# **FAMILY 400 Integration Manual**

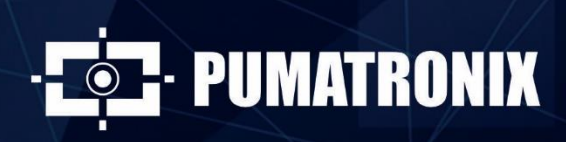

www.pumatronix.com

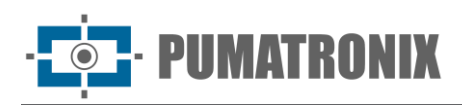

Pumatronix Equipamentos Eletrônicos Ltda.

Rua Bartolomeu Lourenço de Gusmão, 1970. Curitiba, Brazil

Copyright 2020 Pumatronix Equipamentos Eletrônicos Ltda.

All rights reserved.

Visit our website [http://www.pumatronix.com](http://www.pumatronix.com/)

Please send feedback on this document to [suporte@pumatronix.com](file:///C:/_Manuais__Daiane/ITSCAM%204XX/Manual/suporte@pumatronix.com)

Information contained in this document is subject to change without notice.

Pumatronix reserves the right to modify or improve this material without obligation to notify you of changes or improvements.

Pumatronix grants permission to download and print this document, provided that the electronic or physical copy of this document contains the entire text. Any alteration to this content is strictly prohibited.

# **Change History**

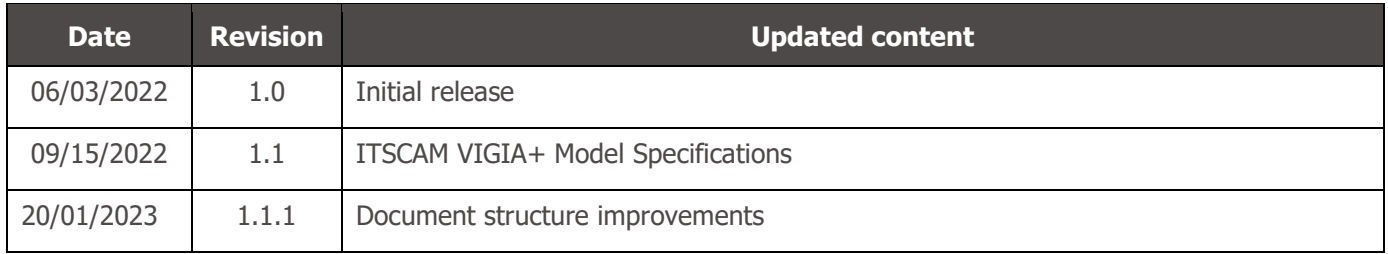

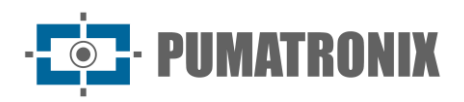

# **Overview**

This document is intended to guide the developer in using the operating interfaces available for ITSCAM image capture and processing devices, specifically for models of the ITSCAM 400 and ITSCAM VIGIA+ lines. This document details the options for configuring the behavior of the devices and available through the web interface, Pumatronix Protocol or HTTP command protocol up to firmware 19.3.1.

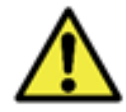

**According to the firmware version applied to the accessed device, the web access interface is different and some functions may only be available in the most current versions.**

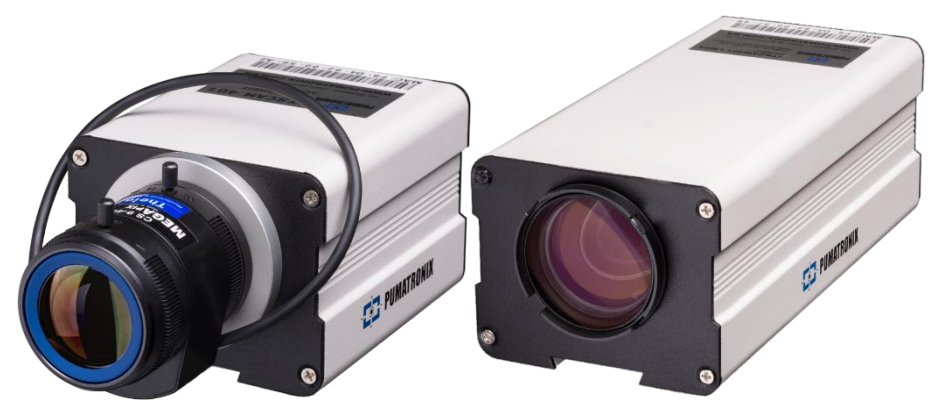

Figure 1 - ITSCAM 400 devices

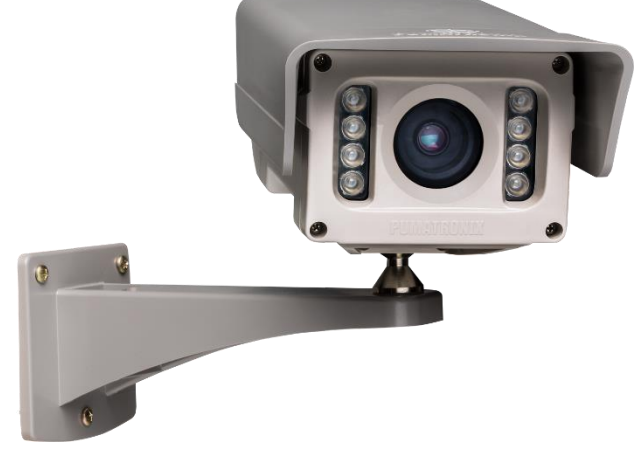

Figure 2 - ITSCAM VIGIA+ Device

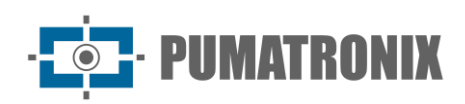

# **Summary**

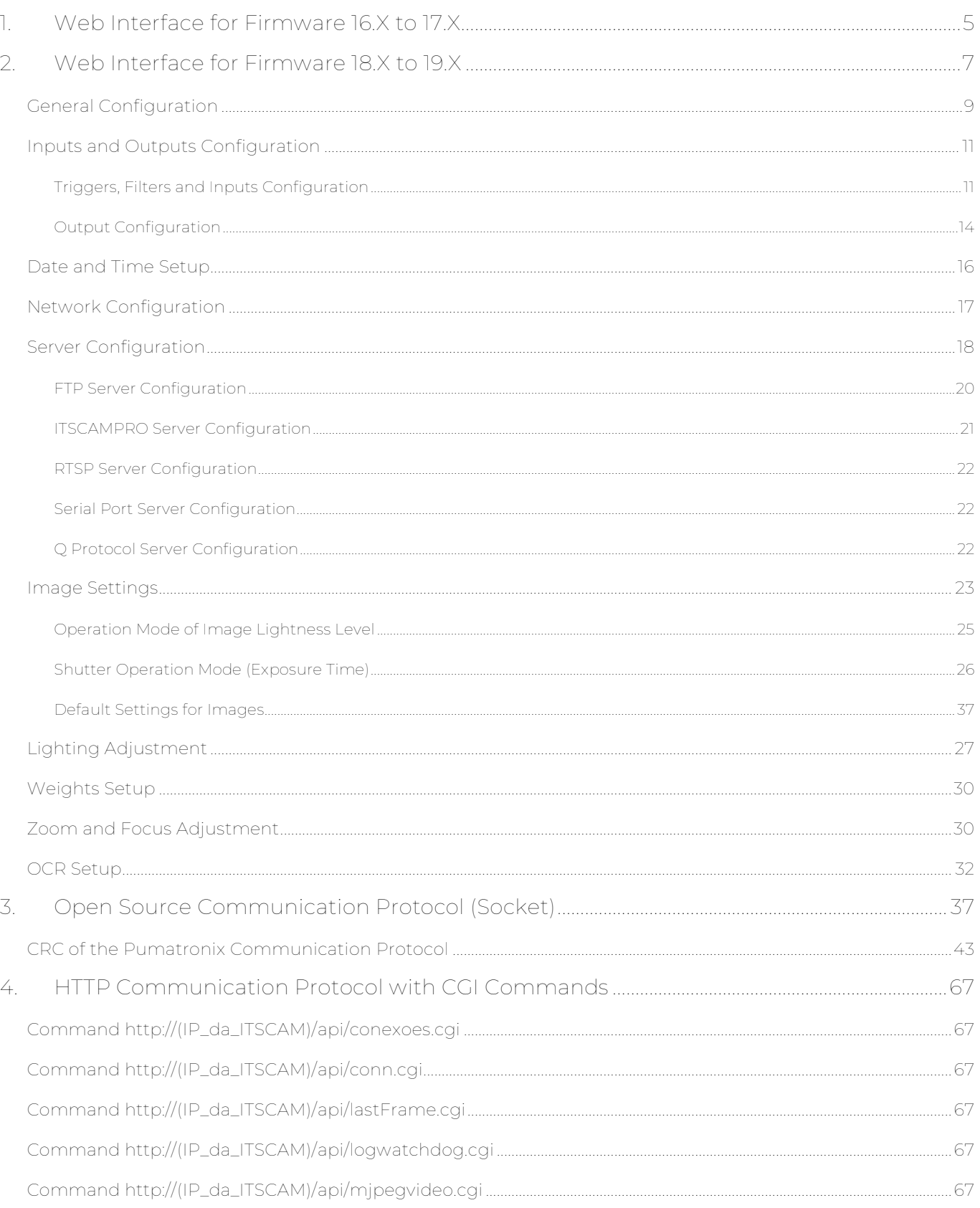

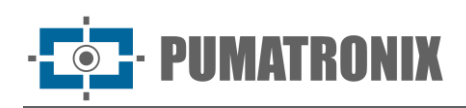

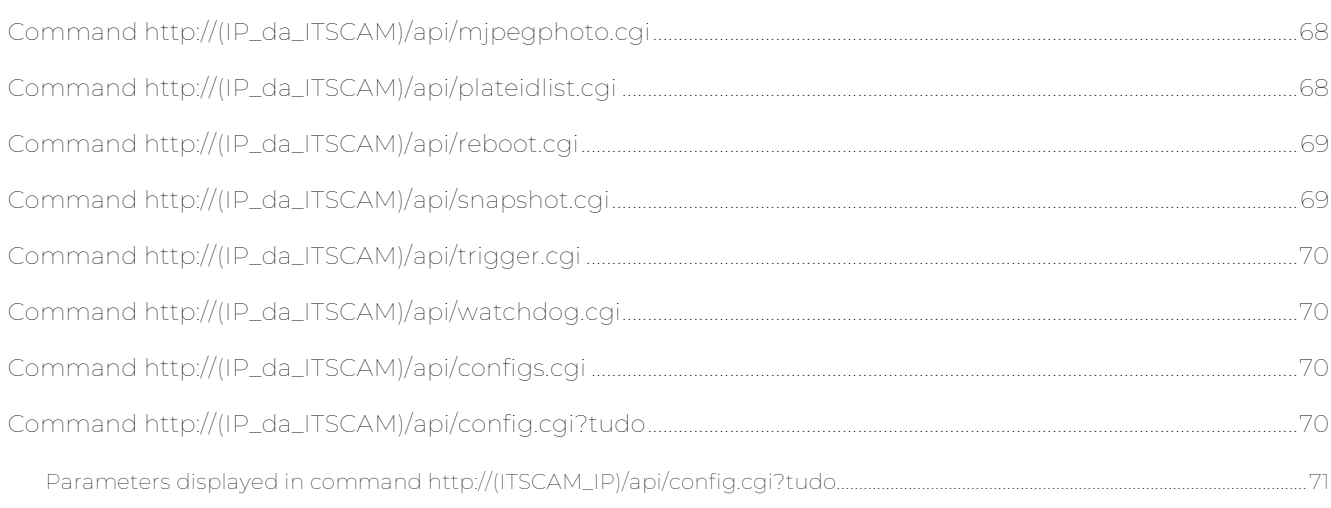

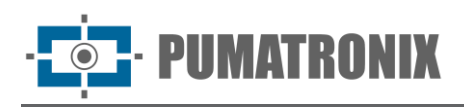

# <span id="page-5-0"></span>**1.Web Interface for Firmware 16.X to 17.X**

From ITSCAM firmware versions 16 onwards, the web interface does not require the Java technology used in previous versions. This interface is compatible with the browsers (from the versions described): Internet Explorer 11, Google Chrome 38, Firefox 21, Opera 25 and Safari 8 and standard access data must be used.

The header always displays the main information about the ITSCAM, such as Resolution, MAC Address and respective Firmware. The Pumatronix logo redirects to the website, which displays the direct communication channels. More detailed information on commands and settings is available at the locations indicated by the symbol and in this document.

After logging into the ITSCAM, the web interface displays the screen shown in [Figure 3.](#page-5-1)

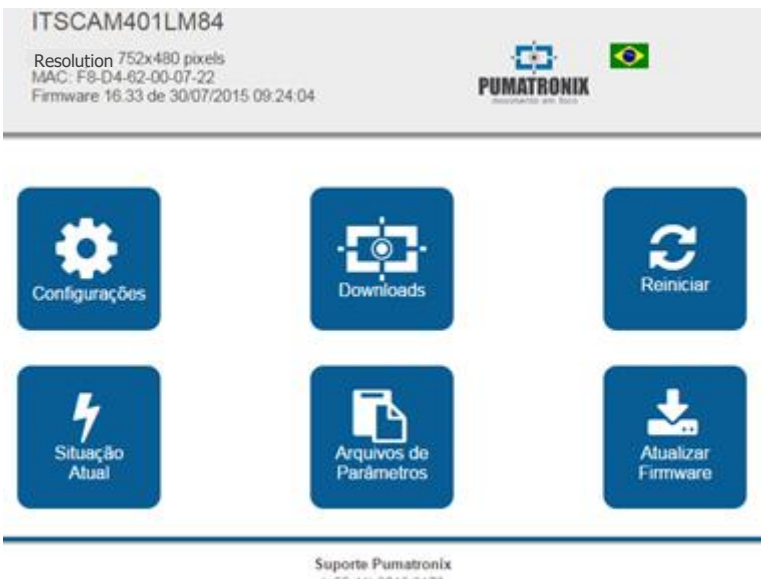

(+55 41) 3016-3173 suporte@pumatronix.com.br

Figure 3 - Initial screen of the Interface of firmware versions 16.X to 17.X

<span id="page-5-1"></span>

| <b>Button</b>            | <b>Meaning</b>                                                                                                    |
|--------------------------|----------------------------------------------------------------------------------------------------|
| Settings                 | Displays the adjustments that the ITSCAM allows, grouped according to functionality                                                                                                    |
| Downloads                | Redirects to Pumatronix support page                                                                                                    |
| Restart<br><b>ITSCAM</b> | Sends the reboot command. To re-establish communication with the ITSCAM, it is necessary to<br>wait approximately 20 seconds and reload the browser page.                                                                                                    |
| Current<br>situation     | Shows the image, settings and status of ITSCAM inputs and outputs                                                                                                    |
| Parameter<br>files       | Exports and imports a text file with the ITSCAM settings. This file can be edited in a simple text<br>editor. Network settings (including IP), servers, inputs and outputs, framing (except zoom and<br>focus), image adjustment and OCR contained in the file are updated in the ITSCAM. |
| Update<br>firmware       | Updates ITSCAM firmware via browser. Note: If the <i>DisableFrwUp</i> parameter has been activated,<br>the option to update Firmware will be unavailable                                                                                                    |

The ITSCAM settings are grouped according to functionality and are shown in [Figure 4.](#page-6-0) Some configurations need to restart the device for the value change to take effect. In these cases, when you click on Apply, the

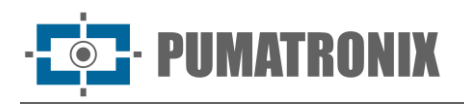

restart is automatic. When a reboot occurs, it is necessary to reload the browser page to re-establish communication with the ITSCAM.

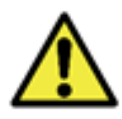

**It is necessary to Apply the settings when finishing editing on each screen, so that the information are validated and the device is updated.**

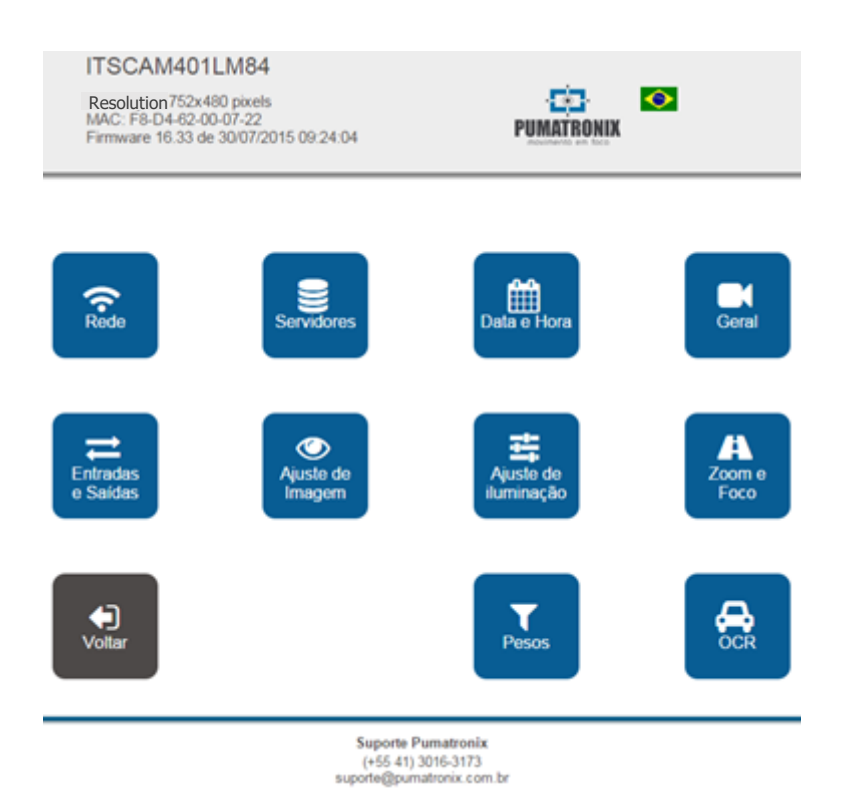

Figure 4 - Options available in firmware 16.X to 17.X, Settings menu

<span id="page-6-0"></span>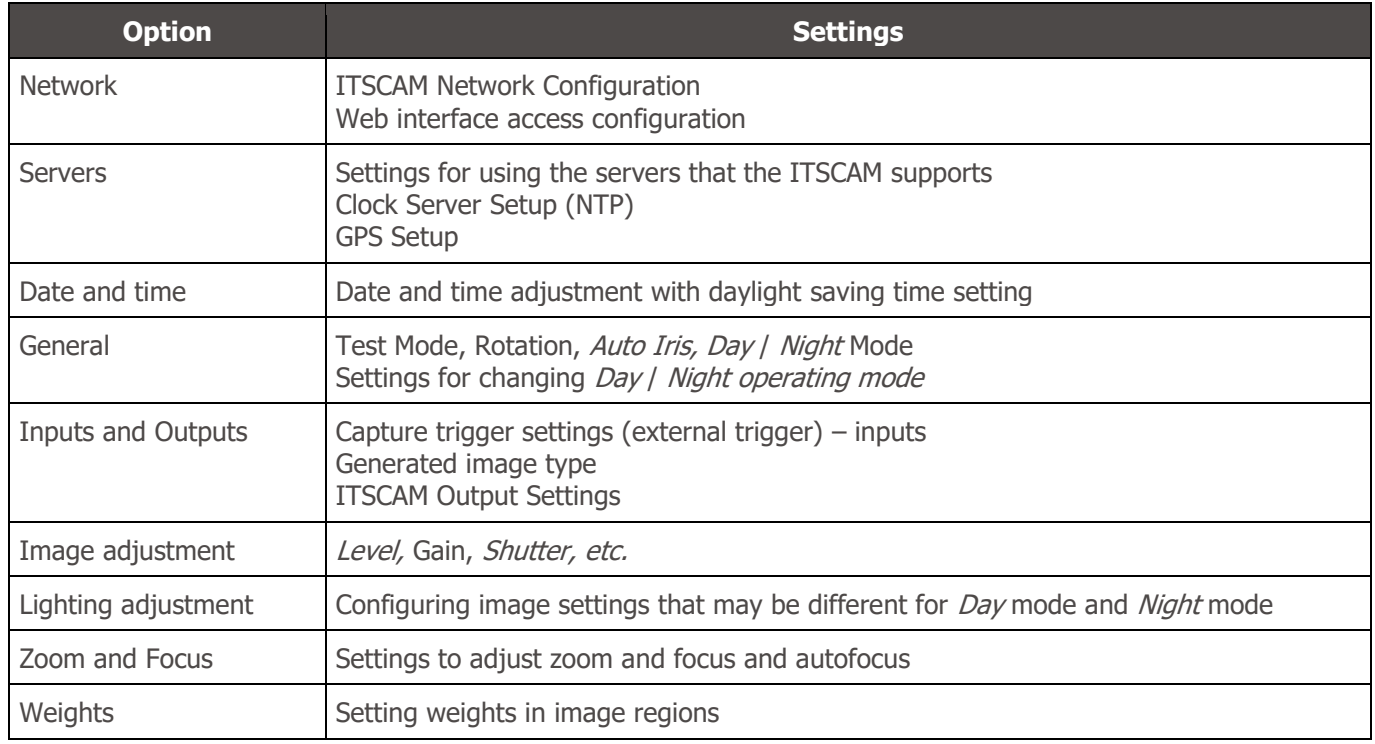

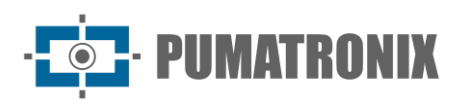

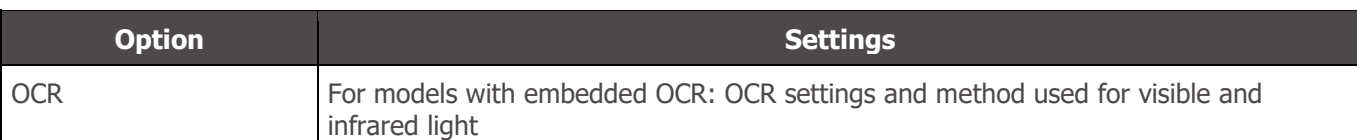

# <span id="page-7-0"></span>**2. Web Interface for Firmware 18.X to 19.X**

ITSCAM firmware version 18 also has the new web interface that does not require Java technology. This interface is compatible with browsers: Internet Explorer 11, Google Chrome 38, Firefox 21, Opera 25 and Safari 8.

The initial screen of the ITSCAM web interface shown in [Figure 5](#page-7-1) displays the layout and functions always visible: on the left is the fixed *Control panel for the visualization* of the image displayed by the ITSCAM and the Current Status which displays the values in effect Operating Mode, Shutter, Gain and Level. To the right of the home screen are the main menu buttons that access equipment settings.

In the upper right corner of the screen is the option to select the page display language. You can choose between Portuguese, English, Spanish and French.

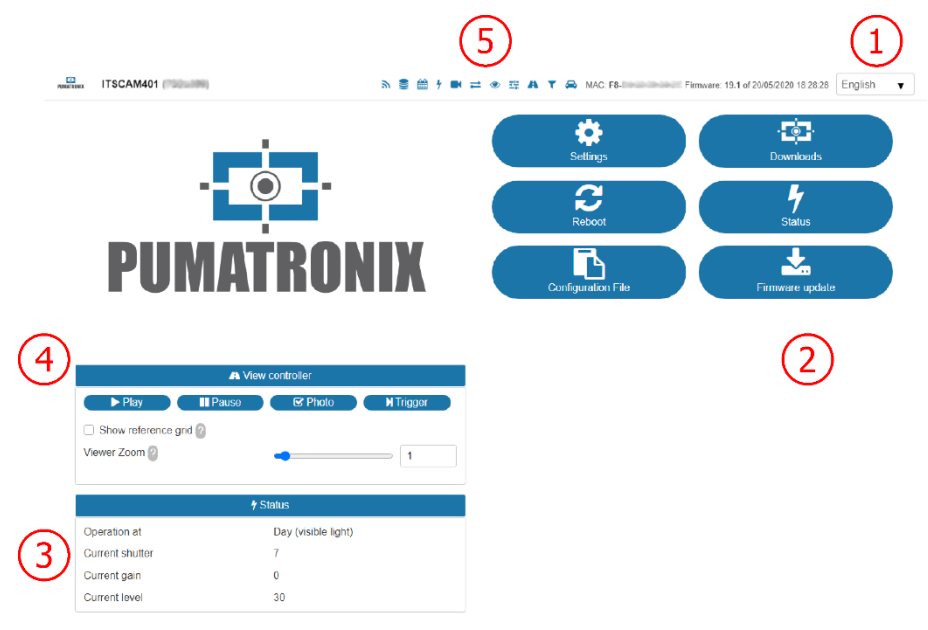

<span id="page-7-1"></span>Figure 5 - Presentation of the initial screen of the firmware interface 18.X and 19.X: 1) Selection of the interface language; 2) Functions available on the home screen; 3) Current status of equipment operation; 4) Preview of the image displayed by the device; 5) Quick access menu to Settings options

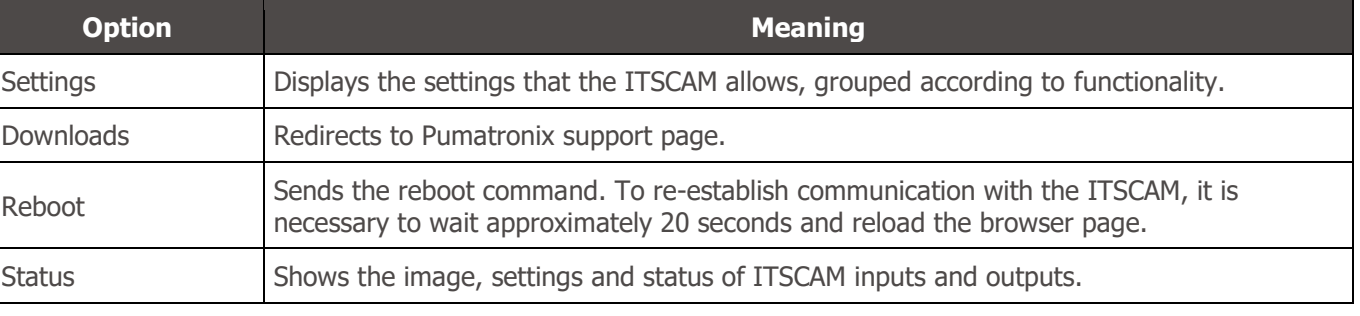

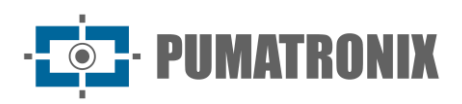

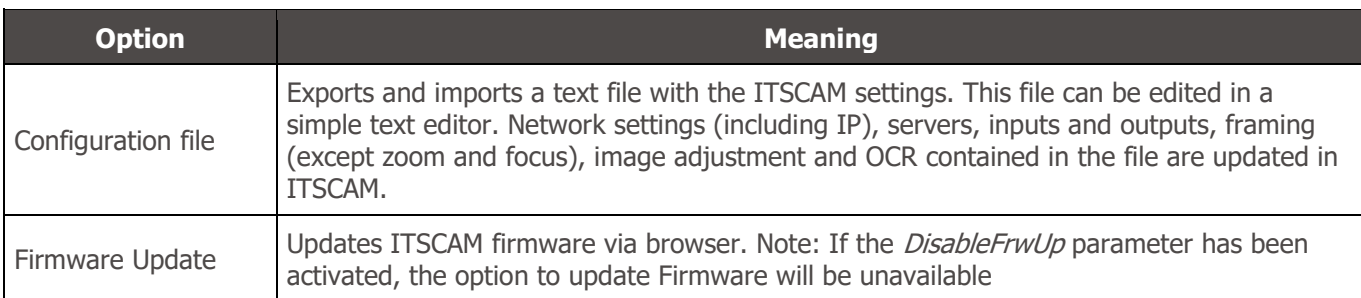

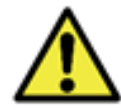

**When clicking on the section title or the relative blue bar, the contents of this section are minimized. Click again to access available fields.**

All settings options are always available for quick access, on the top bar, being the same as when accessing the Settings menu:

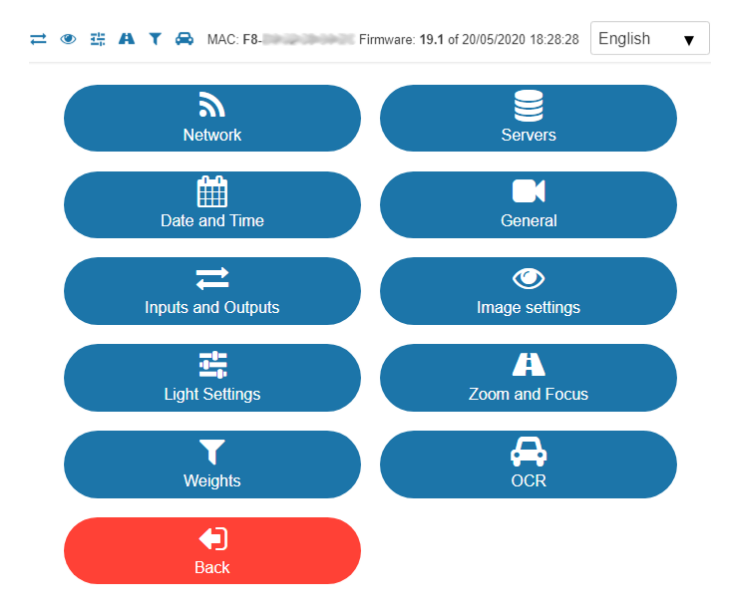

Figure 6 - Configuration Options available in firmware 18.X to 19.X

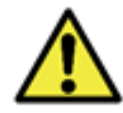

#### **It is necessary to Apply the settings when finishing editing on each screen, so that the information are validated and the ITSCAM device is updated**

The Settings menu, available on the ITSCAM web interface, has all the features that can be adjusted through the interface and are presented in the execution sequence for installing an ITSCAM device.

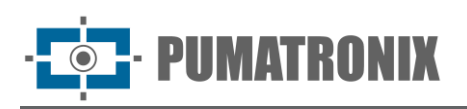

# <span id="page-9-0"></span>General Configuration

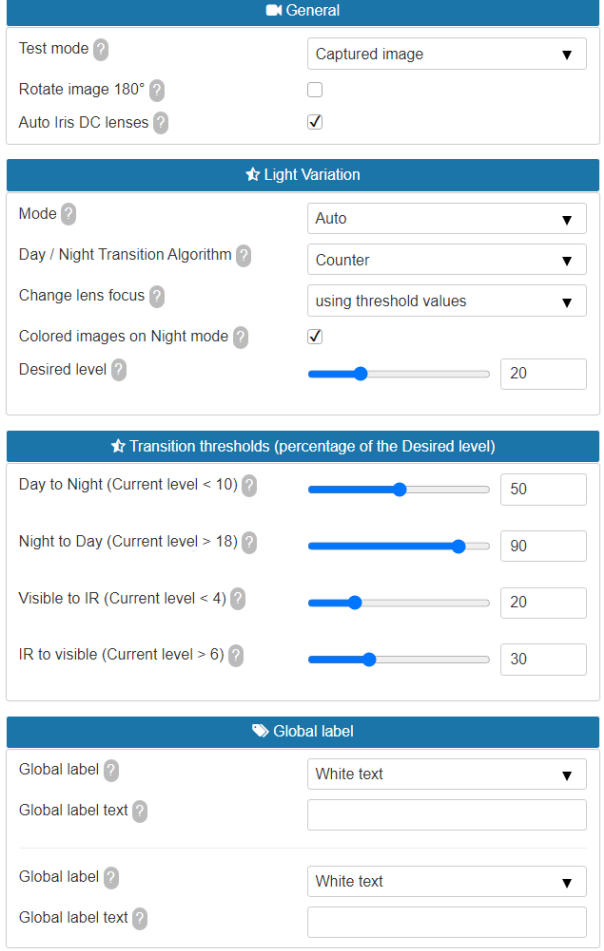

Figure 7 - Fields available when accessing Settings > General

| <b>Settings</b>             | <b>Operation mode</b>                                                                                                    | <b>Coverage</b>                                                                                                    |
|-----------------------------|----------------------------------------------------------------------------------------------------|----------------------------------------------------------------------------------------------------|
| Rotate image<br>$180^\circ$ | This functionality allows the installation of the equipment fixed to the<br>ceiling, as it rotates the image by 180°.                                                                                                    | Able; disabled                                                                                                    |
| Auto Iris DC                | Auto <i>Iris DC</i> allows additional lightness control and should only be disabled<br>during the focusing process.                                                                                                    | Able; disabled                                                                                                    |
| Operation mode              | When using the <i>Automatic mode</i> , the equipment switches between the<br>operating modes acting through a combined adjustment of the Iris,<br>Shutter and Gain based on the image clarity level, which varies according<br>to the amount of lighting available in the environment. Check the Product<br>Manual for a detailed description of how the Operating Modes work.<br>IN1 or IN2 modes, when input 1 or 2 is active, the device switches to Day<br>or Night mode.<br>Day operation mode: The ITSCAM can provide color images with visible<br>light in the daytime, due to the filter that prevents the passage of infrared<br>light.<br>Night operation mode: captures images with infrared light, resulting in<br>black and white images. | Automatic;<br>Always Day<br>mode;<br>Always Night<br>mode;<br>IN <sub>2</sub><br>exchange <i>Day</i> /<br>Night;<br>IN1 exchange day<br>  night |

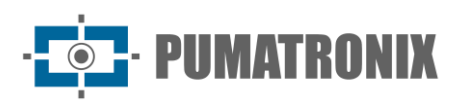

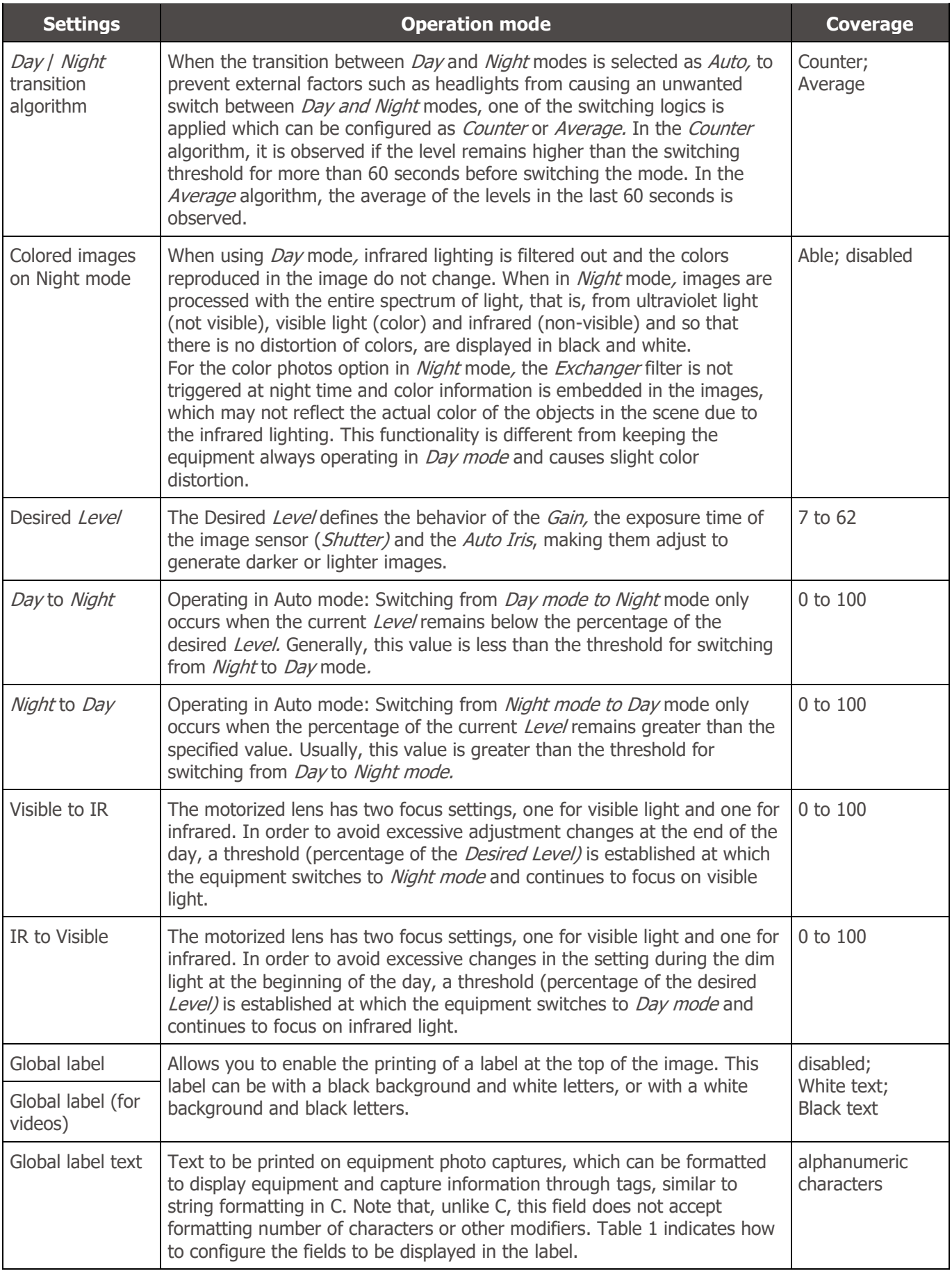

<span id="page-11-2"></span>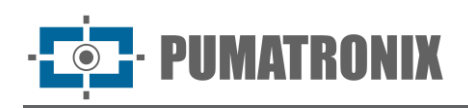

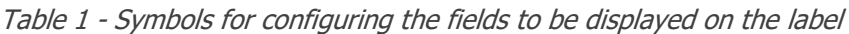

| <b>Symbol</b> | <b>Replacement</b>                                        |
|---------------|-----------------------------------------------------------|
| %P            | Plaque (up to 7 characters) (for global image label only) |
| $\%$ y        | Year (2 digits)                                           |
| %m            | Month (2 digits)                                          |
| %d            | Day (2 digits)                                            |
| %H            | Hour (2 digits)                                           |
| $\%n$         | Minute (2 digits)                                         |
| $\%$ s        | Second (2 digits)                                         |
| $\%$          | Daylight Saving Time ('V'/'N')                            |

<sup>\*</sup>Example: **%py/%m/%d-%v** - Possible result: ABC1234-20/03/20-N

# <span id="page-11-0"></span>Inputs and Outputs Configuration

<span id="page-11-1"></span>Triggers, Filters and Inputs Configuration

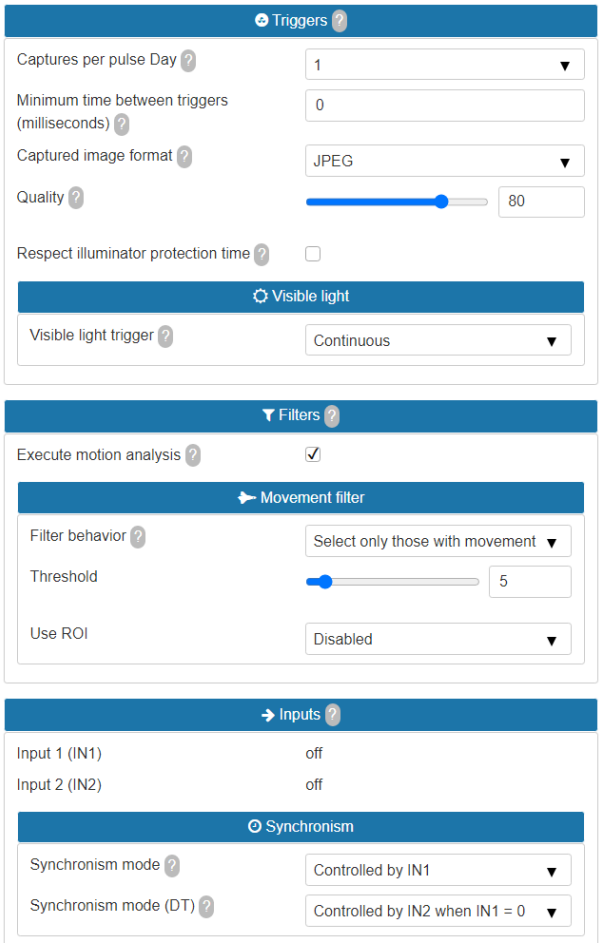

Figure 8 - Fields available when accessing Settings > Inputs and Outputs

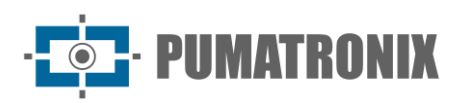

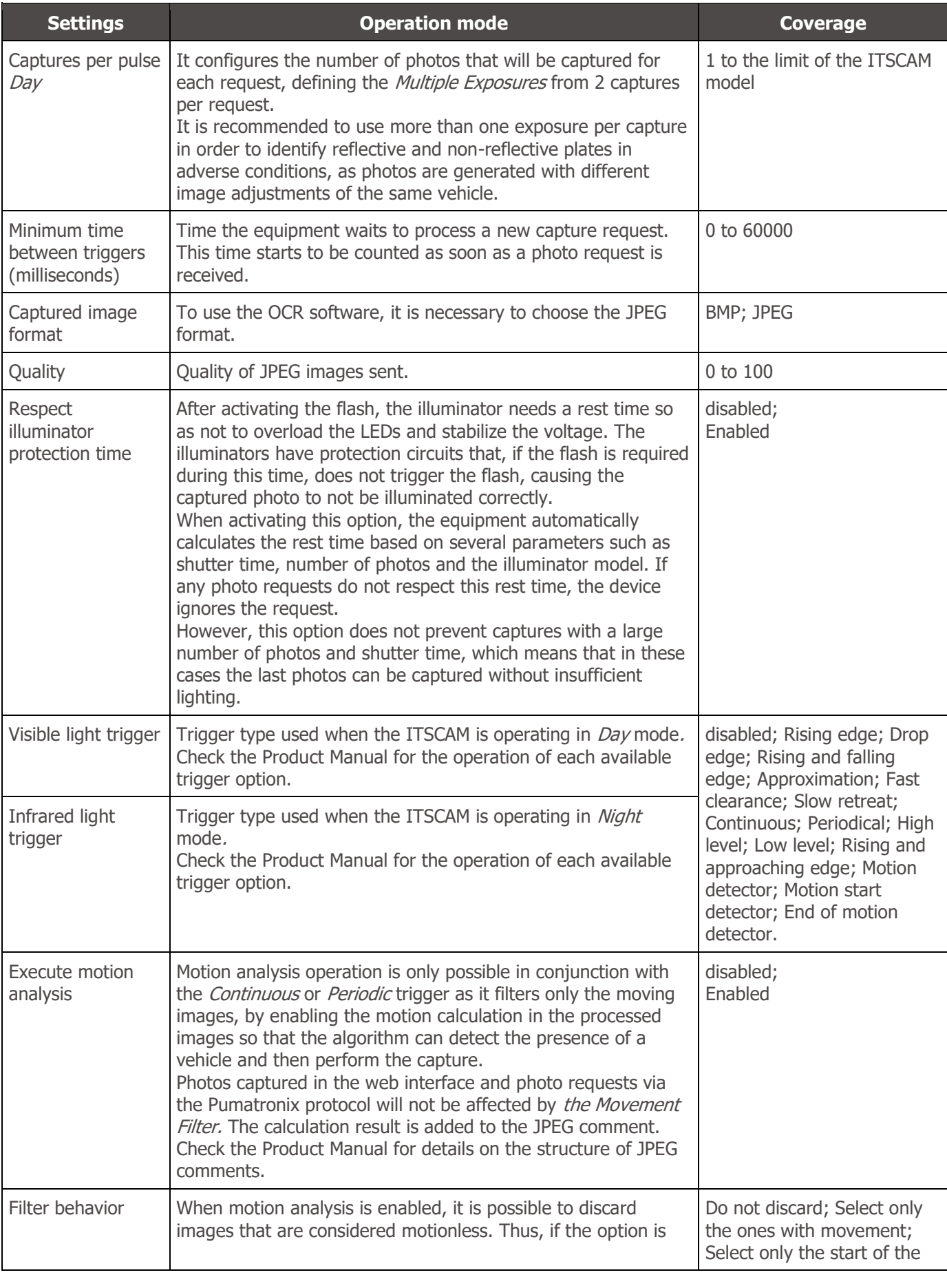

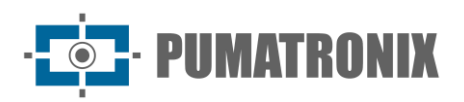

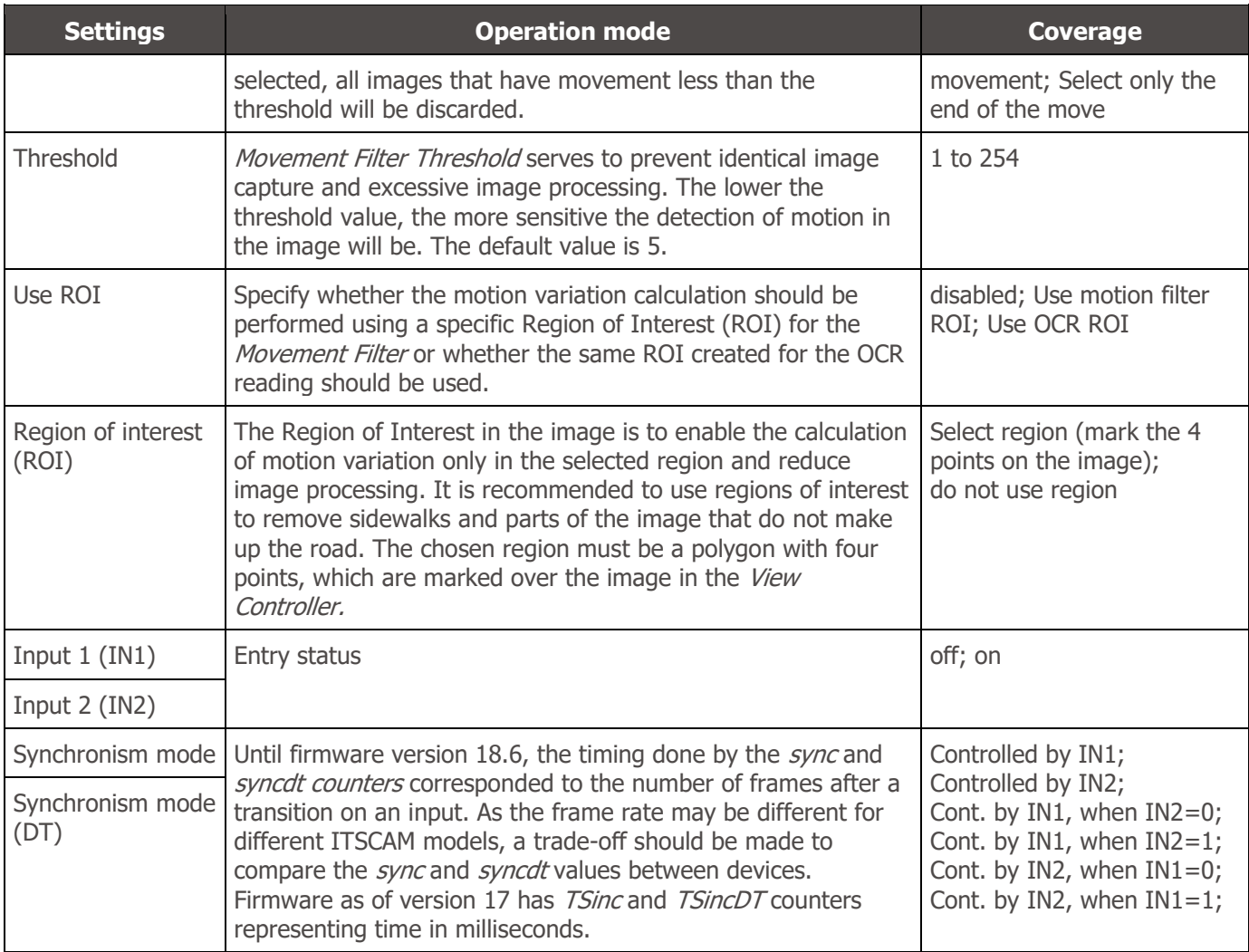

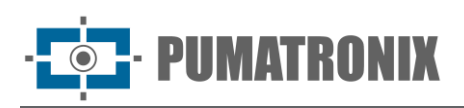

## <span id="page-14-0"></span>Output Configuration

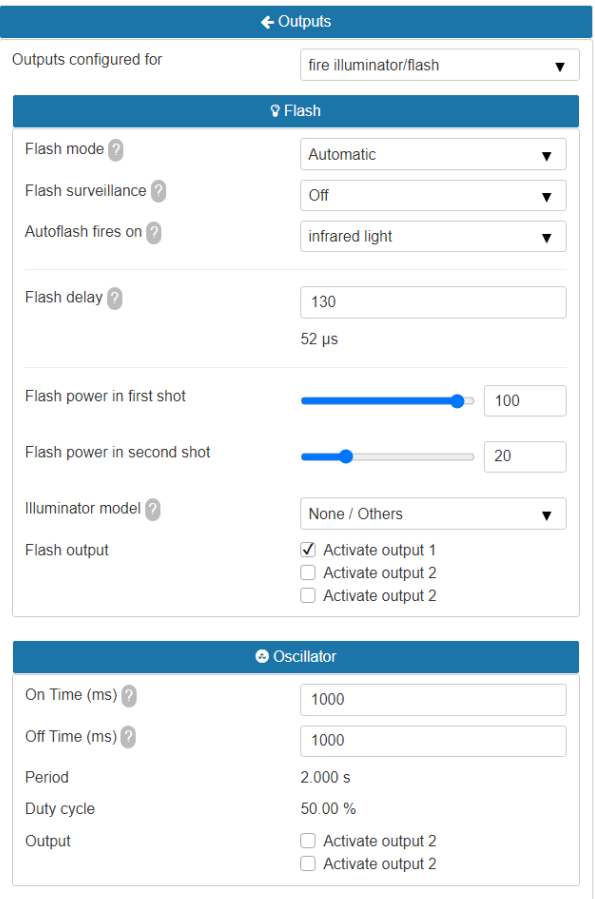

Figure 9 – Fields available when accessing Settings > Inputs and Outputs

| <b>Settings</b>           | <b>Operation mode</b>                                                                                                    | <b>Coverage</b>                                                                                                    |
|---------------------------|----------------------------------------------------------------------------------------------------|----------------------------------------------------------------------------------------------------|
| Outputs<br>configured for | The outputs of the ITSCAM can be activated by protocol commands or<br>by the web interface, when there is interest. If it is necessary to control<br>equipment and activate ITSLUX, the illuminator can be activated<br>through the ITSCAM serial port.                                                                                                    | fire illuminator/flash<br>(external);<br>fire illuminator/flash<br>(internal) or<br>equipment control                              |
| Flash mode                | The flash can be activated using the <i>delay</i> , which activates the flash<br>moments before capturing the image, and thus, taking advantage of<br>the maximum lightness that the illuminator can provide.<br>In Automatic mode, the illuminator is not activated during the day,<br>saving energy for the system.<br>Flash mode options are detailed in Table 2.                                                                                                    | disabled;<br>Single; Continuous;<br>Single with delay;<br>Automatic; Automatic<br>with delay;<br>Continuous (Night) /<br>OFF (Day) |
| Flash<br>surveillance     | The illuminators send information about their operating status via the<br>serial output with each shot. This diagnostic contains possible electrical<br>problems such as an internal short circuit, the voltage level of the<br>capacitors, if there are any burned out LEDs, etc.<br>When enabled, such information appears on the WEB interface (using<br>JPEG photo output) and in the comments of the photos taken. Check<br>the Product Manual for details on the structure of JPEG comments. | disabled;<br>Enabled;<br>Enabled and<br>triggering via Serial<br>Port 2                                                            |

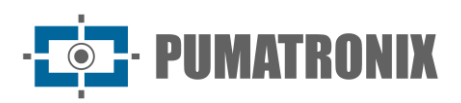

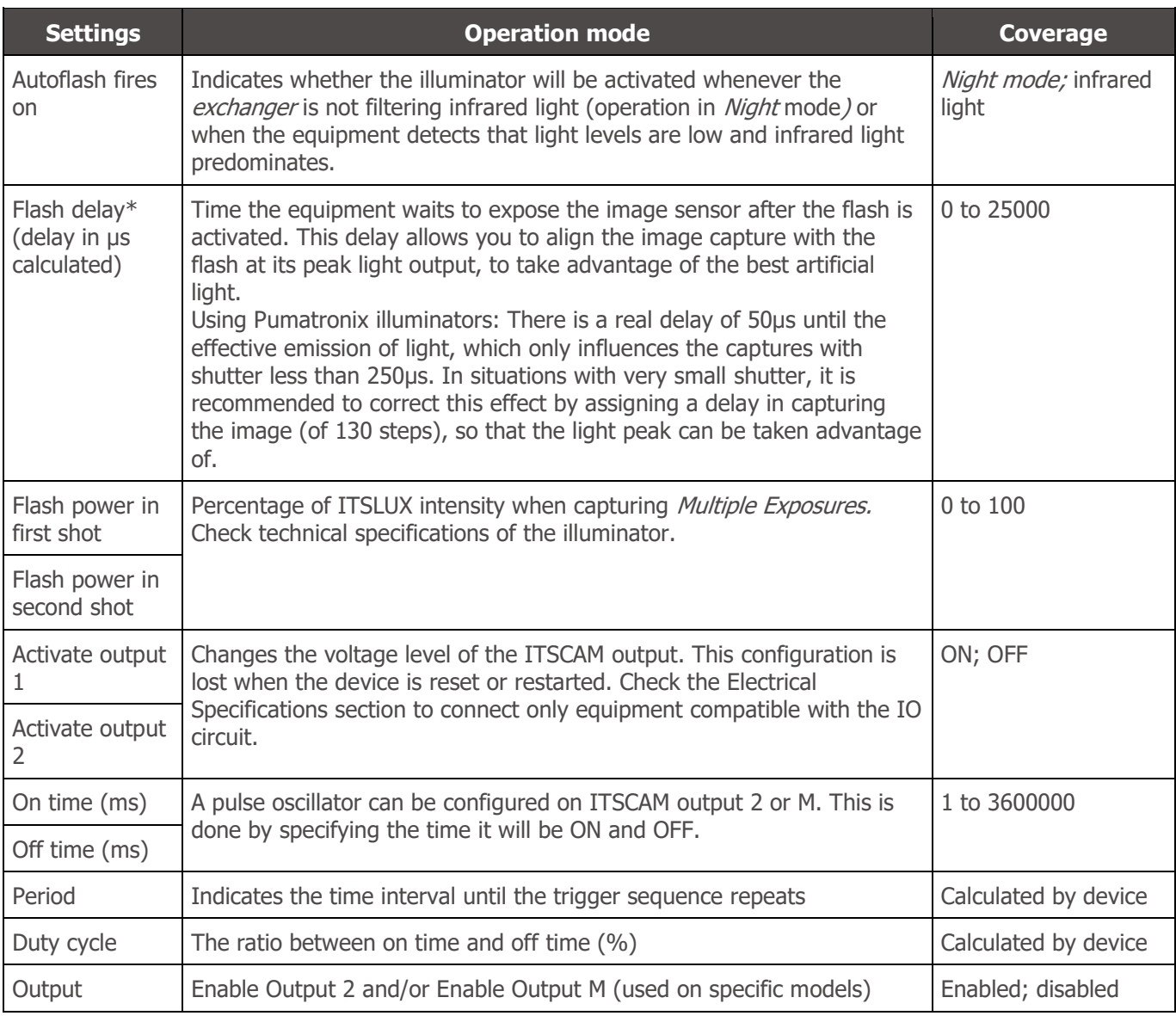

<span id="page-15-0"></span>\*Each flash model reaches its peak light output at a certain time after firing. Consult the equipment's technical specifications for the correct configuration of the time that the ITSCAM device must wait to perform the image sensor exposure in the Delay function.

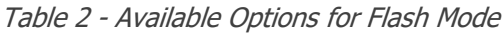

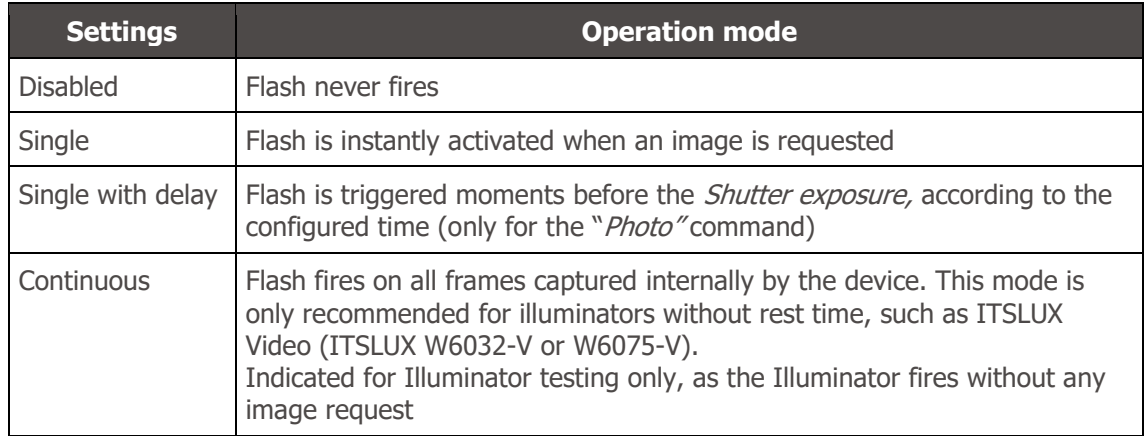

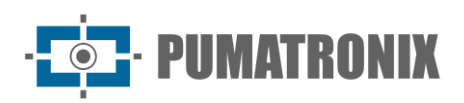

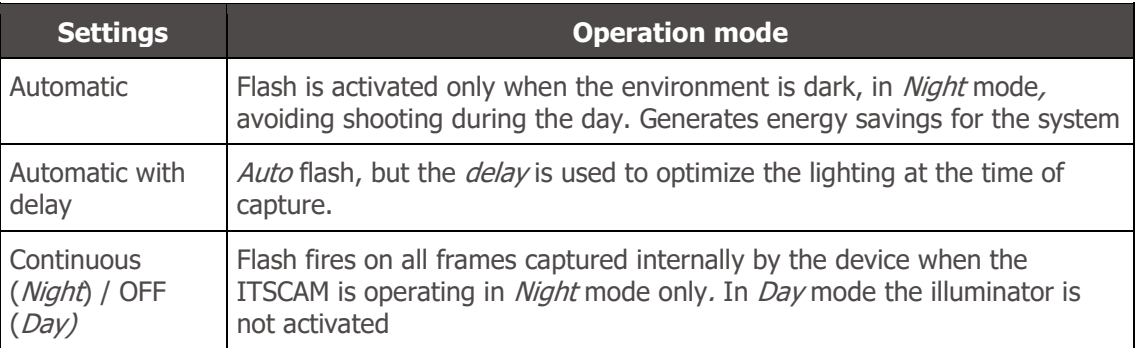

# <span id="page-16-0"></span>Date and Time Setup

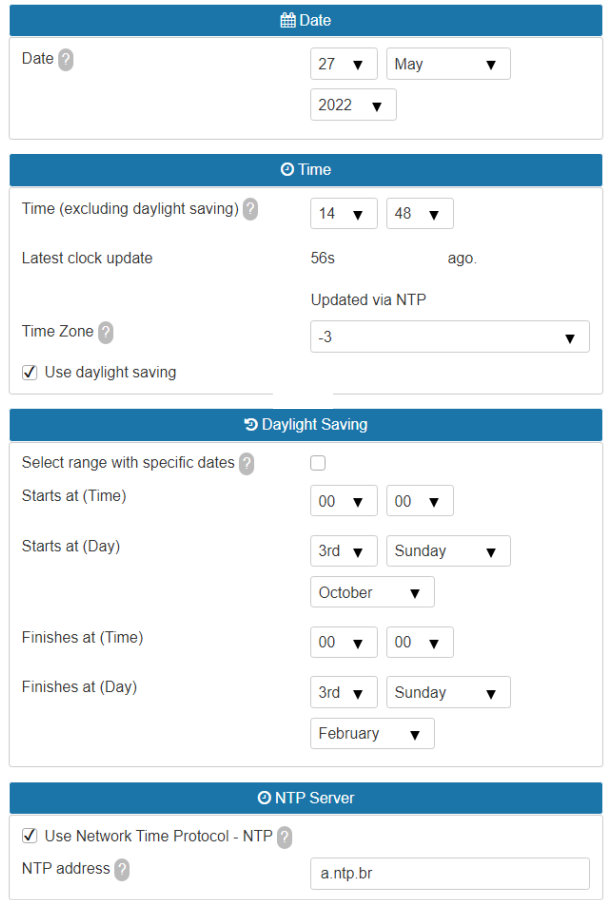

Figure 10 - Fields available when accessing Settings > Date and Time

| <b>Settings</b>                             | <b>Operation mode</b>                                                                                                    | <b>Coverage</b>                 |
|---------------------------------------------|----------------------------------------------------------------------------------------------------|---------------------------------|
| Date                                        | Specify day, month and year.                                                                                                    | Valid day,<br>month and<br>year |
| Time (excluding<br>daylight saving<br>time) | Specifies the time. ITSCAM automatically adds daylight saving time.<br>The ITSCAM resets the time when it switches off. It is possible to configure<br>the clock manually (via the WEB interface or Pumatronix Protocol), using<br>the ITSCAMPRO server or even using an NTP server. | 24 hours                        |
| Time Zone                                   | Specify the time in relation to UTC (Universal Coordinated Time).                                                                                                    | $-12$ to $+12$                  |

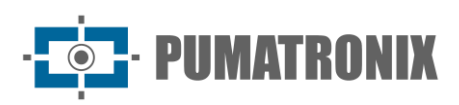

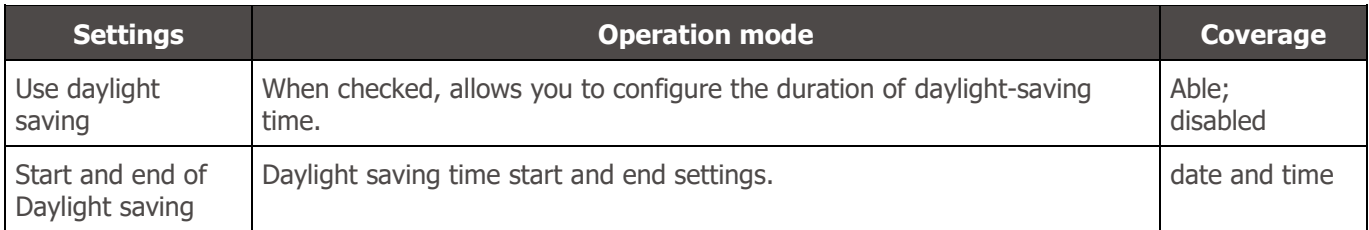

# <span id="page-17-0"></span>Network Configuration

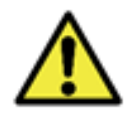

**Changes to the ITSCAM device's network settings are immediately written to flash memory, but will only take effect when the ITSCAM is restarted.**

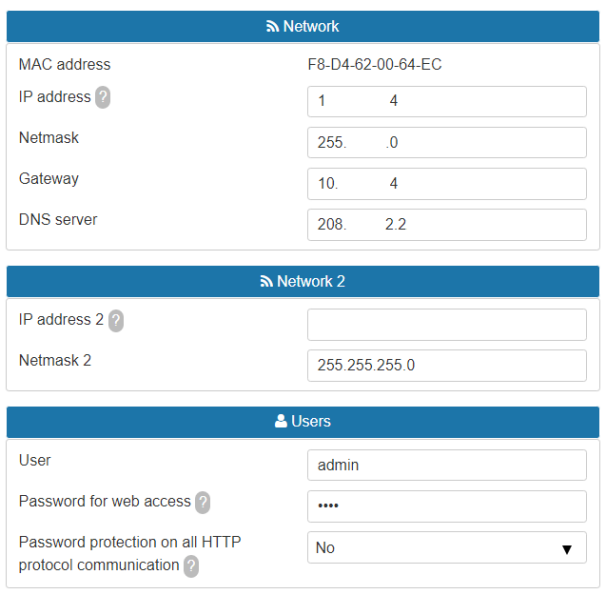

Figure 11 – Fields available when accessing Settings > Network

| <b>Settings</b>   | <b>Operation mode</b>                                                                                                    | <b>Coverage</b>        |
|-------------------|----------------------------------------------------------------------------------------------------|------------------------|
| MAC address       | Informs the physical network address and cannot be modified                                                                                                    | valid address          |
| IP adress         | Informs and allows changing the ITSCAM IP address. Need to restart to<br>apply the configuration.<br>Address to access ITSCAM. The factory default address is<br>192.168.0.254. When changed, the new address is written to flash<br>memory. The ITSCAM even has a second IP address<br>(192.168.254.254), in case the user mistakenly changes the IP address<br>and loses connection with the device. | Valid<br>configuration |
| <b>Netmask</b>    | It informs and allows changing the network mask, which defines the<br>network to which the ITSCAM device belongs. Need to restart to apply<br>the configuration.                                                                                                    |                        |
| Gateway           | It informs and allows changing the gateway (intermediate equipment<br>that connects the ITSCAM device to other networks). Need to restart to<br>apply the configuration.                                                                                                    |                        |
| <b>DNS</b> server | Informs and allows changing the DNS server. Need to restart to apply<br>the configuration.                                                                                                    |                        |

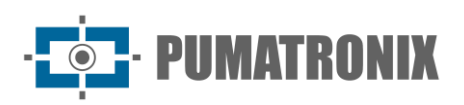

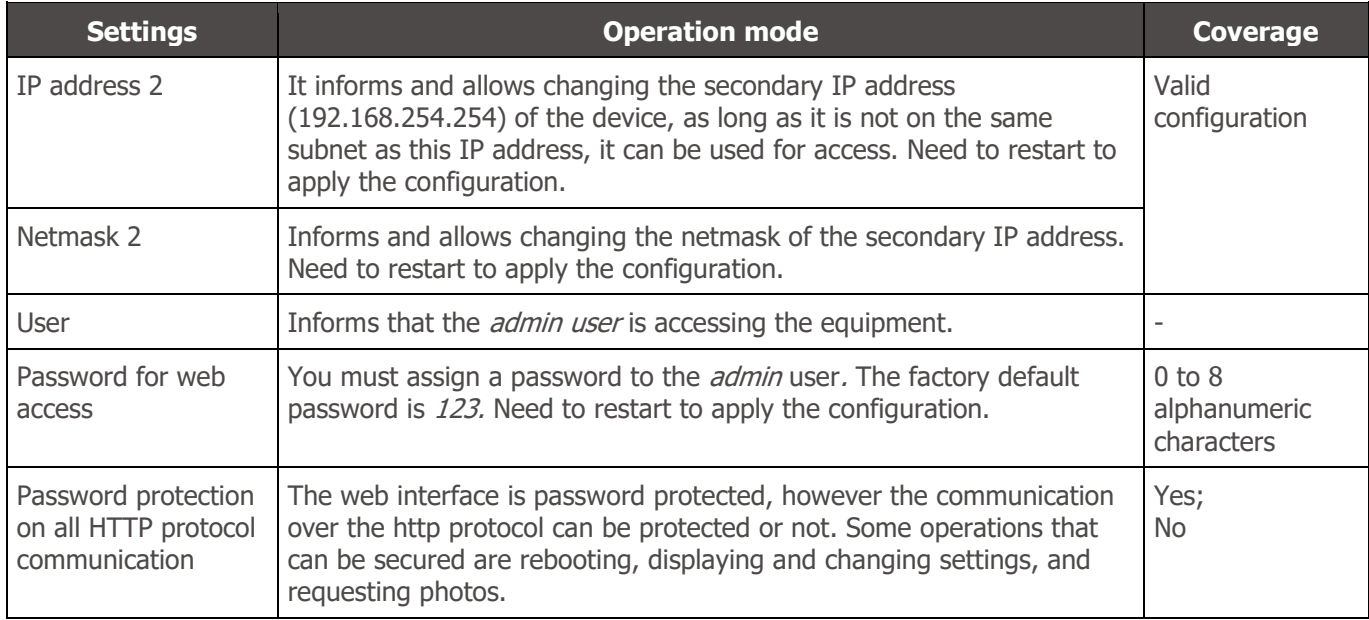

# <span id="page-18-0"></span>Server Configuration

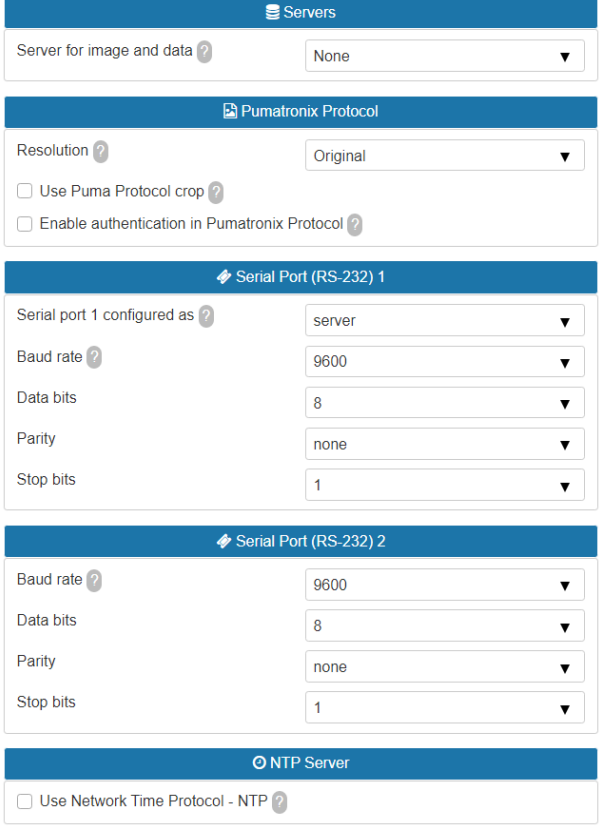

Figure 12 – Fields available when accessing Settings > Servers

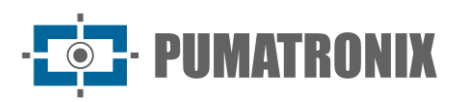

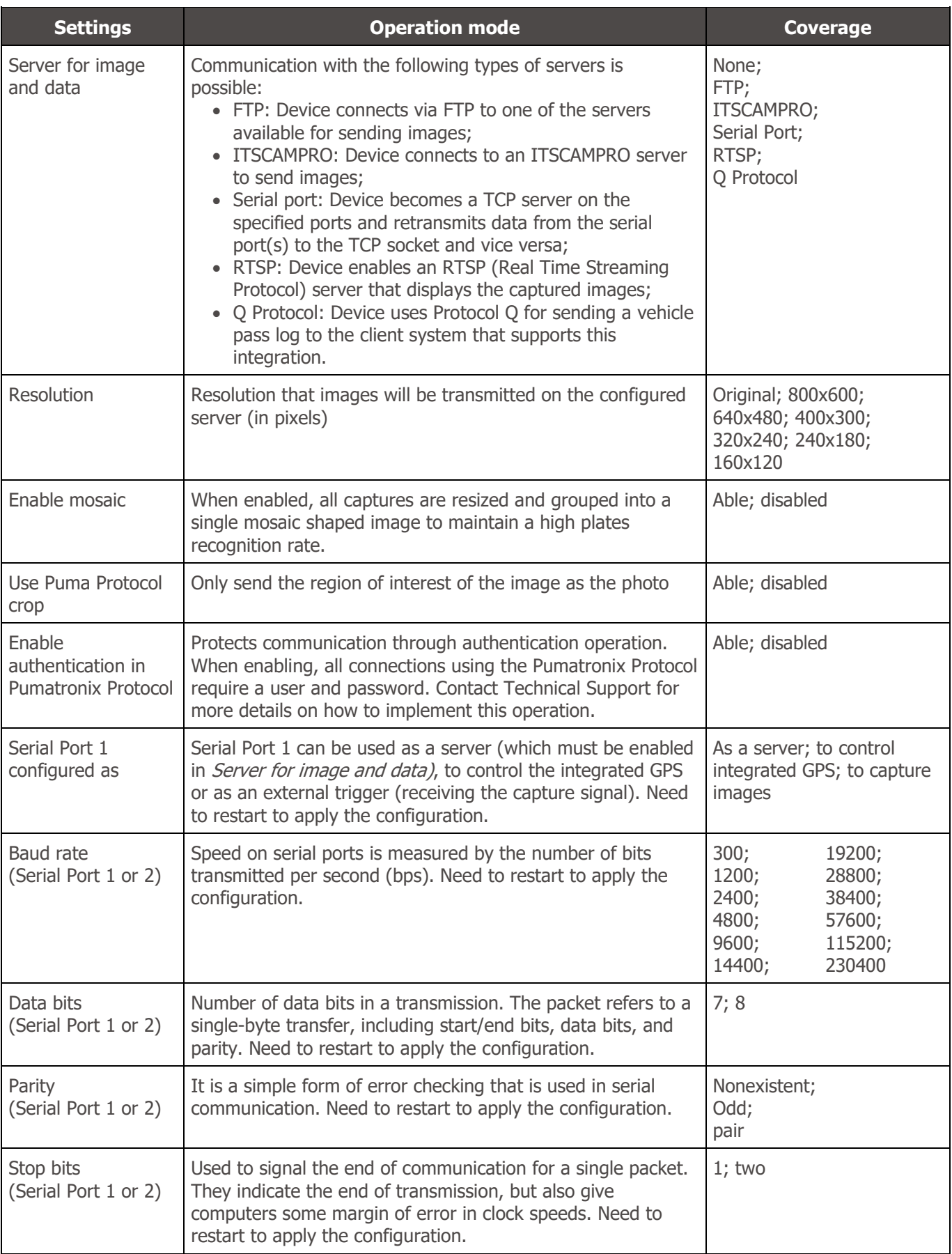

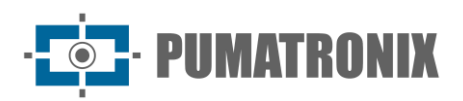

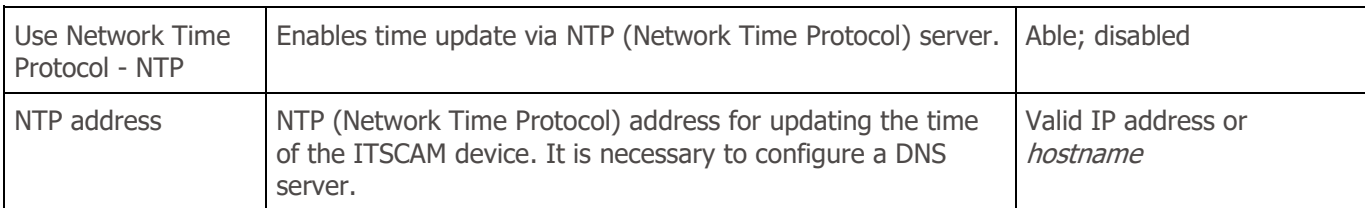

### <span id="page-20-0"></span>FTP Server Configuration

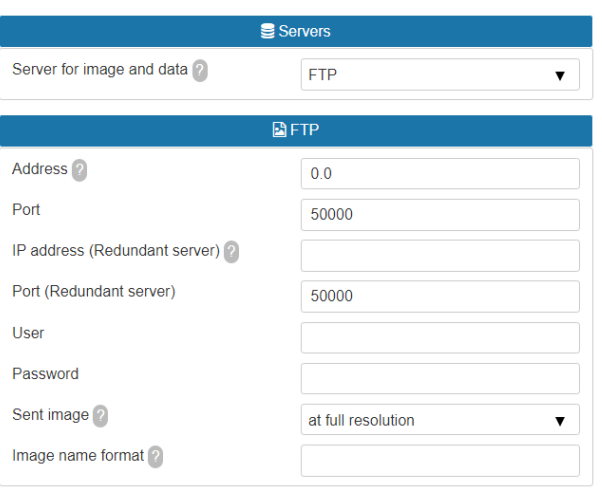

Figure 13 - Fields available for FTP server configuration

| <b>Settings</b>                           | <b>Operation mode</b>                                                                                                    | <b>Coverage</b>                       |
|-------------------------------------------|----------------------------------------------------------------------------------------------------|---------------------------------------|
| Address <sup>*</sup>                      | Server IP address or URL (in case of URL, you must have configured a<br>DNS server).                                                                                            | Valid IP address or<br>hostname       |
| Port                                      | Server port that receives the information collected by the ITSCAM.                                                                                                    | 1 to 65535                            |
| <b>IP</b> adress<br>(Redundant<br>Server) | IP address of the redundant server in case of failure in communication<br>with the main server (only valid for FTP server. In case of URL, a DNS<br>server must be configured). | valid address                         |
| Port (Redundant<br>Server)                | Redundant server port (only valid for FTP server).                                                                                                    | 1 to 65535                            |
| User                                      | User for authentication on the FTP server.                                                                                                    | alphanumeric<br>characters            |
| Password                                  | Password for authentication on the FTP server.                                                                                                    | alphanumeric<br>characters            |
| Sent image                                | Actual resolution: sends image with ITSCAM resolution<br>320x240 pixels: Resizes images to 320x240 pixels before sending them<br>to the server.                                 | At full Resolution;<br>320x240 pixels |
| Image name<br>format                      | The file name can start with / and have the symbols listed in Table 3                                                                                                    | alphanumeric<br>characters            |

\*In version 19.1.4 of the software, a process was added that monitors the FTP server. This process has access to the watchdog and forces a restart of the equipment, if it is identified that the communication with the FTP server has been interrupted. To enable, check the WDServerCheck parametersand ForceWDIO2 of the config.cgi command, with specific use in this functionality and requires the evaluation of Technical Support in the identification of the hardware and use of the parameters.

<span id="page-21-1"></span>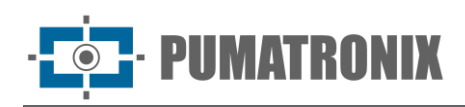

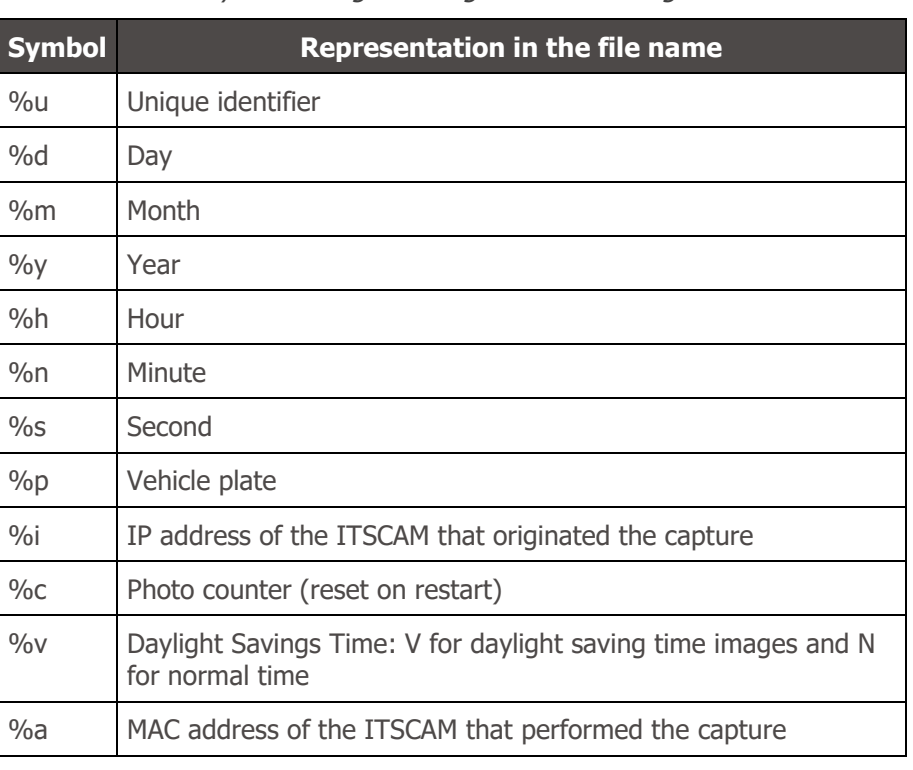

#### Table 3 - Symbols for generating file names using FTP server

### <span id="page-21-0"></span>ITSCAMPRO Server Configuration

| Servers                        |                       |  |
|--------------------------------|-----------------------|--|
| Server for image and data ?    | <b>ITSCAMPRO</b>      |  |
| <b>ED ITSCAMPRO</b>            |                       |  |
| Address <sup>2</sup>           | 0.0                   |  |
| Port                           | 50000                 |  |
| Send to ITSCAMPRO <sup>2</sup> | one image per request |  |

Figure 14 – Fields available for ITSCAMPRO server configuration

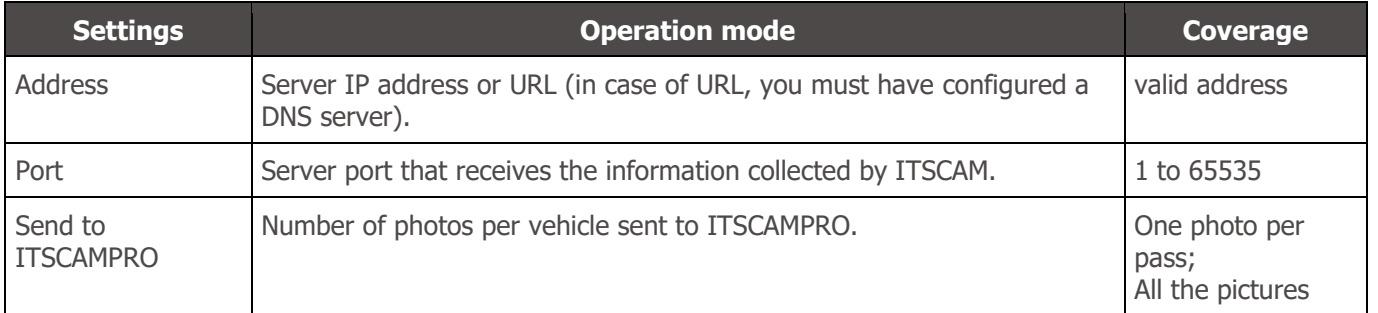

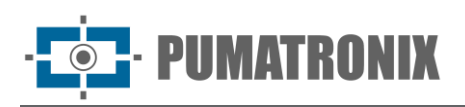

### <span id="page-22-0"></span>RTSP Server Configuration

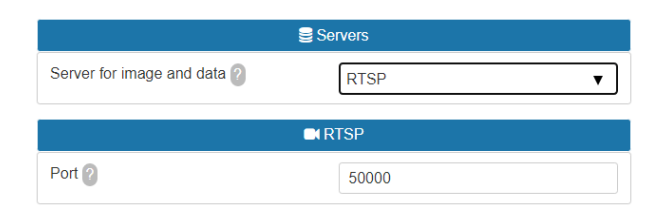

Figure 15 - Fields available for RTSP server configuration

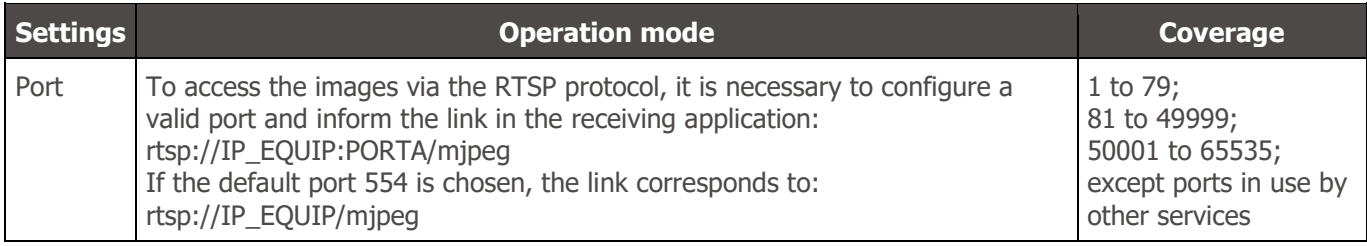

### <span id="page-22-1"></span>Serial Port Server Configuration

| <b>E' Porta Serial</b> |      |  |
|------------------------|------|--|
| Porta Serial 1         | 9000 |  |
| Porta Serial 2         | 9001 |  |

Figure 16 - Fields available for configuring the Serial Port server

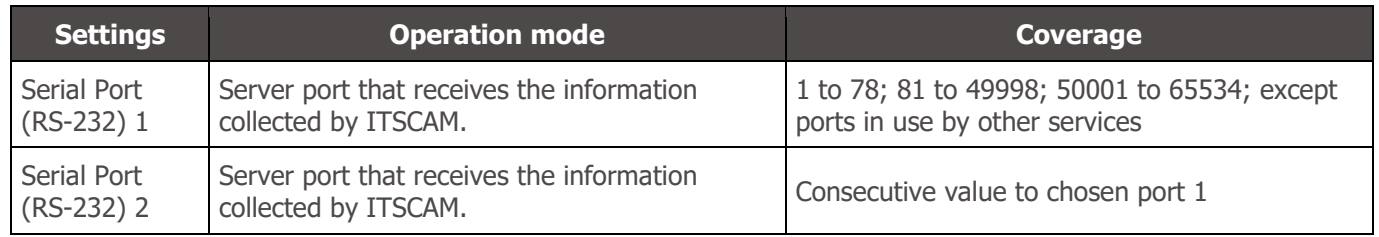

## <span id="page-22-2"></span>Q Protocol Server Configuration

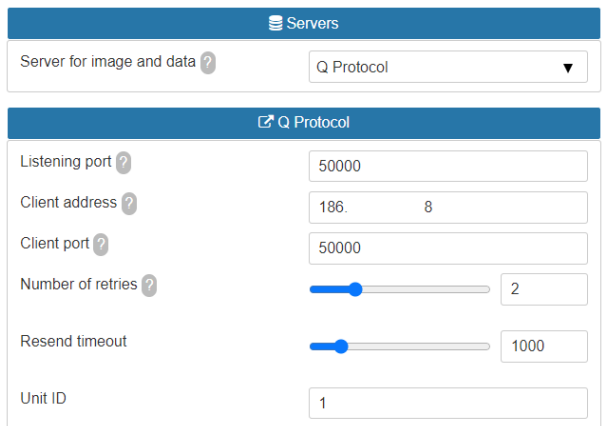

Figure 17 – Fields available for configuring the Q Protocol server

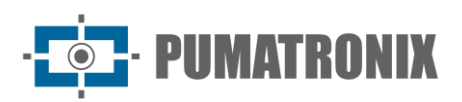

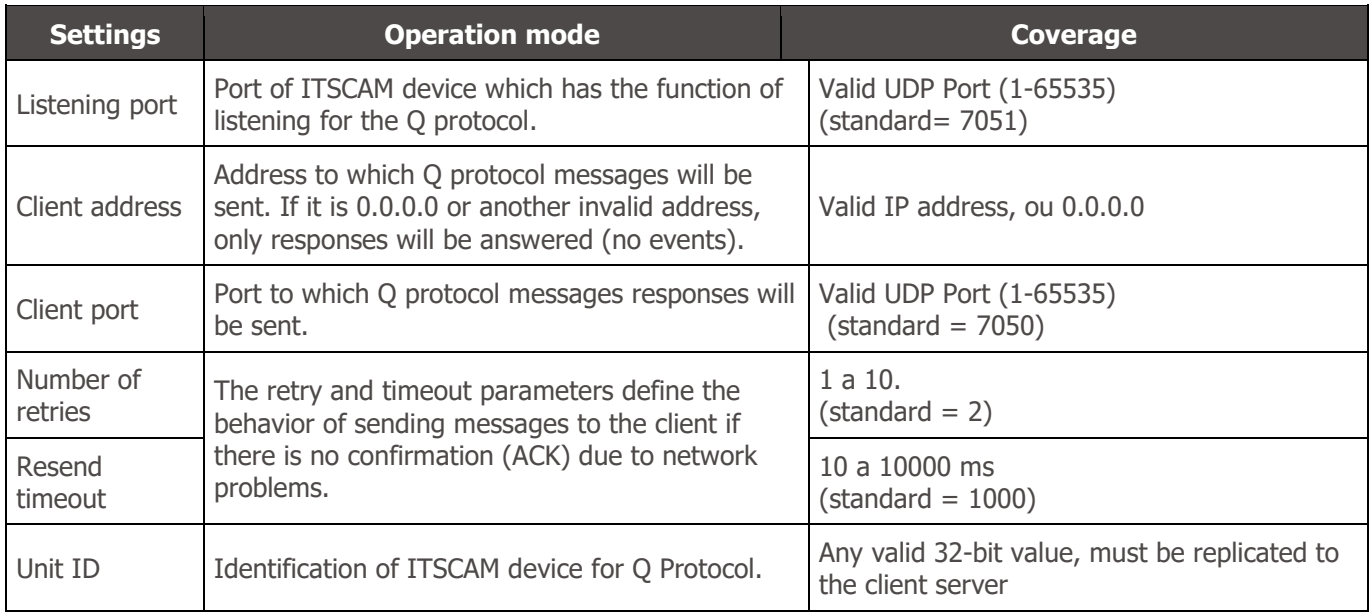

## <span id="page-23-0"></span>Image Settings

The ITSCAM 400 was designed to provide images for automatic license plate recognition and likewise, the models of the ITSCAM VIGIA+ line. To maximize recognition rates, the use of *Multiple Exposures* is recommended, which can be done by accessing the *Settings > Inputs menu on the Web interface* and selecting the Captures per pulse from 2, or using the Autosave software which can be obtained from [www.pumatronix.com.](http://www.pumatronix.com/) This software saves the images generated by the device in a local folder on the computer and, with this storage, allows to adjust and monitor the influence of the illuminator on images.

Adjust the parameters so that the characters on the vehicle's license plate are identified and have a contrast in relation to the background of the license plate. When using *Multiple Exposures*, this adjustment is made so that the non-reflective plates are clearly visualized in the first capture and the reflective plates are captured in the second capture. A starting point for achieving images under these conditions is presented in the *[Default Settings for Images](#page-37-0)* section. The ideal period of the day in which the respective image parameters should be changed is indicated:

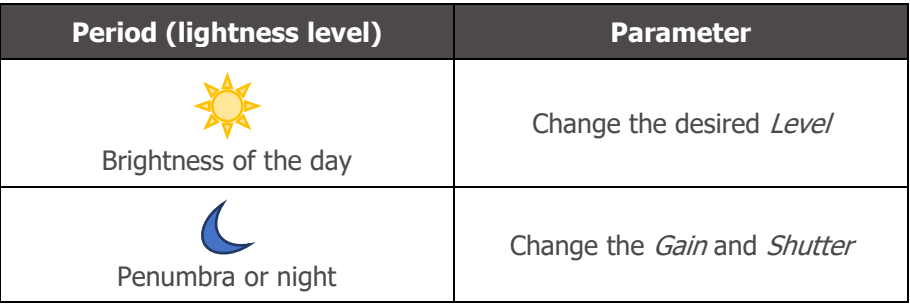

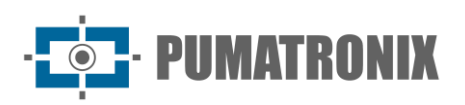

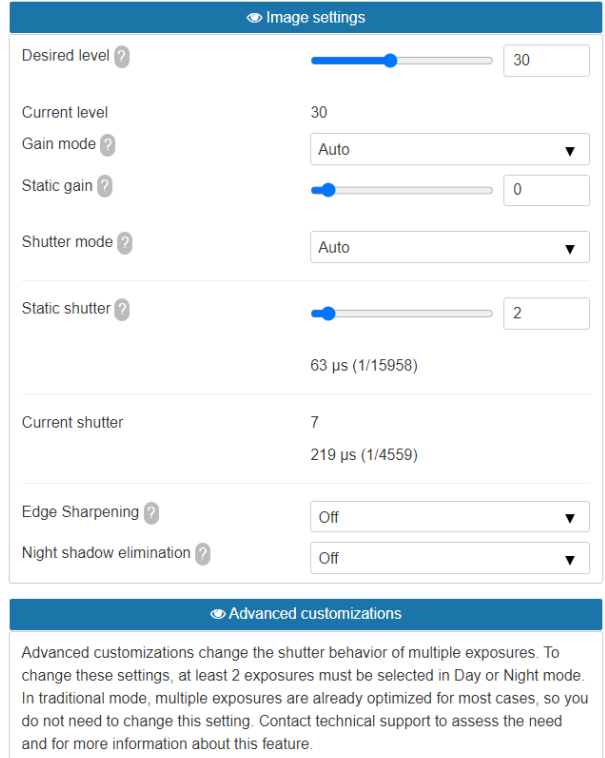

Figure 18 - Fields available when accessing Settings > Image Settings

| <b>Settings</b>                                                                                                    | <b>Operation mode</b>                                                                                                    | <b>Coverage</b>                                           |  |
|----------------------------------------------------------------------------------------------------|----------------------------------------------------------------------------------------------------|-----------------------------------------------------------|--|
| Desired level                                                                                                    | The Desired Level defines the behavior of the <i>Gain</i> , the exposure time of the<br>7 to 62<br>image sensor (Shutter) and Auto Iris, making them adjust to generate<br>darker or lighter images. According to the position of the sun and at specific<br>times, the desired Level value can be changed by the client application.<br>Check the values indicated in Operation Mode of Image Lightness Level. * |                                                           |  |
| Current level                                                                                                    | Displays the current ITSCAM Level                                                                                                    | 7 to 62                                                   |  |
| Gain mode                                                                                                    | Gain has the function of artificially brightening captured images, improving<br>Static;<br>their appearance. However, content and noise are highlighted and for this<br>Automatic<br>reason, the <i>Gain</i> should not be too high. This parameter can be kept static<br>or the equipment can change the value automatically, respecting the<br>specified maximum value and image settings.                      |                                                           |  |
| Static gain                                                                                                    | Gain value that is kept constant, when the equipment operates with Gain in<br>Static mode.                                                                                                    | $0$ to $72$                                               |  |
| Shutter mode<br>Shutter corresponds to the time the image sensor will be exposed to light for<br>image formation. Very high Shutter values generate clearer and more<br>blurred images if there is movement. The value defined in Fixed Shutter can<br>be used or it can be changed automatically by the equipment, which<br>considers and does not exceed the entered value. Check the Shutter<br>Operating Mode and the values indicated in Table 4, 5 and 6. |                                                                                                    | Static;<br>Automatic; Static<br>(Day) and Auto<br>(Night) |  |
| Static shutter                                                                                                    | Equipment always operates with the same Shutter value specified.                                                                                                    | Varies by<br><b>ITSCAM</b> model                          |  |
| Current shutter                                                                                                    | Displays the current ITSCAM Shutter                                                                                                    |                                                           |  |

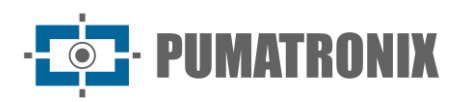

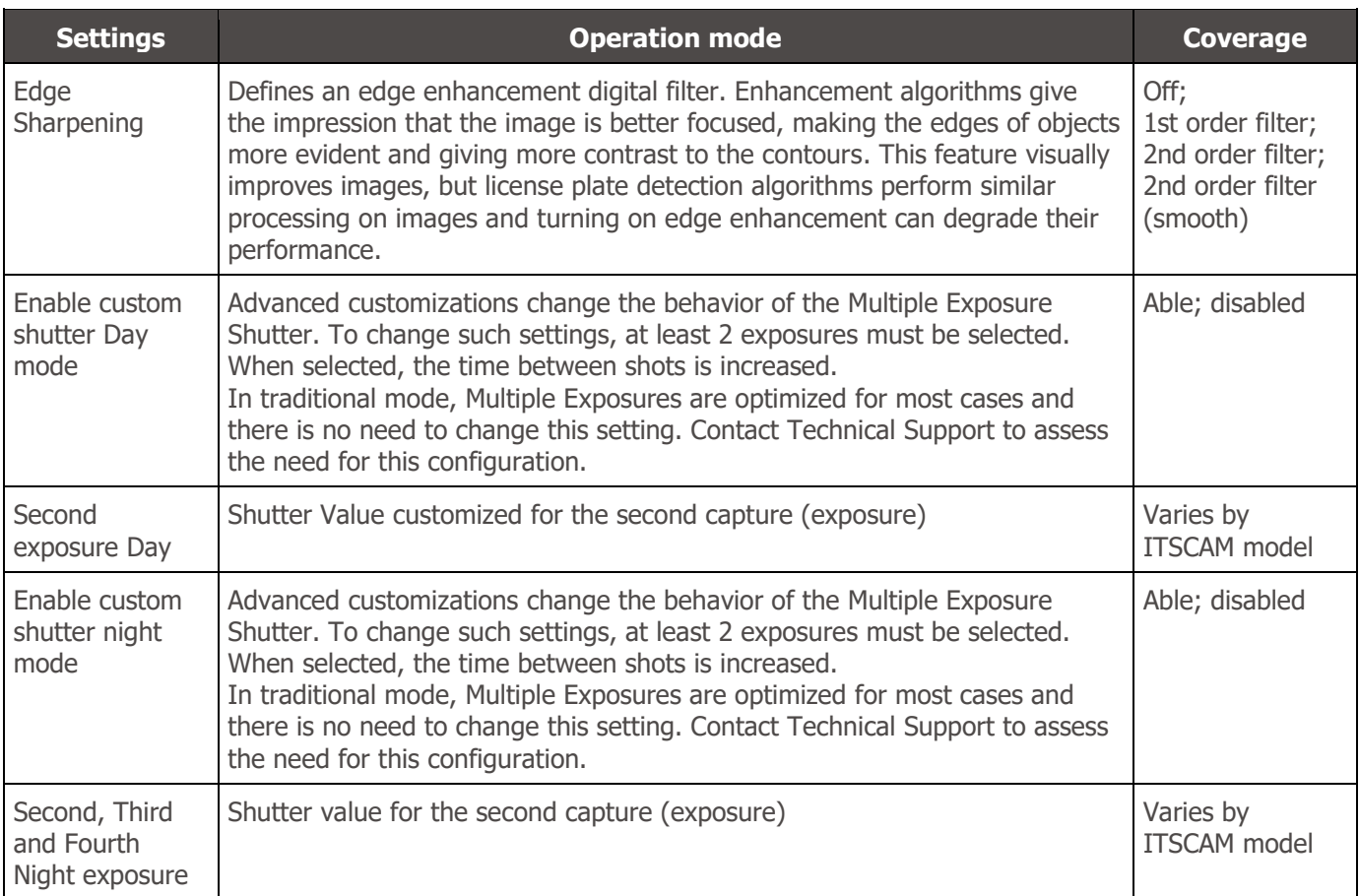

### <span id="page-25-0"></span>Operation Mode of Image Lightness Level

The lightness Level is a parameter provided by ITSCAM that informs the current lighting condition of the image. When set to Auto Shutter and Gain, the ITSCAM will keep the Level at the same value as the Desired Level value or as close as possible by adjusting the *Gain* and *Shutter* values and the opening of the Auto Iris when applied. These adjusted values allow to generate darker or lighter images. If *Gamma* is set as Logarithmic, the minimum operating value of the Desired Level is 20.

If the current lightness Level is **less** than the desired Level, the ITSCAM increases Shutter and the Gain gradually until reaching the desired Level. However, these values are limited to the maximum defined value. During the night, even with these two values at the maximum allowed, the Lightness Level is lower than desired and the image remains dark. In this case, if the flash setting is Auto or Auto with delay mode, the ITSCAM device activates the flash firing.

If the current lightness Level is **greater** than the desired Level, the ITSCAM will act according to the configured lens type (with or without Auto Iris):

- Lens **without Auto Iris** (or lens **with Auto Iris disabled**): To decrease the lightness, first the Gain is decreased to a minimum of 0, then the Shutter exposure timeup to a minimum of 1. It is possible for the current *Level* to be higher than the desired *Level at times* with direct sunlight on the monitored object, even with *Gain* and *Shutter* at minimum values. In these cases, you should work with the manual Iris slightly closed.
- Lens **with Auto Iris**: In this case the ITSCAM decreases the Gain and then decreases the Shutter to a value of 7. With the values of *Gain* at 0 and *Shutter* at 7, the lightness adjustment is done by opening the Iris.

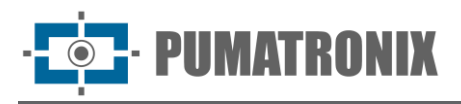

### <span id="page-26-0"></span>Shutter Operation Mode (Exposure Time)

Shutter corresponds to the time the image sensor will be exposed for image formation. Very high values for *Shutter* generate clearer images and if there is movement, they will be blurred. The standard relationship between vehicle speed and Shutter values can be found in [Table 4.](#page-26-1)

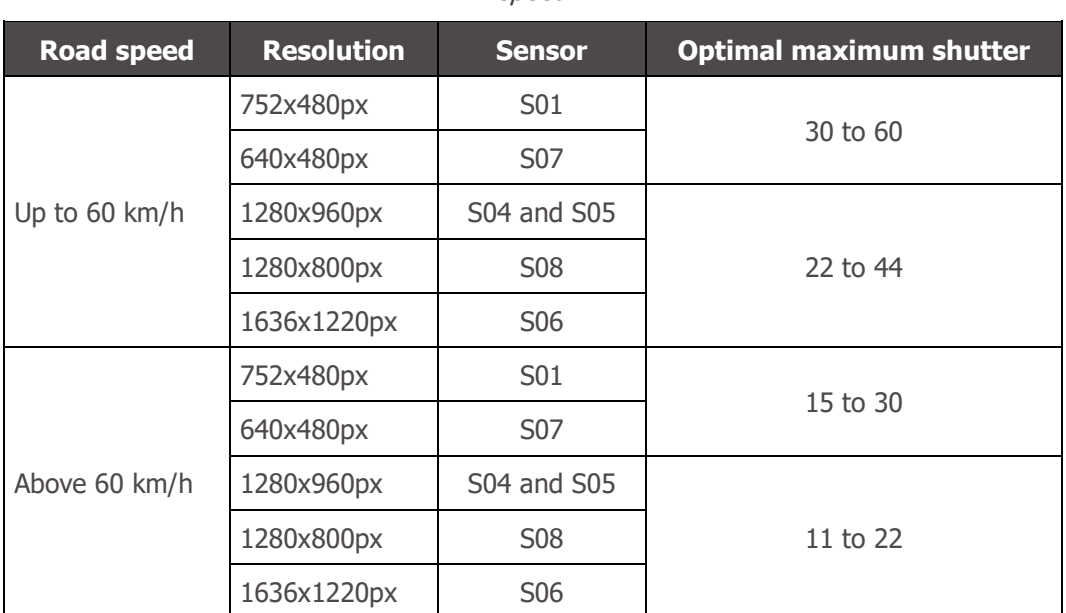

<span id="page-26-1"></span>Table 4 - Default values for ITSCAM Shutter configuration according to the resolution and the road speed

Shutter exposure time values are configured according to the resolution of ITSCAM, defined by integers, ranging from 1 (shortest exposure time) to the maximum value that each model supports (longest exposure time), as [Table 5.](#page-26-2)

<span id="page-26-2"></span>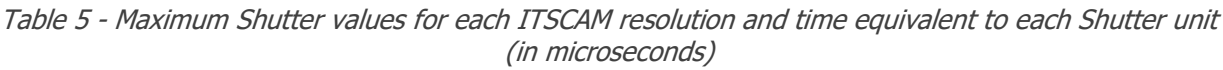

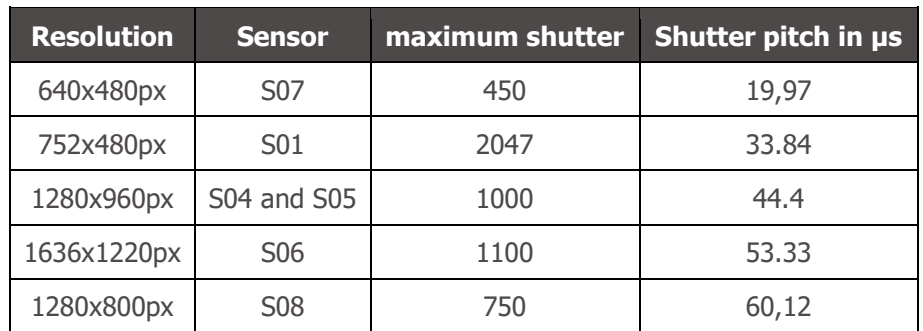

The most common *Shutter values* and exposure time in seconds for each ITSCAM resolution are correlated in [Table 6](#page-27-1) and can be accessed in the web interface, in the help of the configuration field.

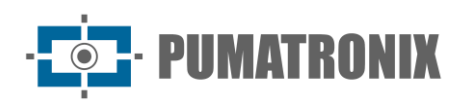

Table 6 - Relationship between value configured for Shutter and the exposure time for each ITSCAM resolution (in seconds)

<span id="page-27-1"></span>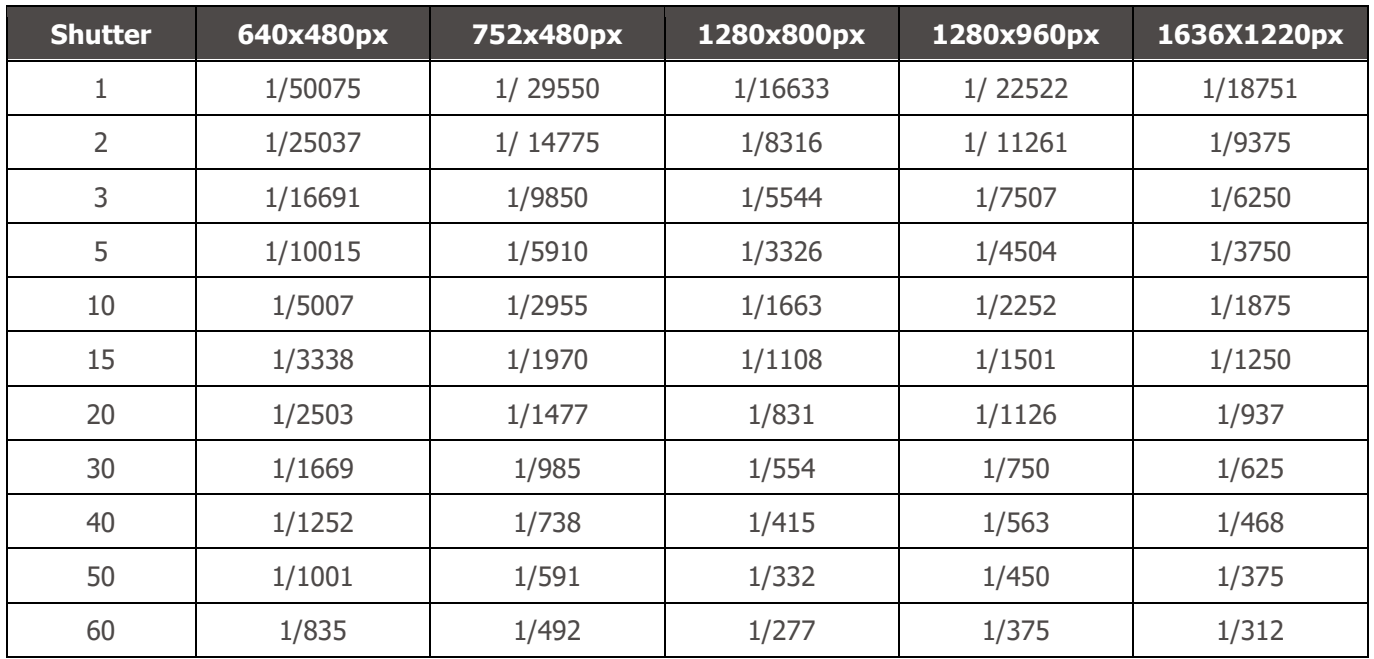

## <span id="page-27-0"></span>Lighting Adjustment

Revision 1.0

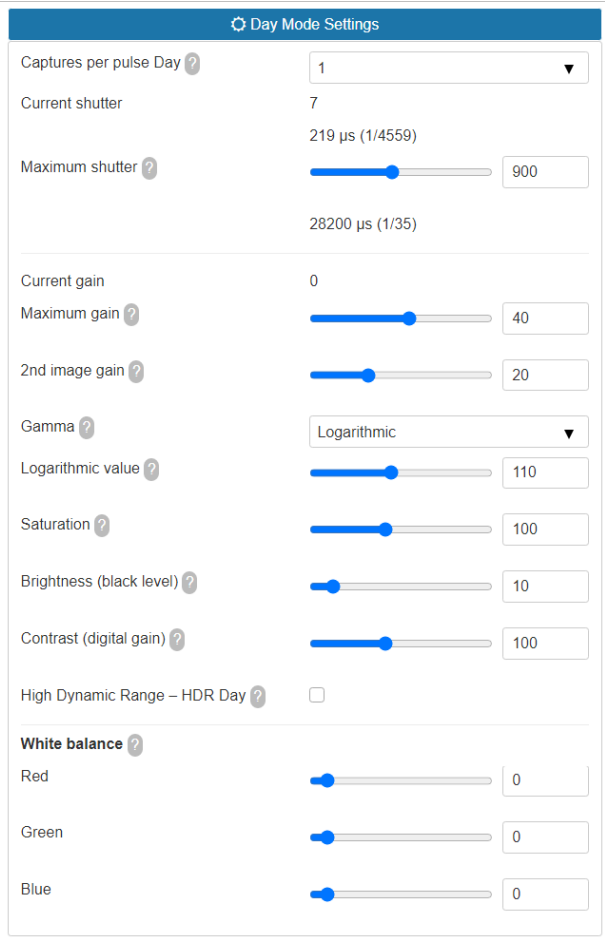

Figure 19 - PART A - Fields available when accessing Settings > Lighting Adjustment

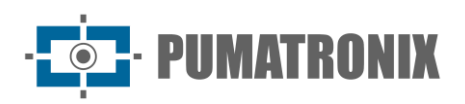

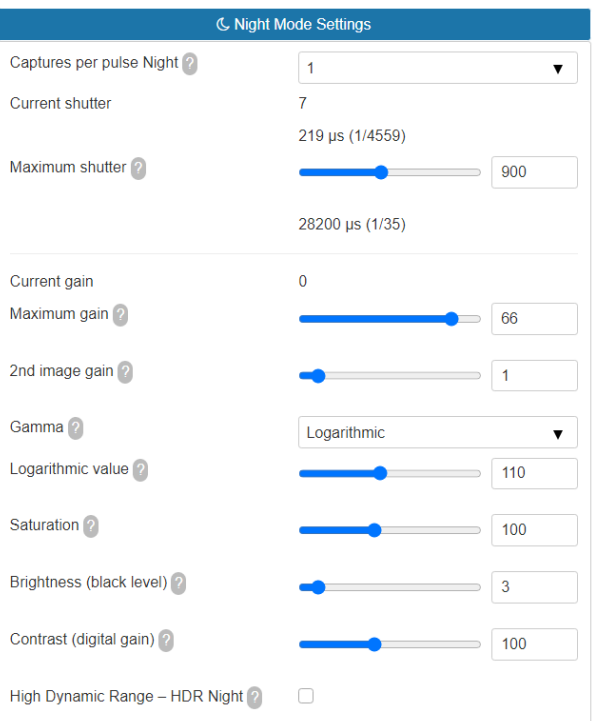

Figure 20 - PART B - Fields available when accessing Settings > Lighting Adjustment

| <b>Settings</b>              | <b>Operation mode</b>                                                                                                    | <b>Coverage</b>                  |
|------------------------------|----------------------------------------------------------------------------------------------------|----------------------------------|
| Captures per<br>pulse Day    | It is recommended to use more than one exposure per capture to identify<br>reflective and non-reflective plates under adverse conditions. Multiple Exposures                                                                             | $1$ to $4$                       |
| Captures per<br>pulse Night  | per vehicle generate images of the same vehicle with different configurations.                                                                                                    |                                  |
| Current<br>shutter           | Shutter value                                                                                                    | Varies by<br><b>ITSCAM</b> model |
| Maximum<br>Shutter Day       | Maximum shutter value that the equipment uses, when it is configured to<br>Varies by<br>operate with automatic shutter. The higher the value chosen, the longer the<br><b>ITSCAM</b> model<br>maximum exposure time of the image sensor. |                                  |
| Current gain                 | Gain value                                                                                                    |                                  |
| Global gain                  | Maximum gain value that can be used by the level adjustment algorithm, when<br>the equipment operates with <i>Gain</i> in <i>Automatic</i> mode and the predominant light<br>is visible.                                                 | 0 to 72                          |
| Gain for plates<br>in shadow | Gain applied to plates and objects in the dark regions of the image.                                                                                                    |                                  |
| Reflective<br>plate gain     | Gain value used in the second photo when in <i>Multiple Exposure</i> mode for<br>infrared light.                                                                                                    |                                  |

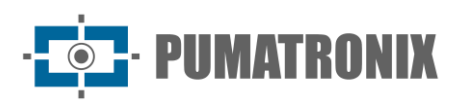

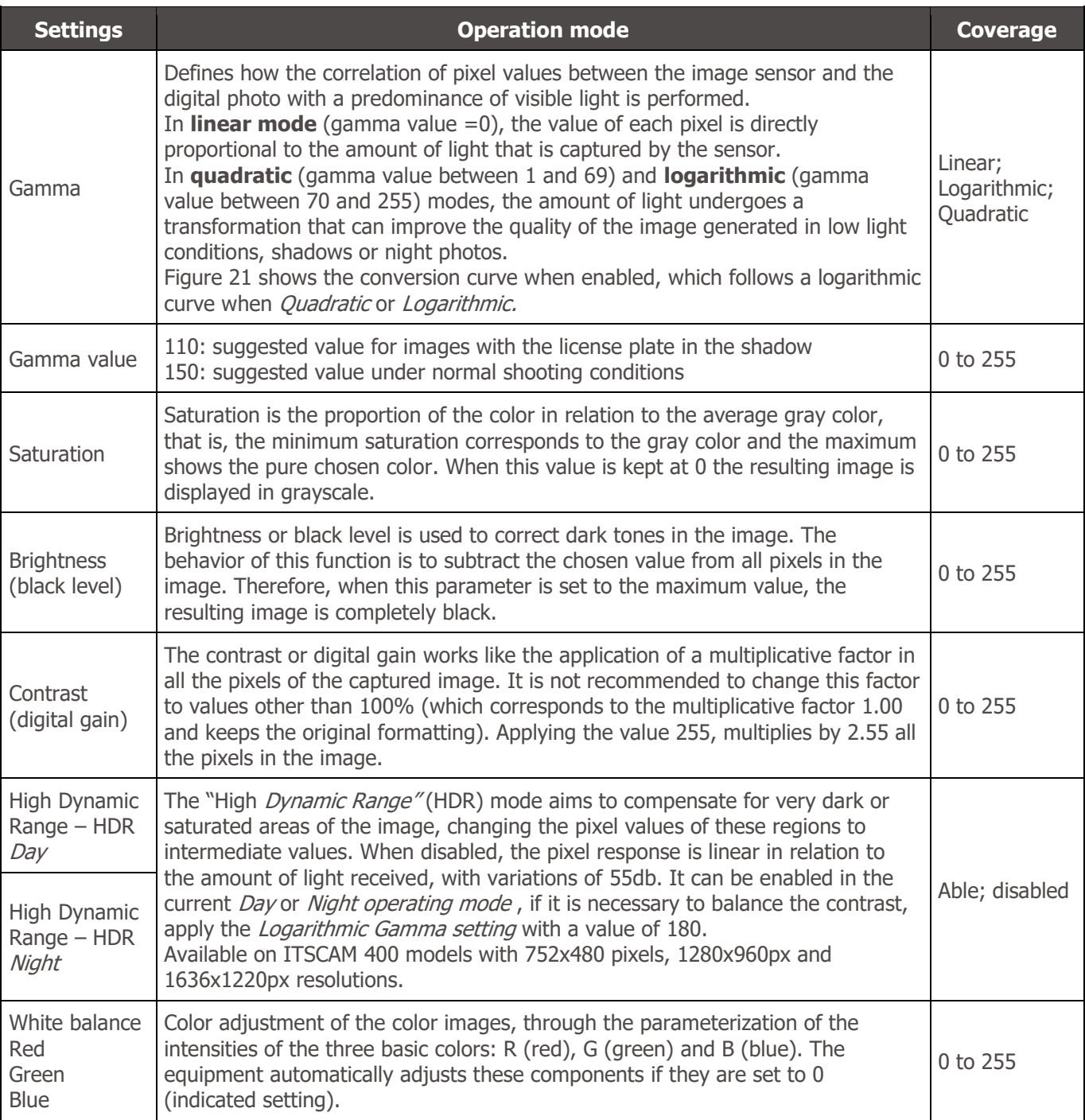

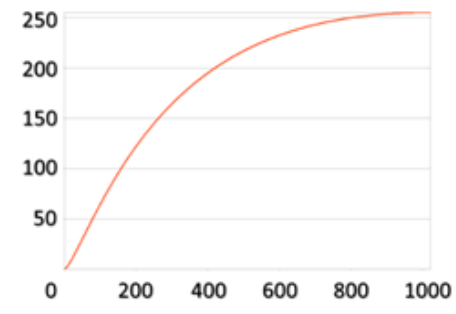

<span id="page-29-0"></span>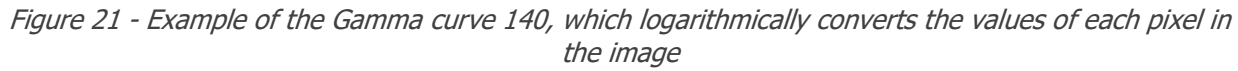

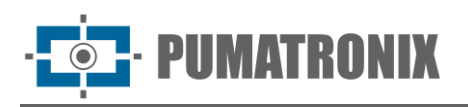

# <span id="page-30-0"></span>Weights Setup

In situations where part of the image is under sunlight and part is in shadow, it is possible to configure regions for automatic image adjustment, when the algorithm performs an average of the pixel values. Possibly, the images of license plates captured in the shadow region will be dark and the license plates captured in the sunny region will be saturated.

To mitigate this situation, the ITSCAM allows selecting the contribution of each region of the image during the execution of the automatic adjustment algorithm, which has the function of keeping the current lightness Level equivalent to the Desired Level. This contribution is proportional to the amount specified for the region.

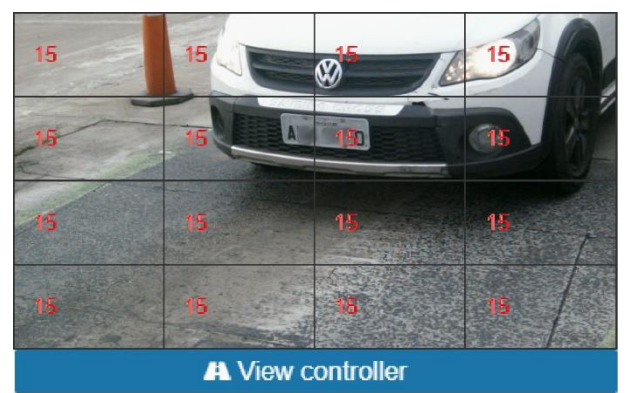

Figure 22 - Importance coefficients (Weights) of the regions demarcated in the image, when accessing Settings > Weights

## <span id="page-30-1"></span>Zoom and Focus Adjustment

For the zoom and focus adjustments of the ITSCAM, it is recommended to consult the steps for installing the equipment in the Installation and Maintenance Guide and in the web interface, perform the following procedure:

- 1) Disable the trigger and applications that are requesting images;
- 2) View images in real time, through the web interface or through applications available at www.pumatronix.com;
- 3) Disable Auto Iris for a better result (if the ITSCAM model has this feature);
- 4) Use the *Show only center of image* function when you need to reduce response time to interface adjustments when accessing over mobile networks. In this option, the display scale is reduced to 320x240;
- 5) When adjusting night Focus, adjust Maximum shutter and Maximum Gain so that, in video mode, only vehicle headlights and taillights appear;
- 6) Select the zoom and focus setting that produces images in which the license plate characters are 20 pixels high;
- 7) Save the focus (when ITSCAM VIGIA+ or ITSCAM 400 with motorized lens and operation in the interface is available);
- 8) Enable Auto Iris.

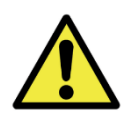

**During changes to Zoom and Focus the Auto Iris should remain disabled.**

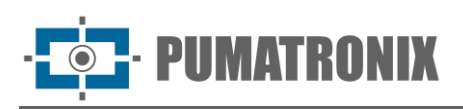

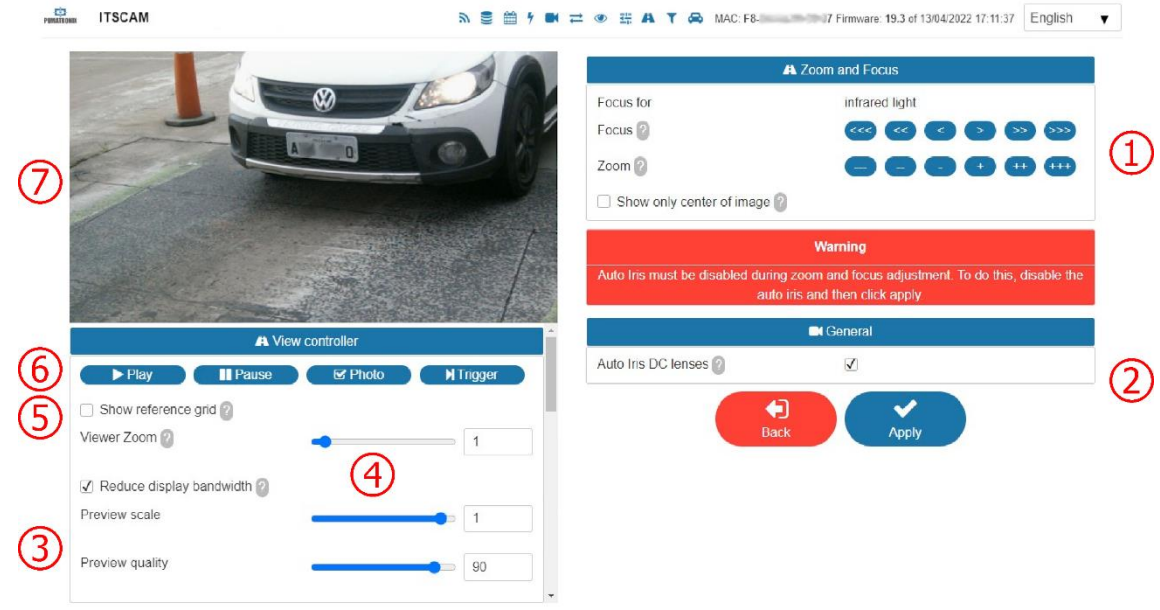

Figure 23 - Fields available when accessing Settings > Zoom and Focus

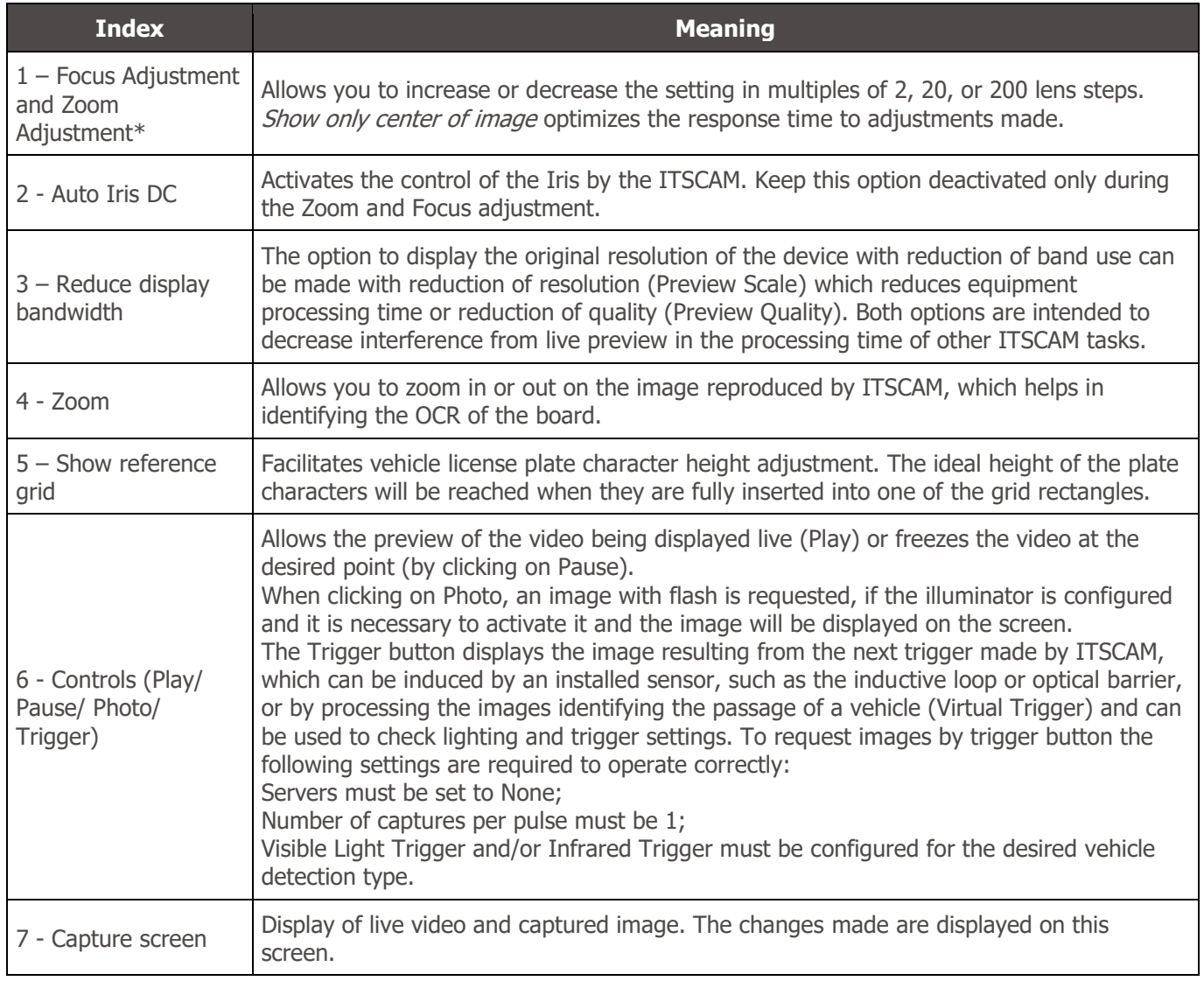

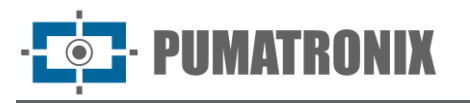

\*Zoom and focus adjustment can be done automatically using the Execute Autofocus button, available on select models excluding models with 4.7-47mm motorized lens.

\*For ITSCAM 400 with non-motorized lens (CSMount) it is recommended to fix the zoom and focus position with the minimum necessary tightening, as excessive pressure of the fixing screw can damage the lens.

\*Model with L4 lens (4.7-84mm) has the option to record focus in memory. As this model has a lens without Infrared correction, an adjustment must be made and saved during the day and another during the night.

## <span id="page-32-0"></span>OCR Setup

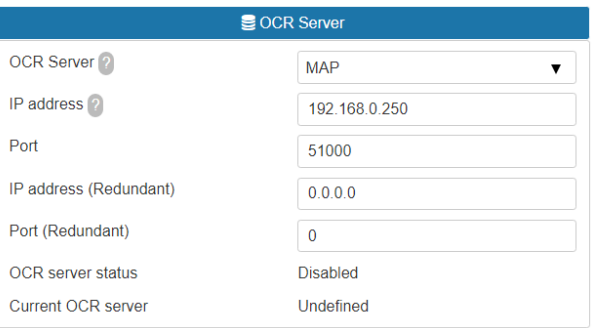

Figure 24 - PART A - ITSCAM Web Interface Screen in the Settings > OCR area

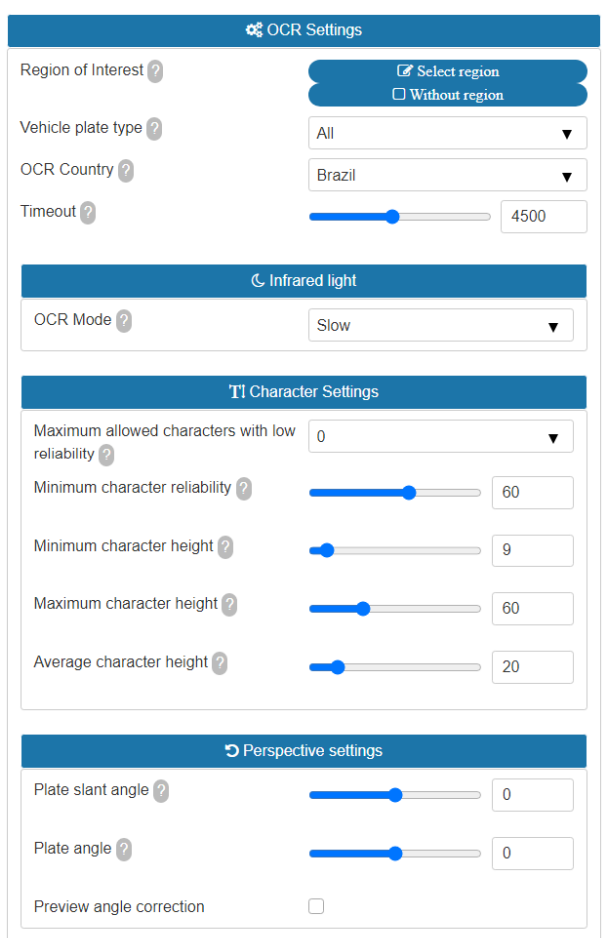

Figure 25 - PART B - Fields available when accessing Settings > OCR

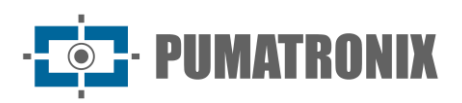

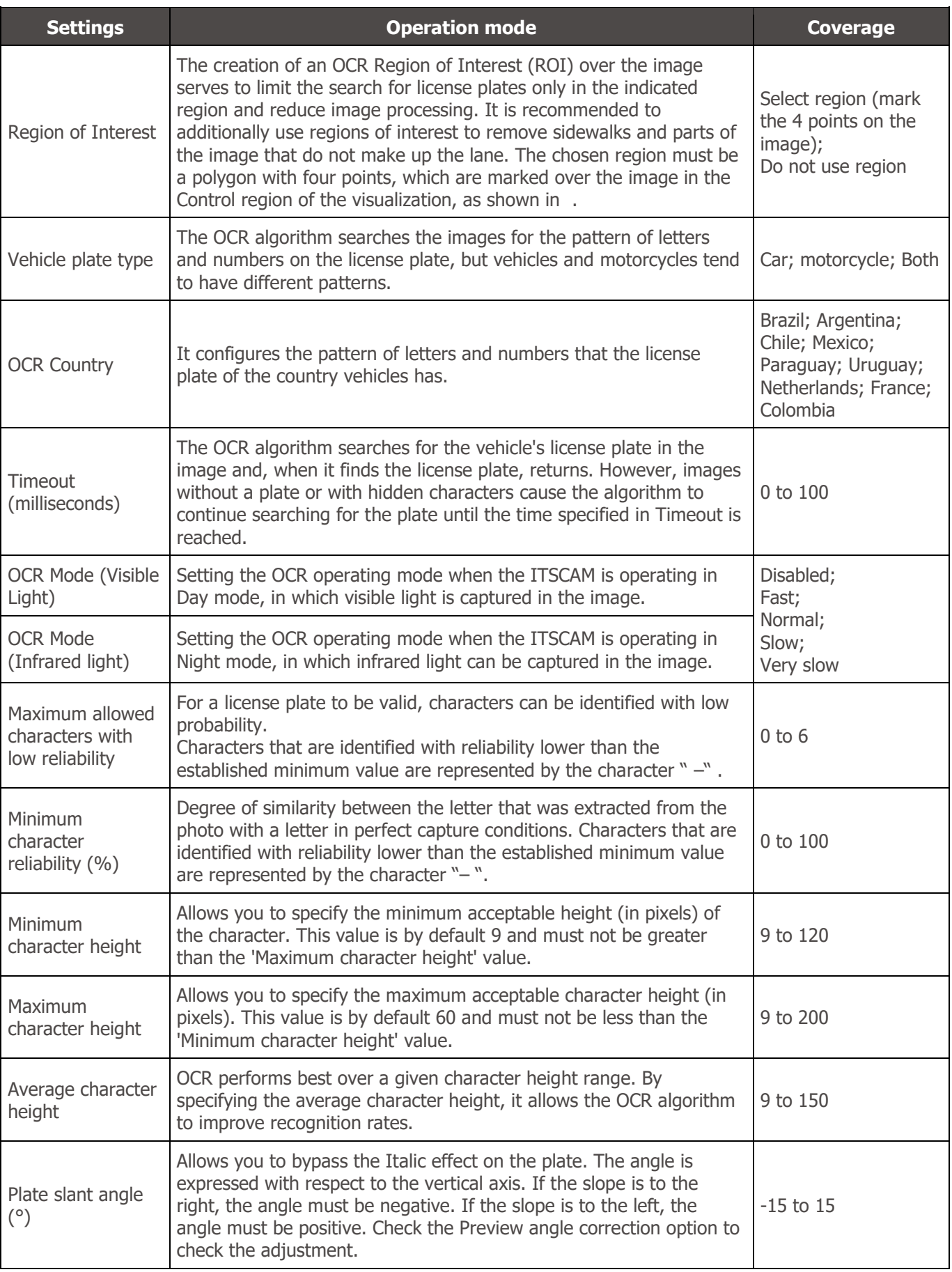

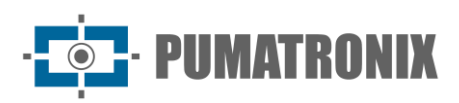

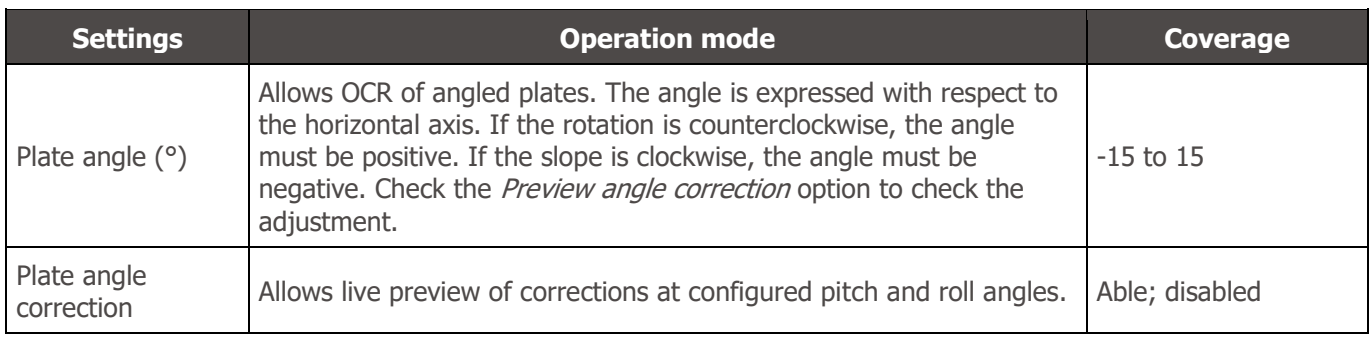

<span id="page-34-0"></span>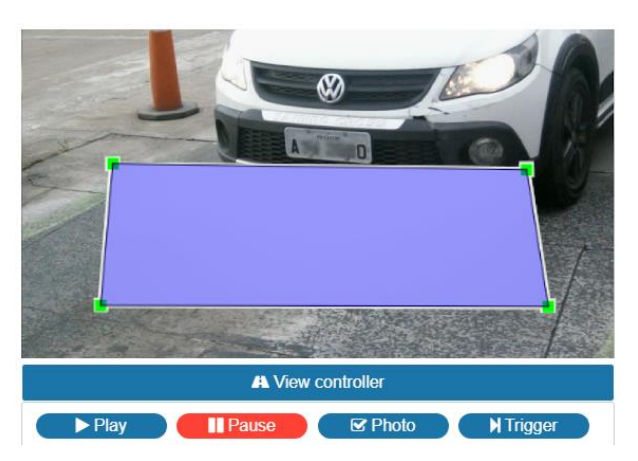

Figure 26 - Image Preview with a region of interest (ROI) configured for OCR, which searches for plates inside the rectangle

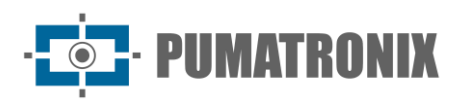

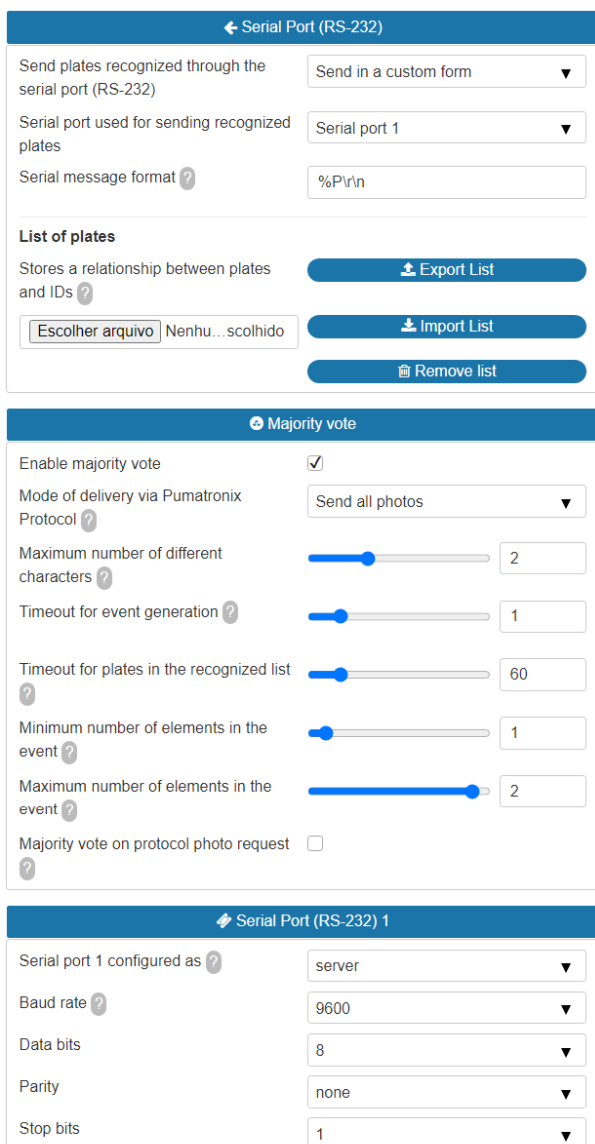

Figure 27 - PART C - Fields available when accessing Settings > OCR

| <b>Settings</b>                                                  | <b>Operation mode</b>                                                                                                    | Coverage                                                                                                    |
|------------------------------------------------------------------|----------------------------------------------------------------------------------------------------|----------------------------------------------------------------------------------------------------|
| Send plates<br>recognized<br>through the serial<br>port (RS-232) | Configures the format of the message that will be sent when<br>performing an acknowledgment.                                                                                                    | Do not send; Send as<br>standard (board only);<br>Send ID to Wiegand<br>Converter 26; Send in a<br>customized way |
| Serial port used<br>for sending<br>recognized plates             | Select the port                                                                                                    | Serial port 1; serial port 2                                                                                      |
| Serial message<br>format                                         | The sequence of bytes sent by the serial, when a plate<br>identification occurs, is formatted according to this field, similarly<br>to the formatting of <i>Strings</i> in C. Note that, unlike FTP, the output<br>can be configured to have characters that do not are readable.<br>Table 7 indicates the fields that can be exported in the message. | <b>String</b>                                                                                                    |
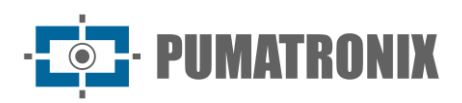

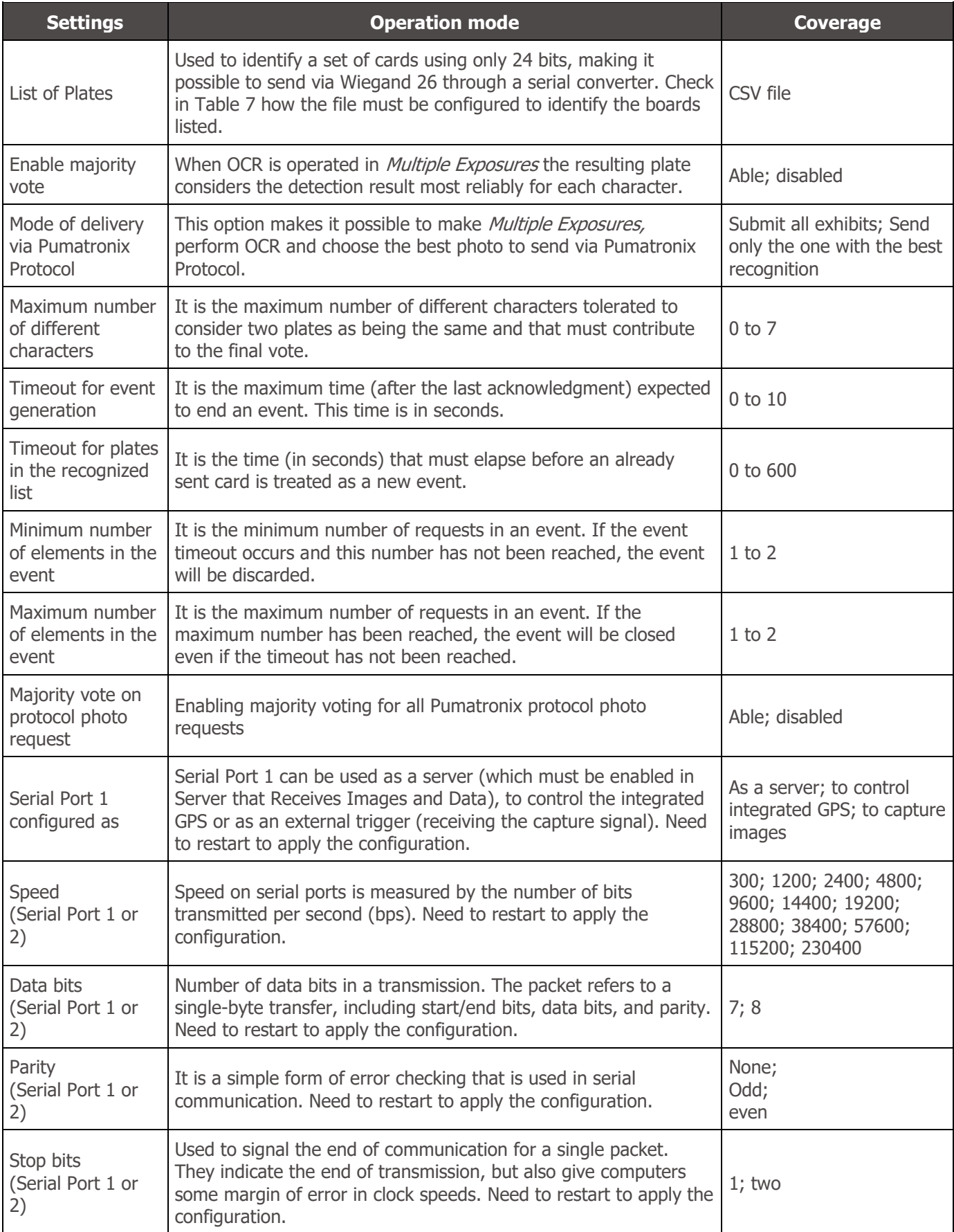

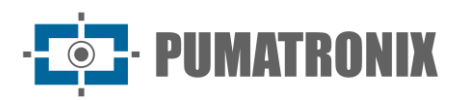

<span id="page-37-0"></span>

| <b>Symbol</b> | <b>Representation in the file name</b>                   | <b>Symbol</b> | <b>Representation in the file name</b>                              |
|---------------|----------------------------------------------------------|---------------|---------------------------------------------------------------------|
| %F            | Equivalent board ID (see footer) decimal<br><b>ASCII</b> | $\%P$         | original ASCII board                                                |
| %E            | ASCII hexadecimal equivalent ID                          | $\%p$         | Converts ASCII card characters to their<br>respective decimal value |
| %e            | Binary equivalent ID (3 bytes)                           | $\%I$         | IP in ASCII                                                         |
| $\%D$         | ASCII day                                                | $\%$ i        | Binary IP (4 bytes, local address first)                            |
| %d            | Binary day (1 byte)                                      | $\%T$         | ASCII message counter                                               |
| %M            | ASCII month                                              | $\%t$         | Binary message counter (4 bytes,<br>littleendian)                   |
| %m            | Binary month (1 byte)                                    | %A            | MAC in ASCII                                                        |
| $\%Y$         | ASCII year                                               | $\%a$         | Binary MAC (6 bytes, vendor first)                                  |
| $\%$ y        | Binary year (1 byte, decade and unit only)               | $\%c$         | Binary CRC16/XMODEM (2 bytes)                                       |
| %H            | <b>ASCII time</b>                                        | $\%C$         | CRC16/XMODEM hexadecimal (4 bytes)                                  |
| %h            | Binary time (1 byte)                                     | $\ln$         | New line (0xA0)                                                     |
| %N            | <b>ASCII</b> minute                                      | $\Gamma$      | Carriage return (0x0D)                                              |
| $\%n$         | Binary minute (1 byte)                                   | $\sqrt{0}$    | Null character (0x00)                                               |
| %S            | According to ASCII                                       | $\sqrt{}$     | Backslash (0x5C)                                                    |
| $\%$ s        | Second binary (1 byte)                                   | $\setminus t$ | Tabulation (0x09)                                                   |
| $\%V$         | ASCII Daylight Saving Time (V/N)                         | \NNN          | Octal equivalent character                                          |
| $\vee$        | Binary Daylight Saving Time (1/0) (1 byte)               | \xNN          | Hexadecimal equivalent character                                    |

Table 7 - Symbols for generating messages sent through the Serial Port

\*You can specify a fixed size for a given field, which will be padded with spaces or truncated accordingly. Additional options:

- An exclamation mark (!) reverses the byte order of the field.
- A dash (-) added before this number determines whether to align to the left.
- It is also possible to determine another hexadecimal character in place of a space. For example:
	- o **%\x00-4e** -> Will print the equivalent ID, fixed-length at 4, left-aligned, with the rest of the bytes padded by zero (0x00)
	- o **%016I** -> Will print the IP in ASCII (4 decimals separated by a dot) in 16 bytes, right-aligned, filling the rest of the spaces with ASCII '0' (0x30).

#### Default Settings for Images

Image Adjustment parameter settings allow the characters on the license plate to be identified and contrast with the plate background. The recommended configuration of *Multiple Exposures* by *Trigger*, aims to enable the first capture to clearly visualize non-reflective plates and the second capture to identify reflective plates, increasing the recognition rates of all types of plates available. The settings provided as a rough setting serve as a basis for installations using the ITSCAM device and the ITSLUX illuminator.

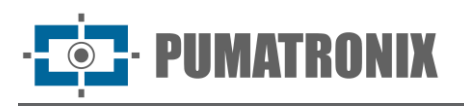

Parameters that are not mentioned in this configuration depend on the application, for example, network configuration parameters and image transmission options. However, basic image adjustments that affect the resulting images are listed, along with their recommended default setting.

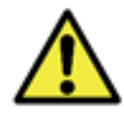

**The suggested default configuration may vary depending on the installation environment, but serves as a starting point for tuning.**

#### Default Settings for Firmware 16.X to 17.X

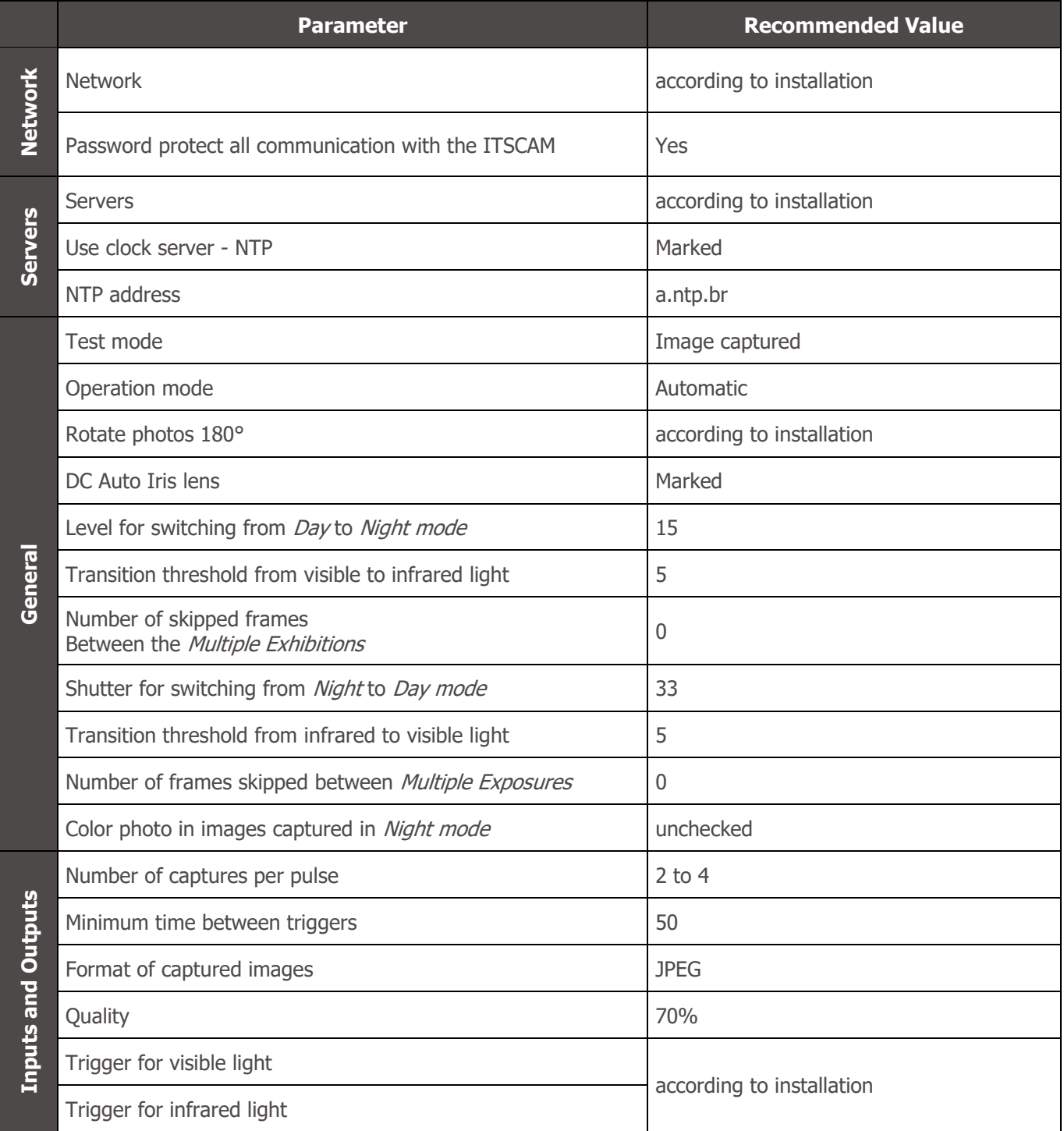

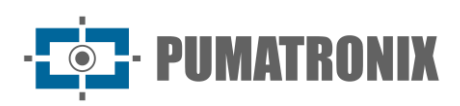

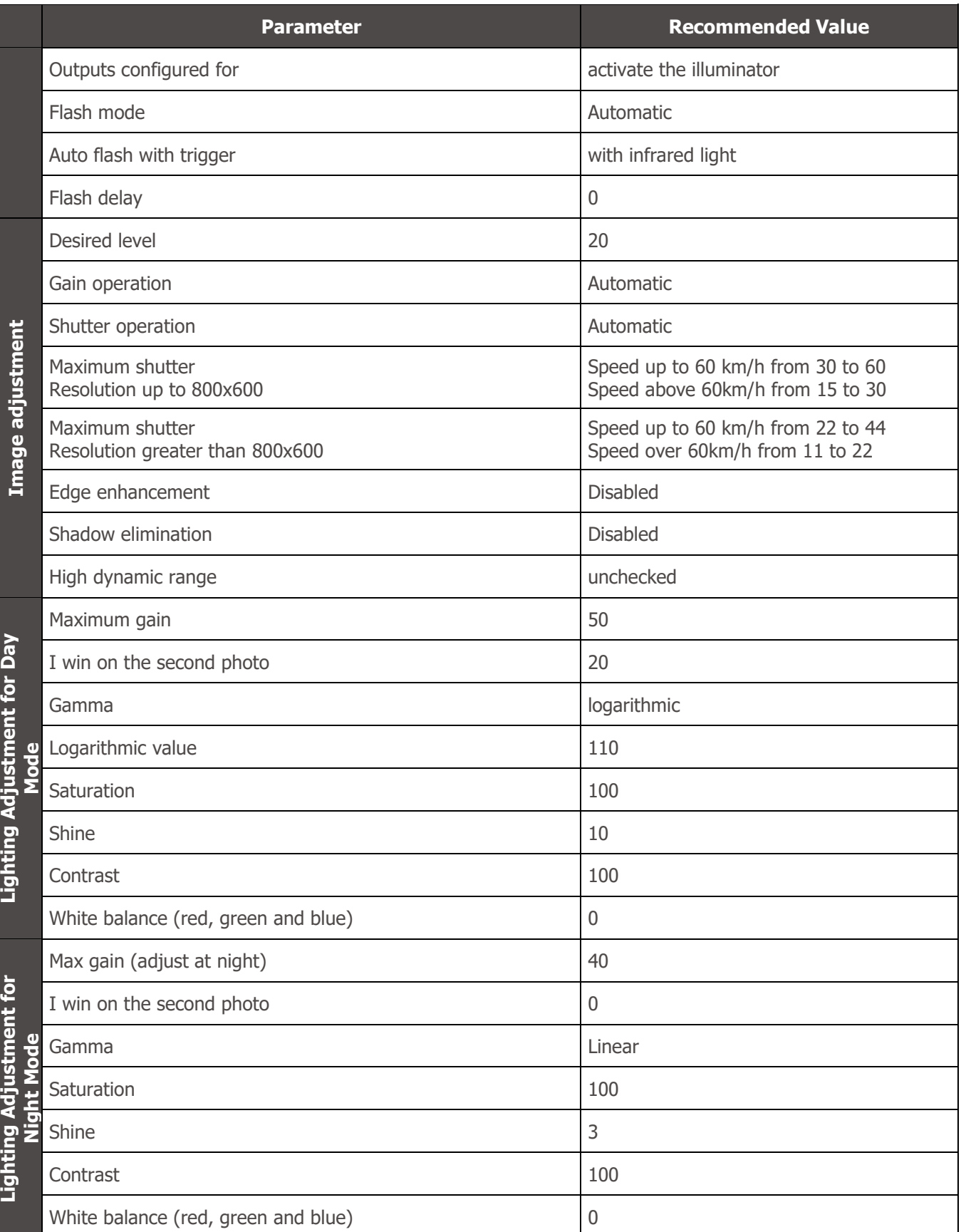

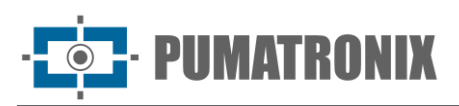

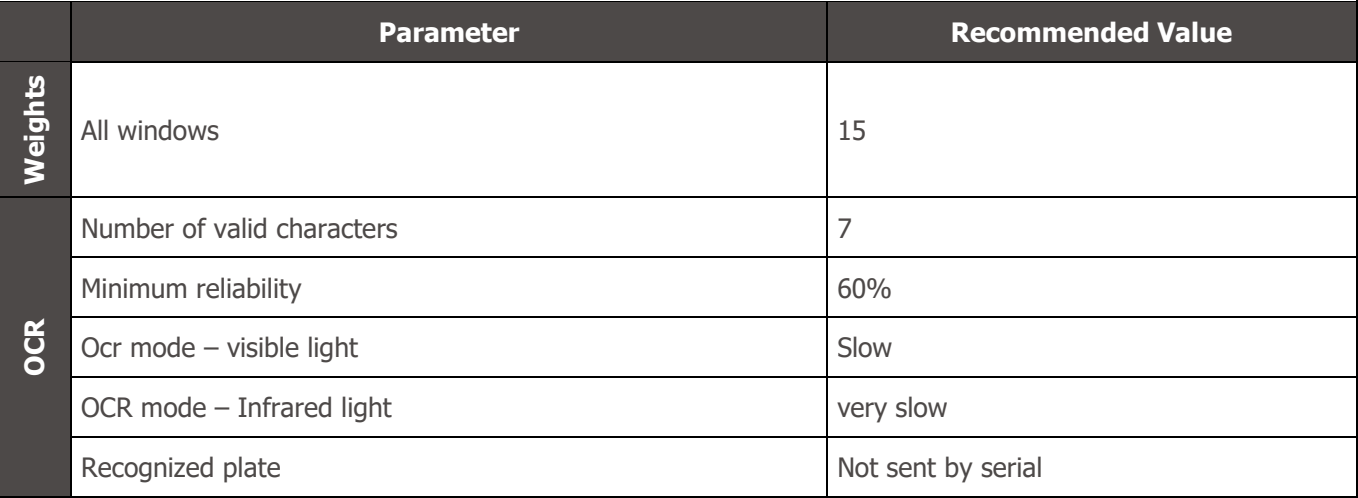

#### Default Settings for Firmware 18.X

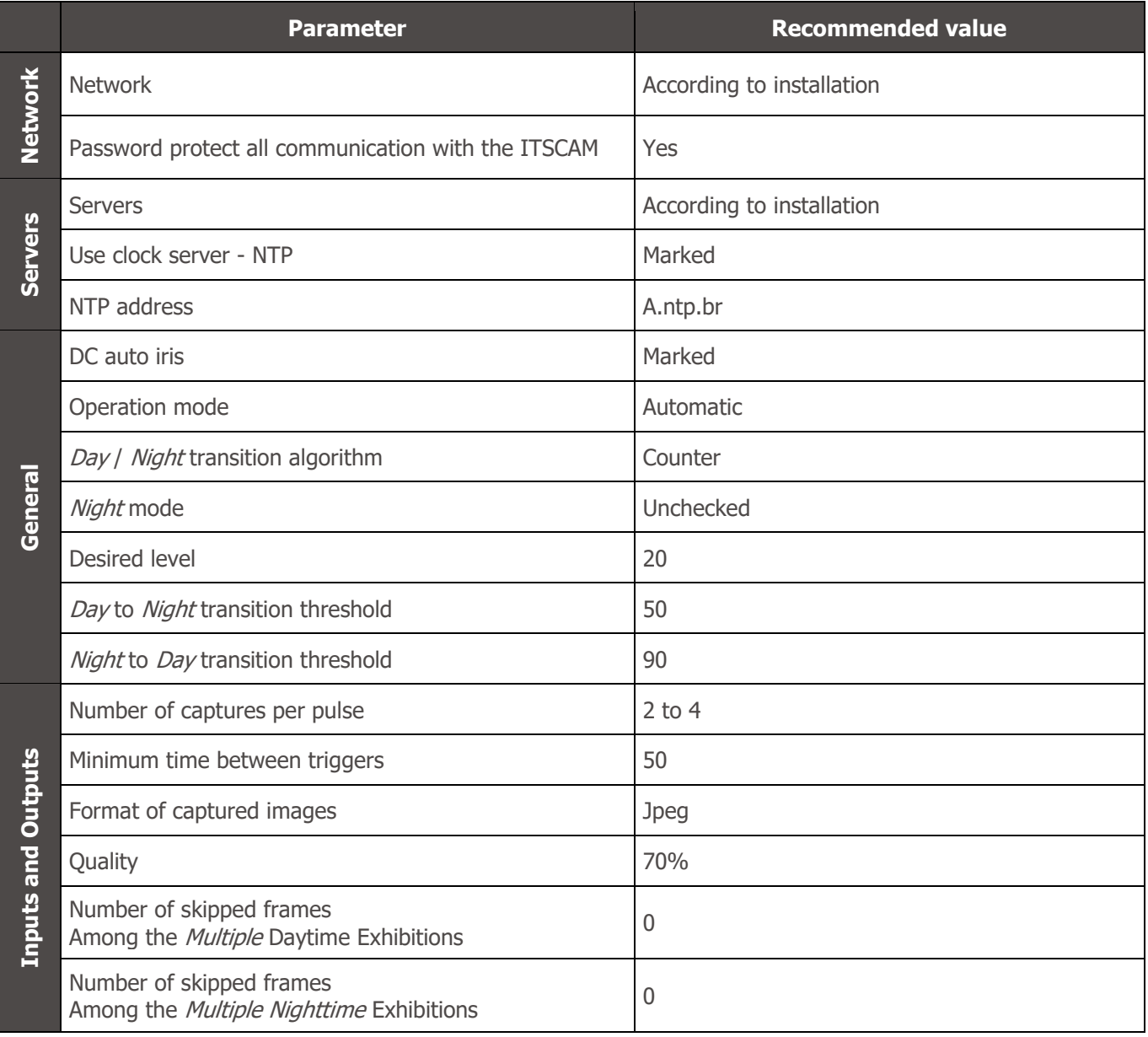

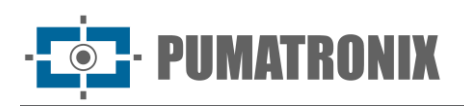

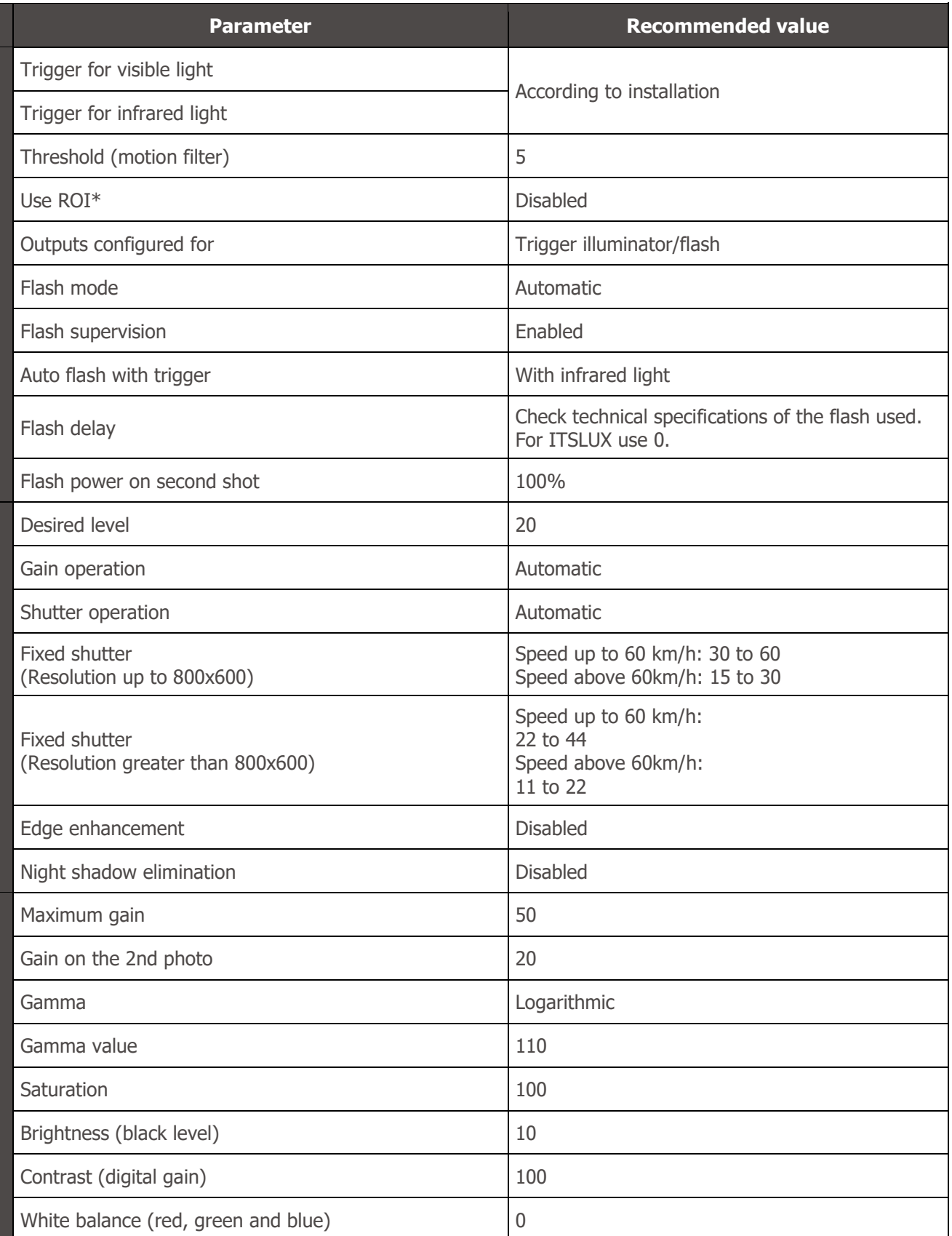

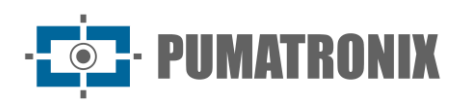

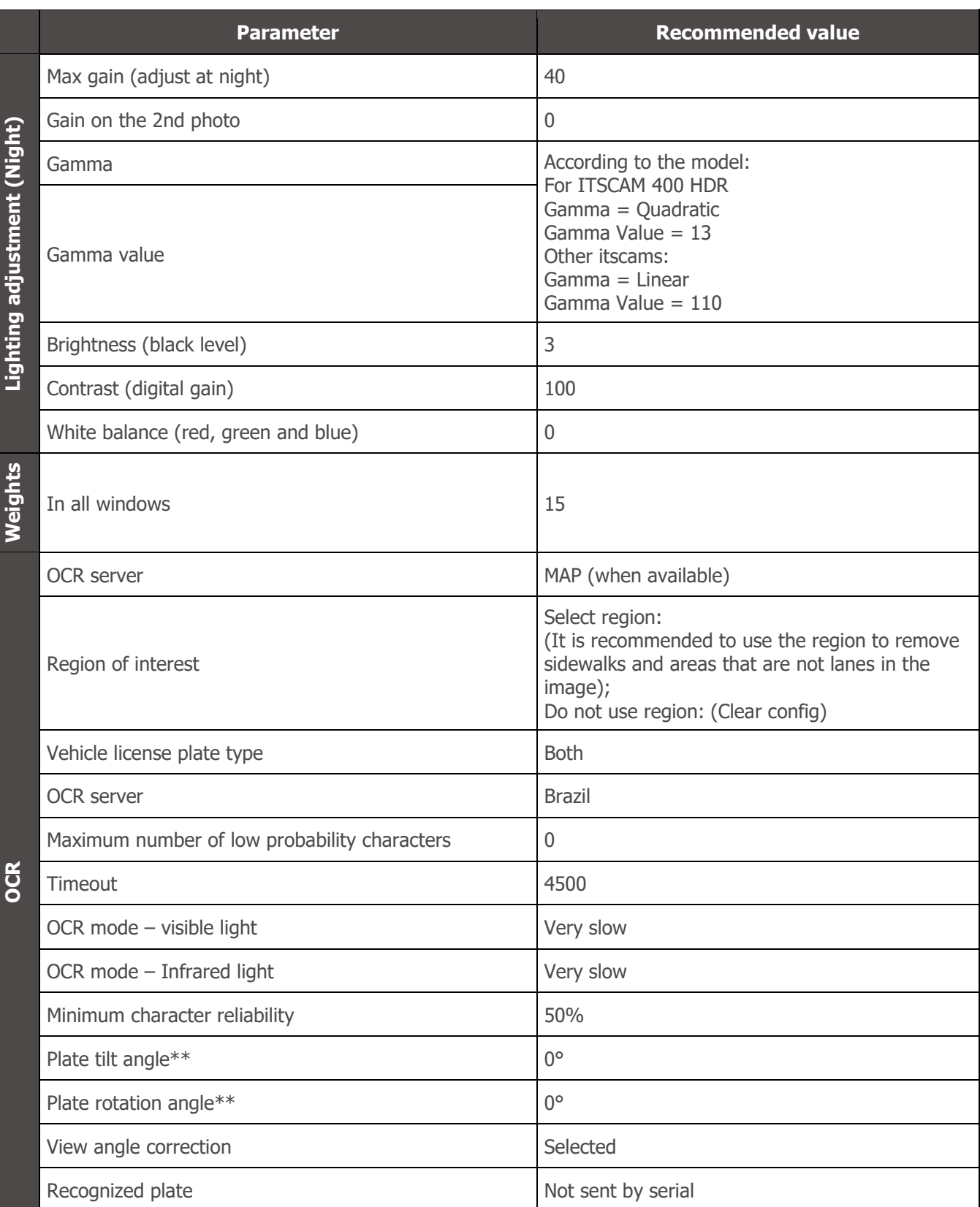

\*ROI (region of interest) is used to define the region where the motion detection algorithm will run.

\*\*This setting must be modified by experienced users or with assistance from Pumatronix Technical Support.

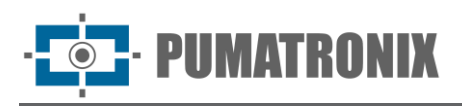

# **3. Open Source Communication Protocol (Socket)**

Communication with the ITSCAM is done through the Ethernet interface, using the Pumatronix UDP and TCP/IP Communication Protocol. The port used for communication with the external equipment is number **50000.** Therefore, the application developed to communicate with the ITSCAM must be configured to send commands using this port in the TCP and UDP protocols.

The UDP protocol is used only for the identification of equipment connected to the network, as it allows the sending of *broadcast-type* packets, which are received by all devices. This allows the ITSCAMs to send their identification upon receipt of this packet. All other commands use the TCP protocol, which establishes a point-to-point connection between the control device and the ITSCAM. Security in the reception and alteration of configurations occurs with the transmission of a CRC code. However, most responses sent by the equipment do not have CRC.

The Pumatronix Protocol supports connections that were developed based on the Dynamic Library (dll) and the C++ class for Linux. A *Development Kit (SDK)* is available at [www.pumatronix.com w](http://www.pumatronix.com.br/)ith the files necessary for the development of the application, to download, access the *Client Area > Technical Support* website.

#### **Representation of Hexadecimal Values: In this manual, the representation of hexadecimal values receives the addition of a letter h at the end of the number.**

The structure of commands that can be transmitted and received by the Pumatronix Communication Protocol is:

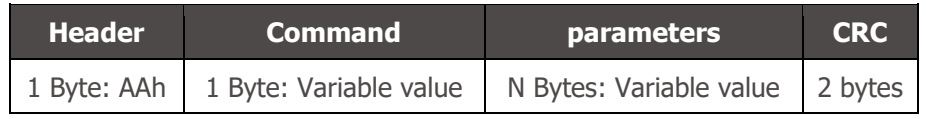

The header of commands sent and received by the ITSCAM is fixed and corresponds to a Byte with the value AAh. Depending on the nature of the command, it may be necessary to send the parameters to the ITSCAM, therefore, after the type of command, the values for correct execution of the command are inserted. From these bytes the CRC is extracted, which is inserted at the end of the message.

An example of sending a request to ITSCAM that returns an image, with flash synchronization (command 02h), in JPEG format and 100% quality is: AAh 02h 01h 64h. In this word, which has a size of 4 Bytes, the CRC must be calculated, which will be *AAFEh*. The application requesting the image must send a 6-byte word to the ITSCAM: AAh 02h 01h 64h Feh AAh. For the CRC, the least significant byte should always be sent first, so the fifth byte in the example is FEh and the sixth byte is AAh.

#### CRC of the Pumatronix Communication Protocol

To ensure command integrity, the ITSCAM requires a 16-bit (2 Bytes) CRC on all commands it receives. This CRC must be calculated according to the specification of the CRC-CCITT, using the value 1021h as the generator polynomial.

To calculate the CRC, all Bytes of the command to be sent must be considered, that is, the header, the command and all the Bytes with parameters must be computed. **In commands where integers with more than 1 Byte are passed as a parameter, the first passed must be the least significant. Also, the CRC must be transmitted with the least significant byte first.** The CRC is inserted at the

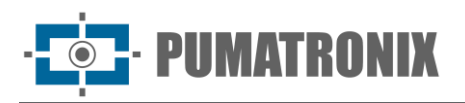

end of the command and corresponds to the last two Bytes to be sent. The only exception to this rule occurs in the transmission of network settings (such as the IP address, for example), as the first byte sent corresponds to the most significant of the address.

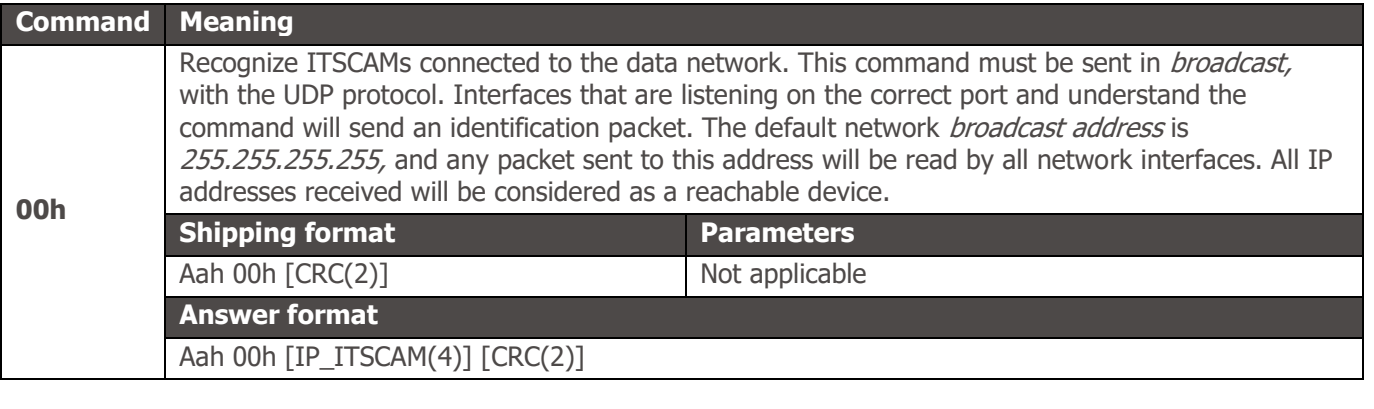

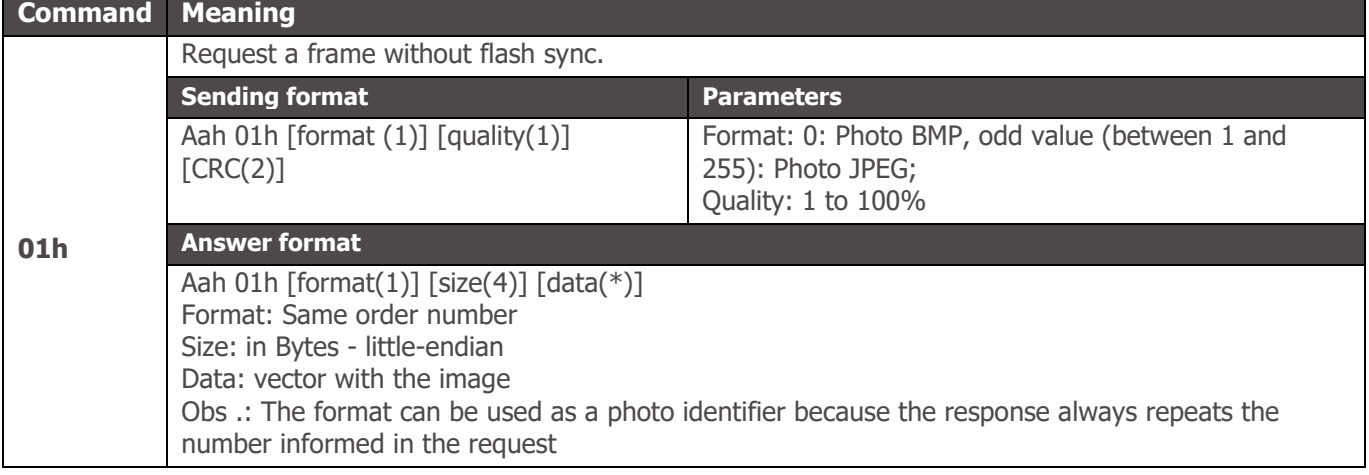

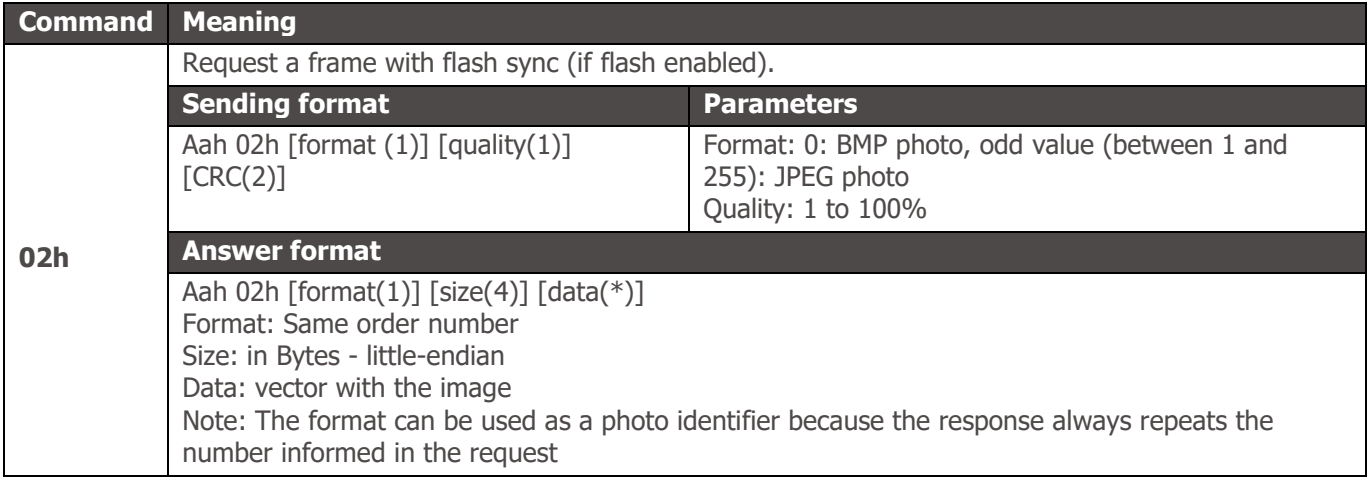

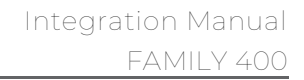

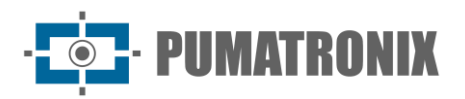

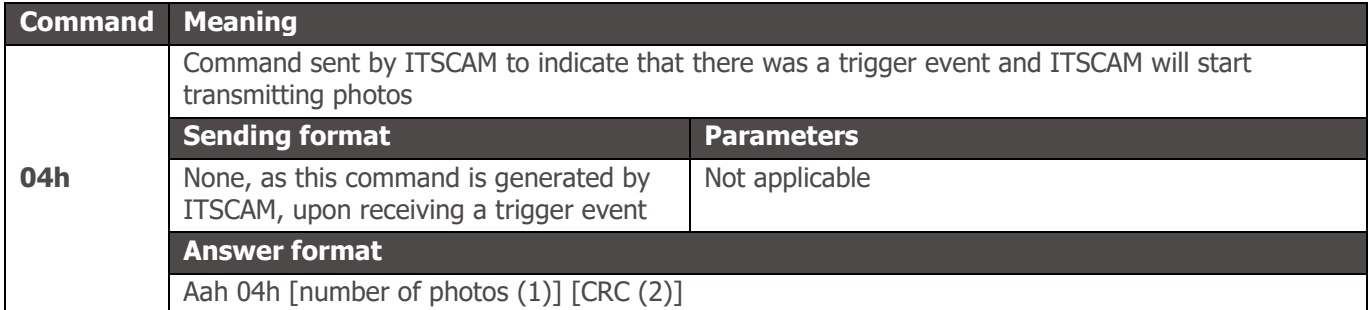

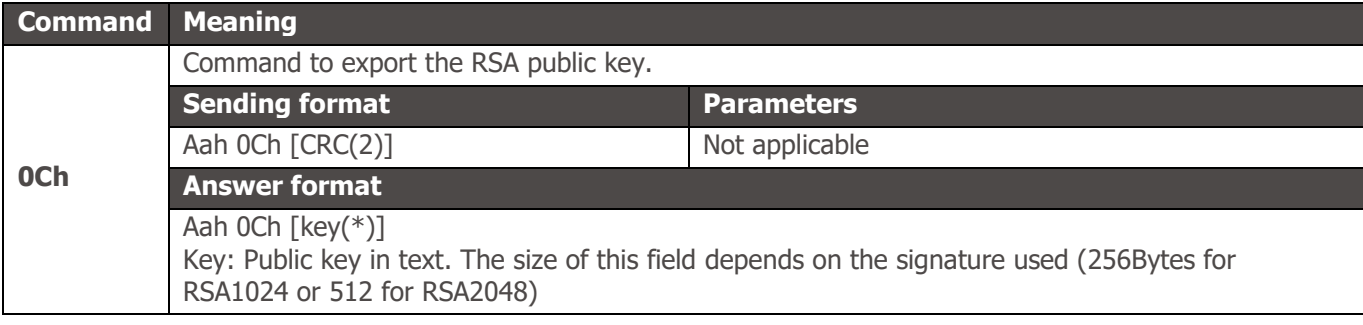

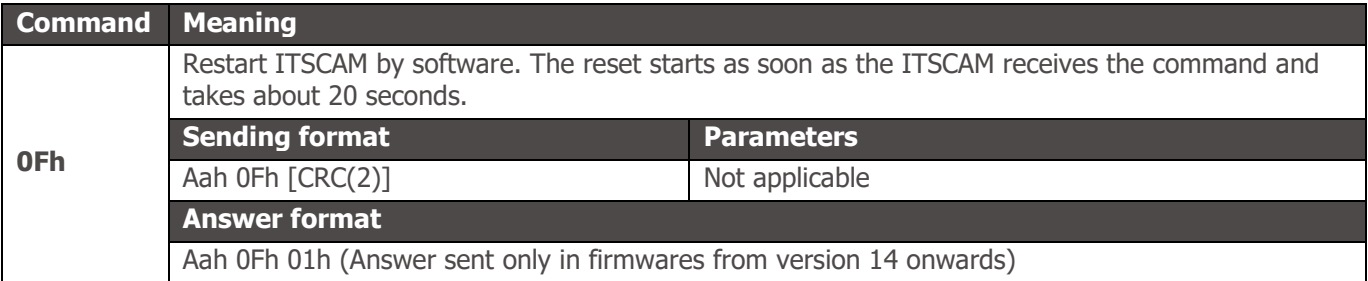

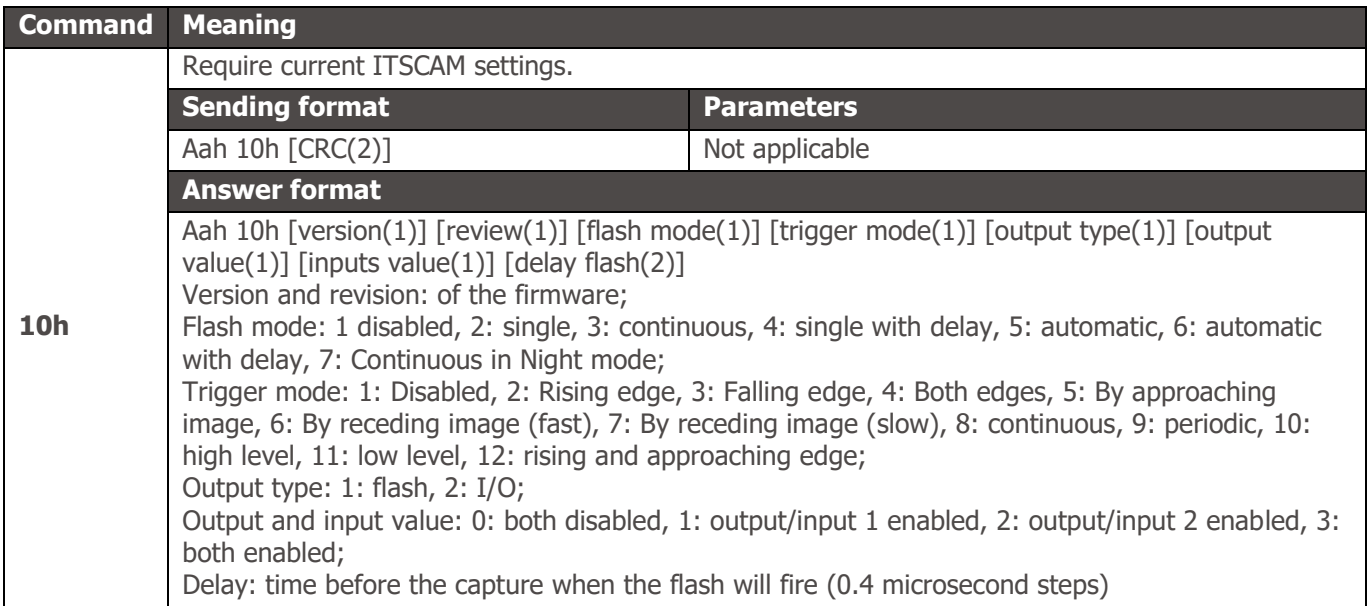

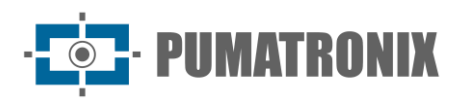

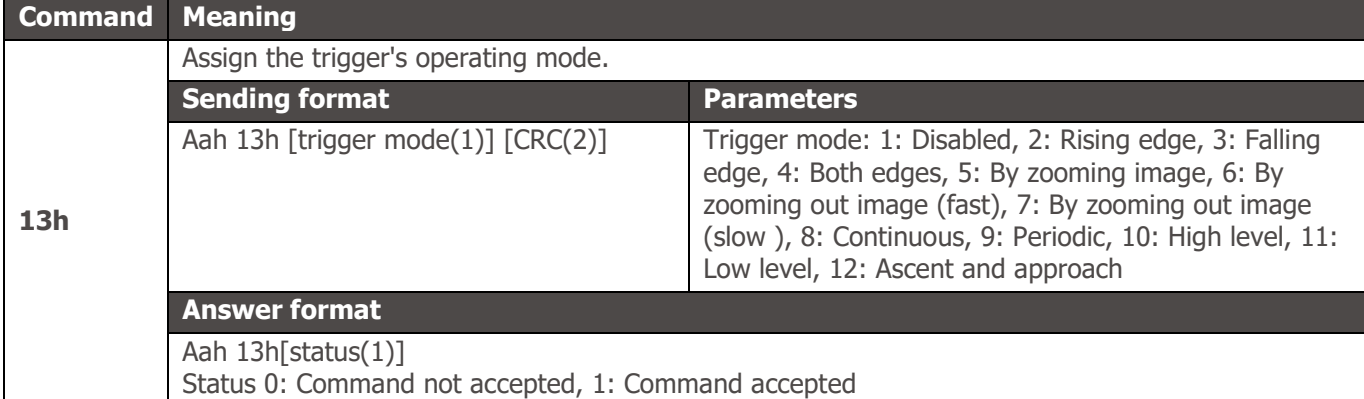

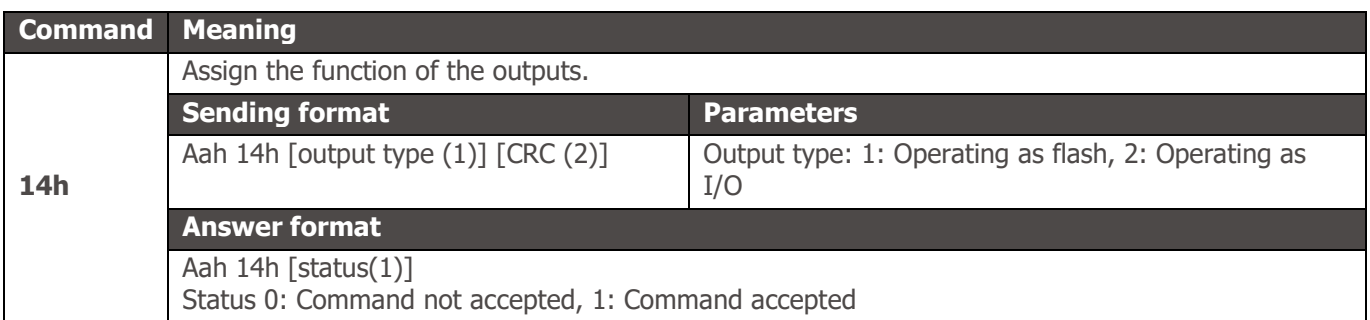

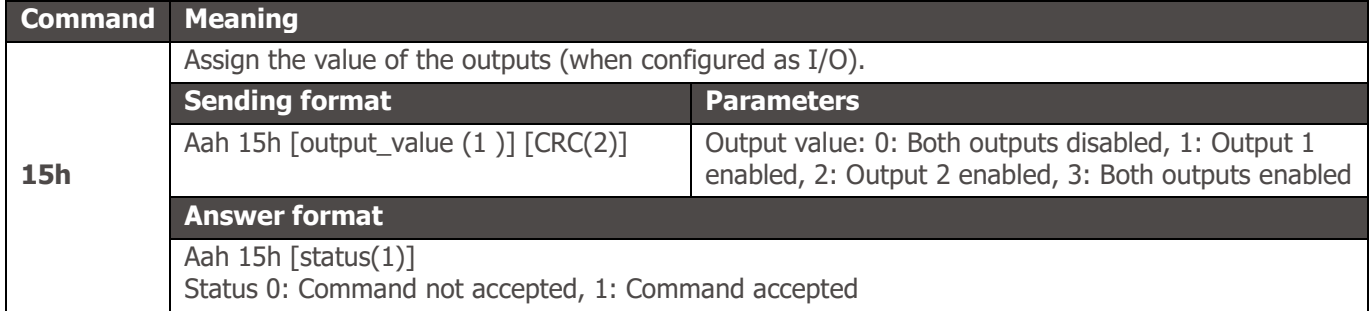

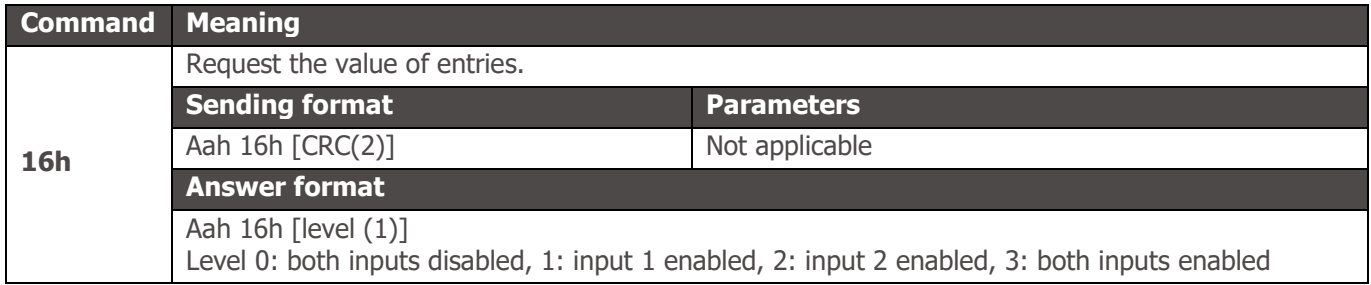

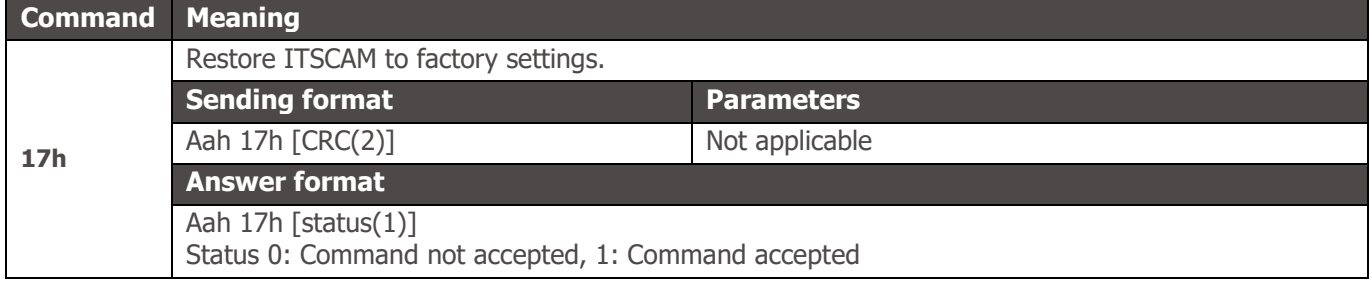

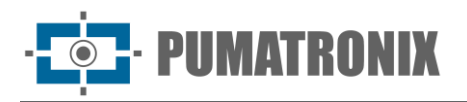

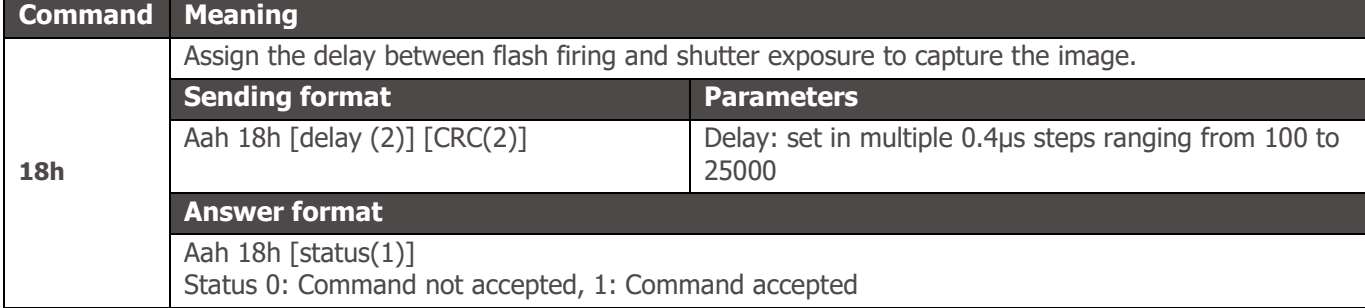

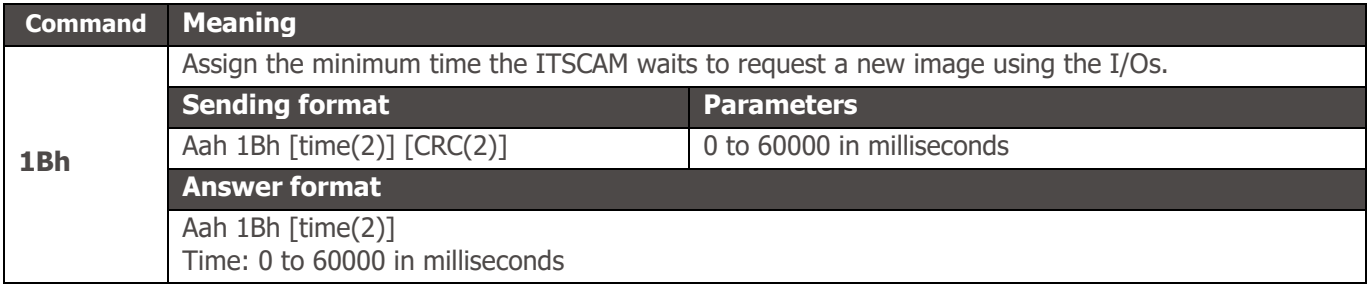

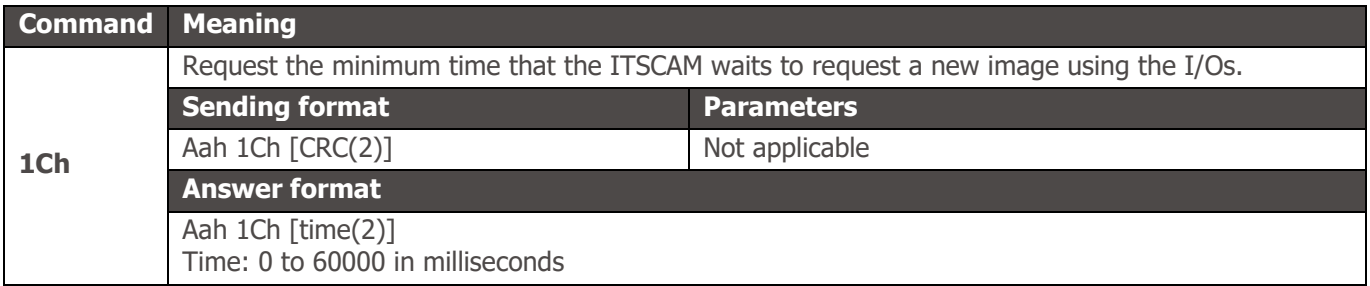

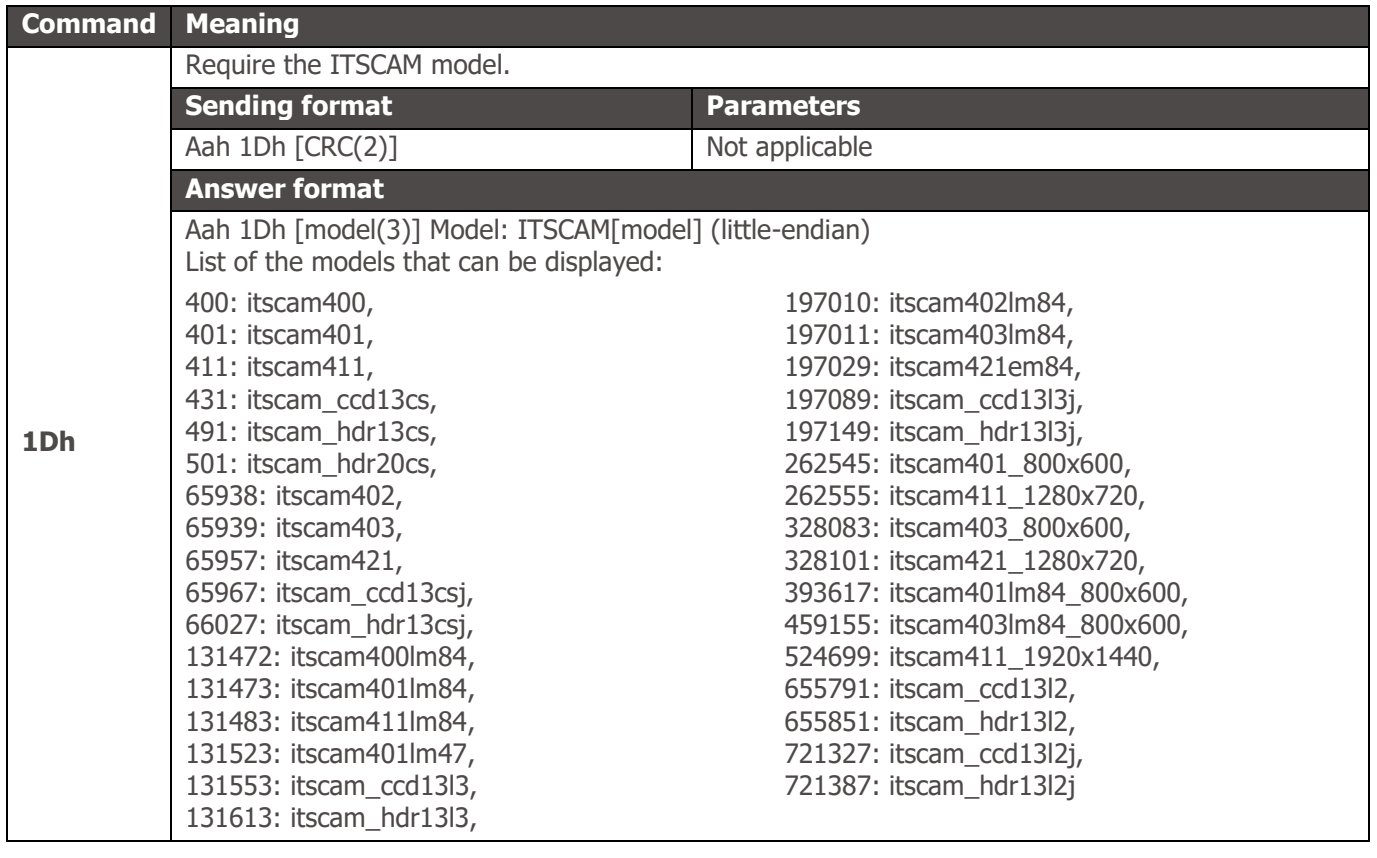

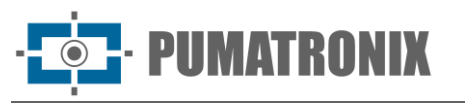

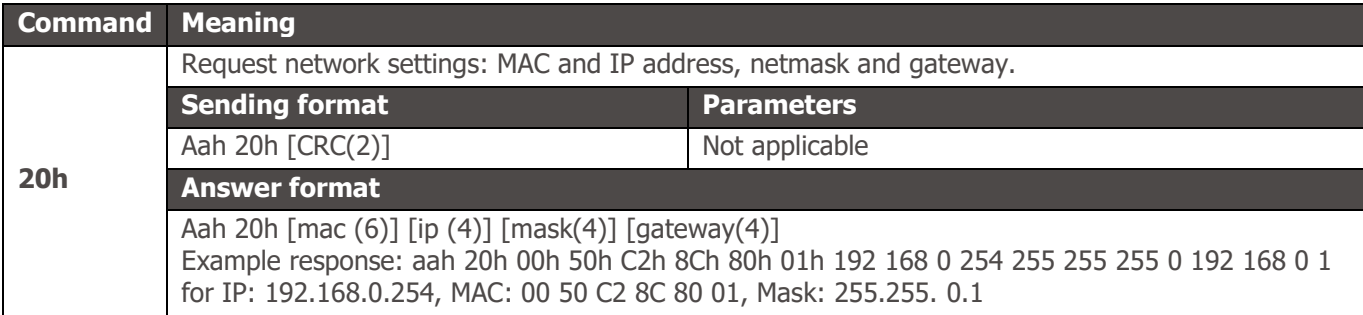

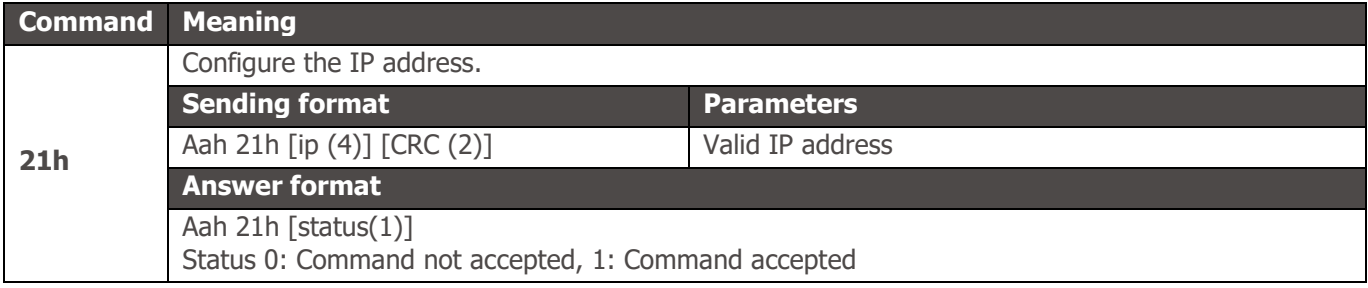

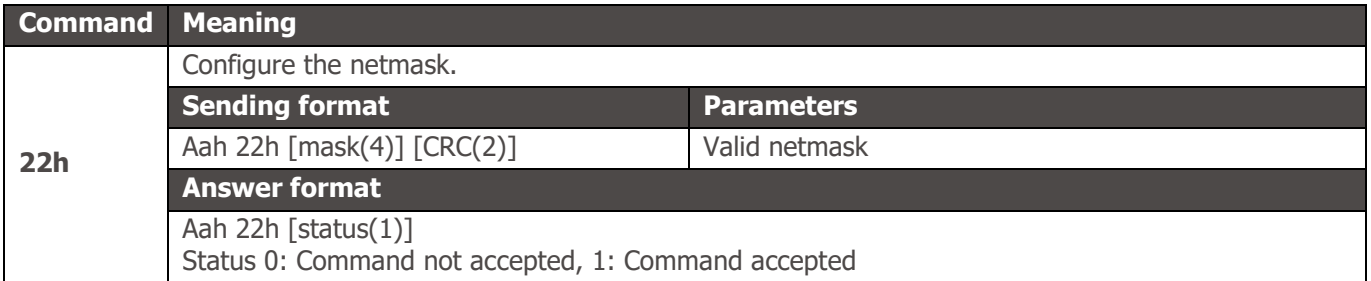

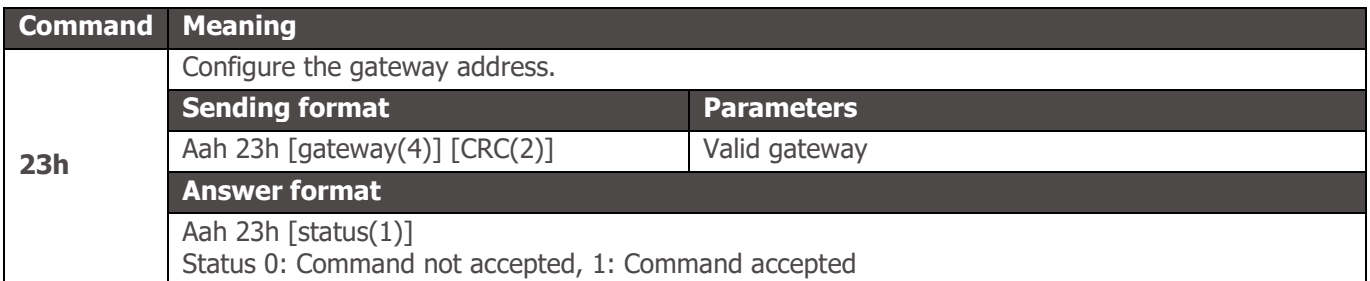

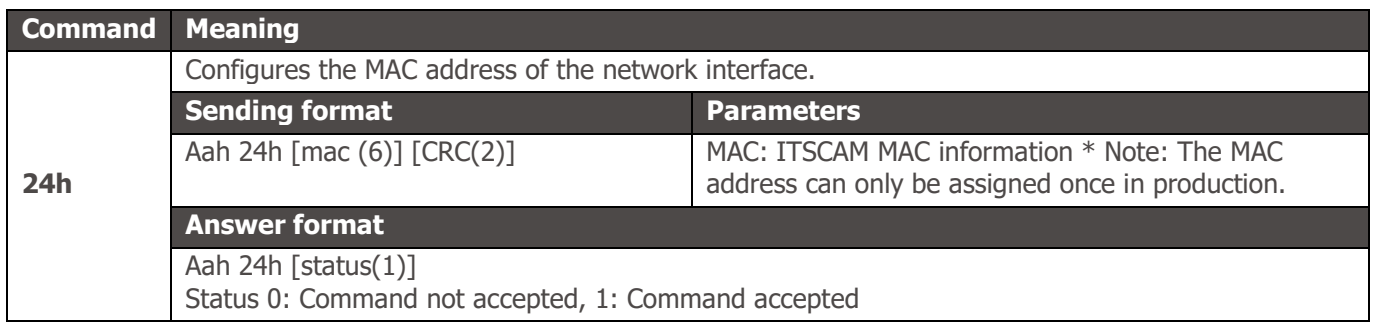

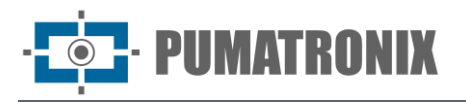

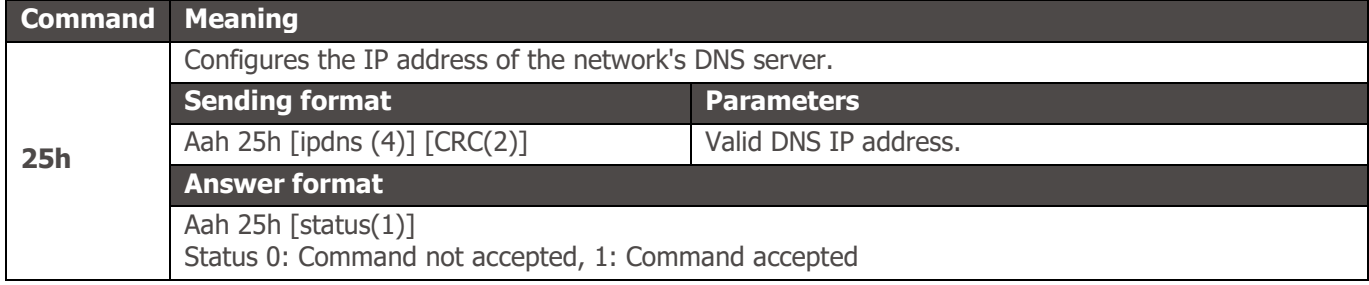

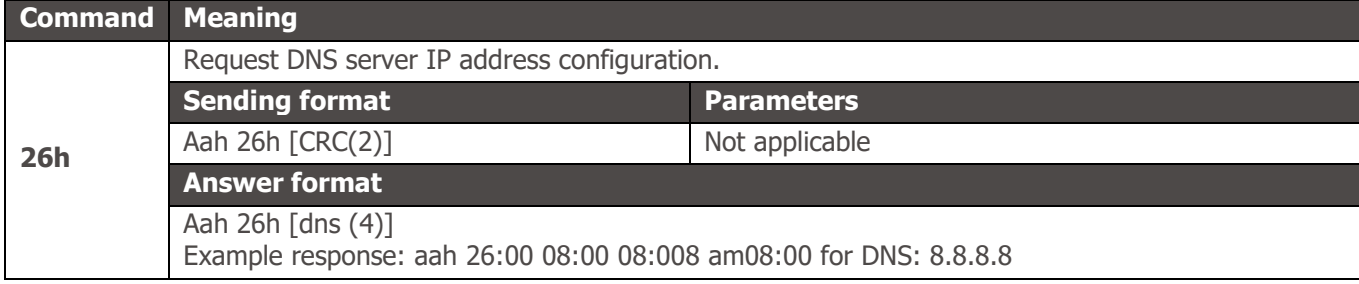

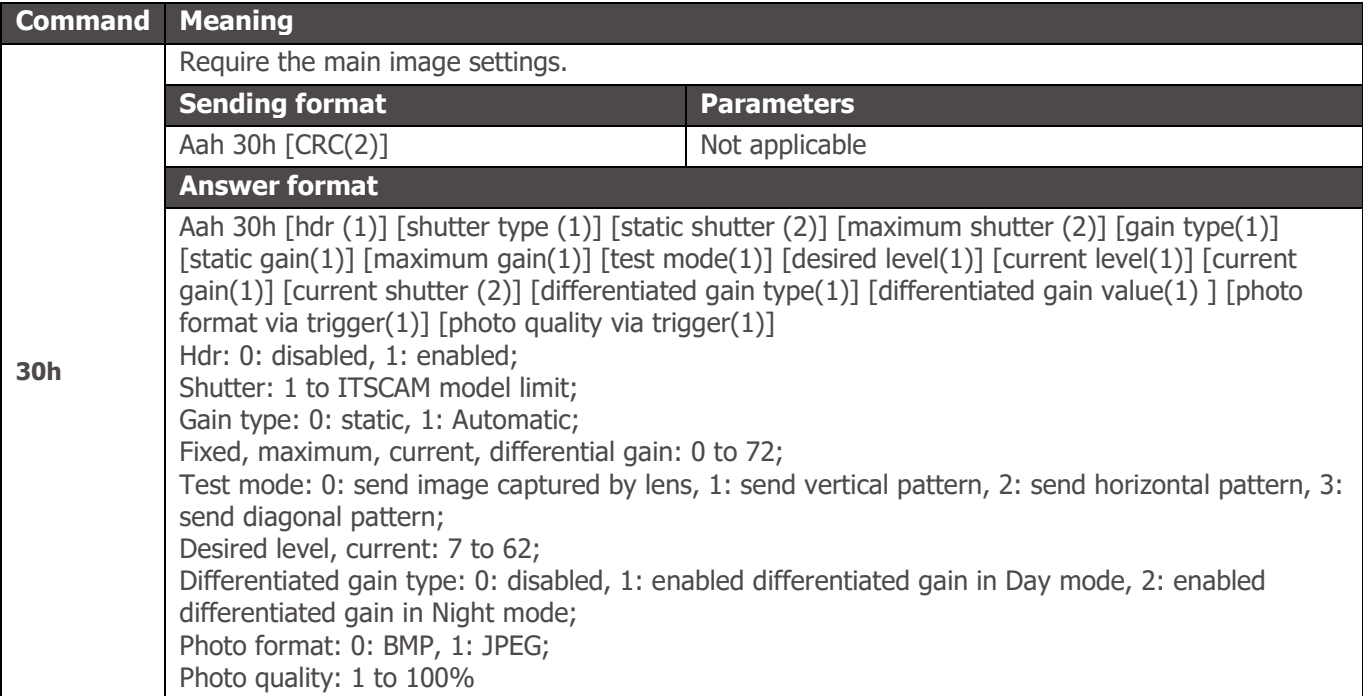

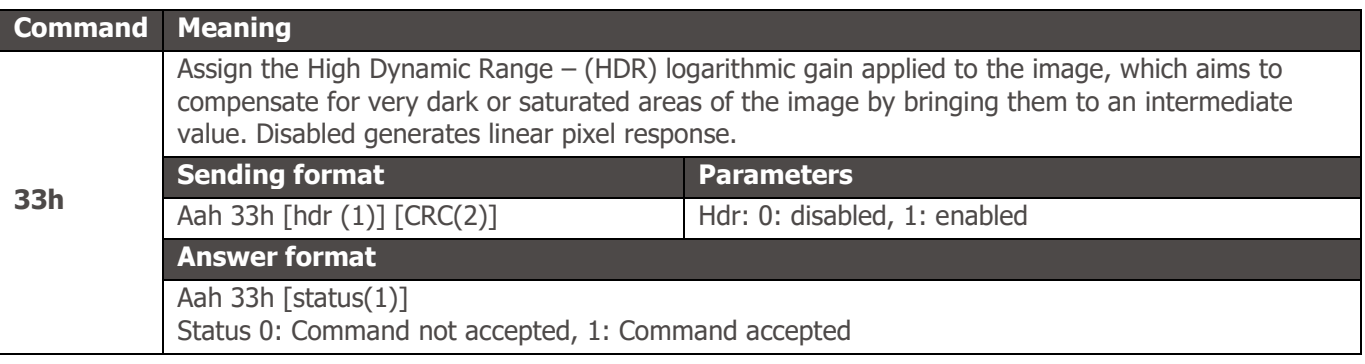

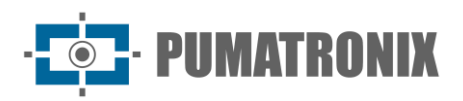

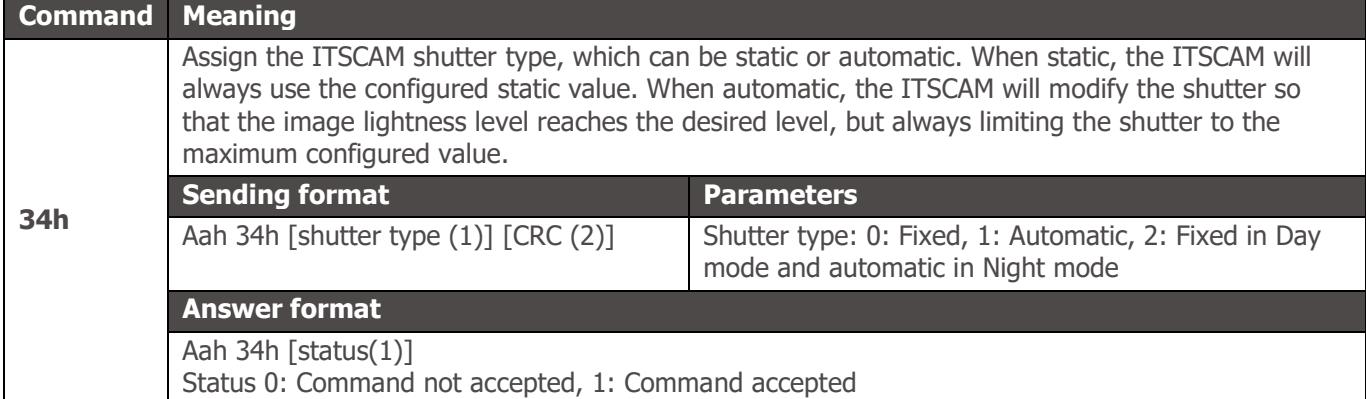

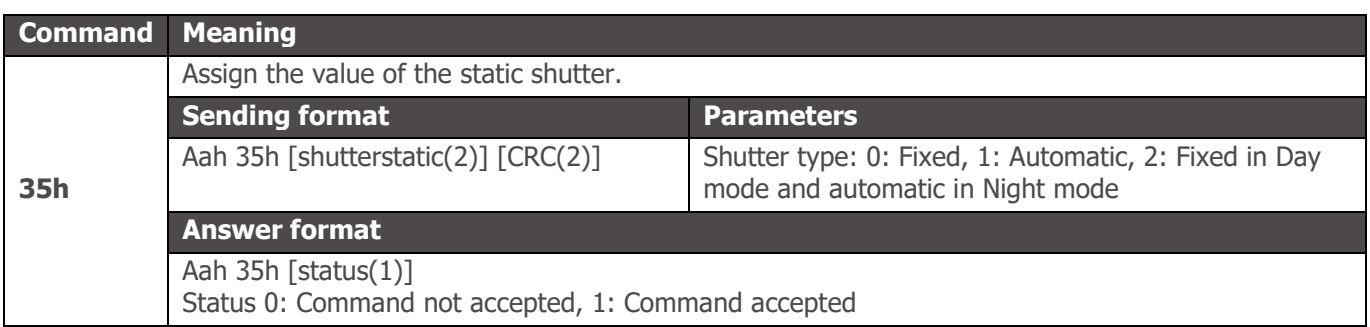

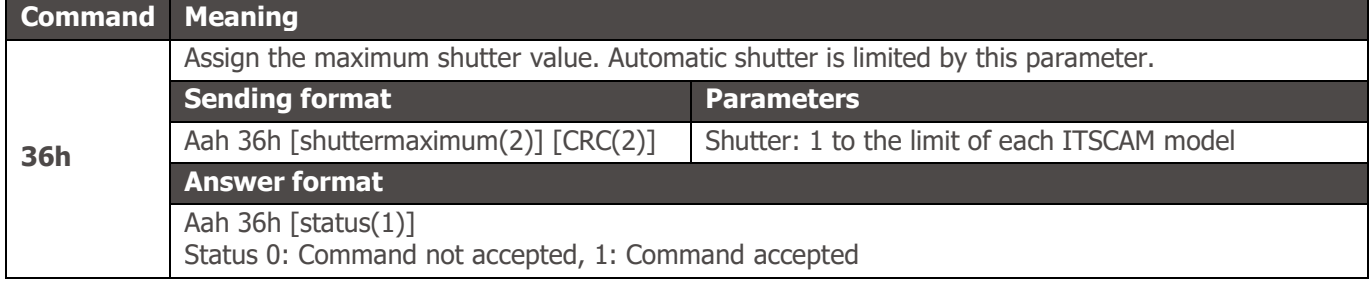

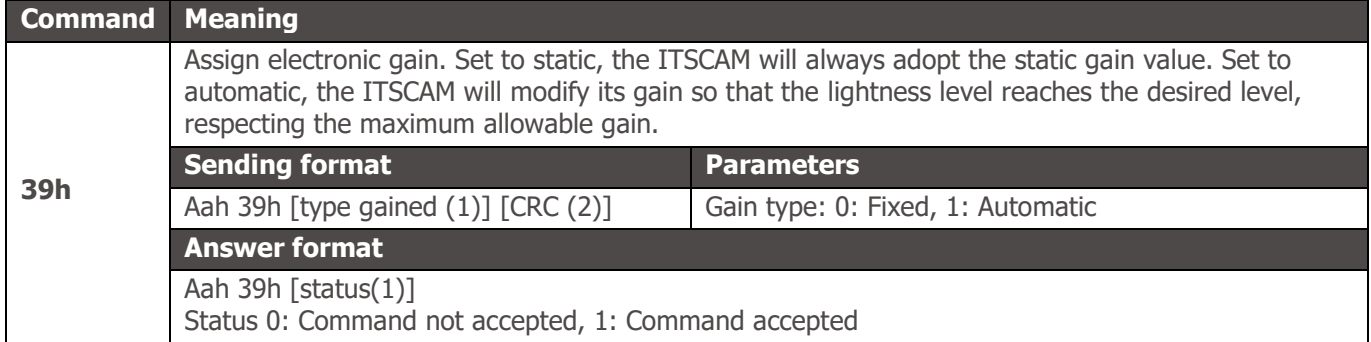

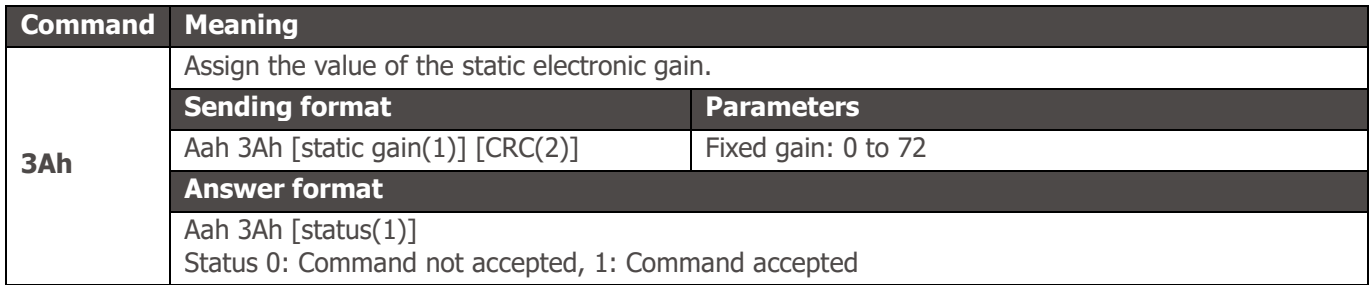

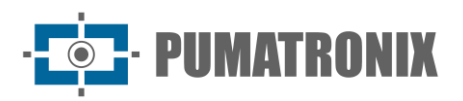

**Answer format**

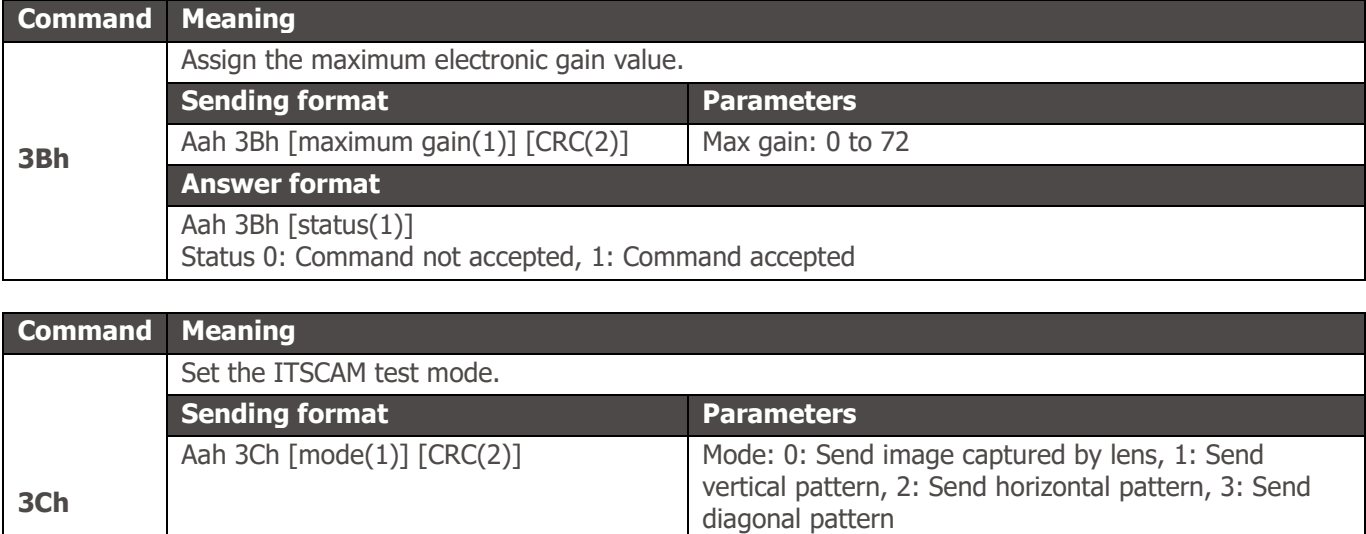

Aah 3Ch [status(1)] Status 0: Command not accepted, 1: Command accepted

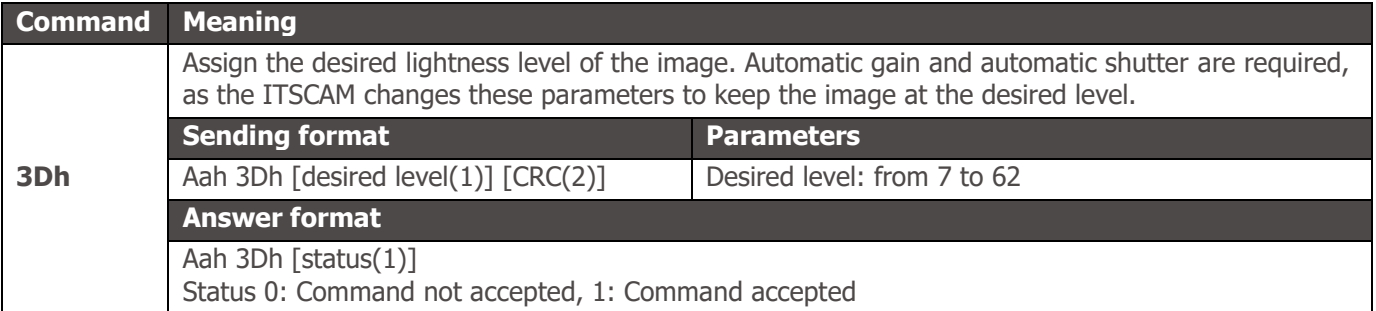

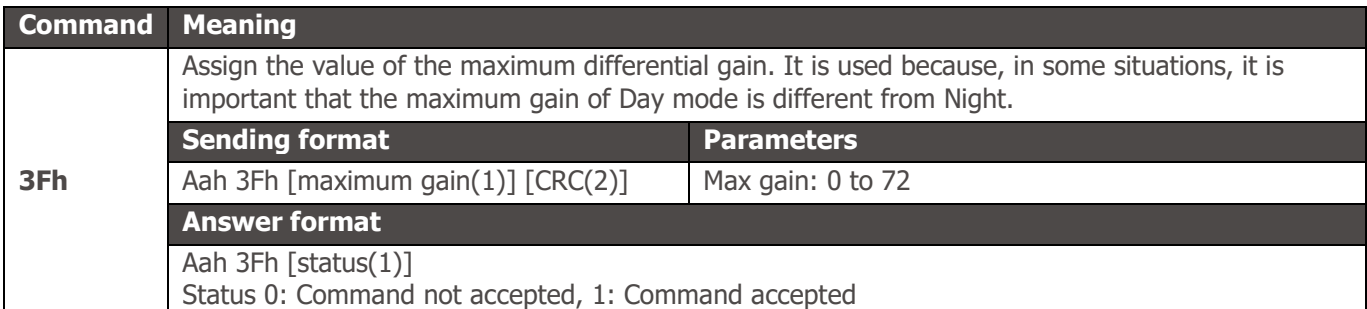

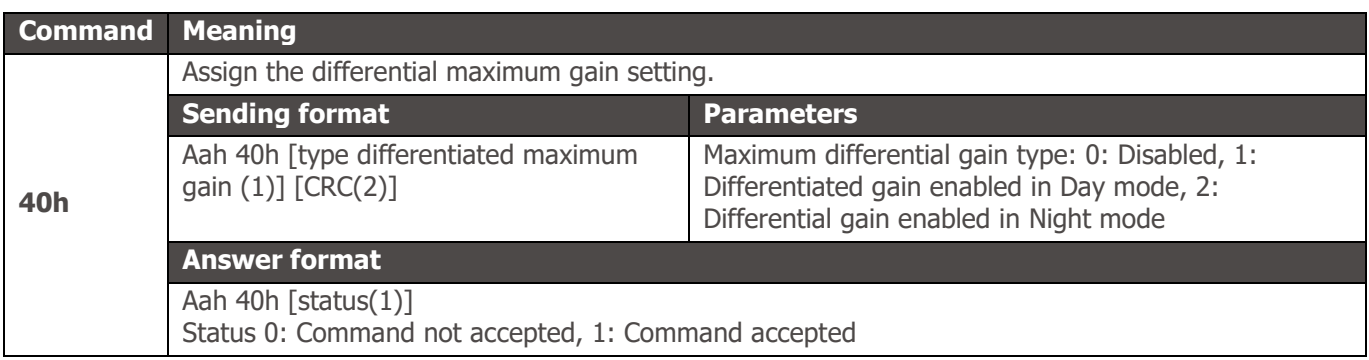

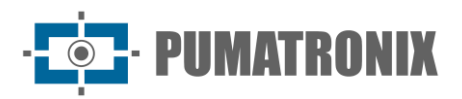

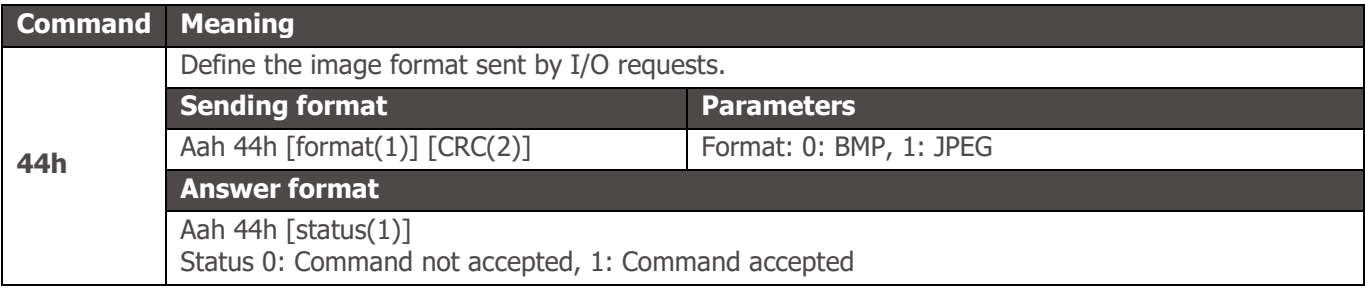

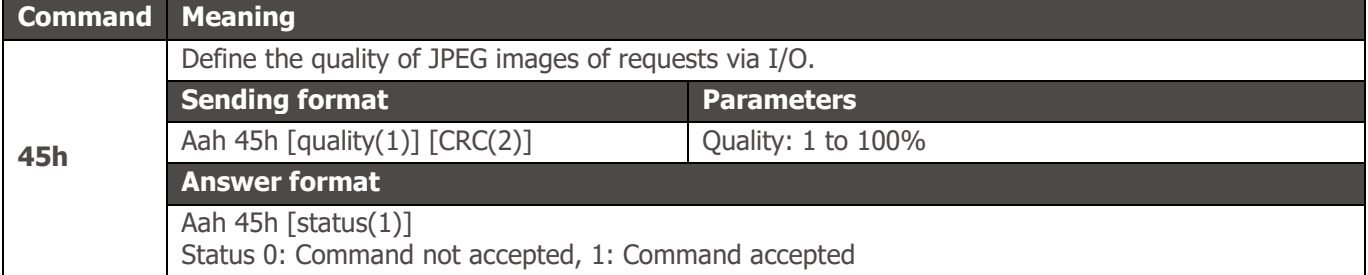

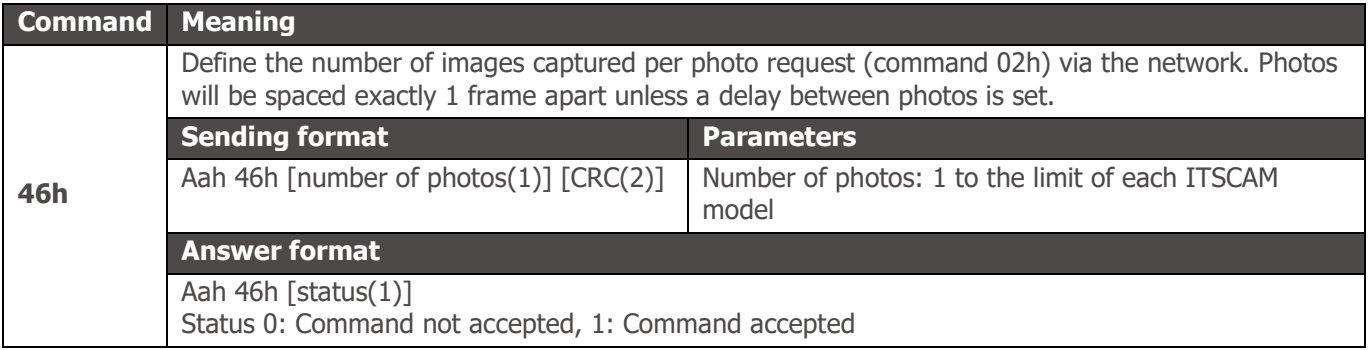

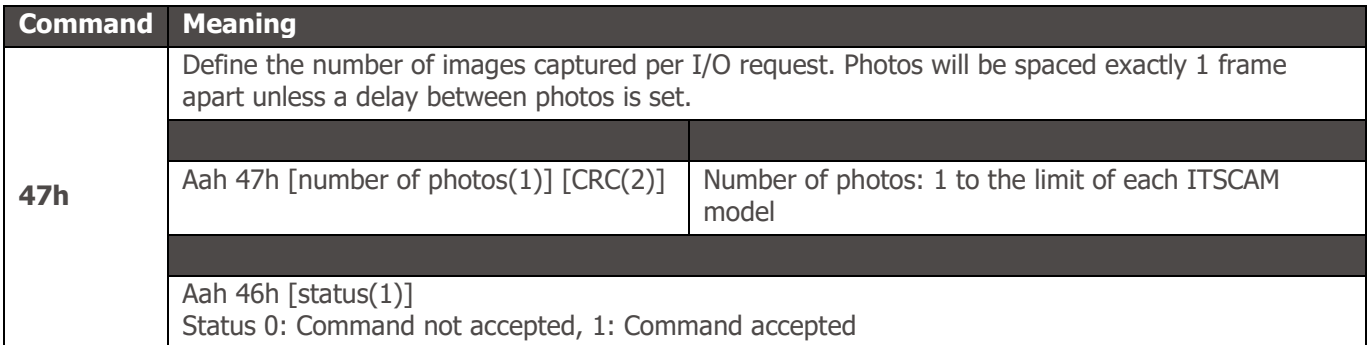

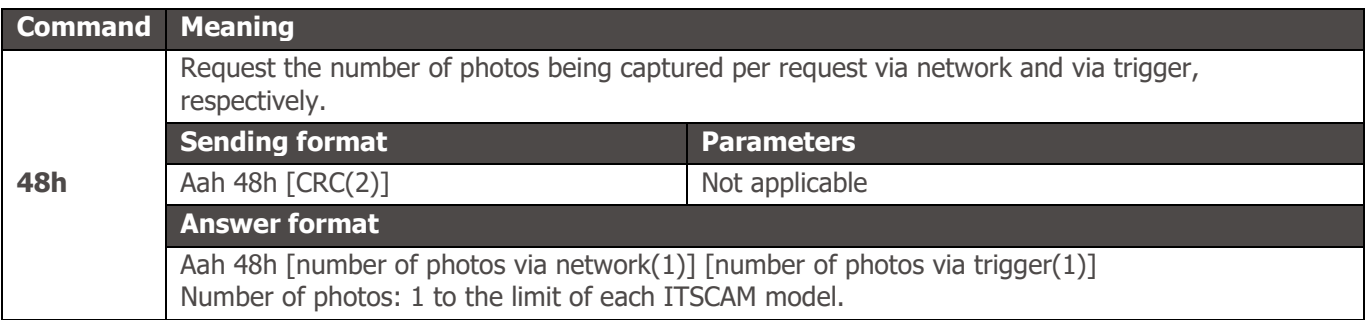

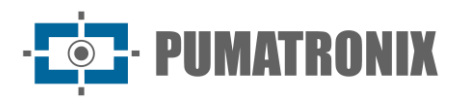

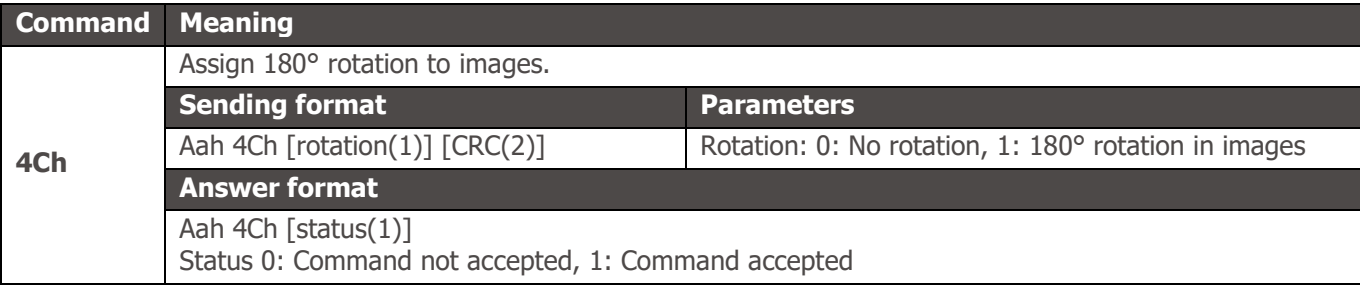

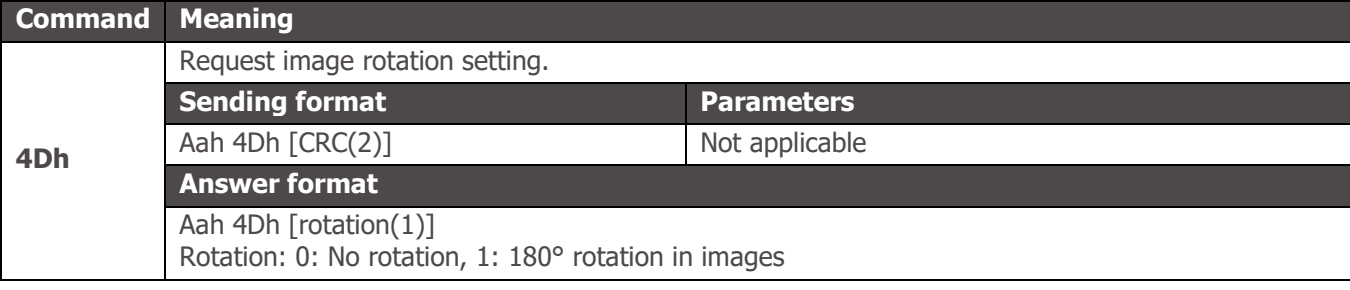

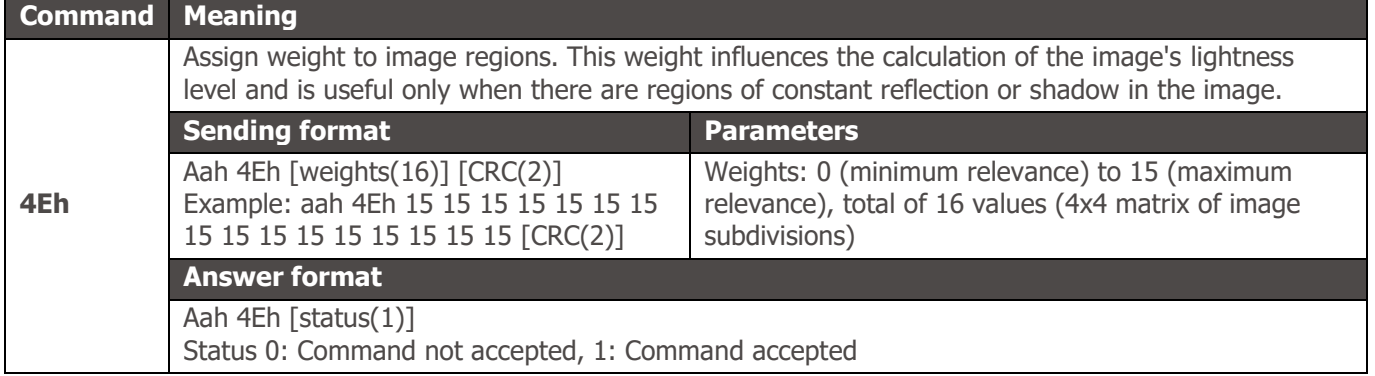

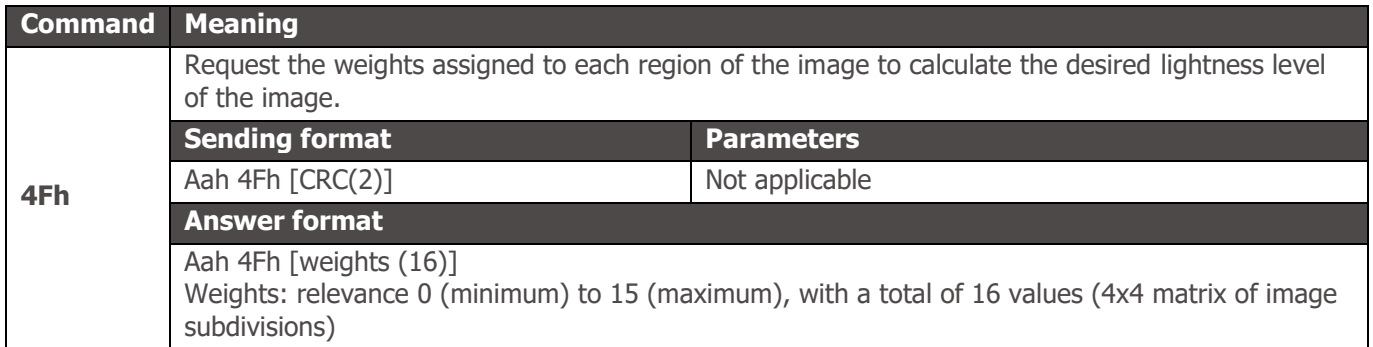

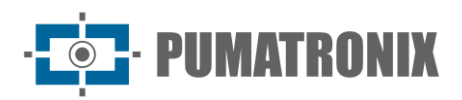

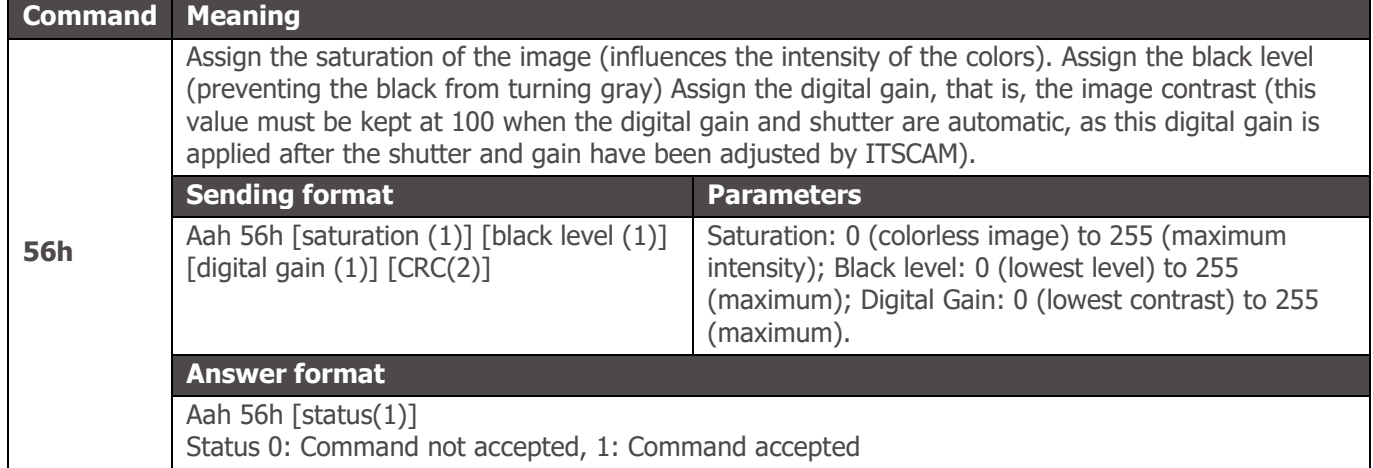

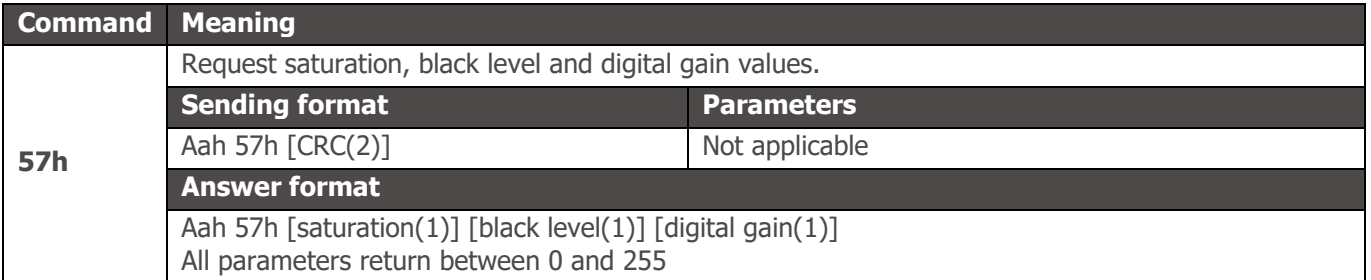

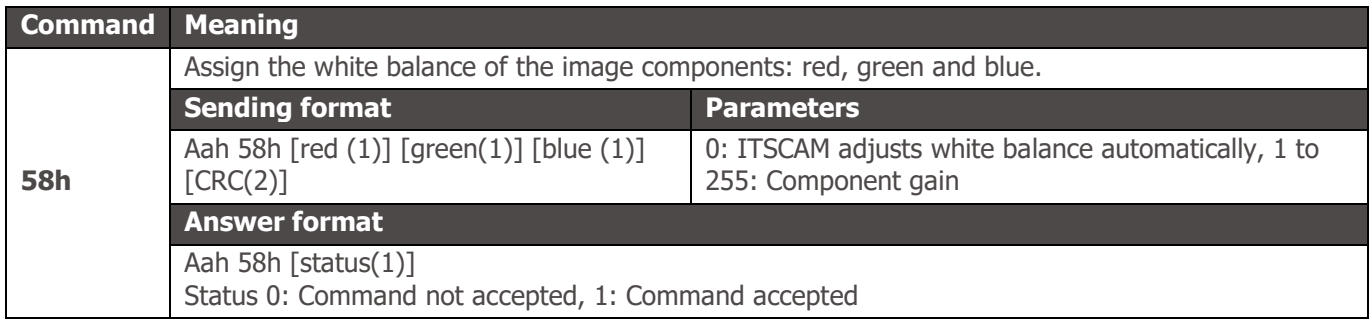

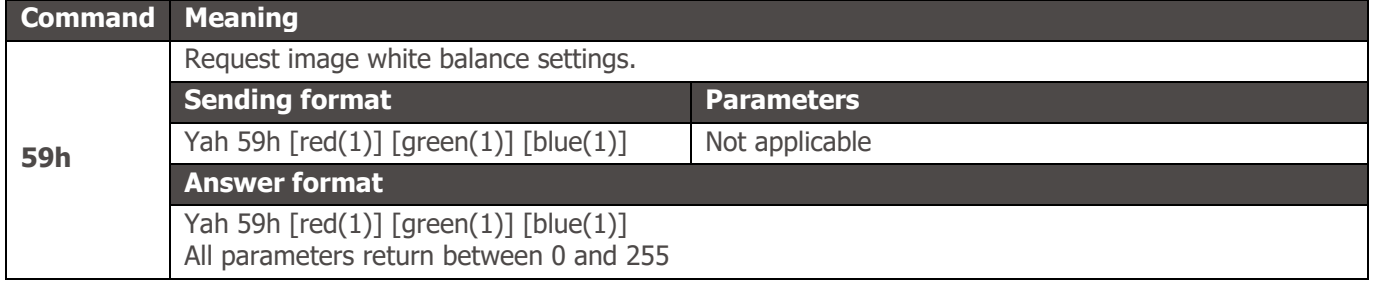

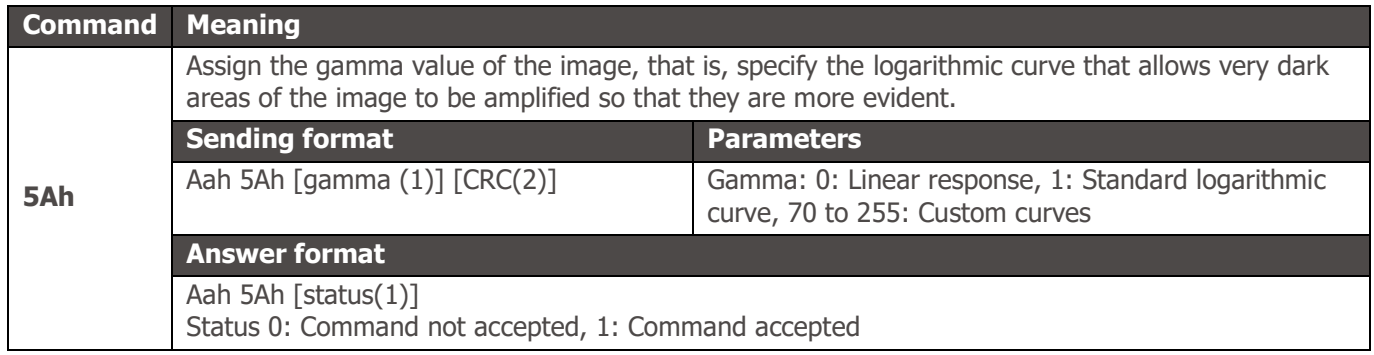

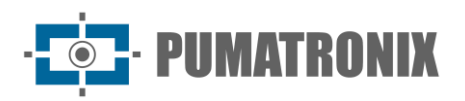

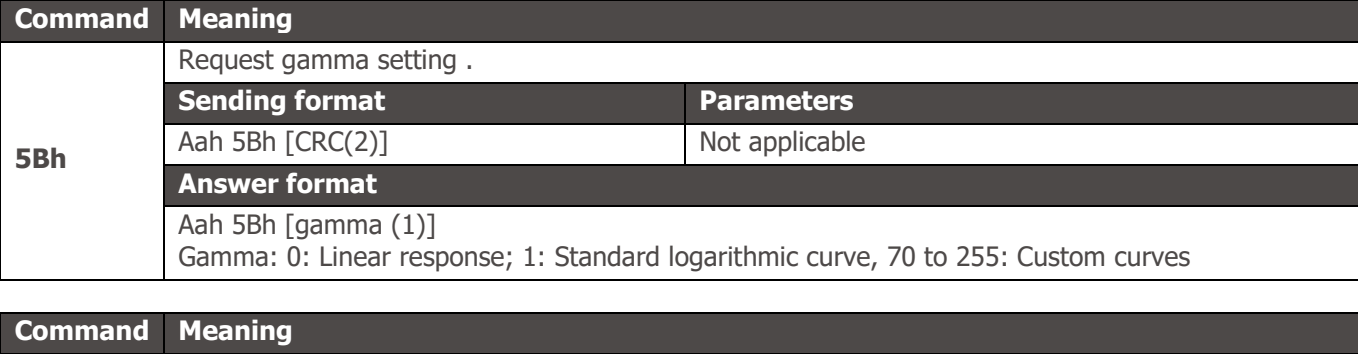

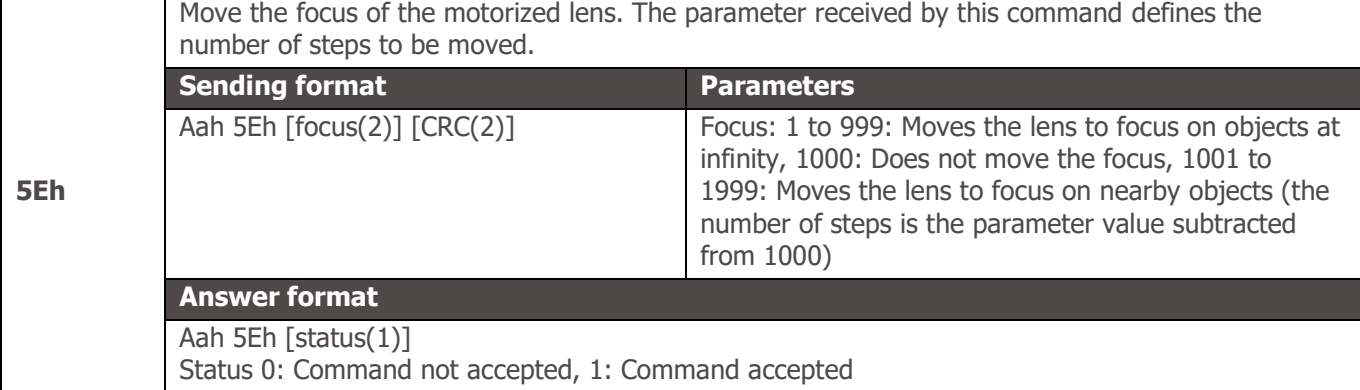

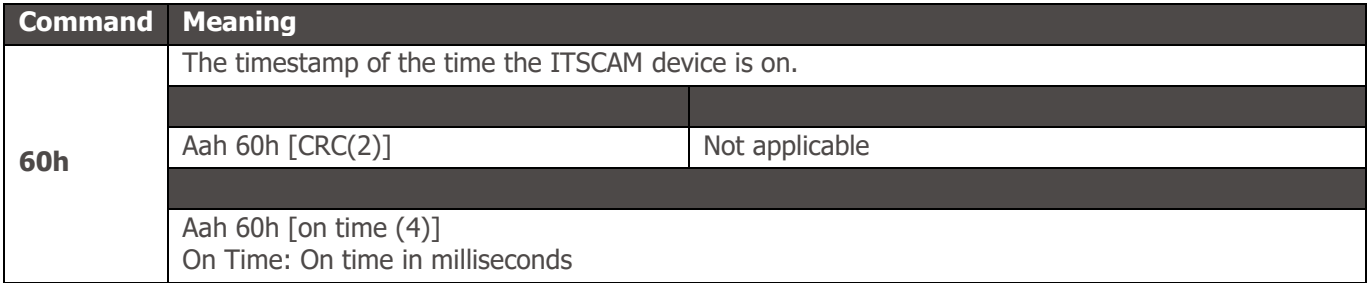

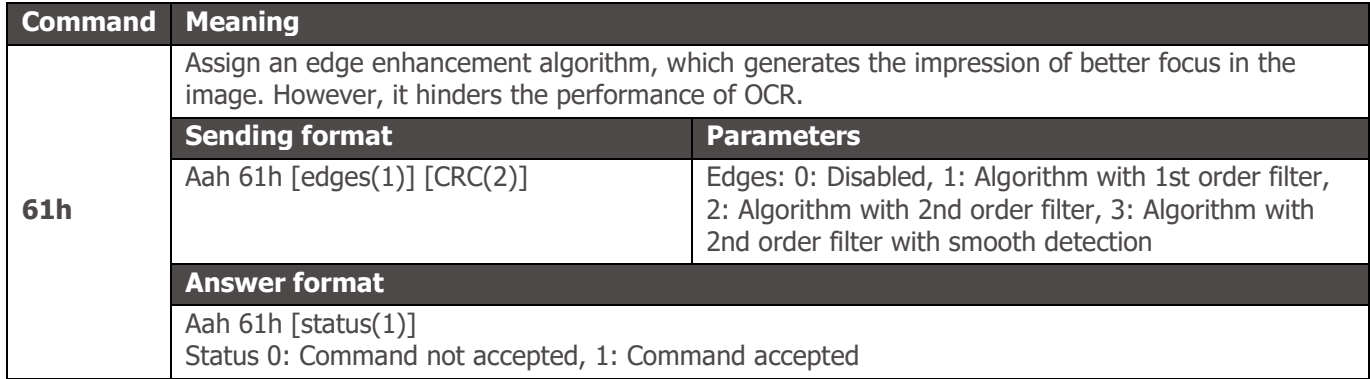

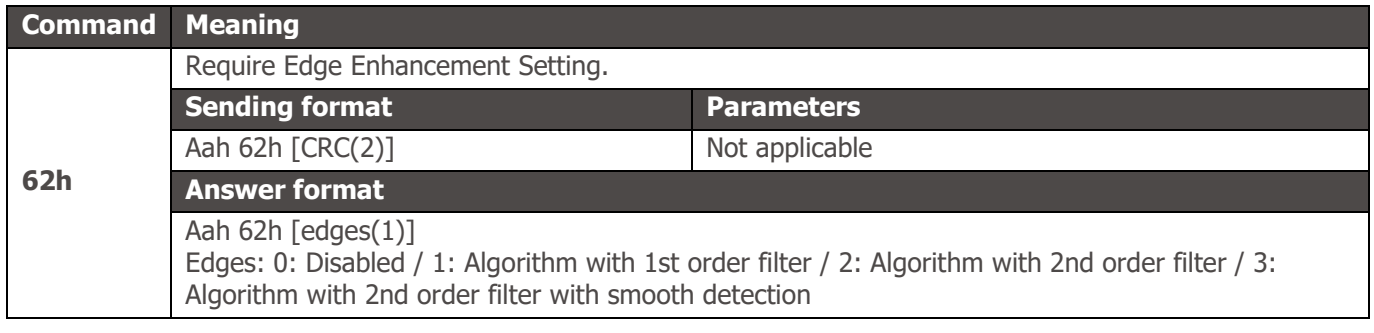

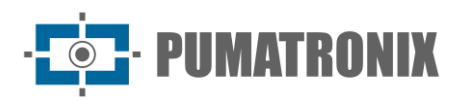

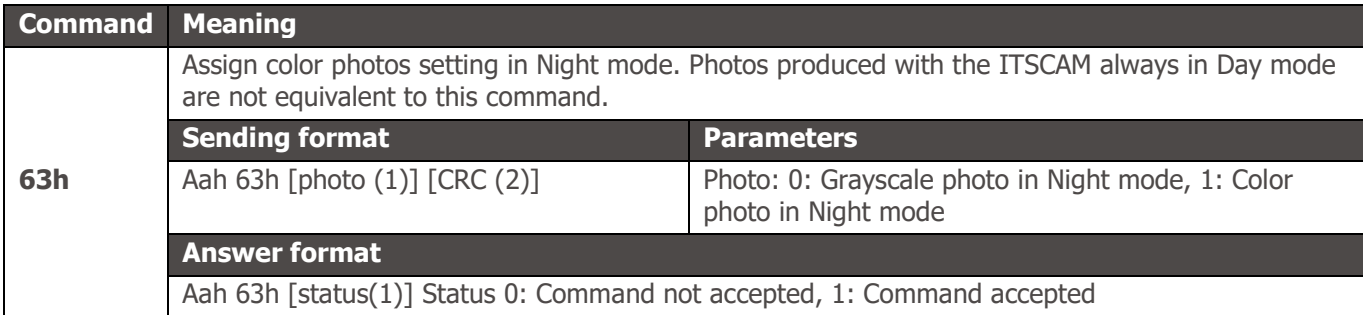

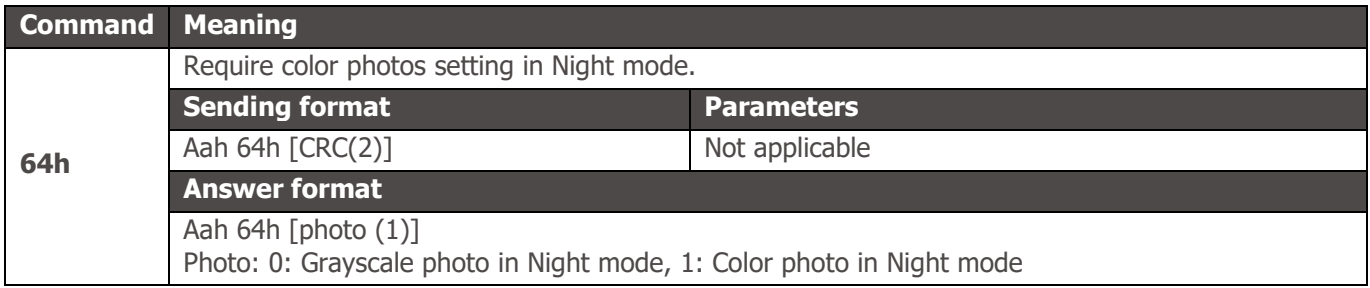

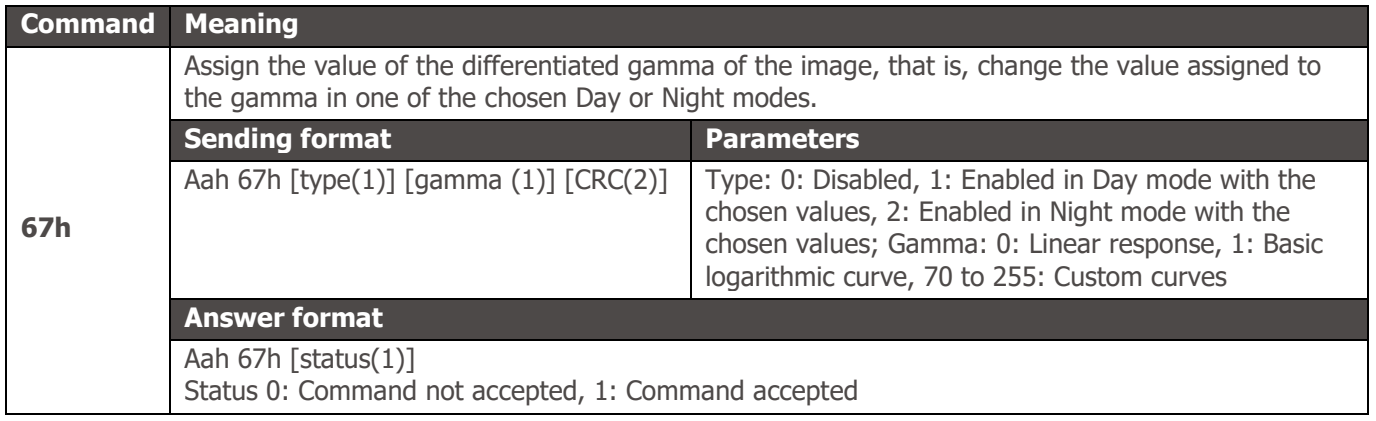

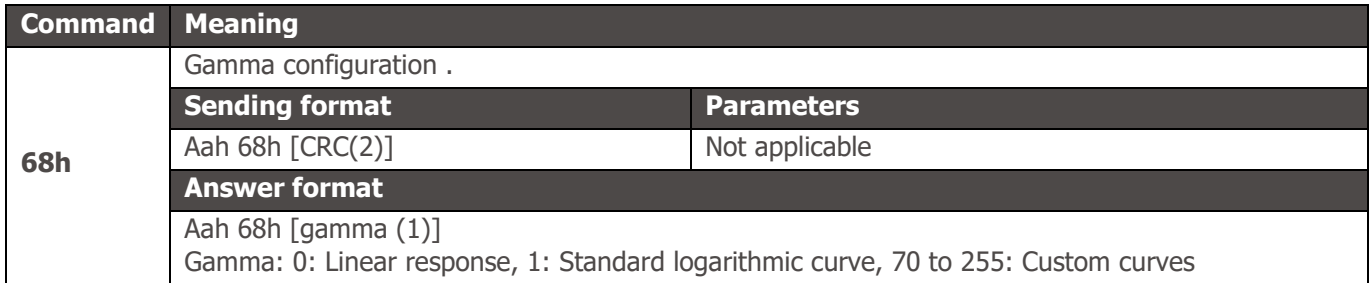

**Command Meaning 69h** Set a second white balance setting as there are situations where it is necessary to work with different white balances for Day and Night modes Sending format Parameters Aah 69h [type(1)] [red(1)] [green(1)][blue(1)] [CRC(2)] Type: 0: Disabled, 1: Enabled in Day mode with the chosen values, 2: Enabled in Night mode with the chosen values; Components: 0: ITSCAM 400 automatically adjusts, 1 to 255: Component gain Aah 69h [status(1)] Status 0: Command not accepted, 1: Command accepted

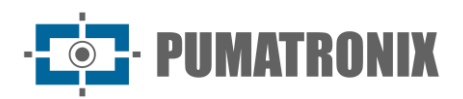

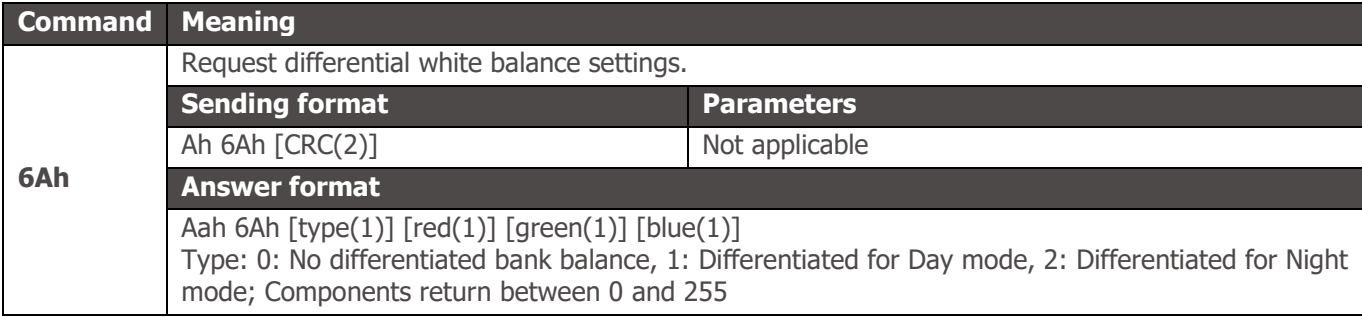

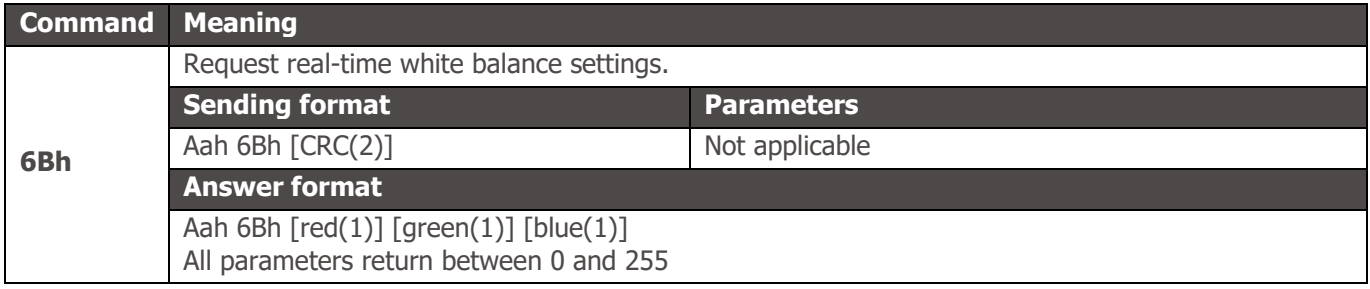

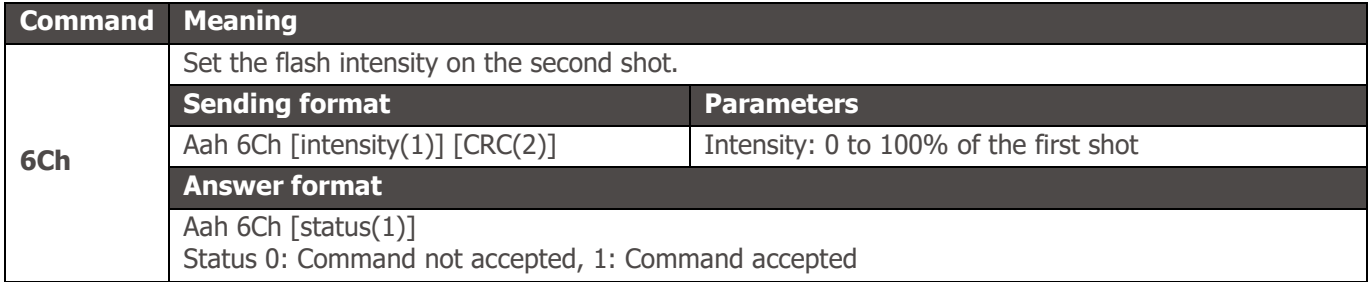

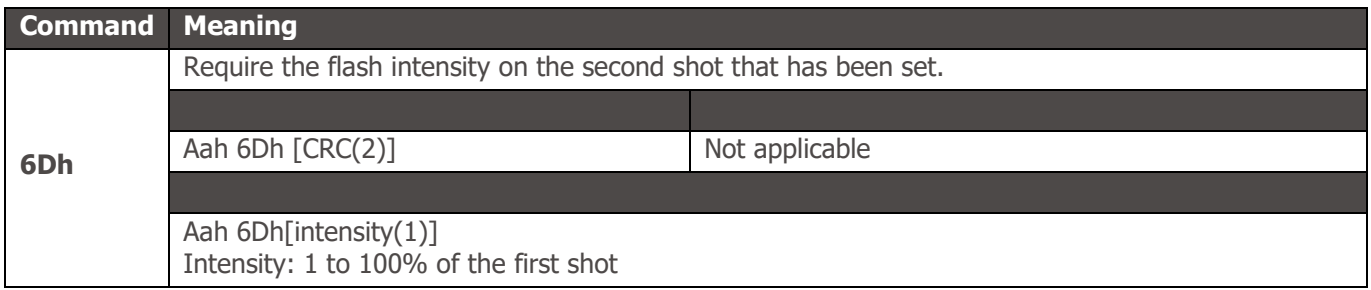

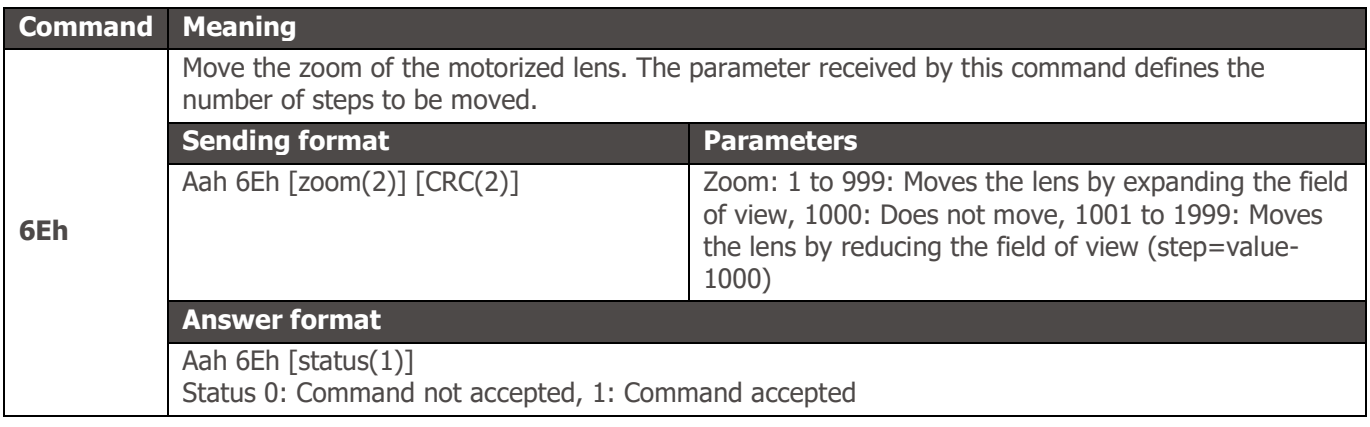

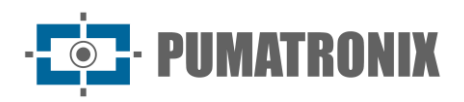

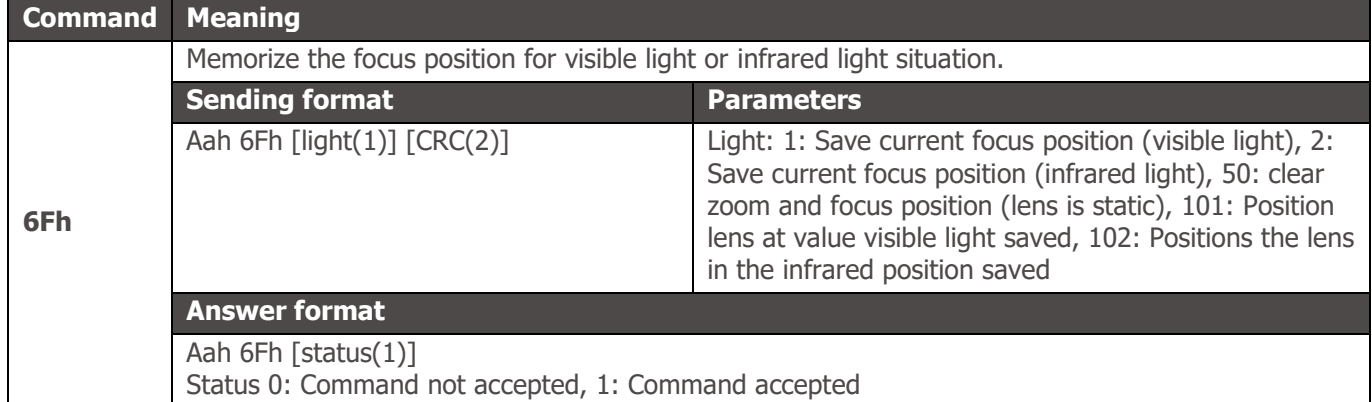

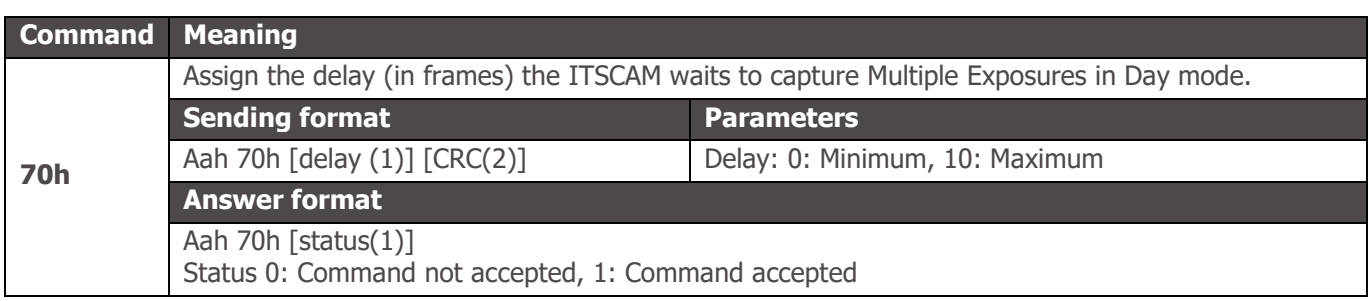

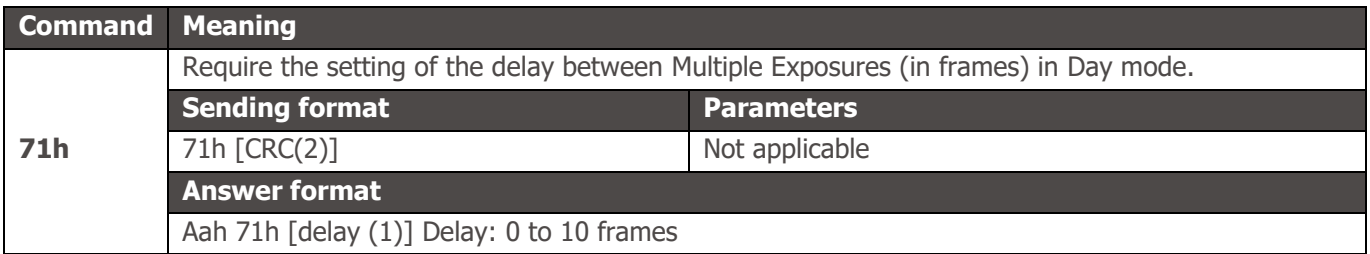

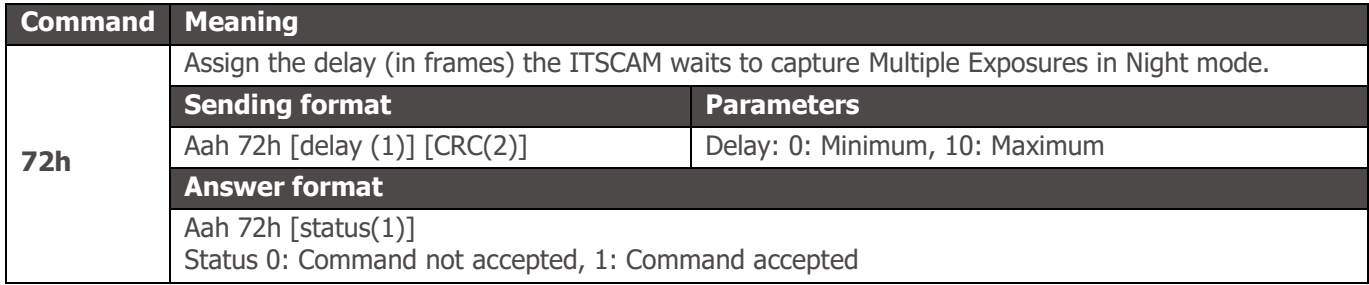

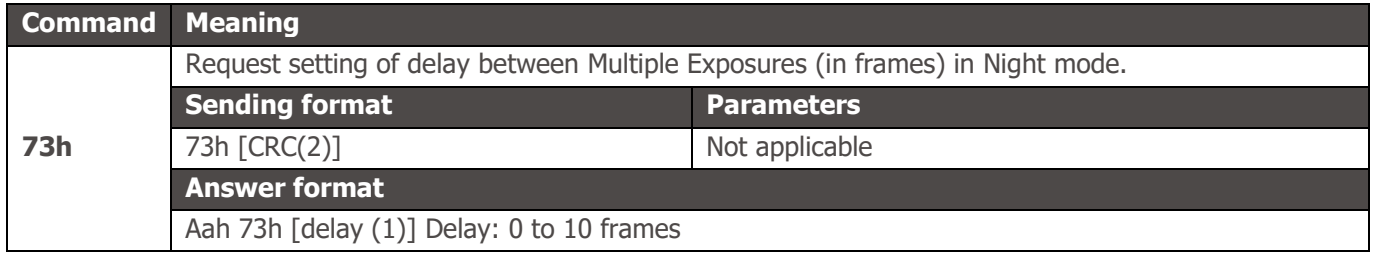

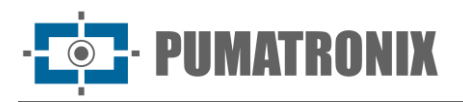

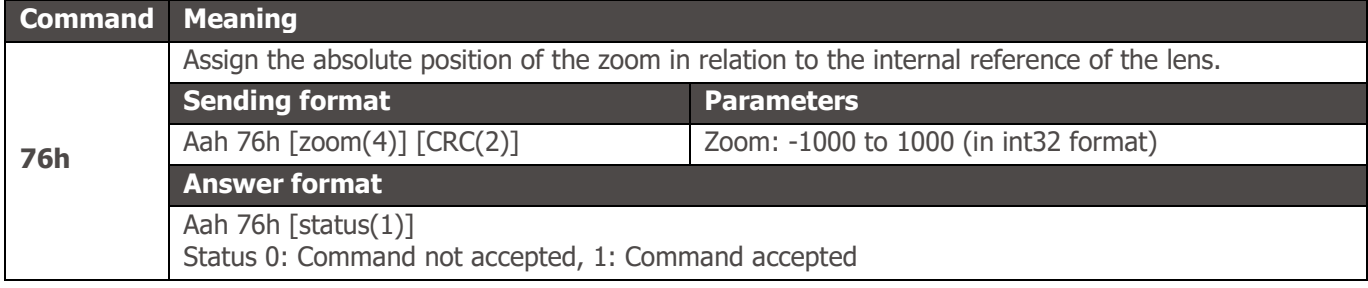

#### **Command Meaning 77h** Require the zoom setting in relation to the internal reference of the lens. **Sending format Parameters** Aah 77h [CRC(2)] Not applicable **Answer format** Aah 77h [zoom(4)] Zoom: -1000 to 1000 (in int32 format)

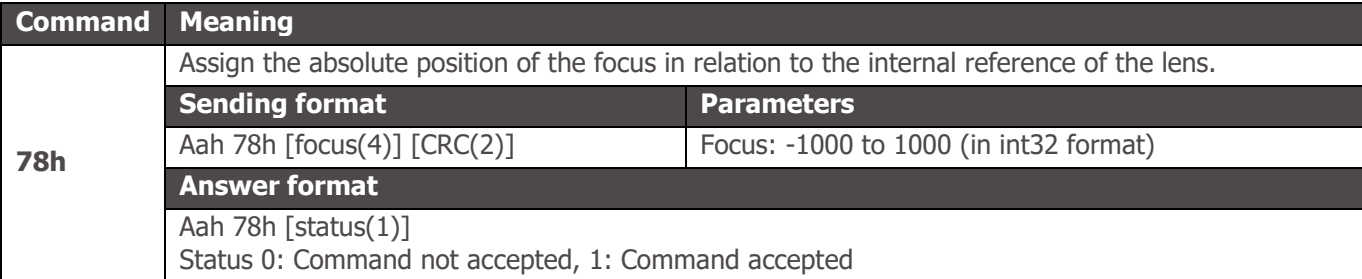

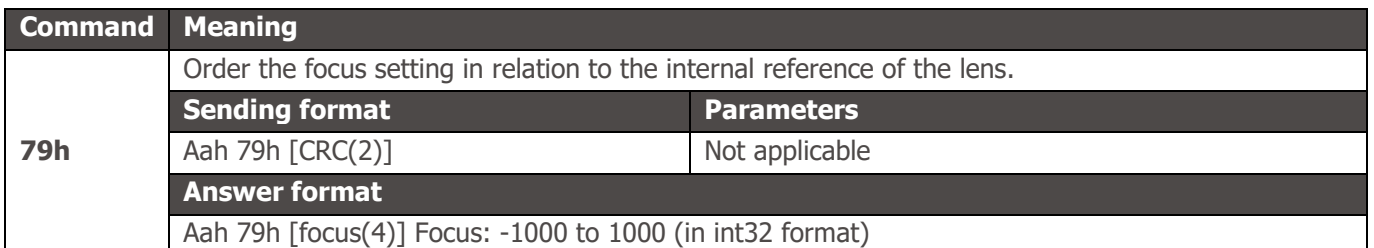

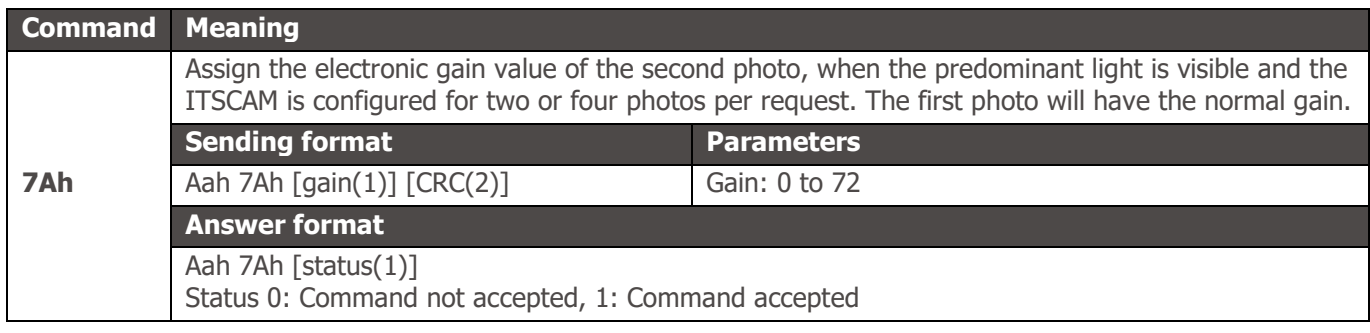

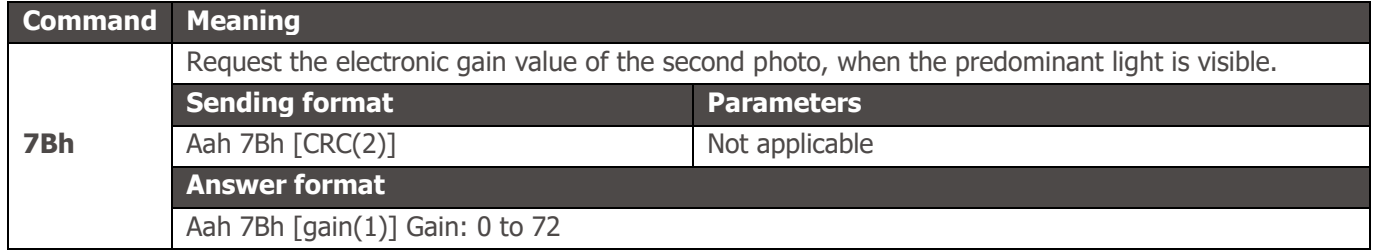

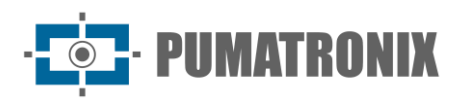

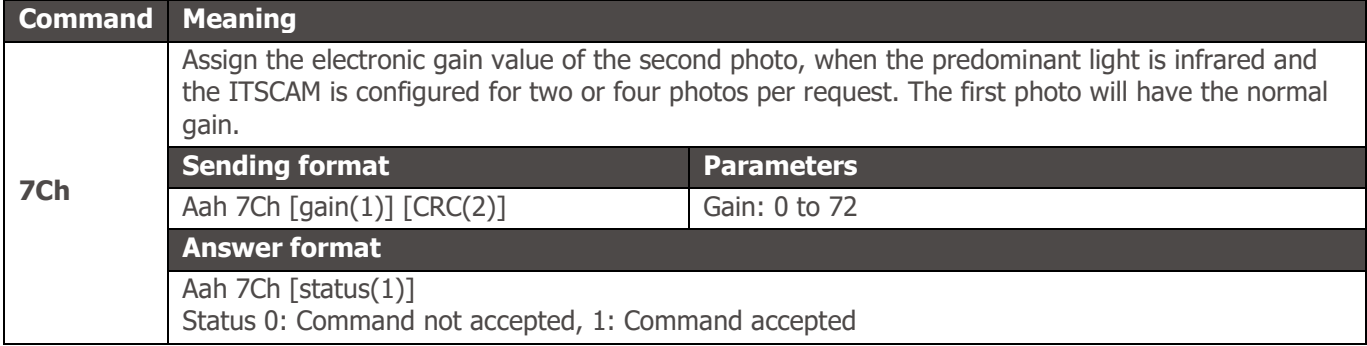

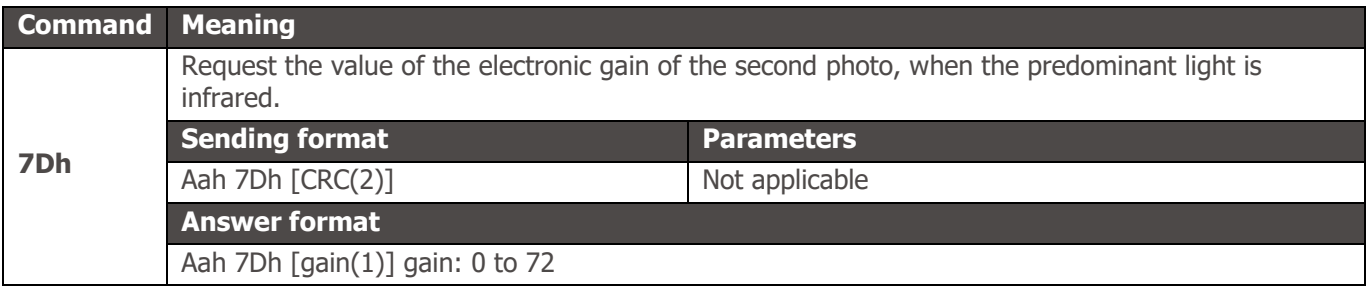

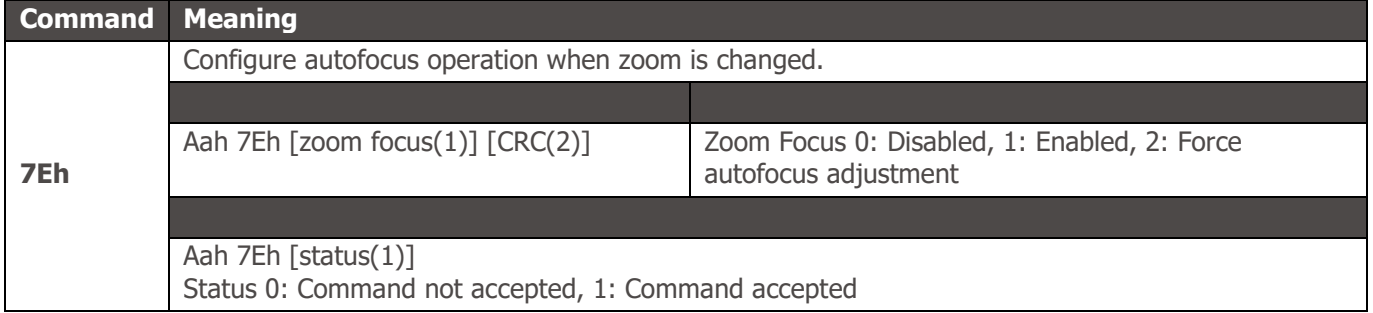

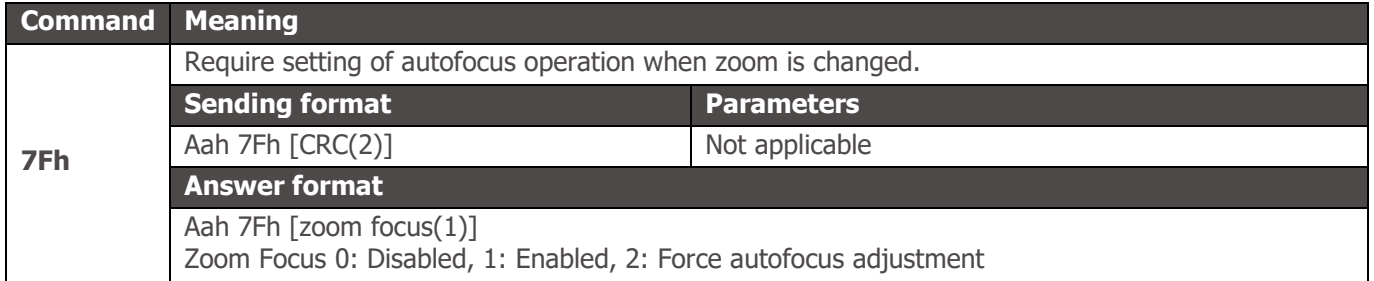

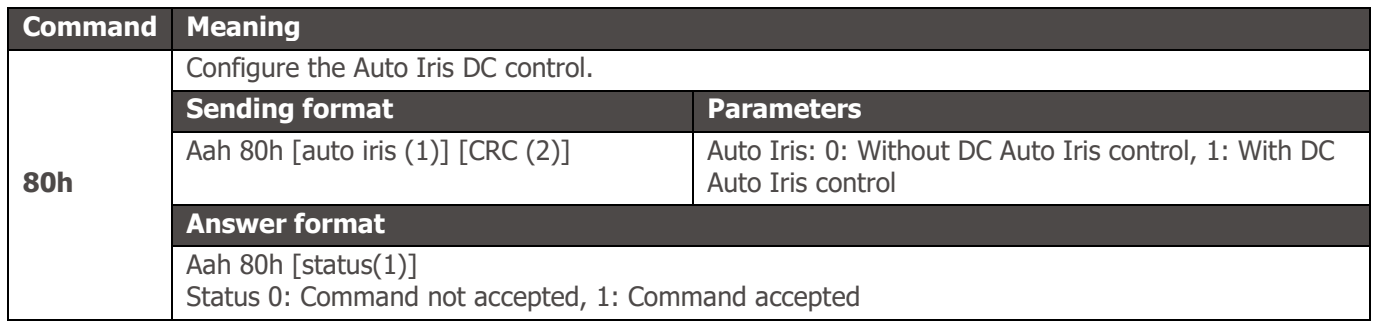

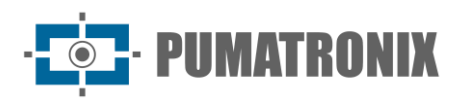

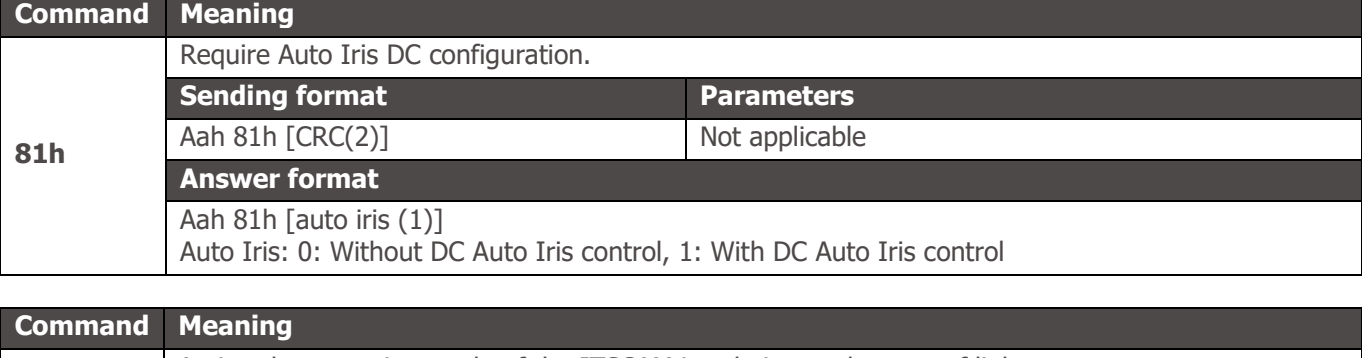

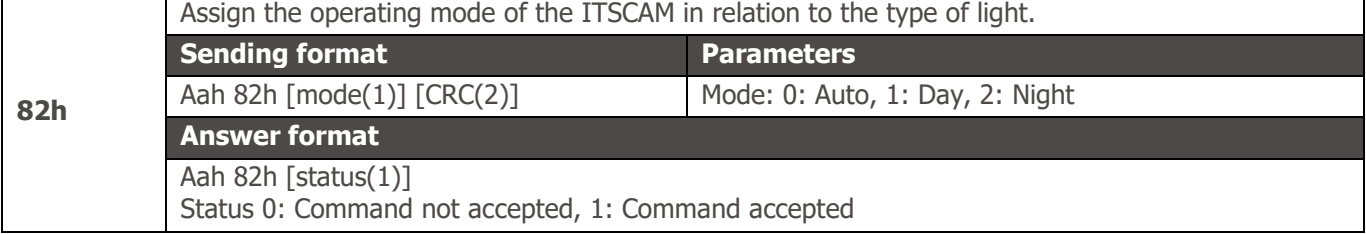

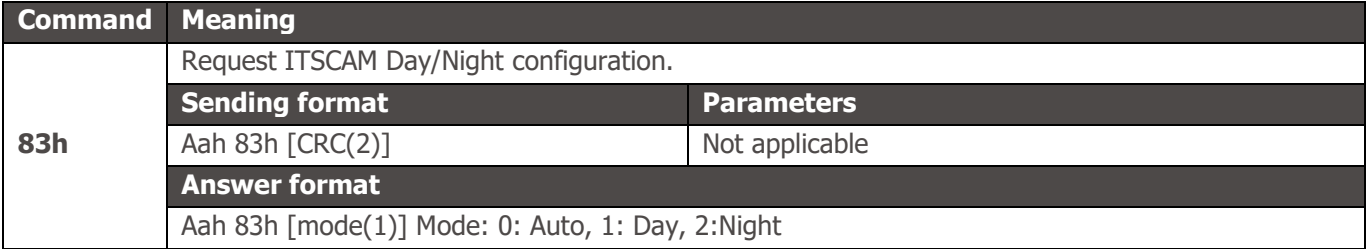

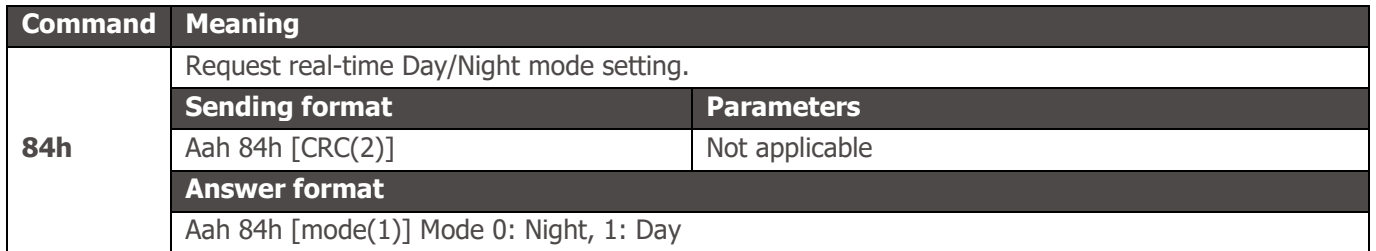

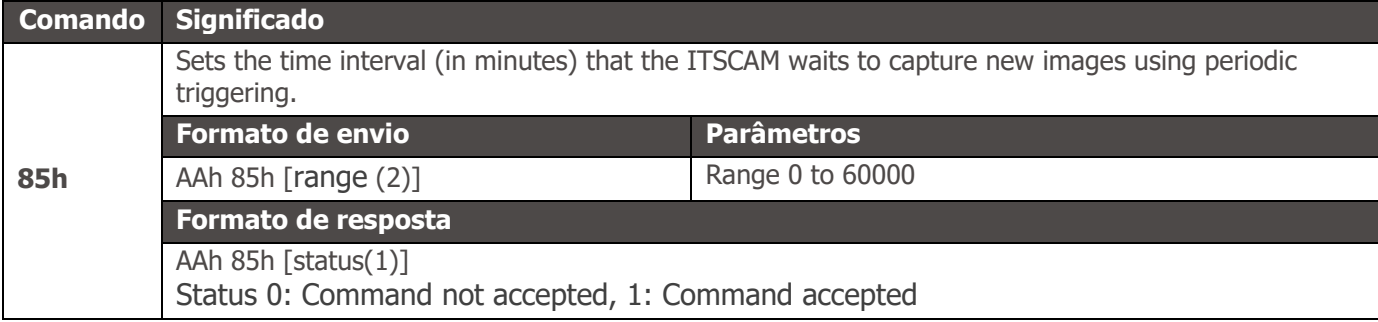

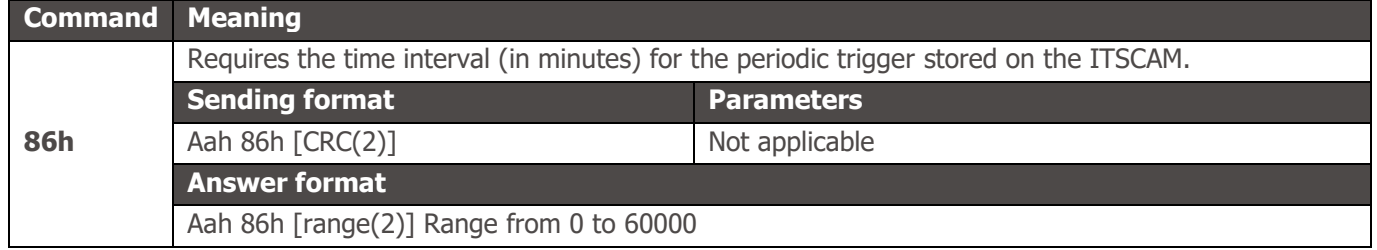

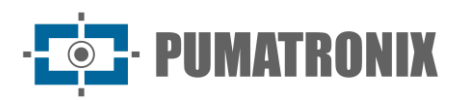

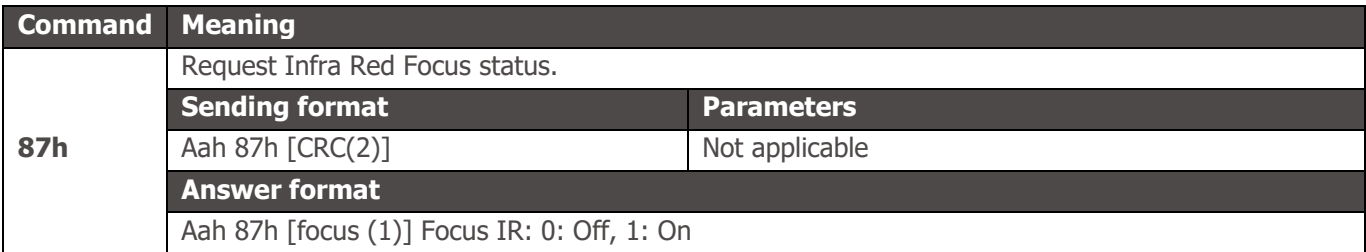

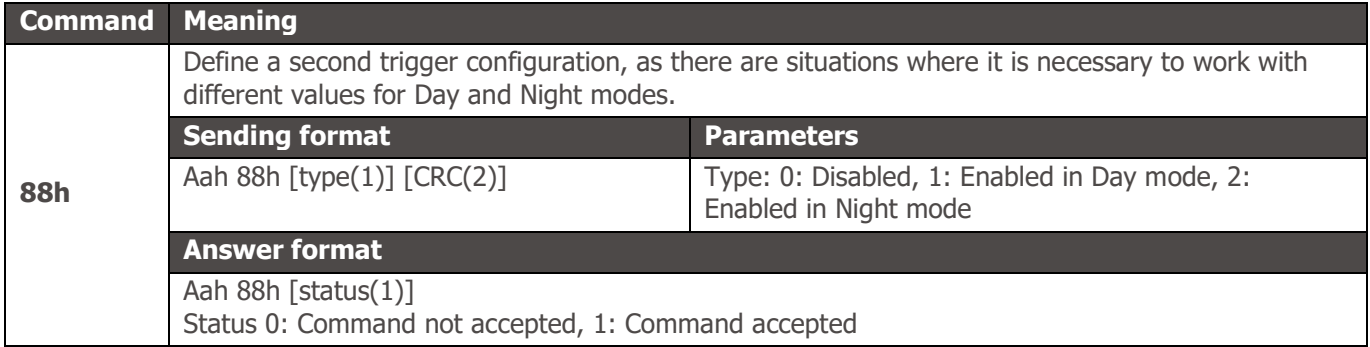

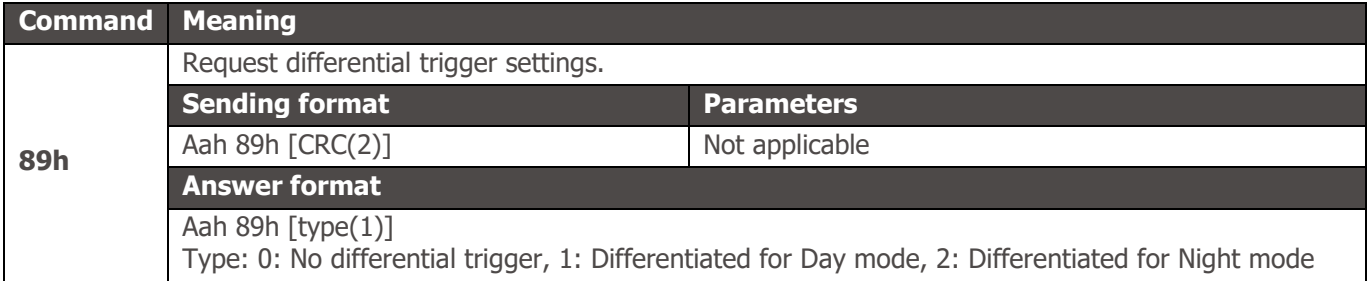

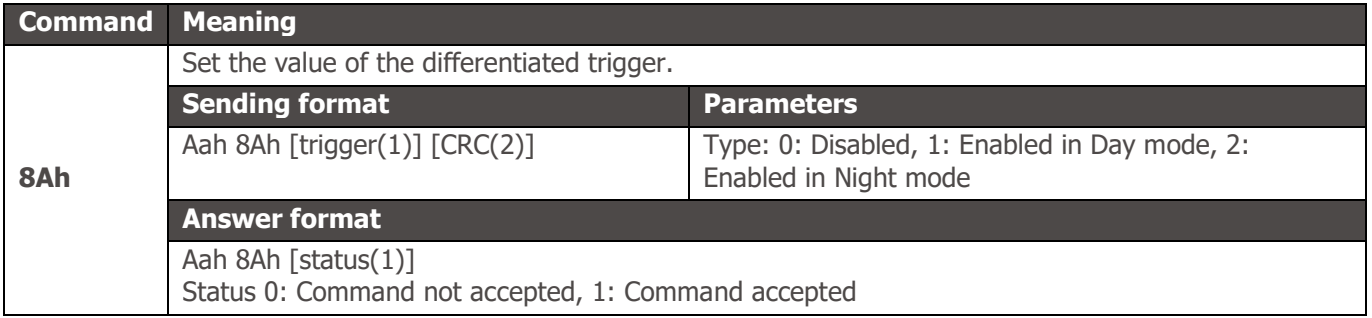

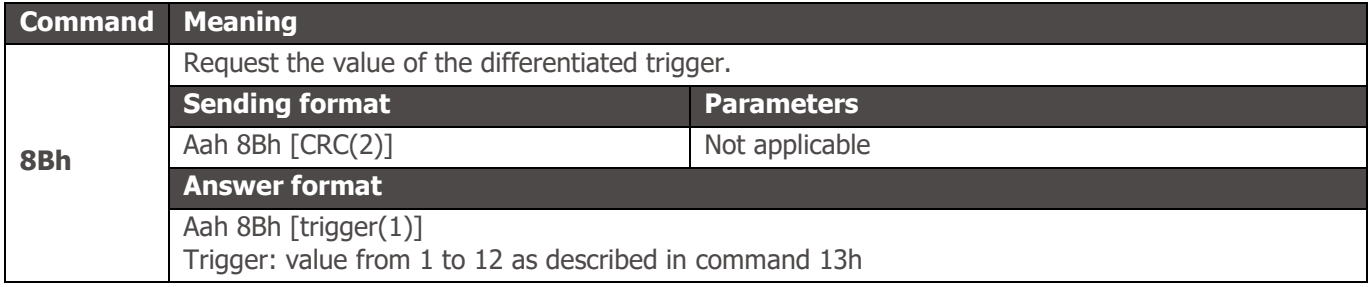

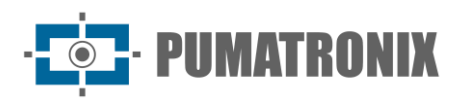

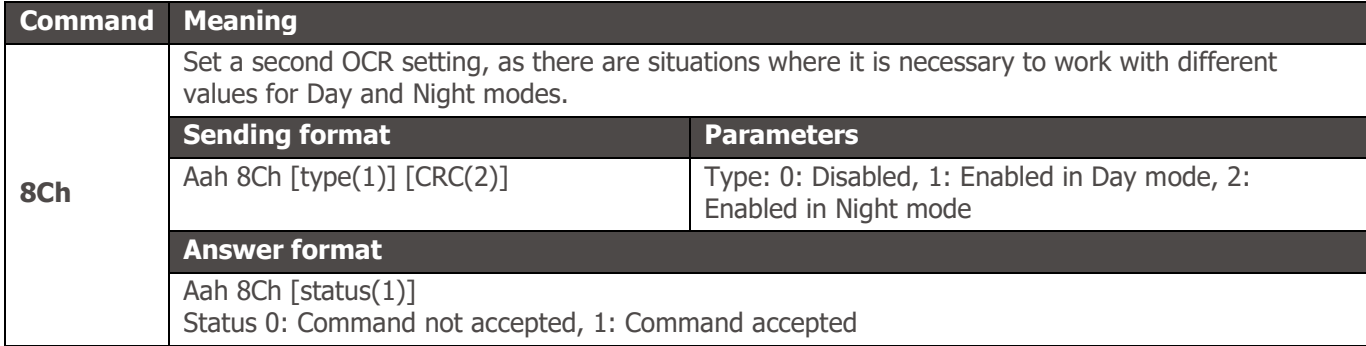

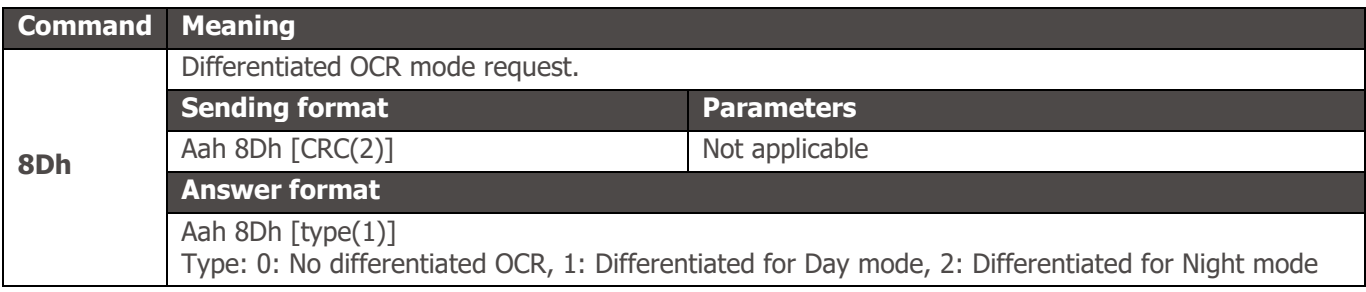

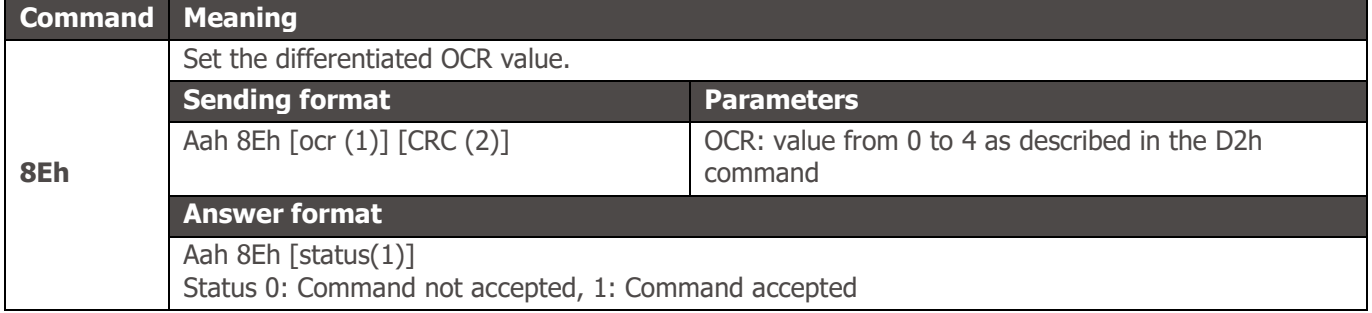

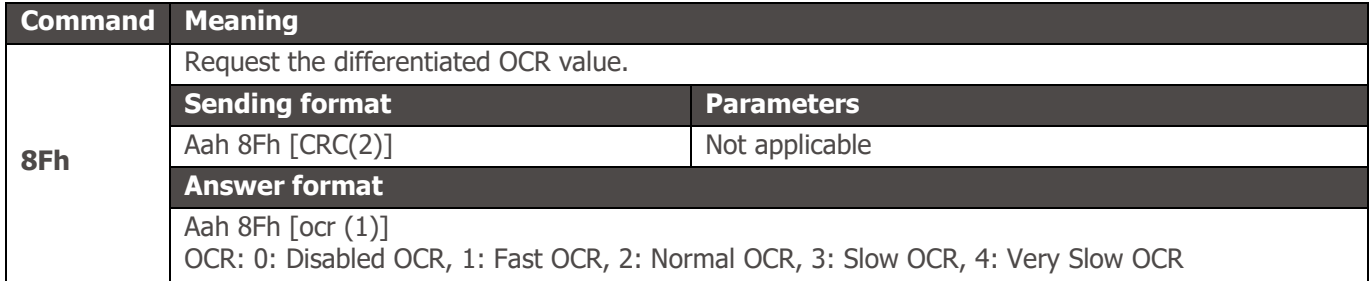

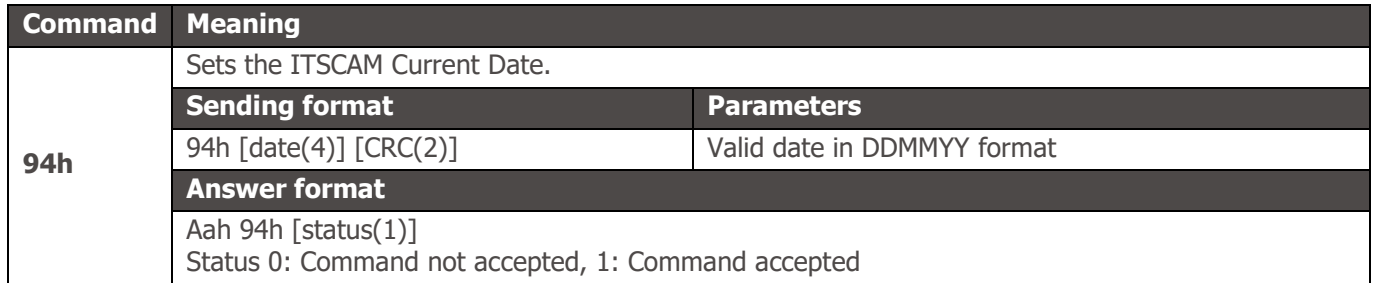

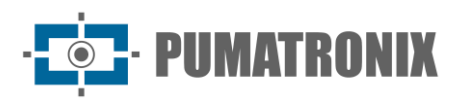

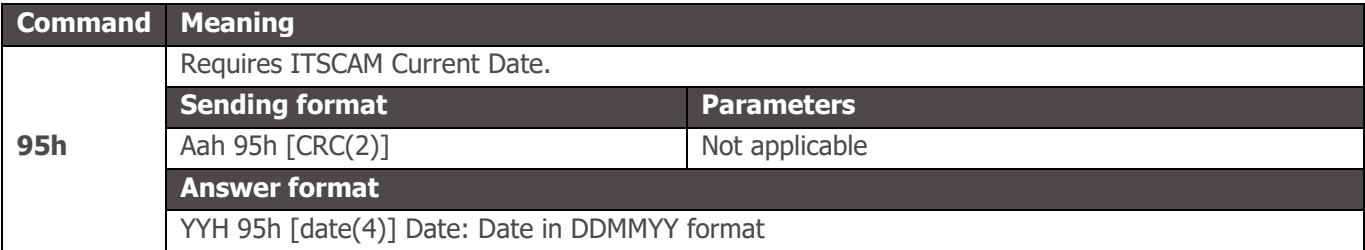

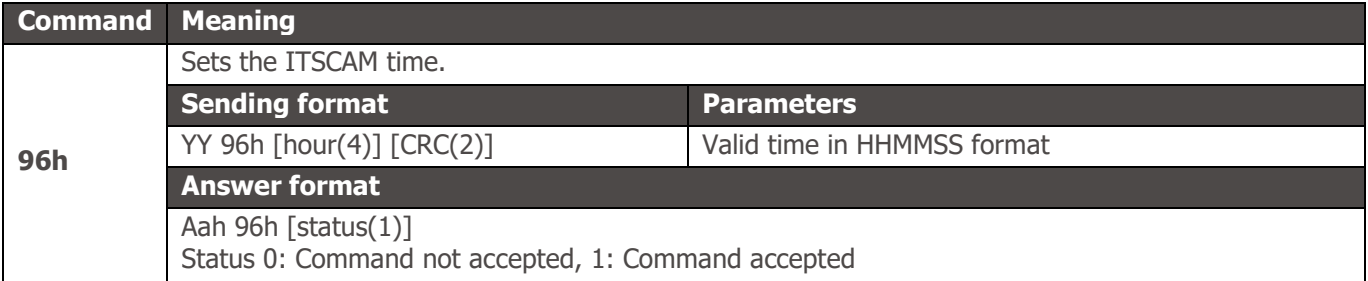

**Command Meaning 97h** Requires ITSCAM timetable. **Sending format Parameters** Aah 97h [CRC(2)] Not applicable **Answer format** Yah 97h [hour(4)] Time: Time in HHMMSS format

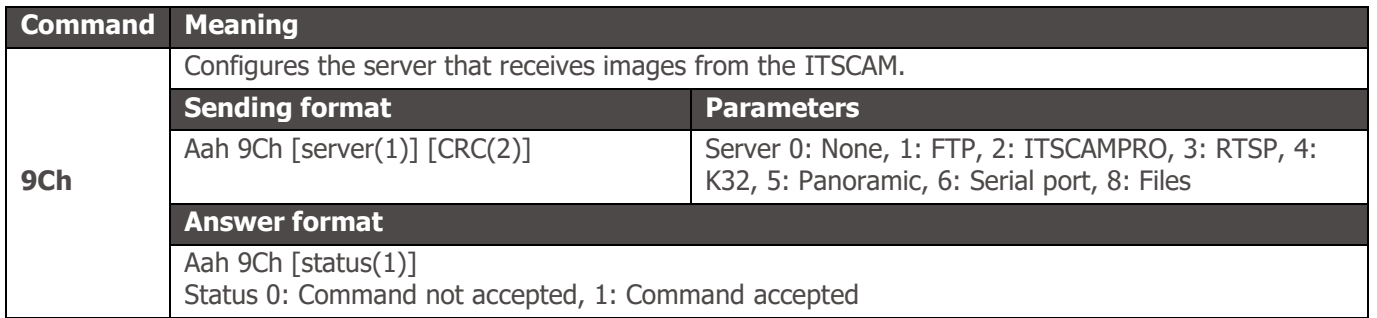

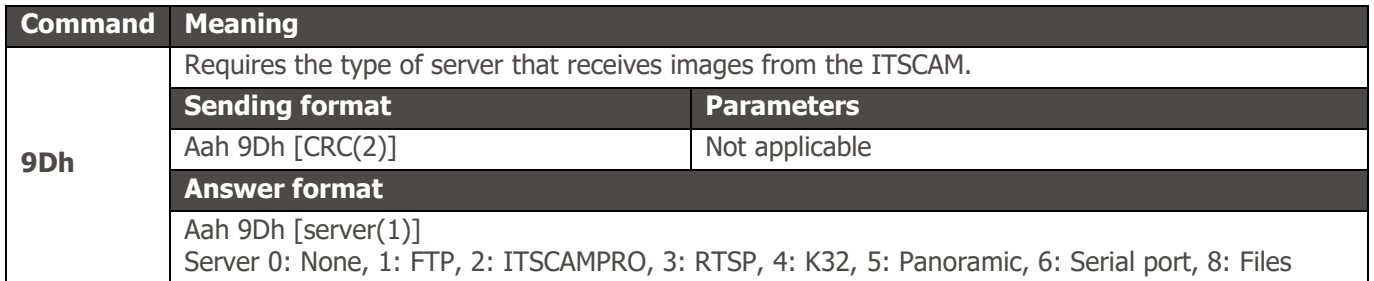

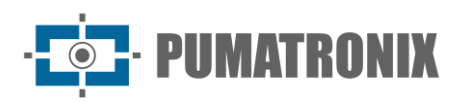

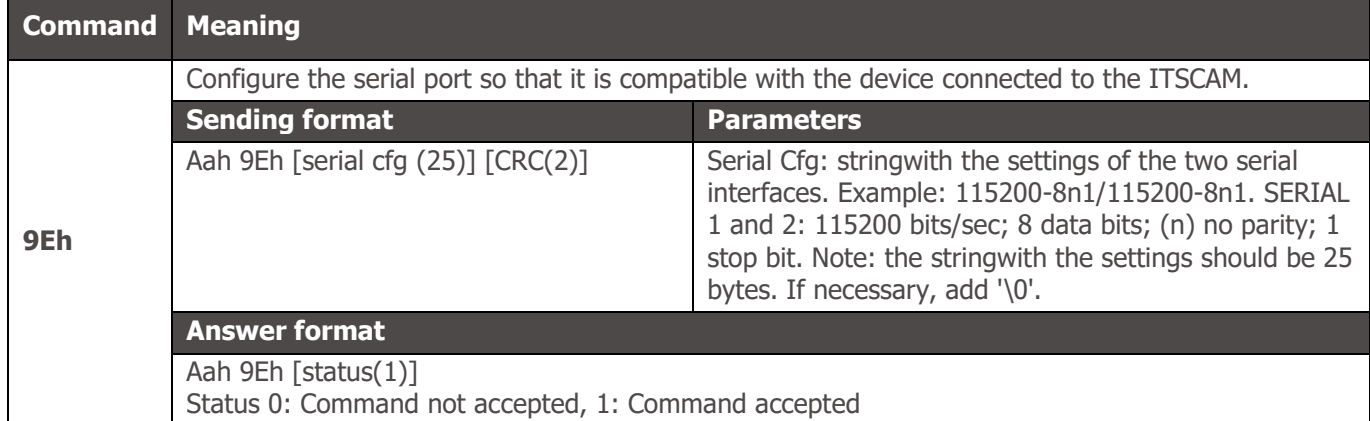

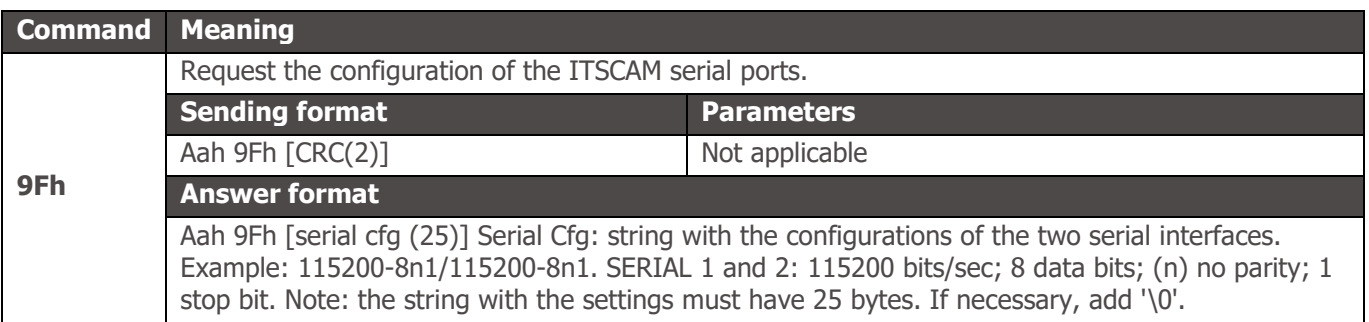

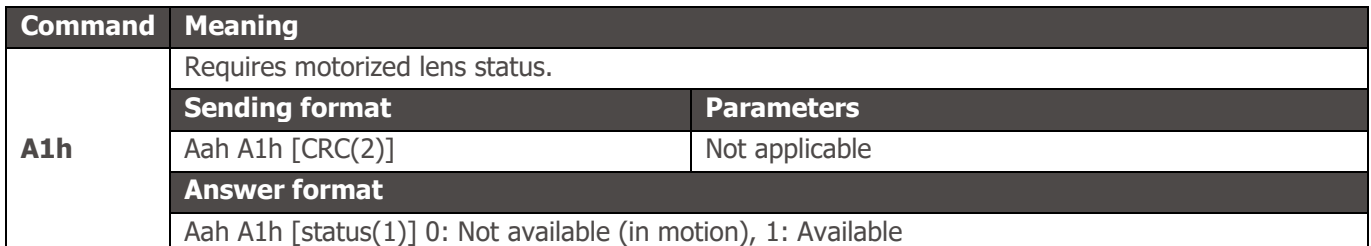

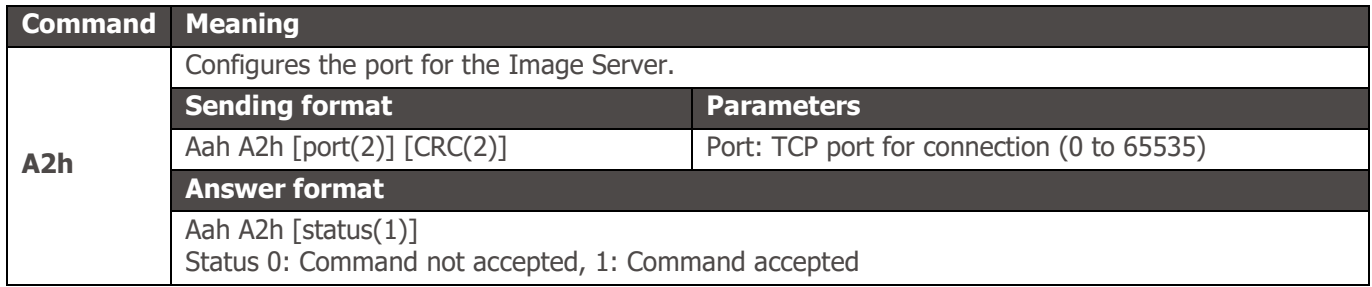

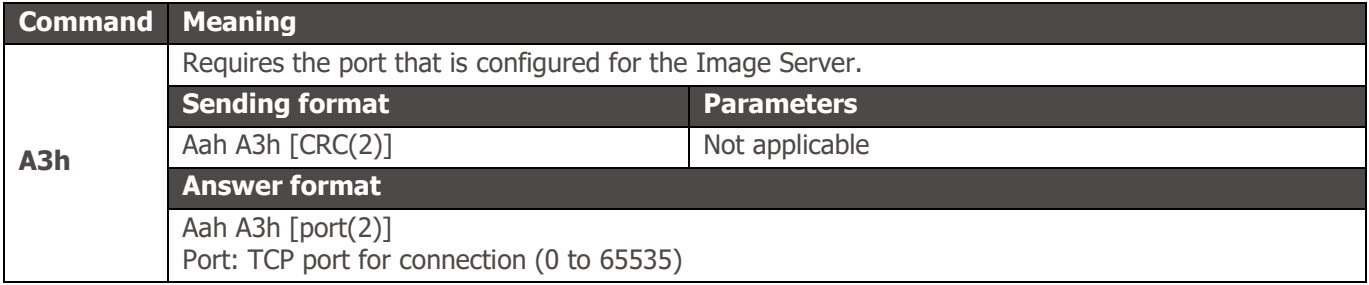

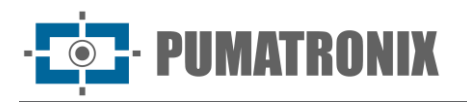

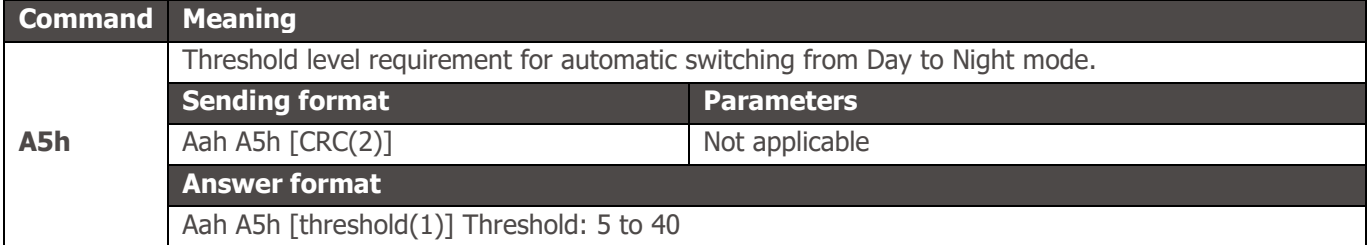

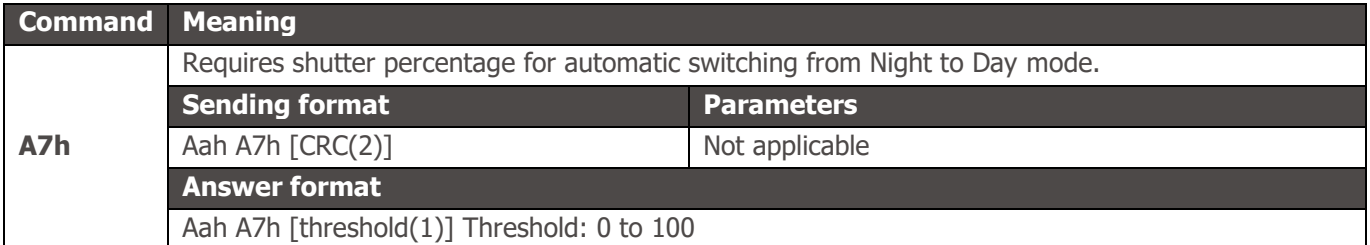

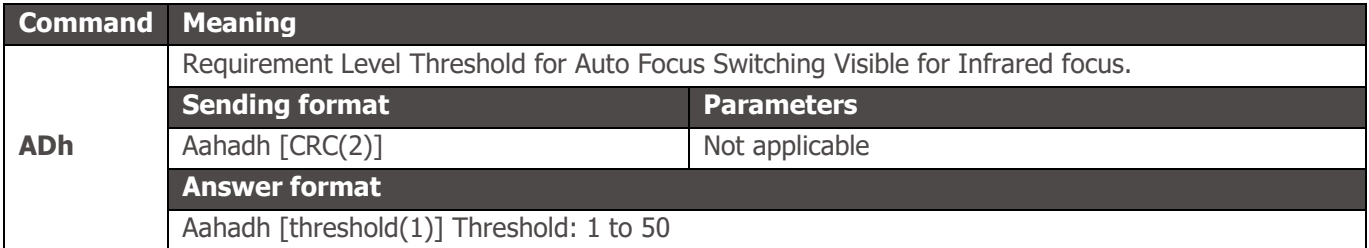

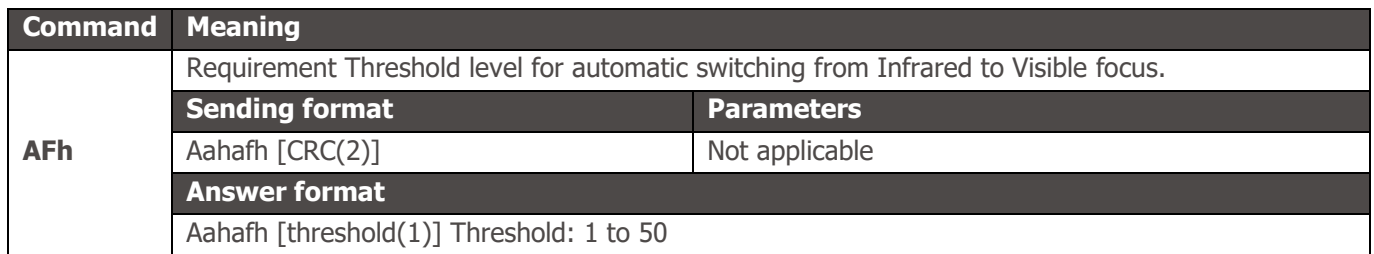

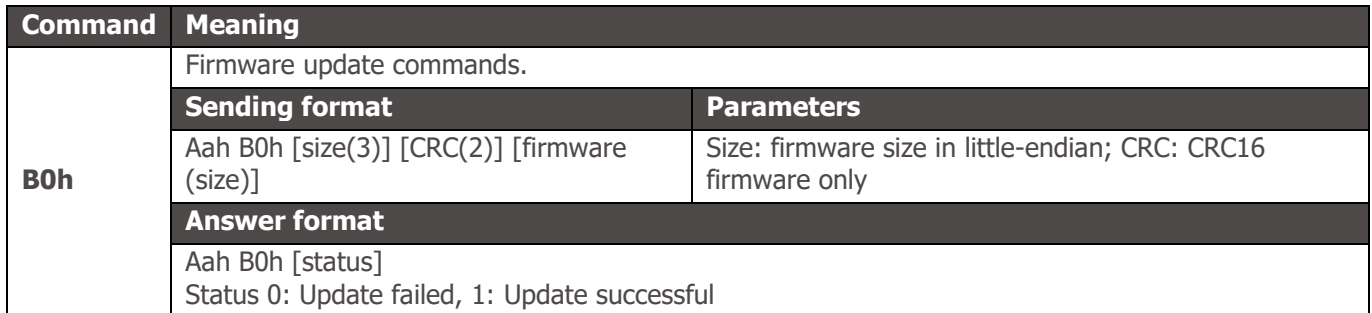

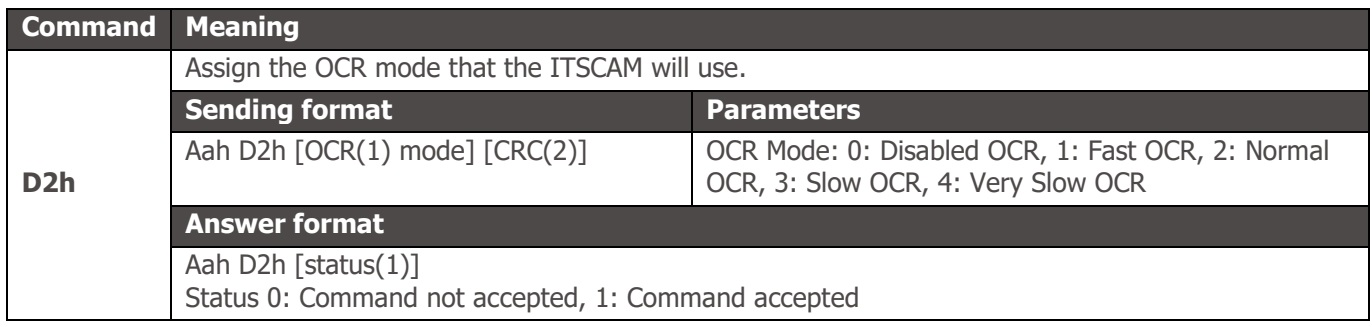

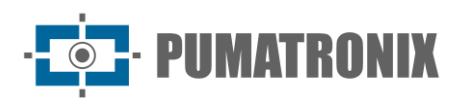

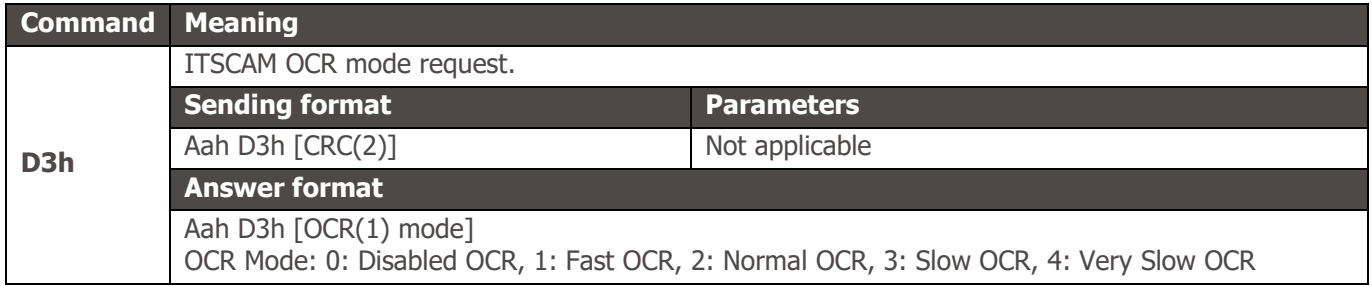

# **4. HTTP Communication Protocol with CGI Commands**

The HTTP protocol is composed of commands that allow from consulting/changing the value of a configuration parameter to capturing images and restarting the equipment. HTTP commands give the device a lower performance than a TCP connection via socket using port 50000. For a robust application, implementations with the Pumatronix Open Source Communication Protocol (Socket) are recommended.

### Command http://(IP\_da\_ITSCAM)/api/conexoes.cgi

conexoes.cgi command lists the last connections made in ITSCAM. Each connection is listed with the IP address of the connected device, the time in milliseconds the ITSCAM was on and the port used. The result of a connection made on the ITSCAM is:

Establishing new connection at 192.168.0.123 in 248403828 ms. Port: 50263

### Command http://(IP\_da\_ITSCAM)/api/conn.cgi

The *conn.cgi* command returns the HTTPs connections that were made on ITSCAM. It is possible to list all connections of this type made. The output of this command when there are no connections is:

No HTTP connection has been established so far (368589069 ms)

### Command http://(IP\_da\_ITSCAM)/api/lastFrame.cgi

lastframe.cgi command returns the last frame recorded in memory by ITSCAM.

#### Command http://(IP\_da\_ITSCAM)/api/logwatchdog.cgi

The *logwatchdog.cgi* command returns parameters that allow identifying what was the cause of the last reboot forced by the watchdog. These parameters are used by Technical Support to identify the reason for the reboot. Example of message received:

[15220 000000 000000 0] cTx =1 cRx =-10 cOcr =0 FWD=2 wdRd =3000 TWD=15020 TTX=15220 TRX=2863311530 TPD=2863311530 TVD=15020 TPC=2863311530 TQD=2702 MST9=00

#### Command http://(IP\_da\_ITSCAM)/api/mjpegvideo.cgi

The *mjpegvideo.cgi command* sends a stream *MJPEG* with the video images captured by the ITSCAM. To receive these images, it is necessary to specify the quality of the images, the resolution and the frame rate that will be sent. Used only for real-time viewing of captured images, therefore, it does not allow requesting

an image with flash. Contact Technical Support if there is a need to save the video stream. An example stream configuration and request is:

http://(ITSCAM ip)/ api / mjpegvideo.cgi ?Quality =80&Resolution=320x 240&FrameRate=0

This command is influenced by the existing connection between the ITSCAM and the equipment that is requesting the images, with the possible configurations:

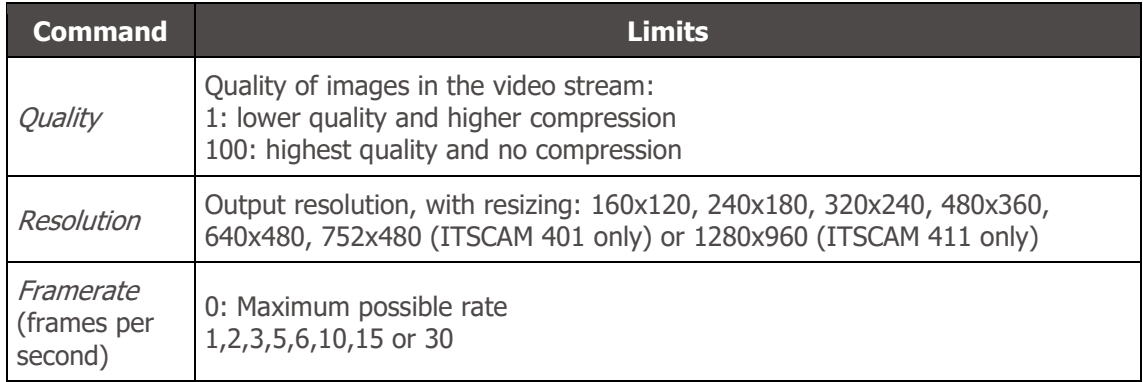

\* Some browsers such as Internet Explorer have restrictions on displaying video in mjpeg format, so images may not be displayed correctly.

# Command http://(IP\_da\_ITSCAM)/api/mjpegphoto.cgi

The *mipegphoto.cgi command* is used only to send captured images, which allows requesting an image with flash. In conjunction with the illuminator protection, it is possible to stream fully illuminated video at night using a continuous trigger. Possible settings for images are:

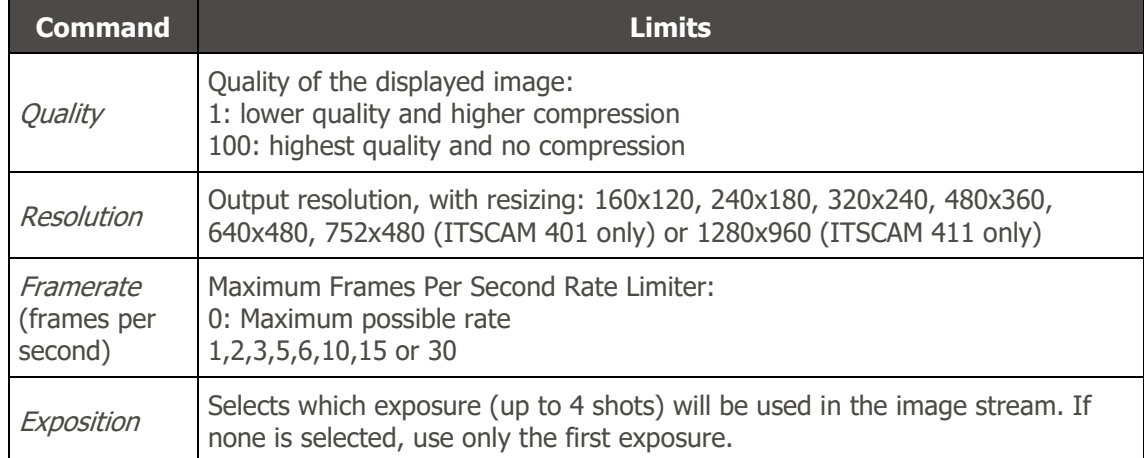

## Command http://(IP\_da\_ITSCAM)/api/plateidlist.cgi

The *plateidlist.cgi command* is used to manipulate the plate list stored in ITSCAM for use with the Wiegand 26 protocol. The CSV file of the plate list sent follows the pattern PLATE, ID <new row ( $\vert n \rangle$ >, following the example:

ABC1234,321 ZZZ4444,456 XYZ9876.99

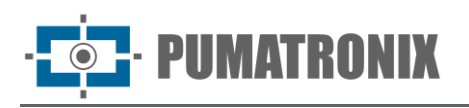

When sent to the device without parameters, it returns the list that is currently used in CSV format. The write parameteris used in POST type requests and has the objective of specifying the loading mode of the list on the device:

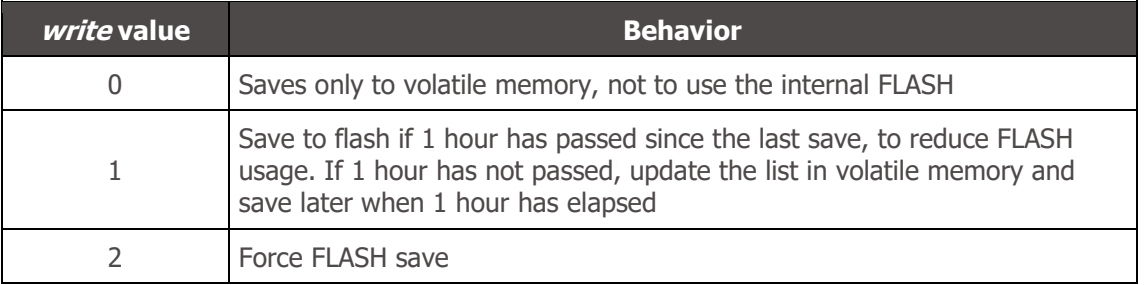

plate and serial parameters can be used in this cgi to assist in the debug process, as plate is the field used to simulate plate recognition and must contain a string of up to 7 characters, representing the desired plate. While the *serial* field indicates the serial port on which the card should be sent, that is, values 1 or 2 can be assigned. In addition to sending the chosen card by the specified serial, it returns a cgi command containing the card, hexadecimal values of the bytes sent and the string sent. When passing 0 for the serial parameter, the return is done only via CGI.

### Command http://(IP\_da\_ITSCAM)/api/reboot.cgi

The reboot.cgi command restarts the ITSCAM immediately.

In firmware prior to version 14, no response is sent when this command is received. However, in newer versions a message appears in the browser informing you that the ITSCAM is restarting.

The ITSCAM reboot process takes approximately 20 seconds to complete. Then communication with the device that sent the reset command can be restored.

### Command http://(IP\_da\_ITSCAM)/api/snapshot.cgi

snapshot.cgi command is used to request a JPEG photo from ITSCAM. When the ITSCAM is operating in NIGHT mode and the flash is in "single mode" or "auto mode", the photo sent by the ITSCAM is synchronized with the flash. To use this command, it is necessary to determine the image quality value. The default value is quality 80%. The quality ranges from 1 to 100, with 100 corresponding to an image with low compression and maximum quality. An example of using this command is:

#### http://(ITSCAM ip)/ api / snapshot.cgi ?quality =100

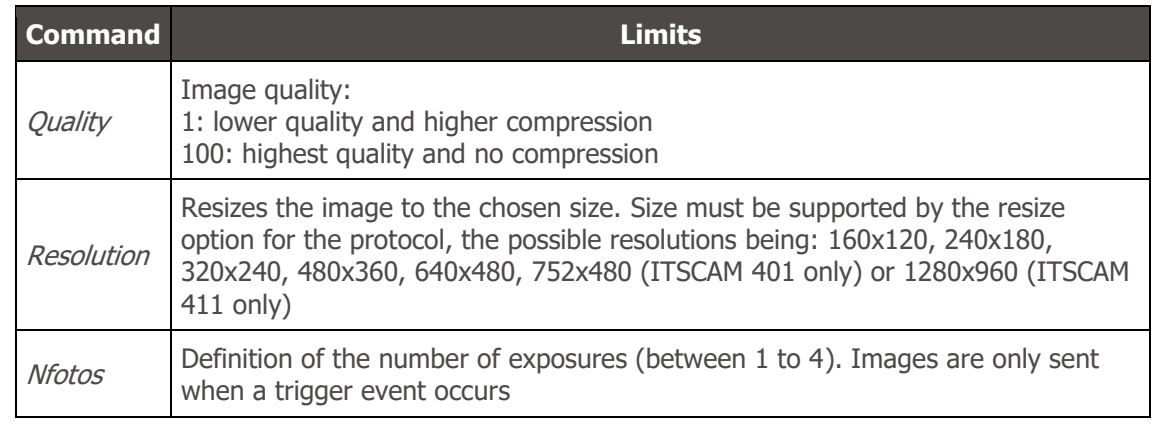

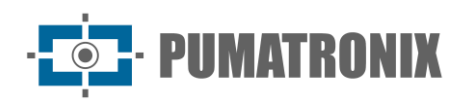

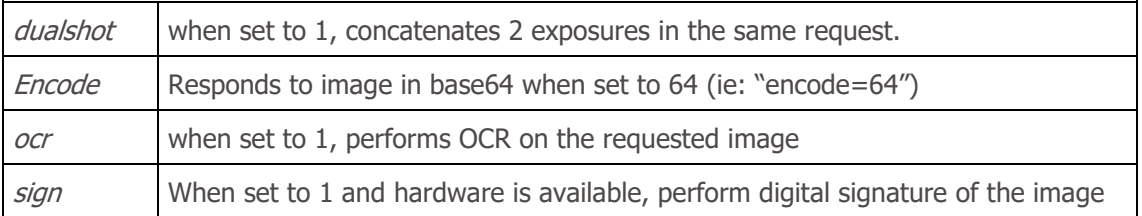

### Command http://(IP\_da\_ITSCAM)/api/trigger.cgi

trigger.cgi command works similarly to the photo request, however when the ITSCAM receives the request made by this script, the images are sent only when a trigger event occurs. This event can be produced by external equipment, such as inductive loops and optical barriers, and by processing the images captured by the ITSCAM (virtual trigger).

## Command http://(IP\_da\_ITSCAM)/api/watchdog.cgi

watchdog.cgi command starts an external watchdog. This means that if the ITSCAM does not receive this command again within 5 minutes, it will restart automatically. It is recommended that, when using this functionality of the ITSCAM, the sending of watchdog reactivation commands occur every minute.

## Command http://(IP\_da\_ITSCAM)/api/configs.cgi

The *configs.cgi* command displays the ITSCAM configuration modification history. This command lists when the change was made, which parameter was changed, the previous value and the one assigned to ITSCAM. These values are shown in decimal and, in parentheses, in hexadecimal. For each command, the IP address of the person who made the change and the protocol used are also displayed. Each change made is saved in the ITSCAM memory. Here is an example of changing the *Desired Level:* 

[442329886 150102 030432 1] IMAGE\_LEVEL: 20 (2pm) to 22 (4pm) (from 192.168.100.57:5047 [http])

### Command http://(IP\_da\_ITSCAM)/api/config.cgi?tudo

config.cgi command is used to query and update ITSCAM settings. It can be used either to request the reading of a current configuration or to define a new value.

To view all ITSCAM real-time settings, the command sent is:

http://(ITSCAM ip)/ api / config.cgi ?all

This command returns all ITSCAM settings in the browser, with the variable name and current value. At the same time, to list the value of an ITSCAM parameter, the word tudo must be replaced by the variable name (as it is listed in the browser):

http://(ITSCAM ip)/ api / config.cgi ?parameter

Querying the value of some ITSCAM parameters can be done in just one cgi command, using the & operator between variables. However, the maximum length of the query string must not exceed 500 characters.

http://(ITSCAM ip)/ api /config.cgi ?parameter1&parameter2

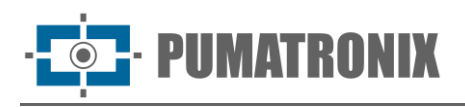

With this same command it is possible to assign values to the ITSCAM parameters. The command follows the same structure and at the end of the parameter name must be inserted the equal sign and the new value to be assigned. This possibility of updating commands can be done for one or several parameters simultaneously, respecting the maximum command line size limit of 500 characters and the use of separator & between parameters, as in the example:

http://(ITSCAM ip)/ api /config.cgi ?parametro1=10&parametro2=40

After assigning a new value to an ITSCAM parameter, the response is the display of the parameter with the value that was assigned. Therefore, if a parameter is updated with an invalid value, no update occurs and the function's return with the parameters that would be updated displays the parameter without updating.

#### Parameters displayed in command http://(ITSCAM\_IP)/api/config.cgi?tudo

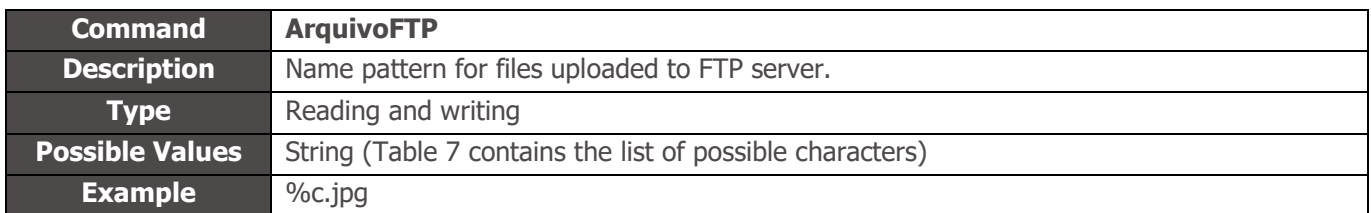

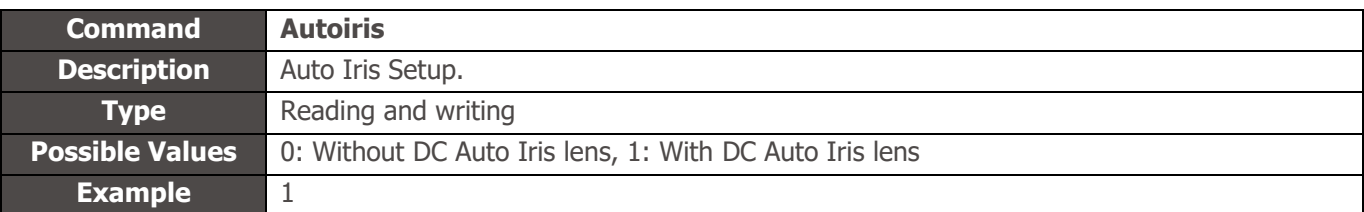

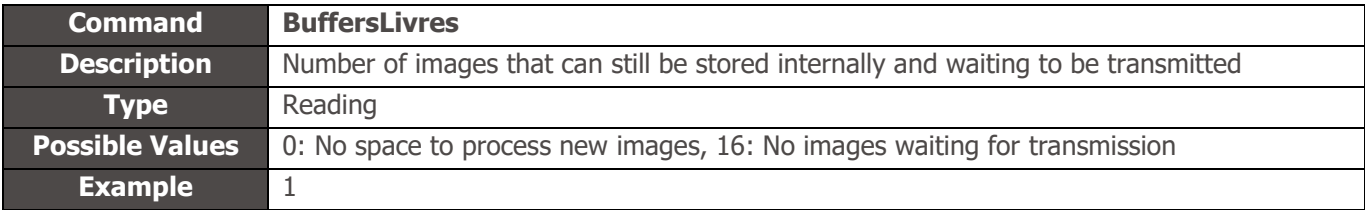

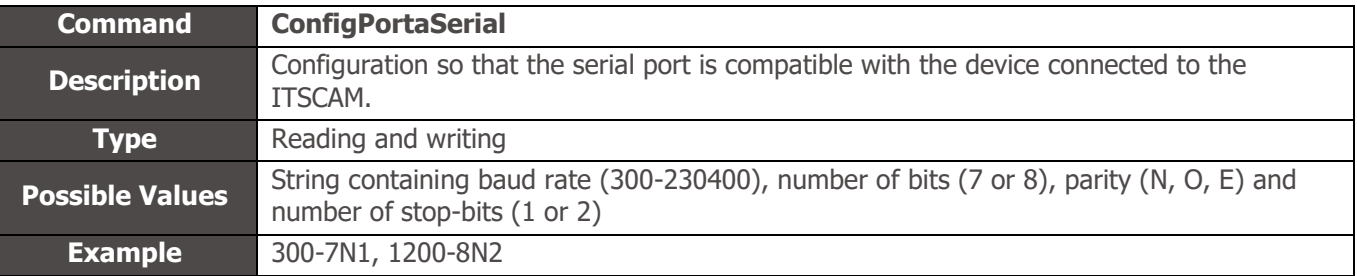

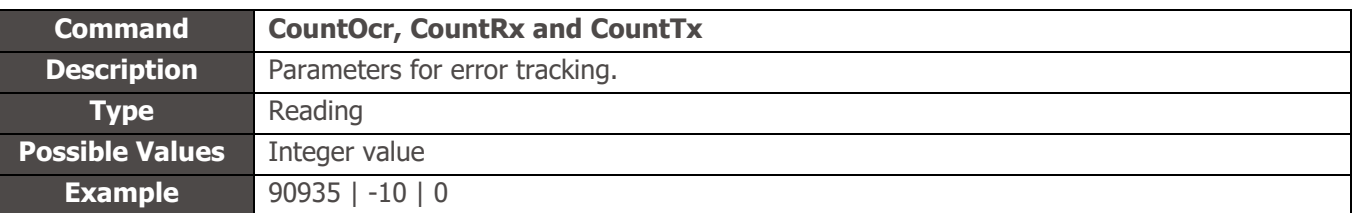
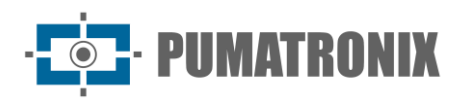

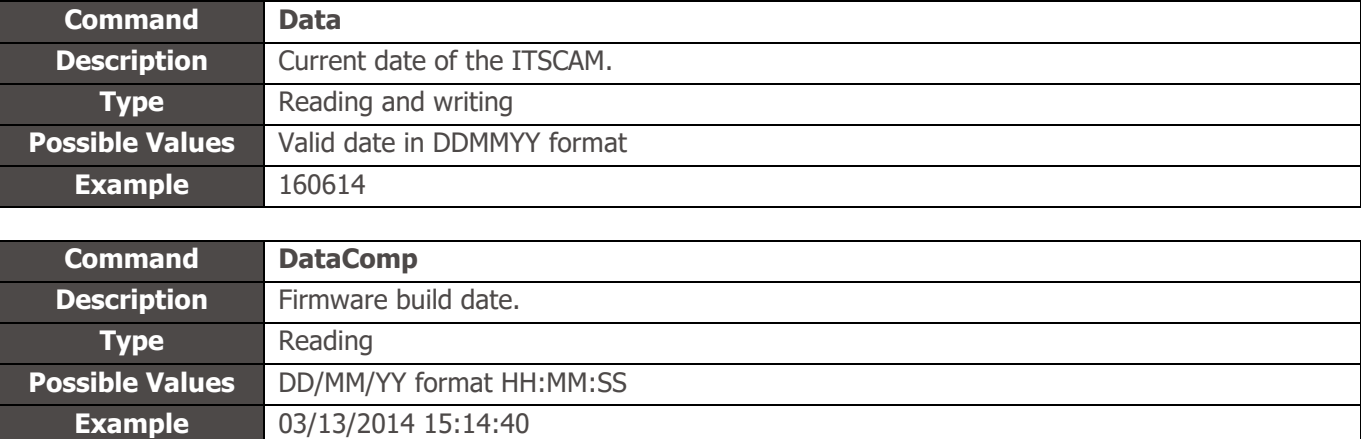

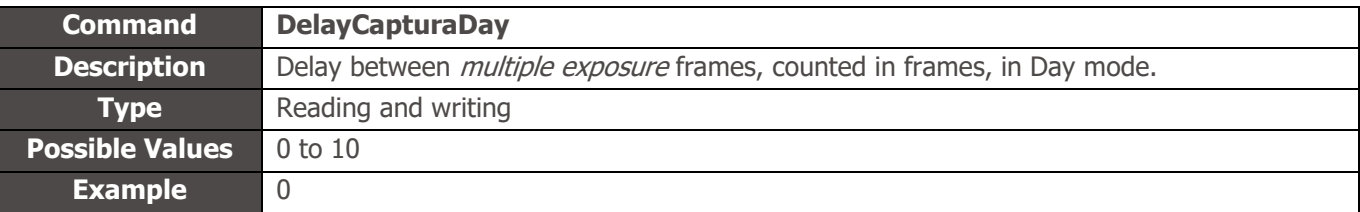

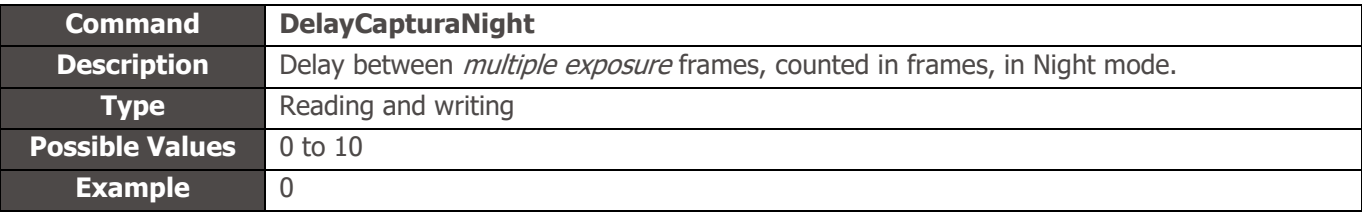

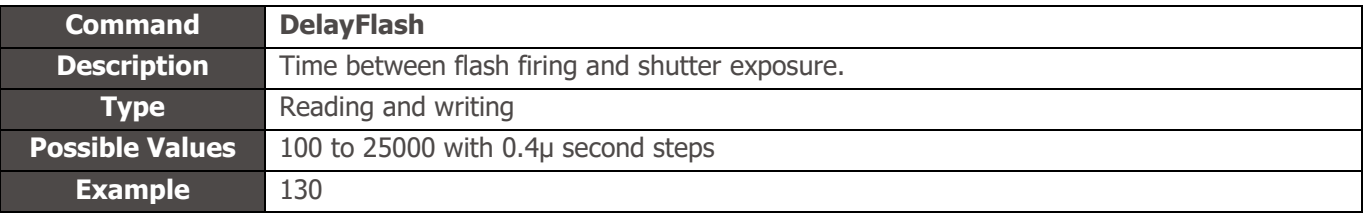

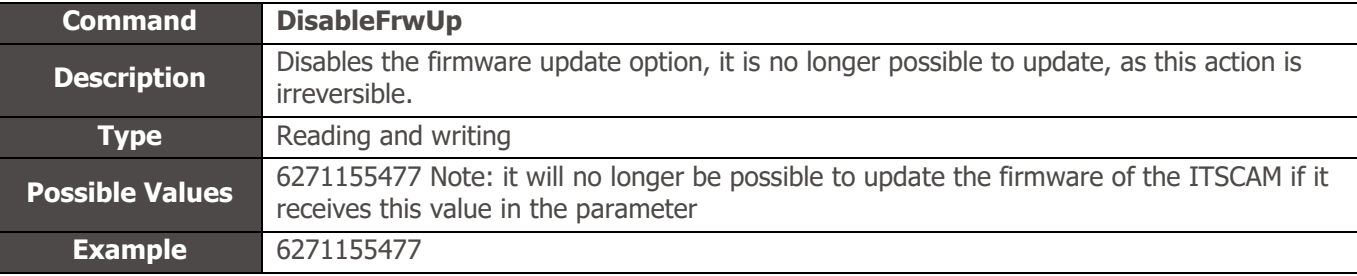

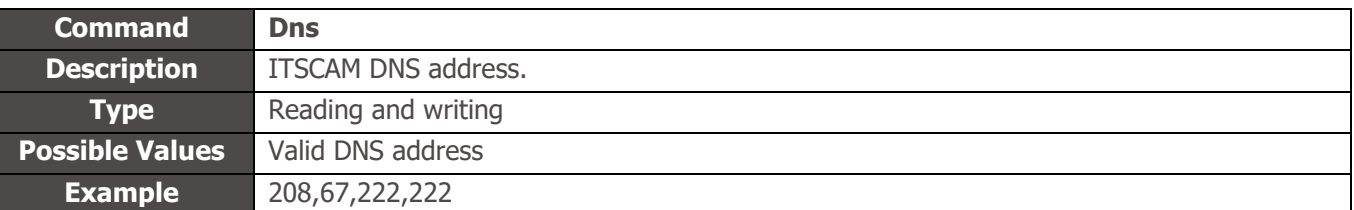

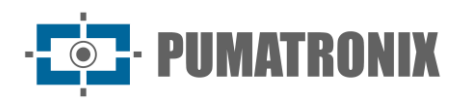

**Example** 10

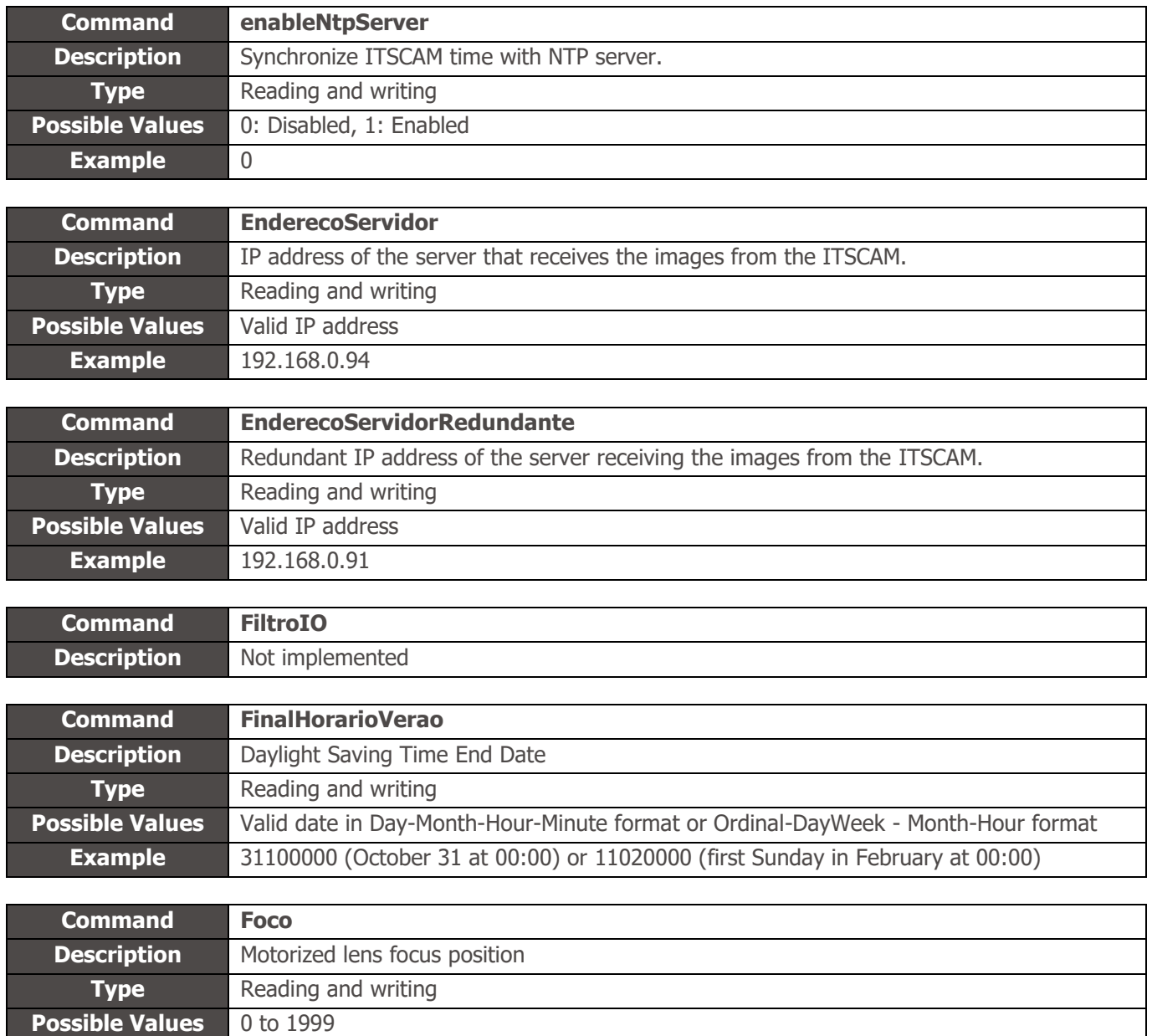

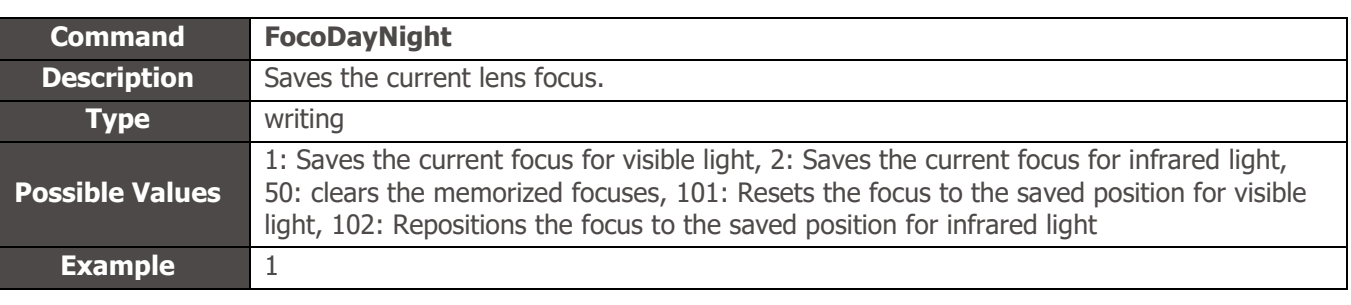

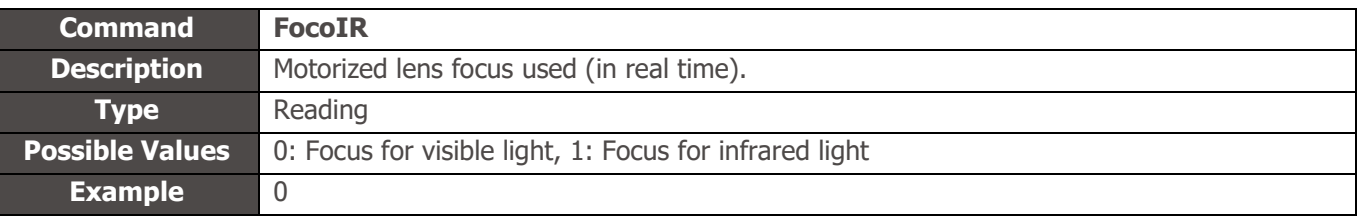

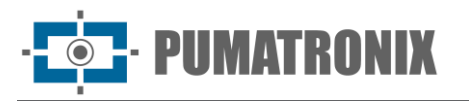

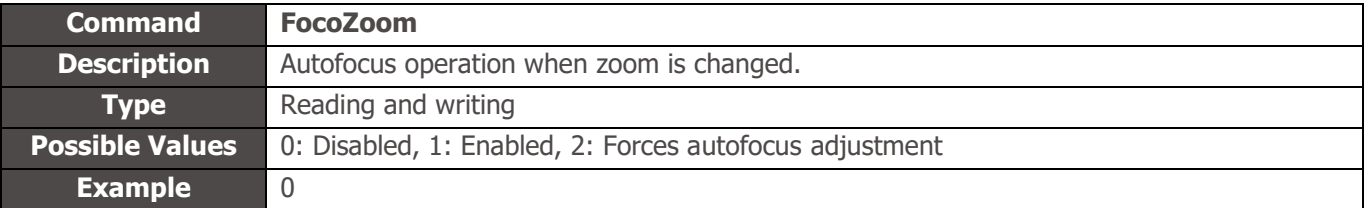

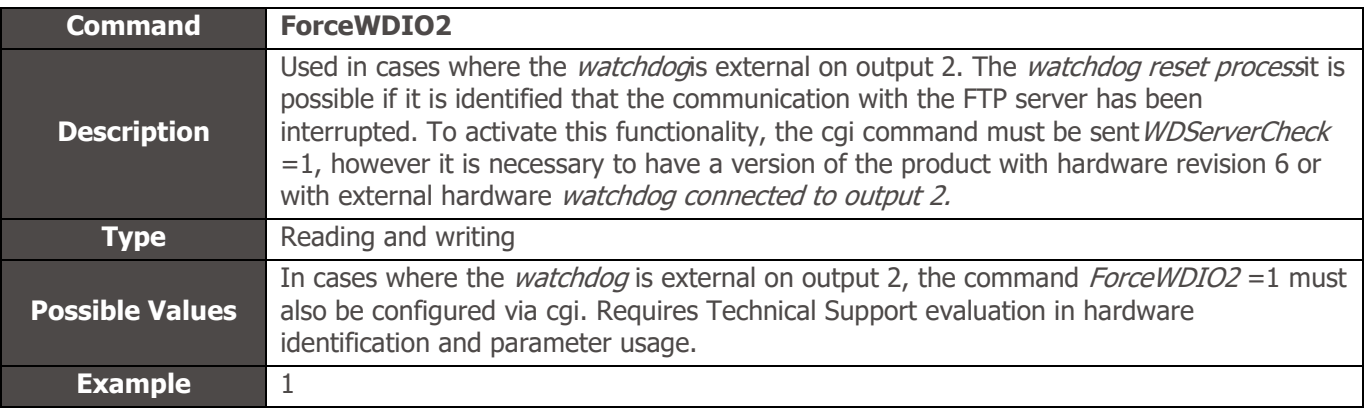

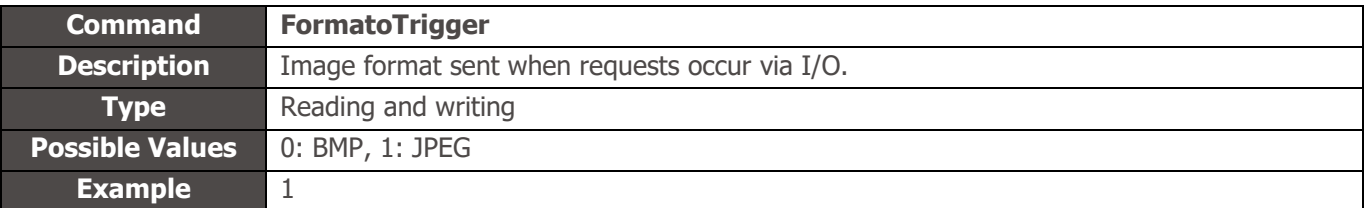

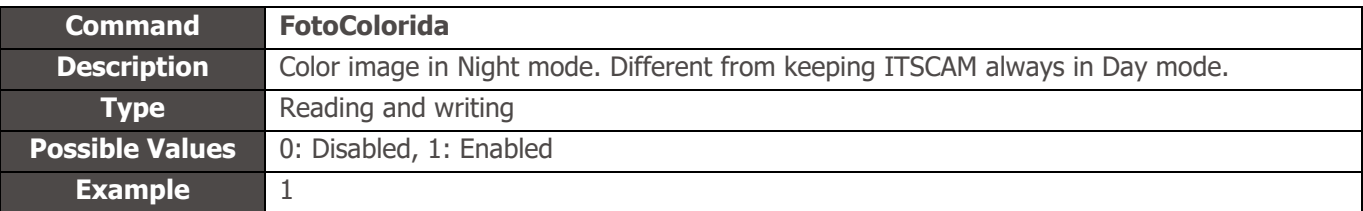

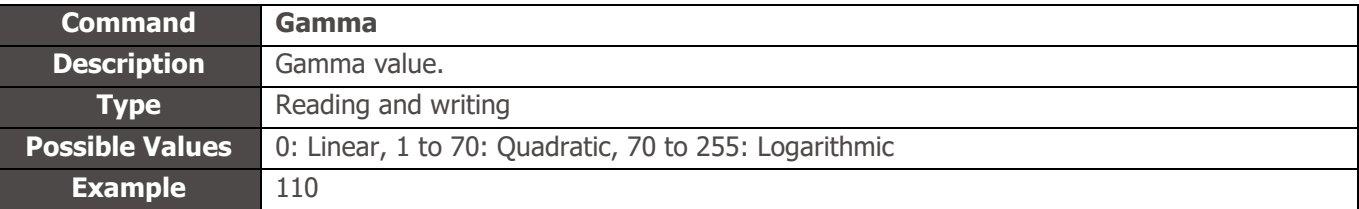

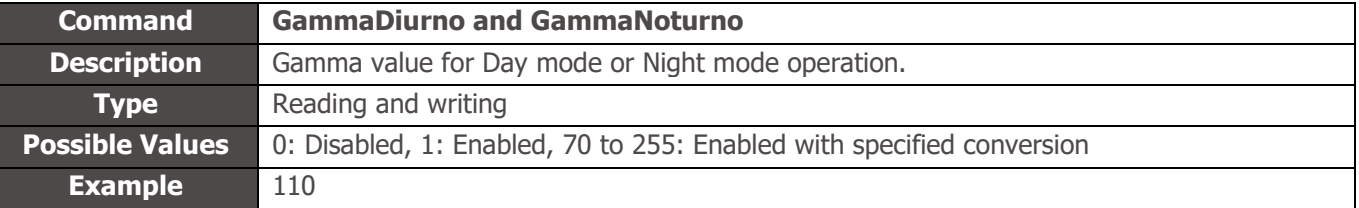

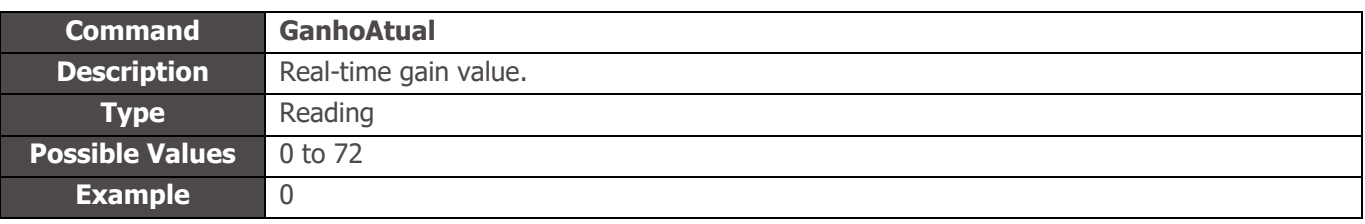

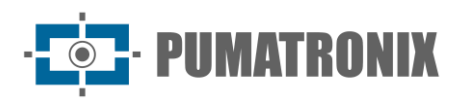

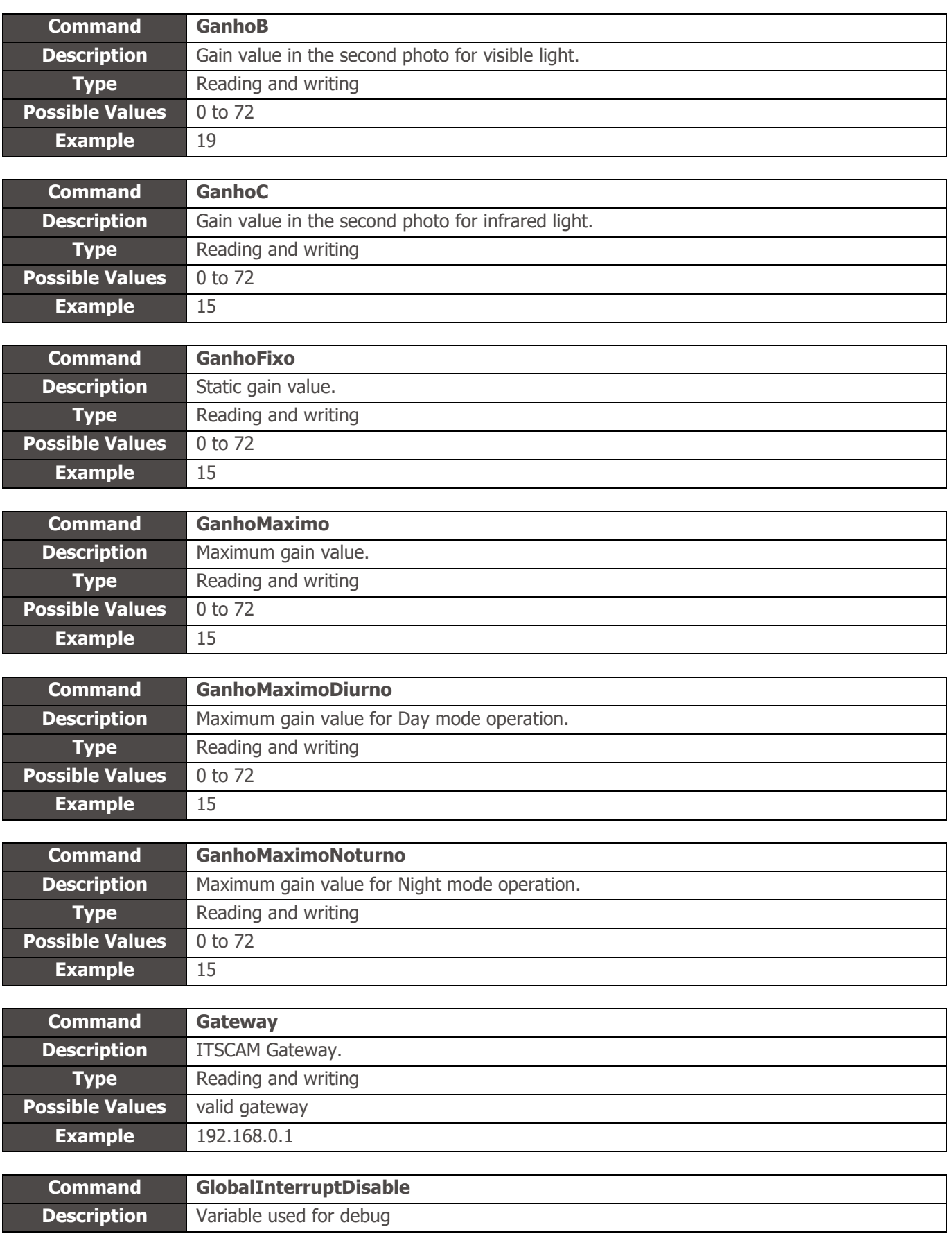

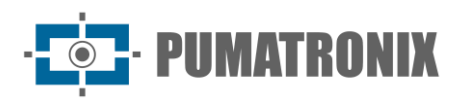

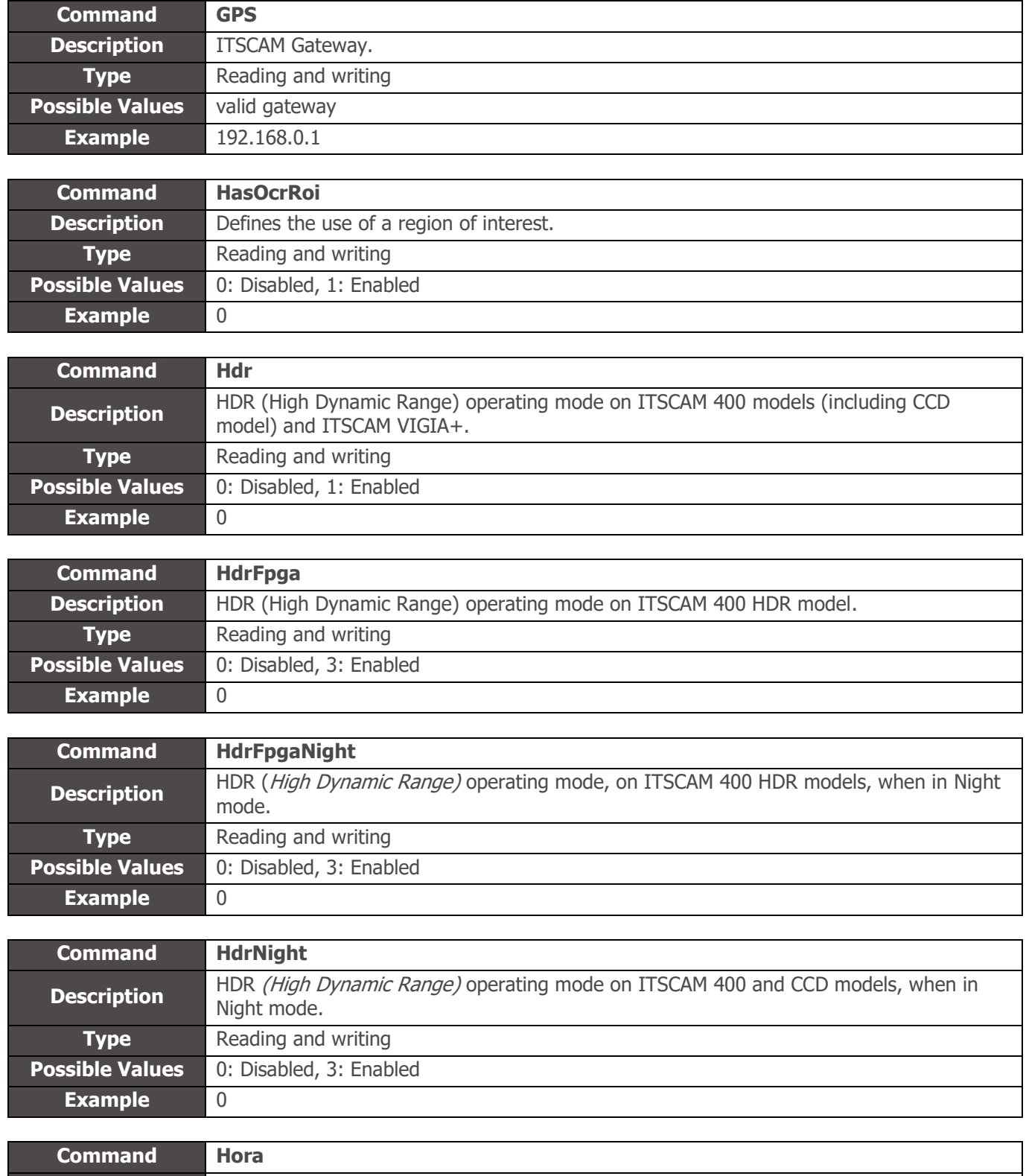

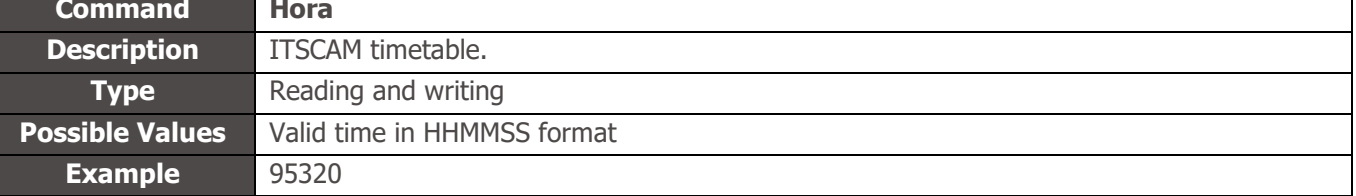

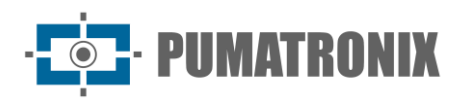

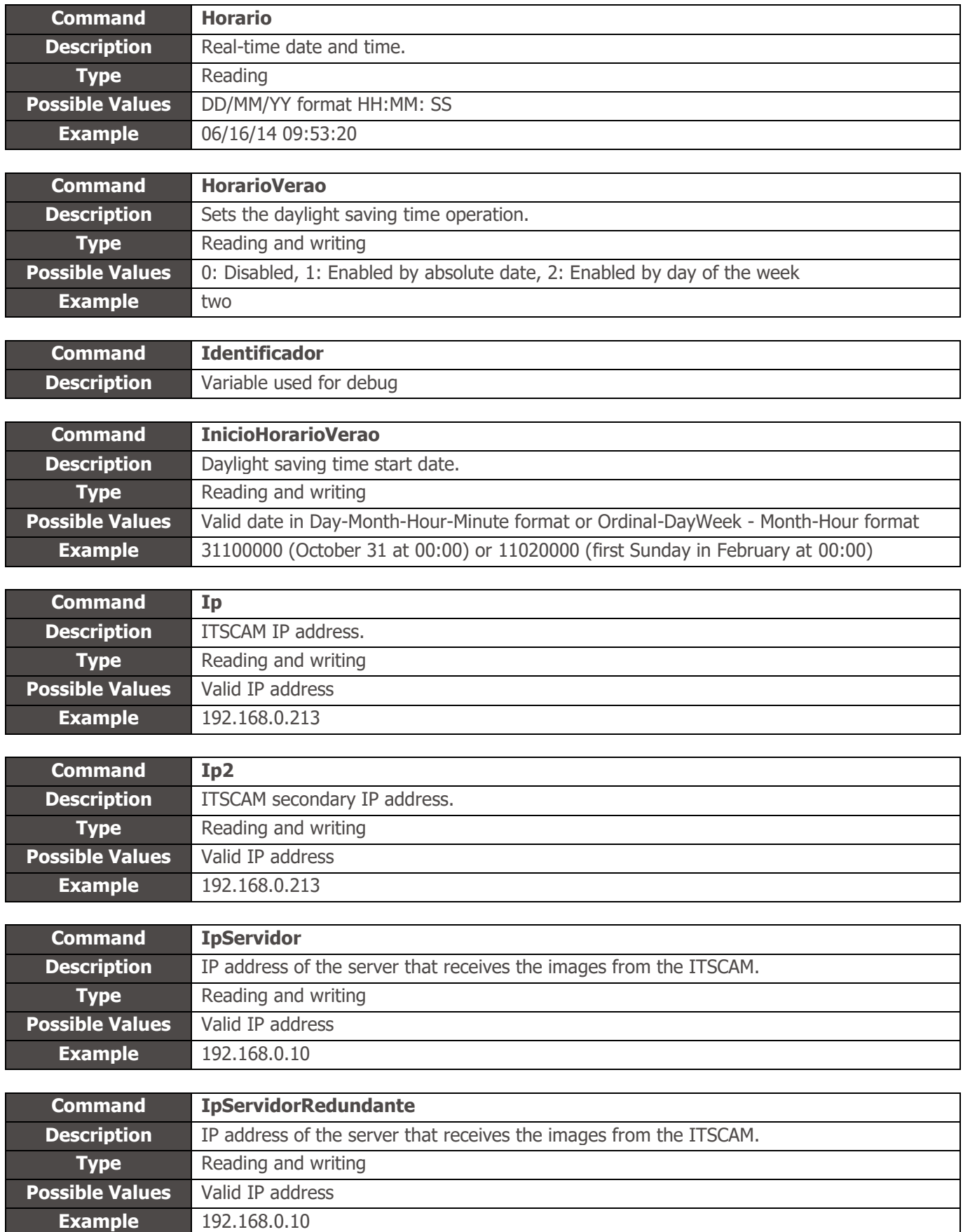

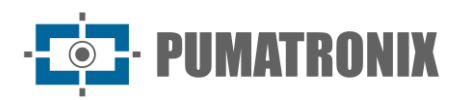

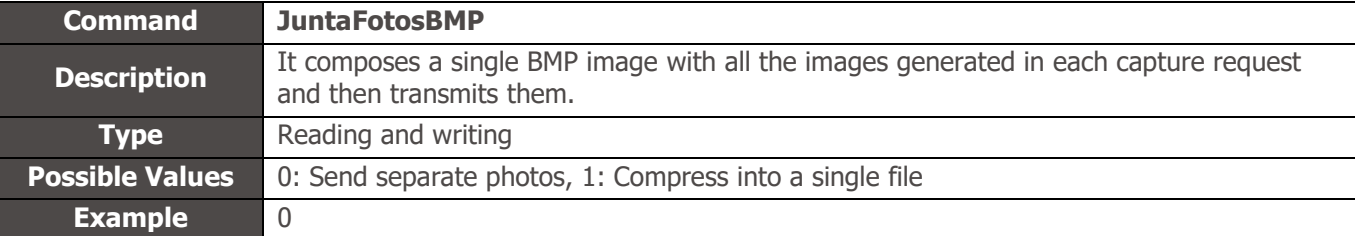

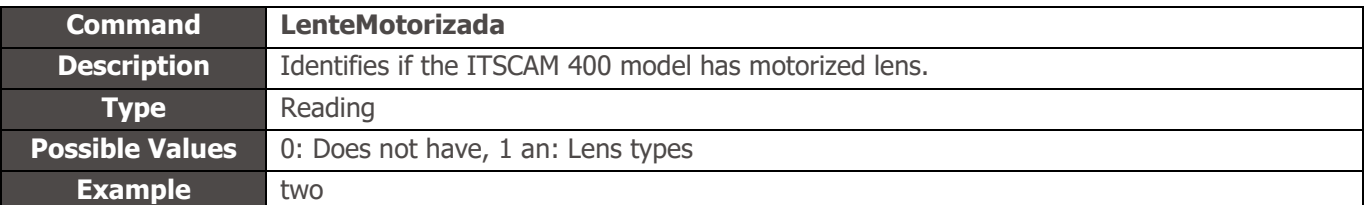

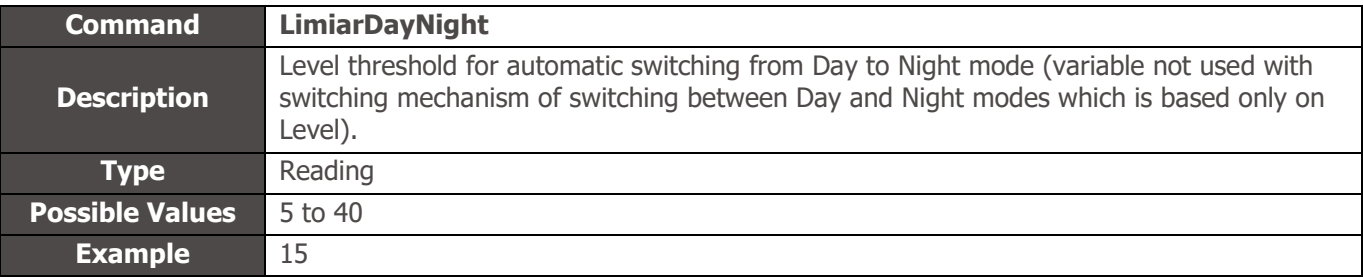

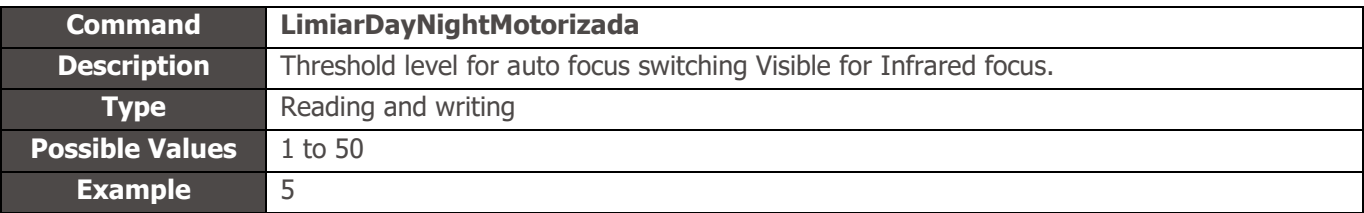

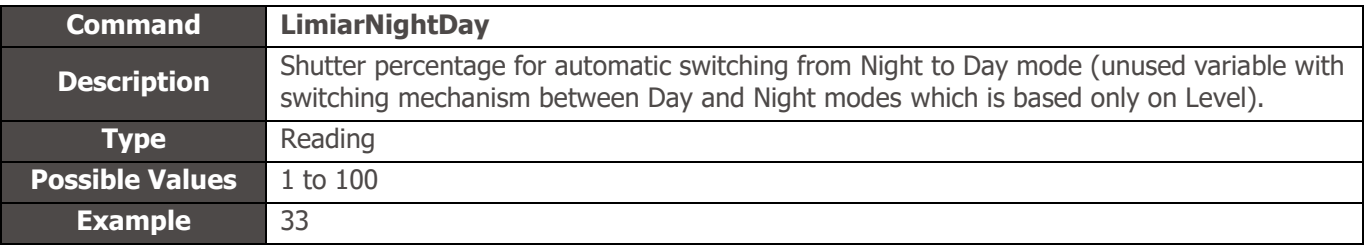

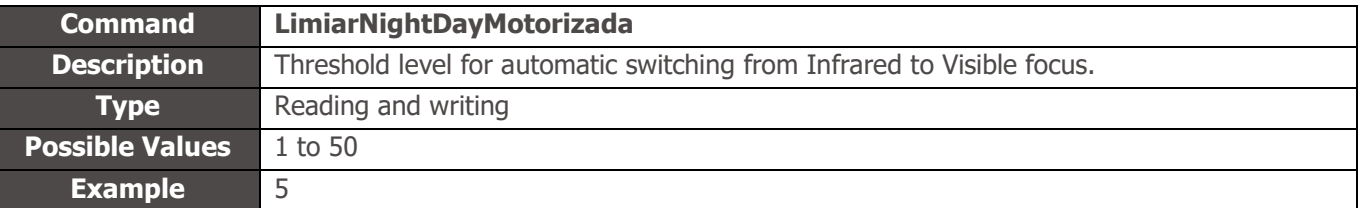

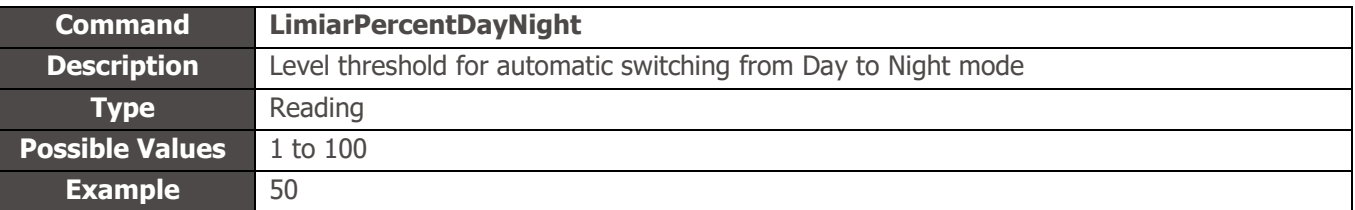

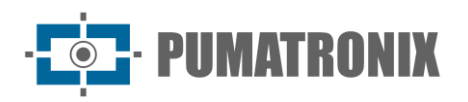

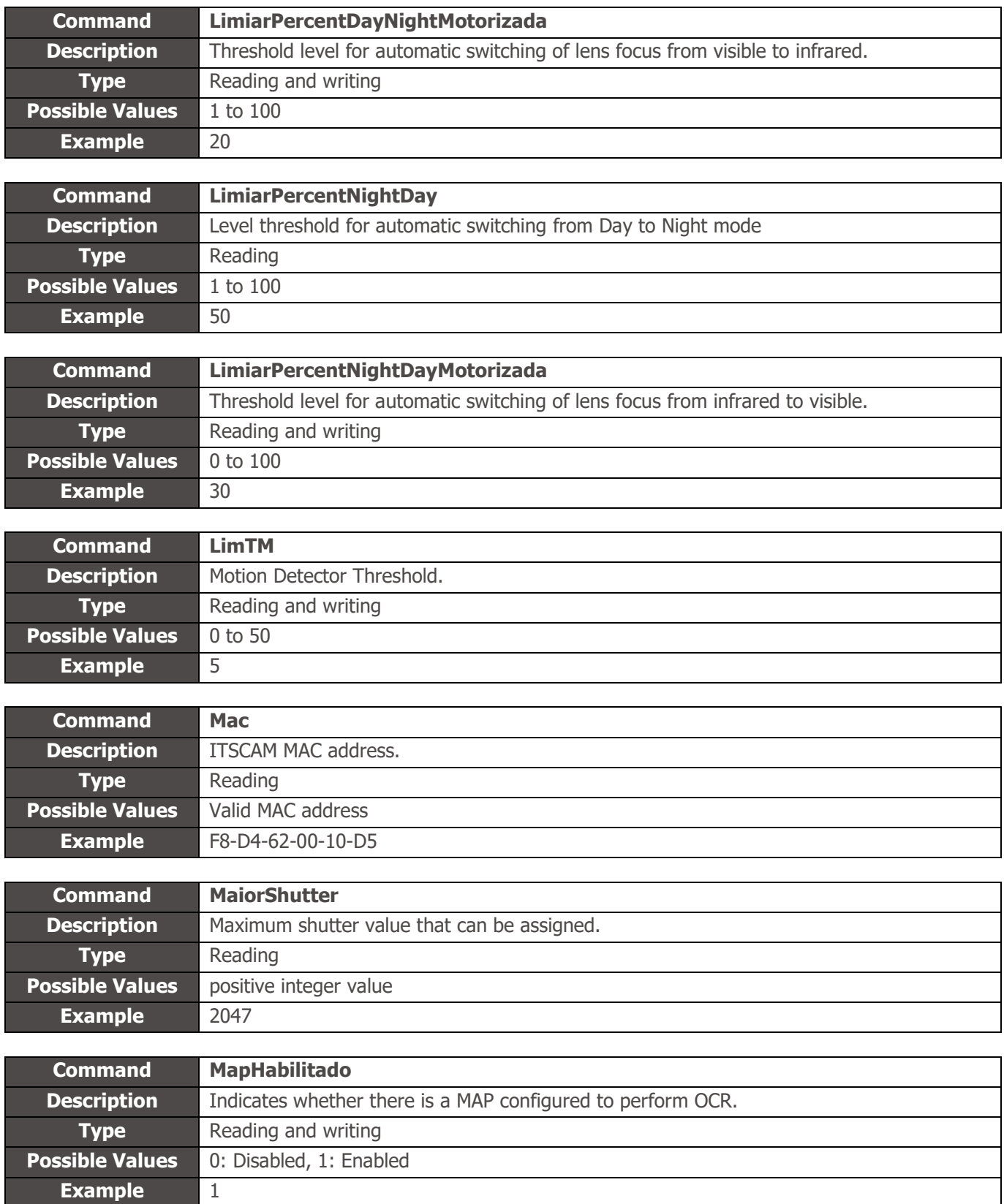

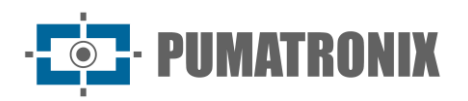

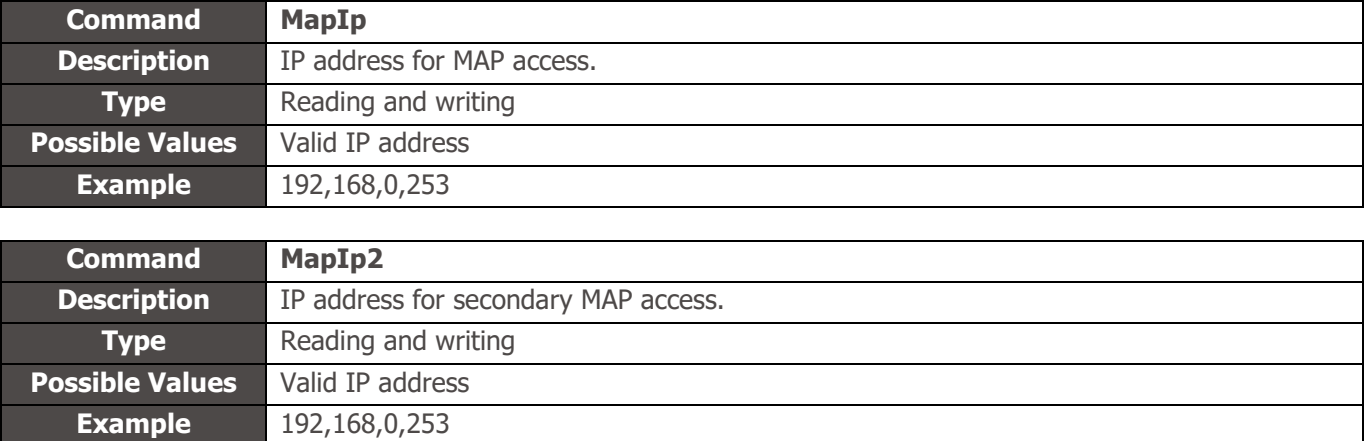

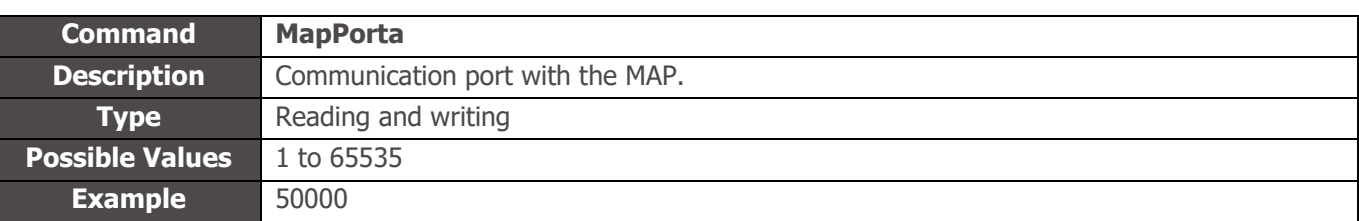

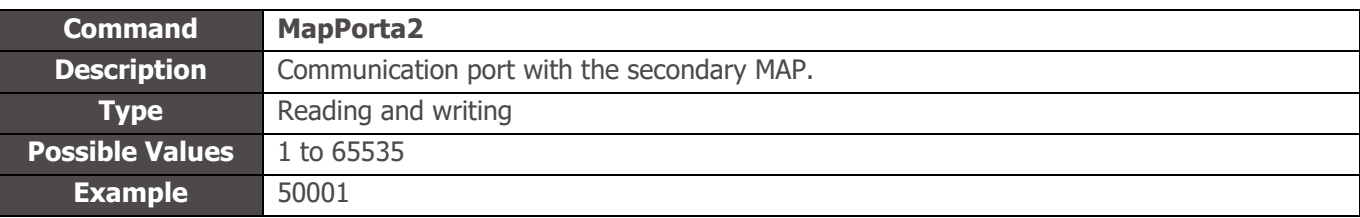

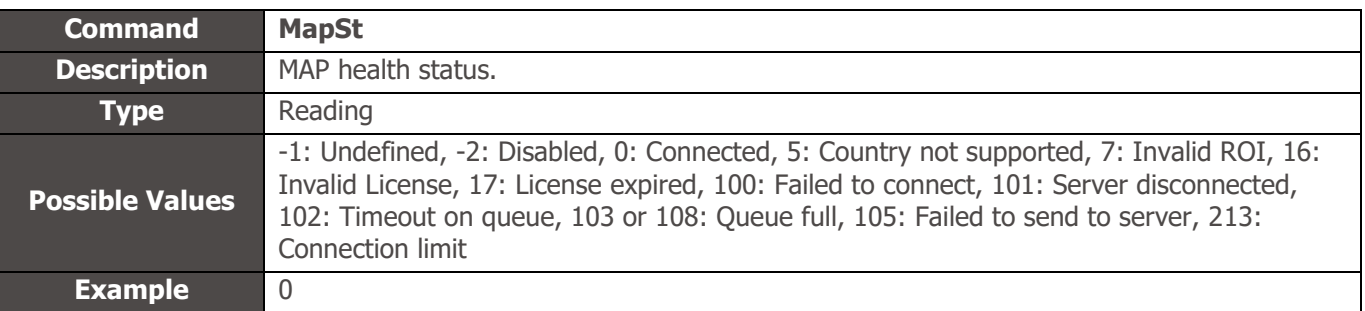

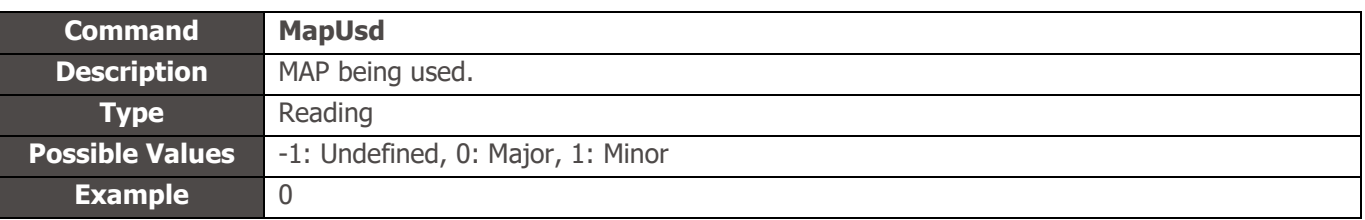

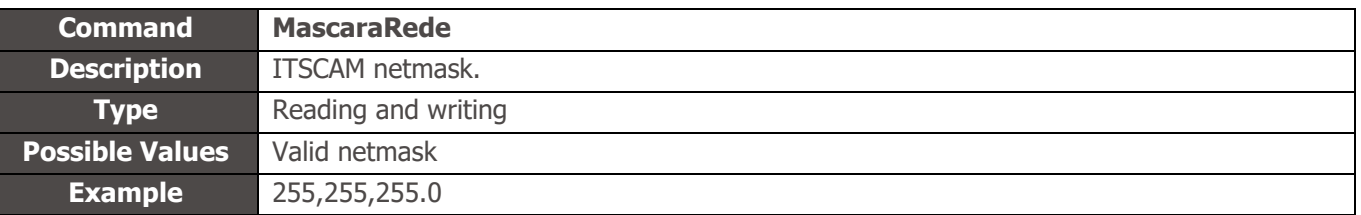

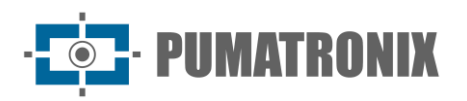

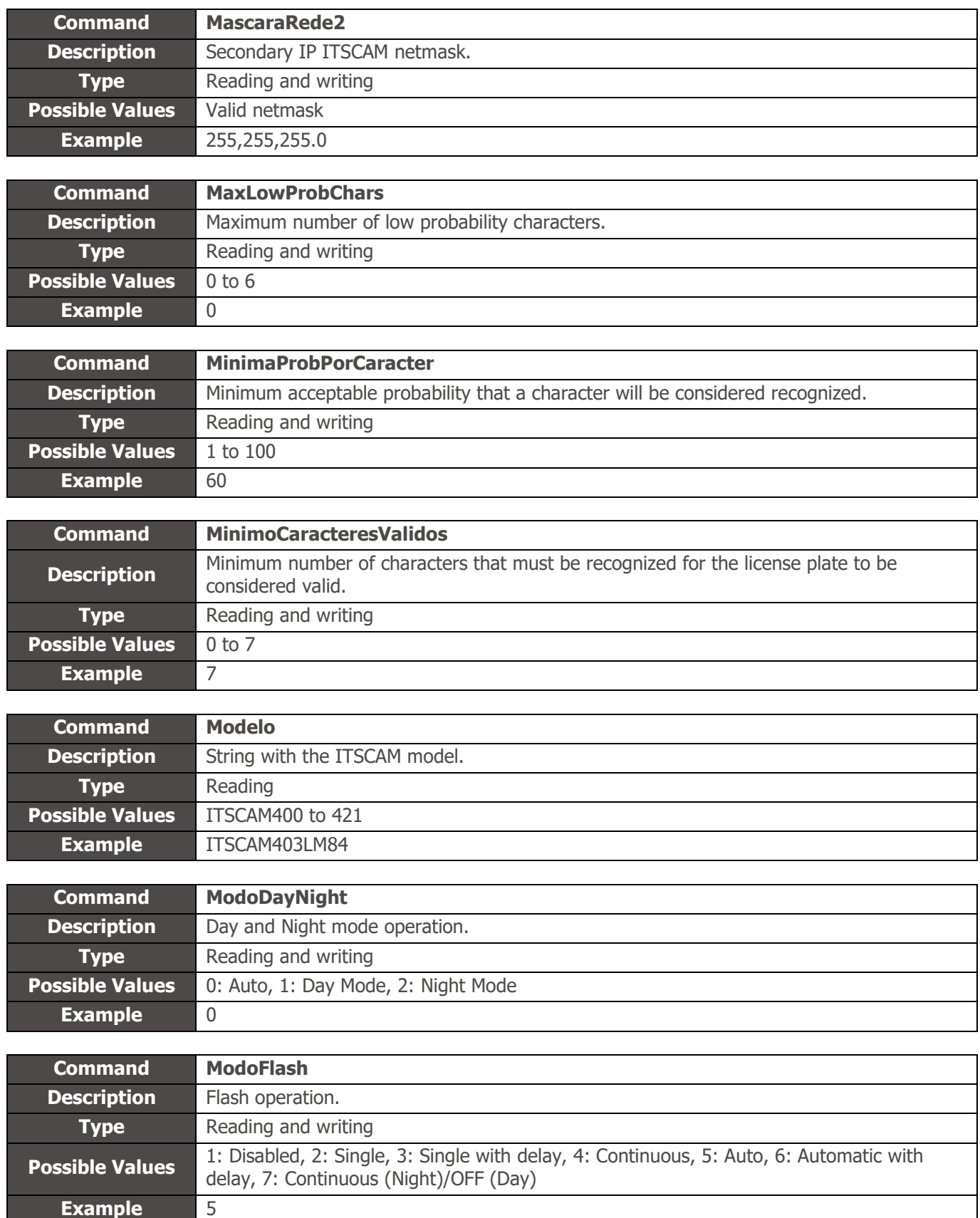

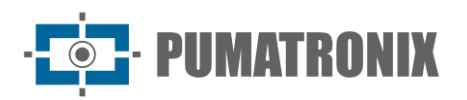

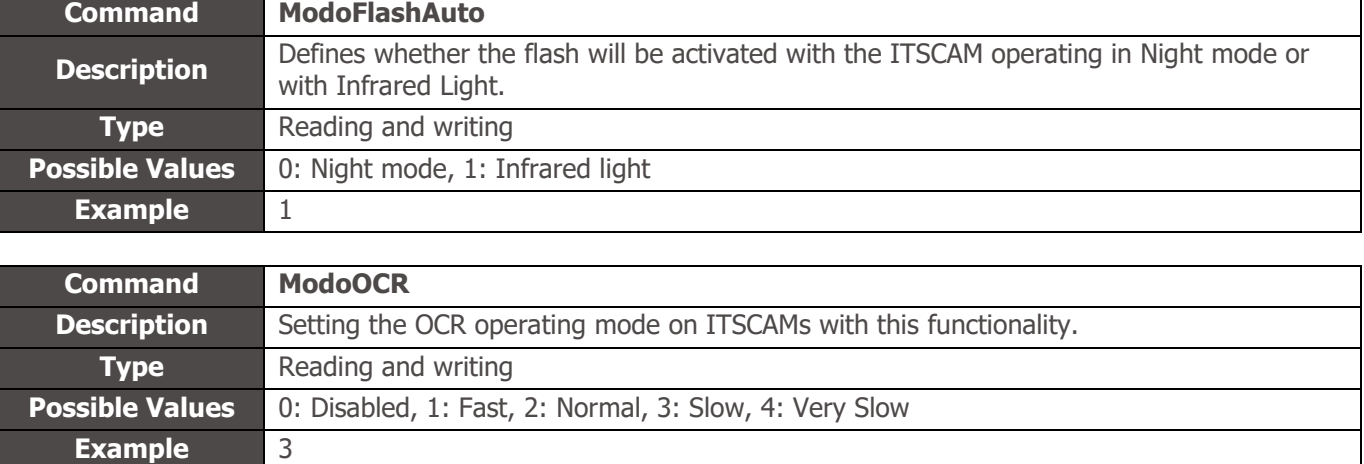

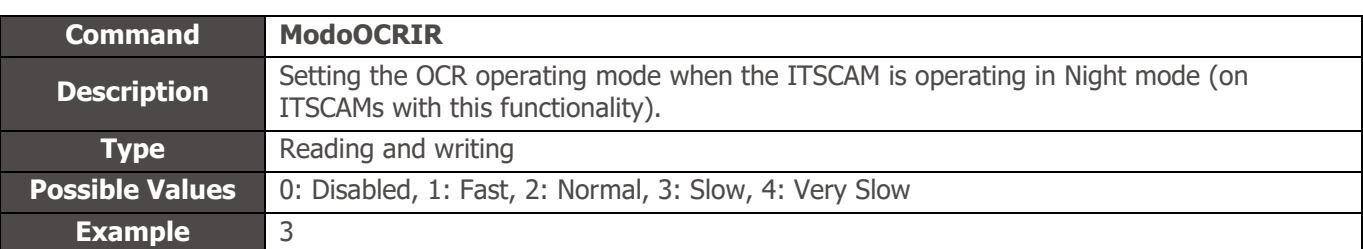

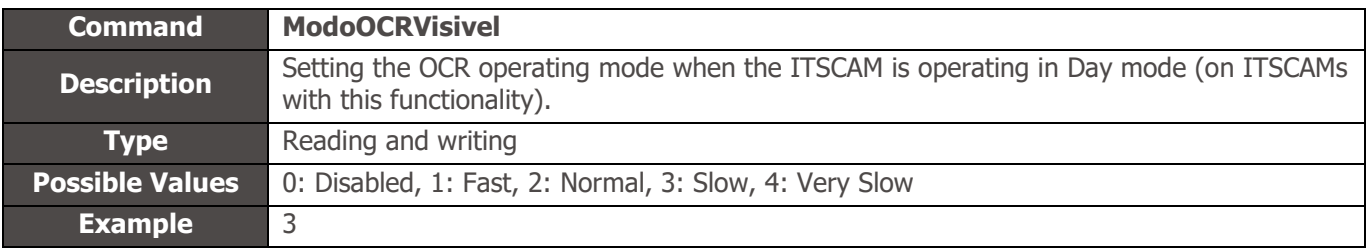

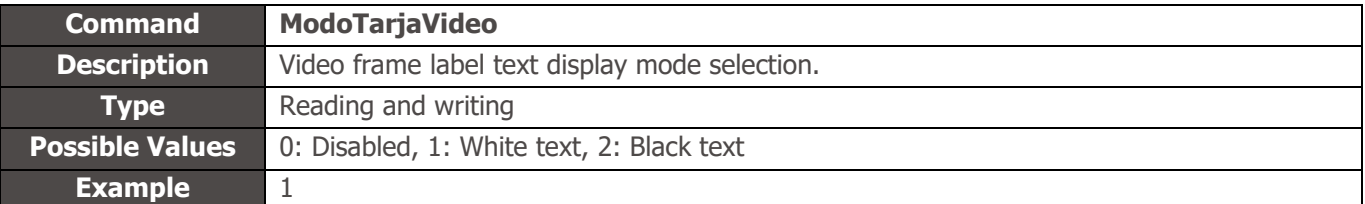

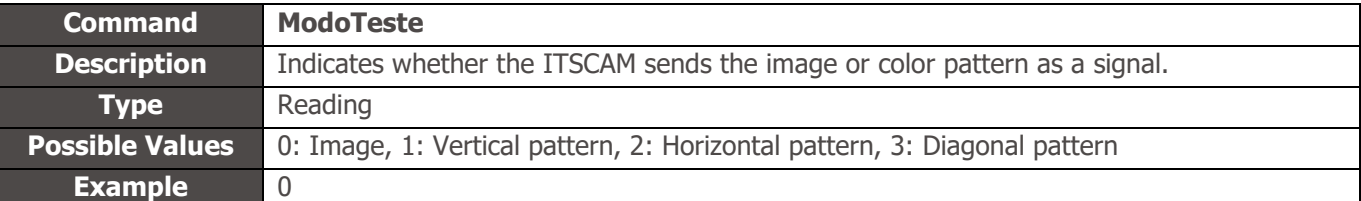

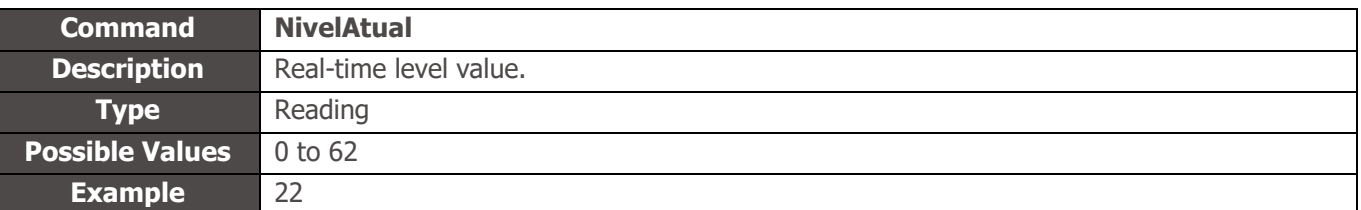

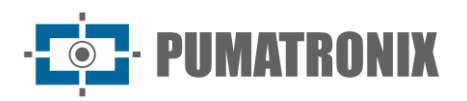

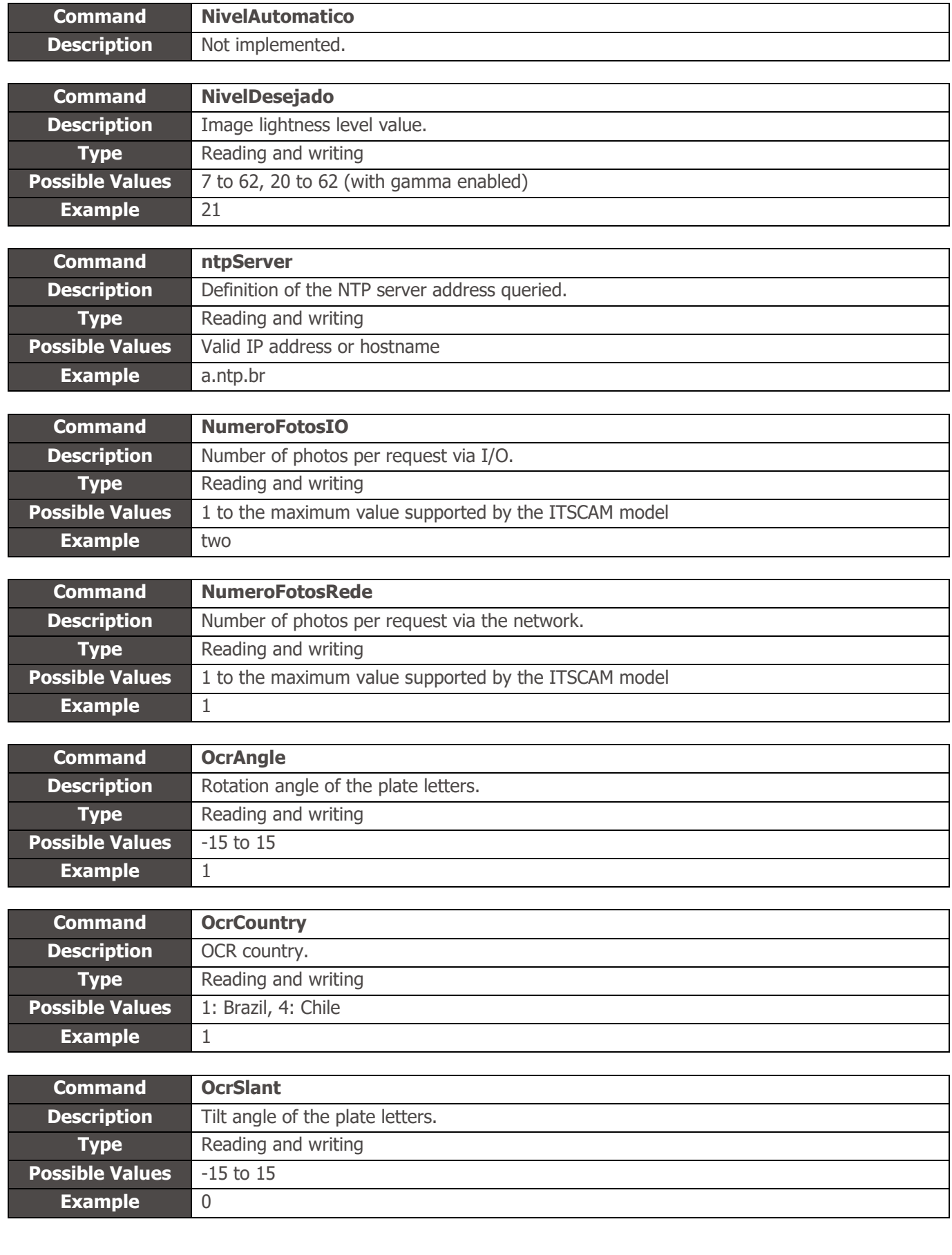

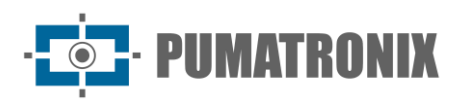

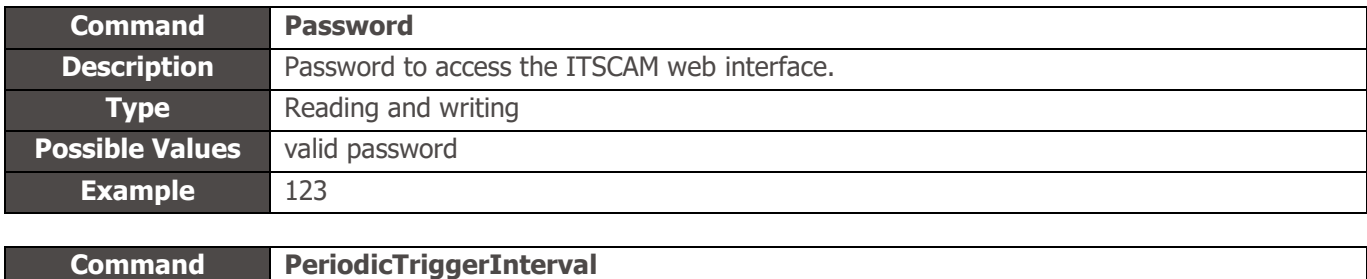

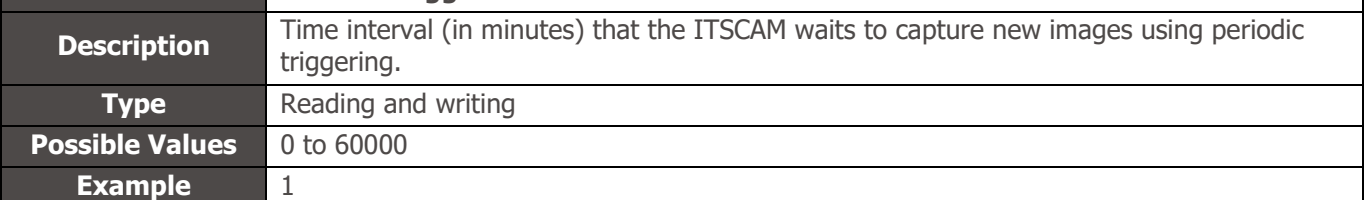

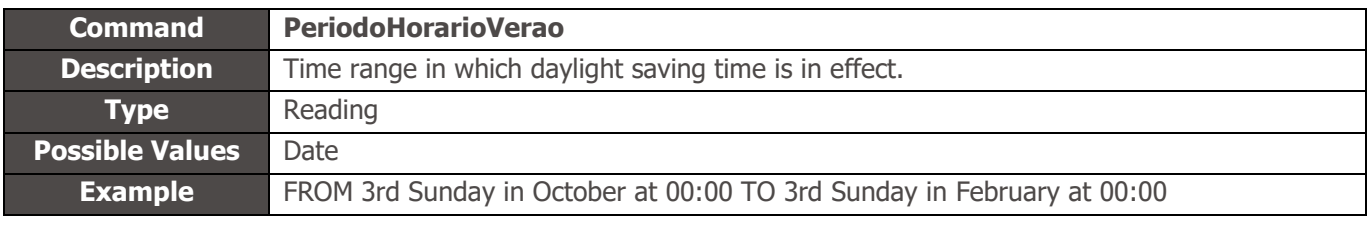

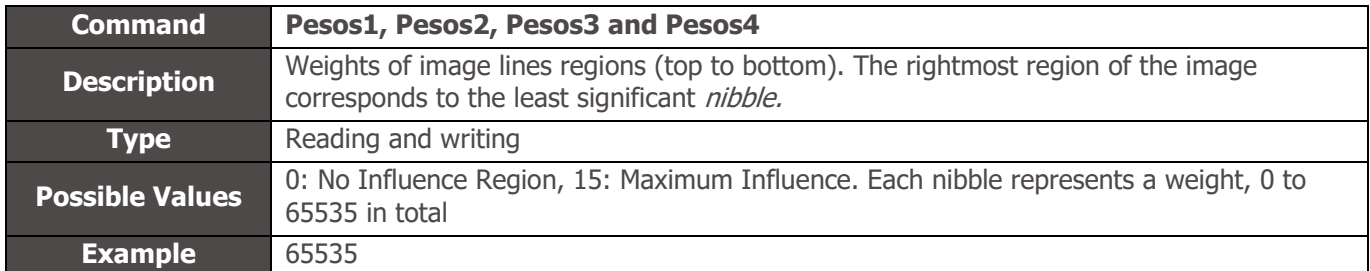

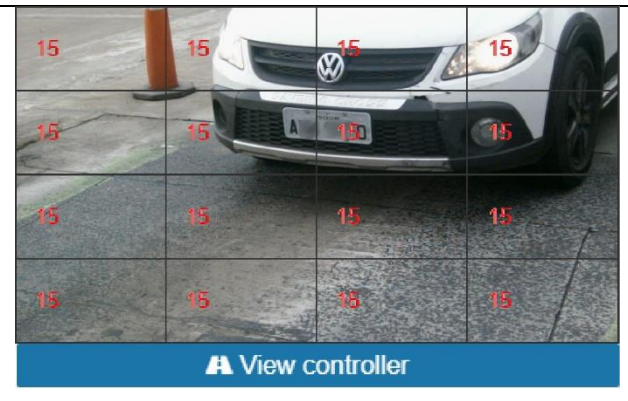

Figure 28 - Importance coefficients (Weights) of the regions demarcated in the image

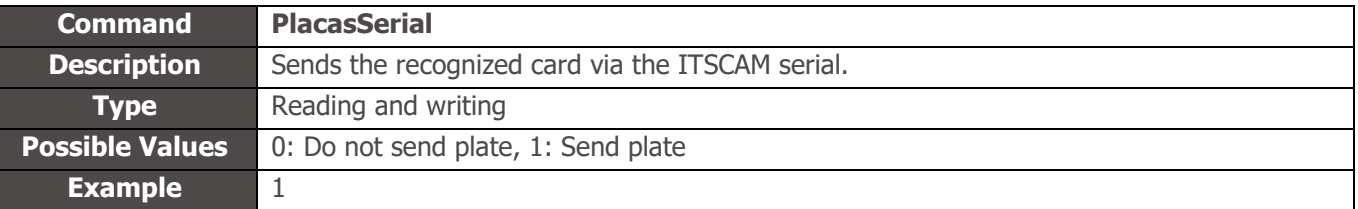

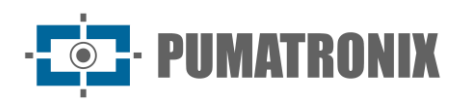

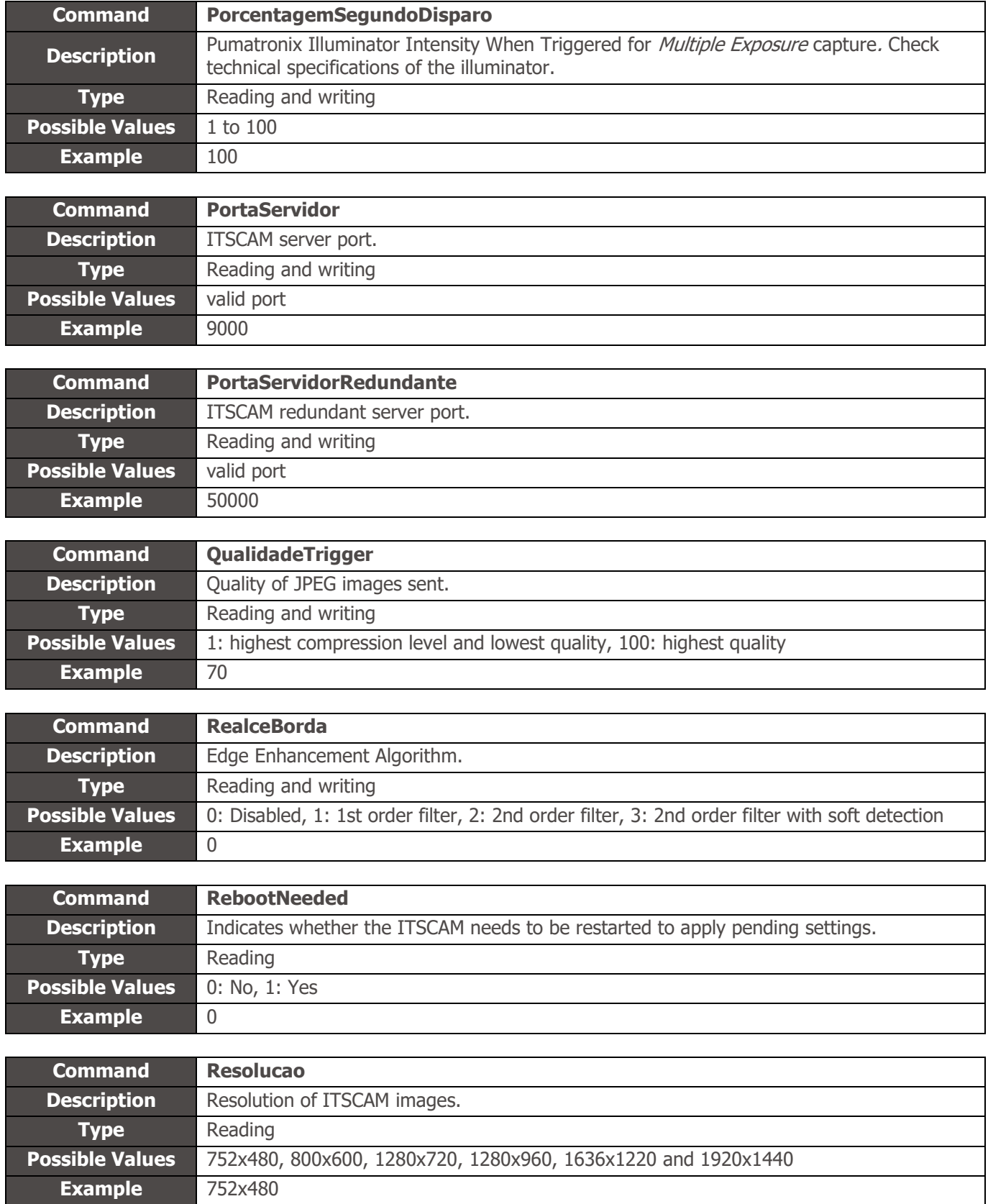

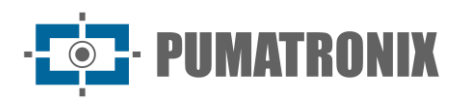

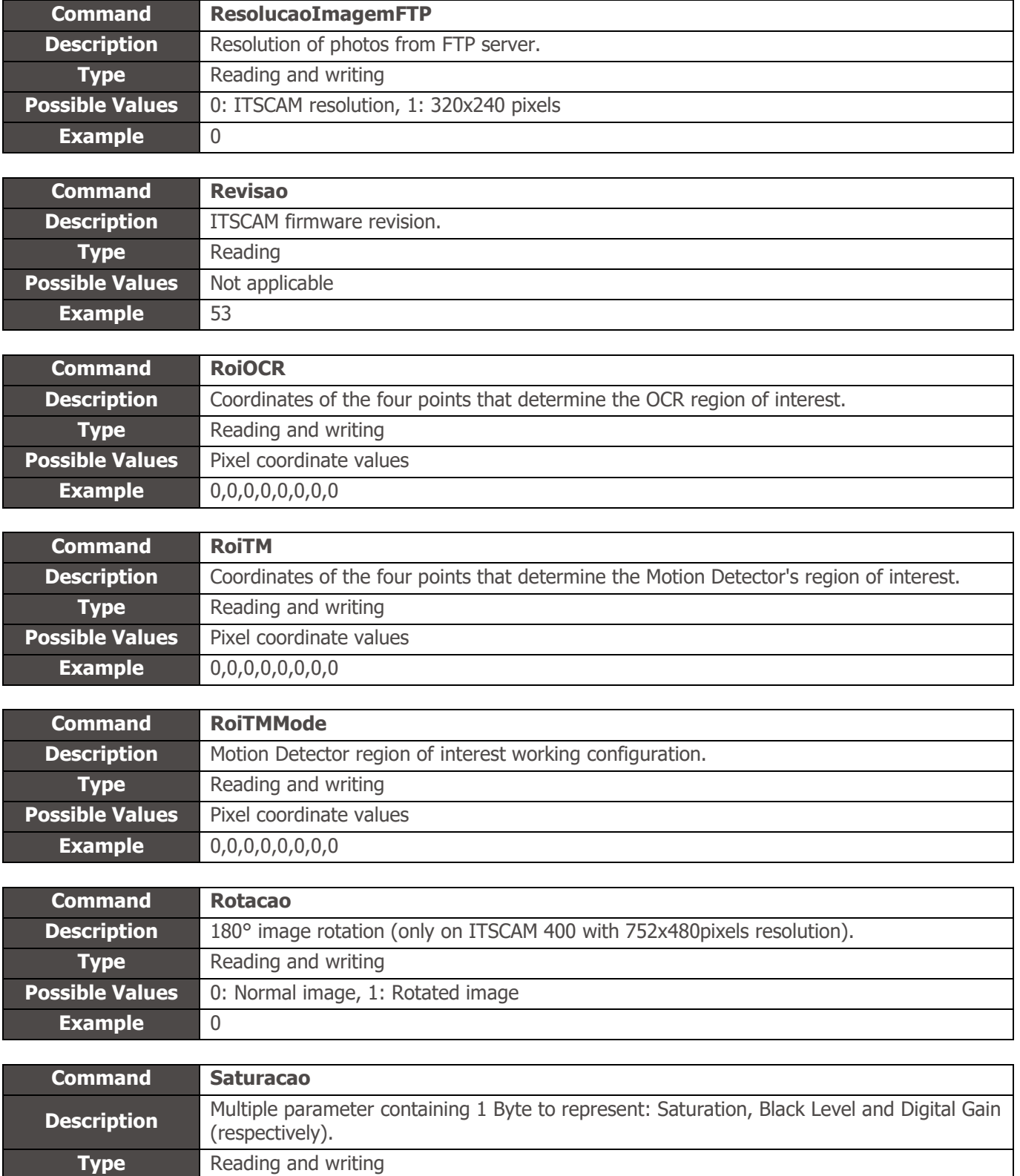

**Possible Values** 0 to 255 for each parameter, 0 to 16777215 in total

**Example** 6554468

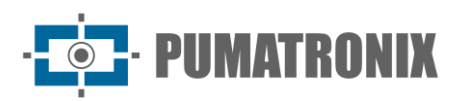

**Example** 6554468

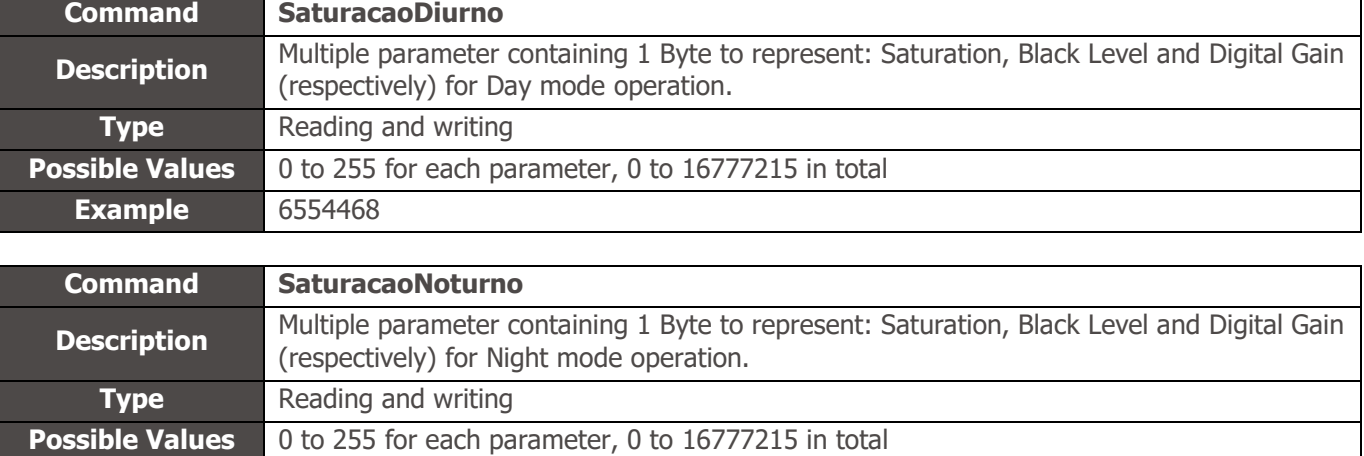

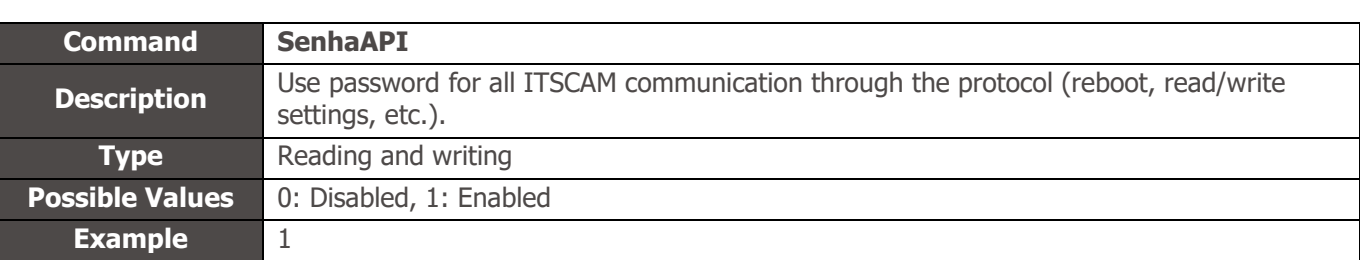

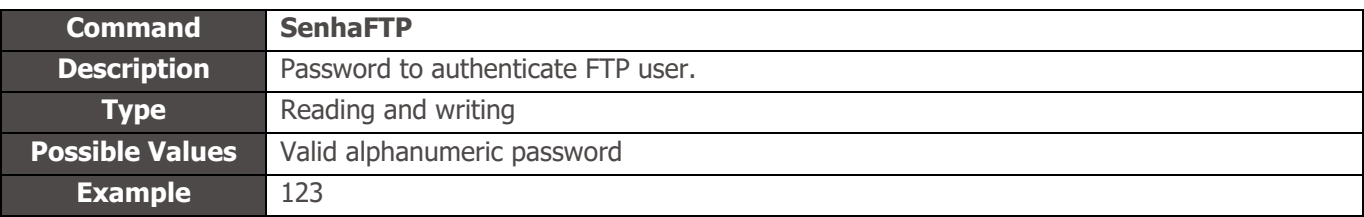

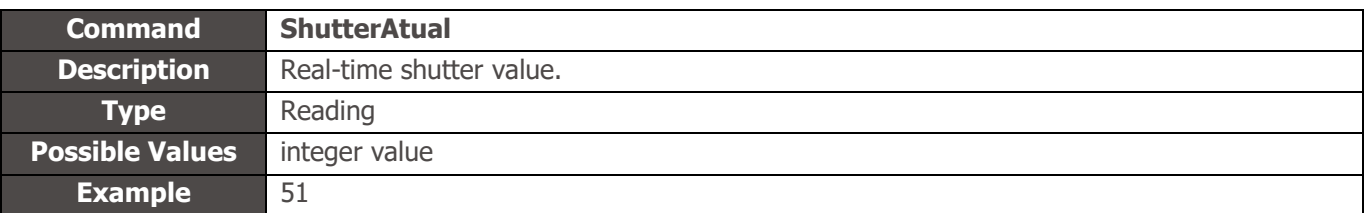

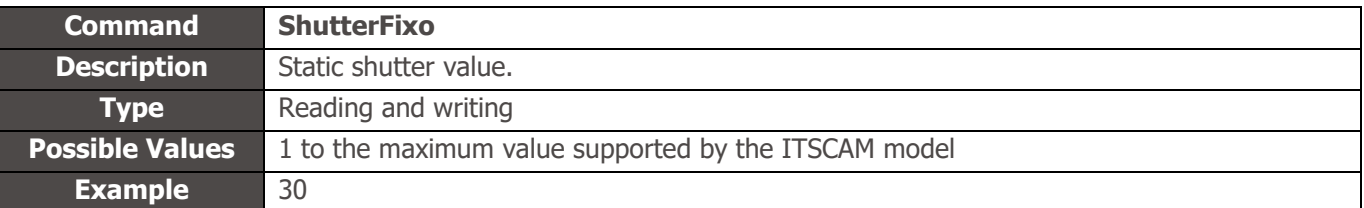

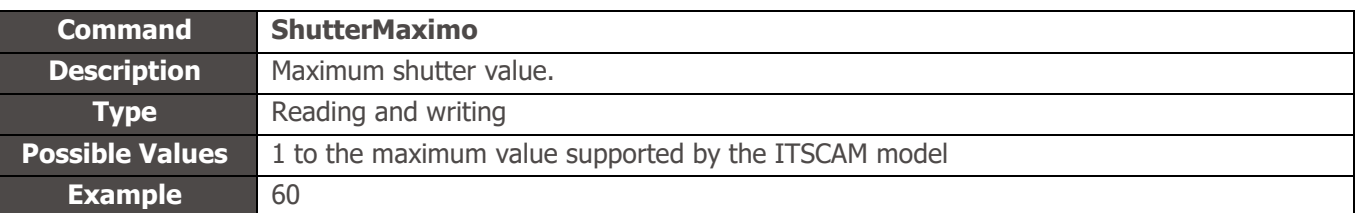

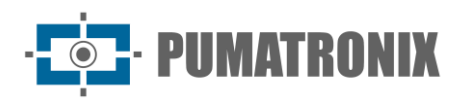

**Example** %p-/%m/%d-%v

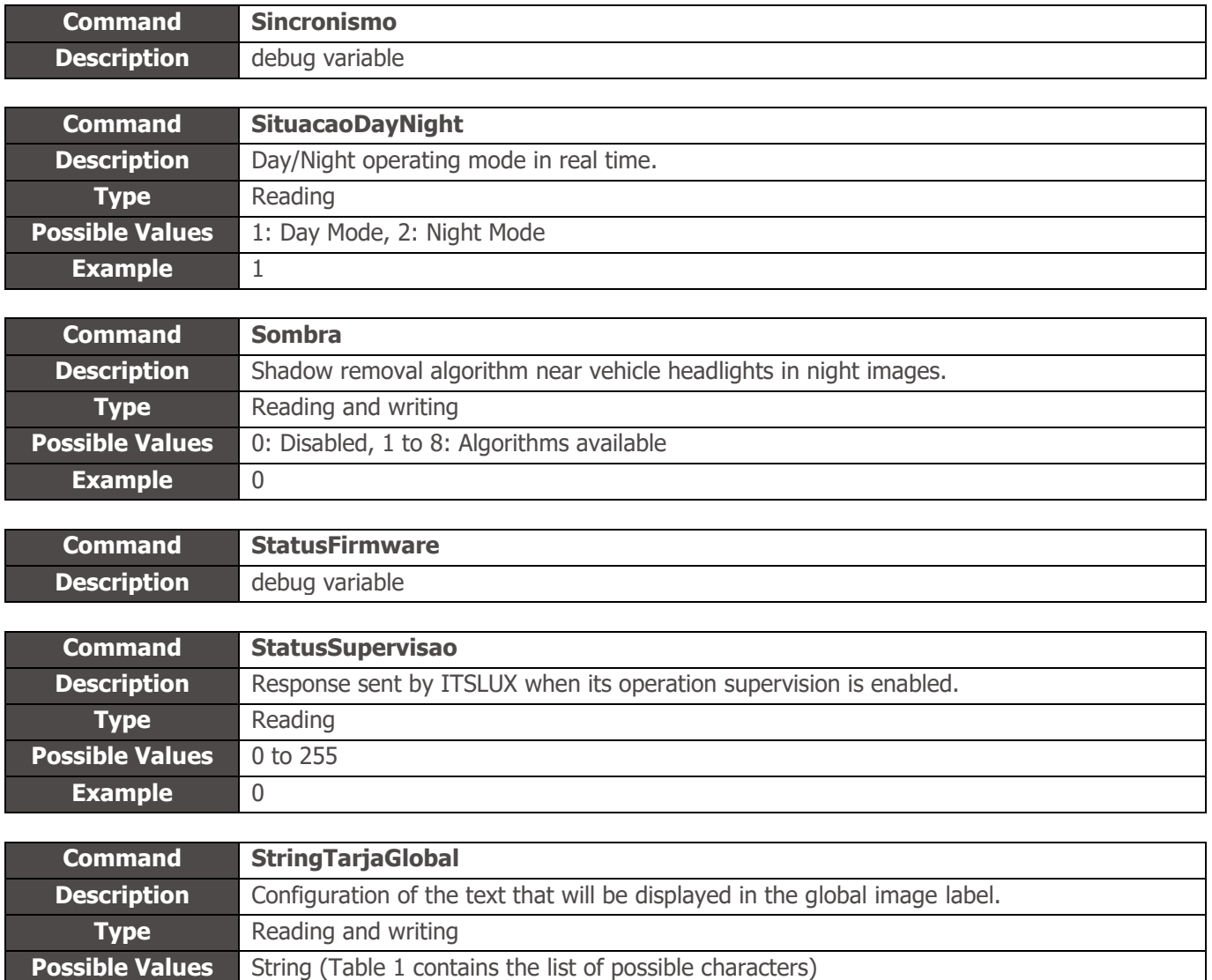

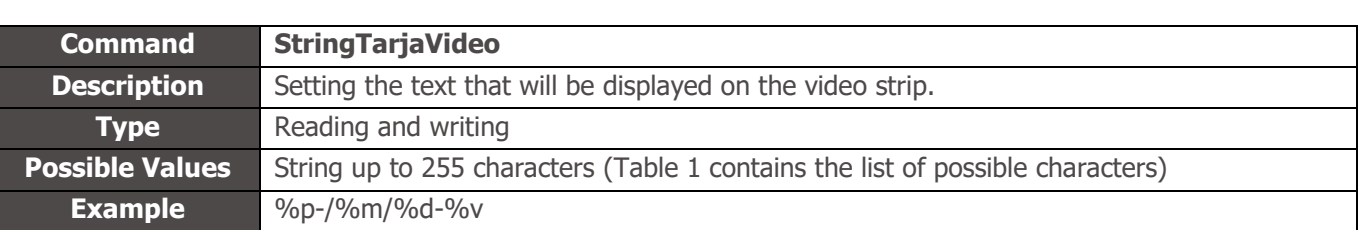

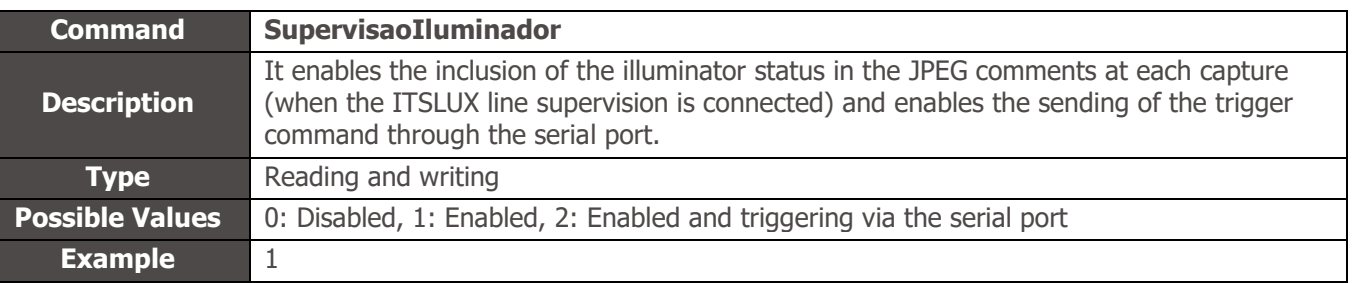

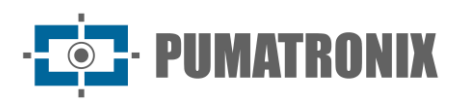

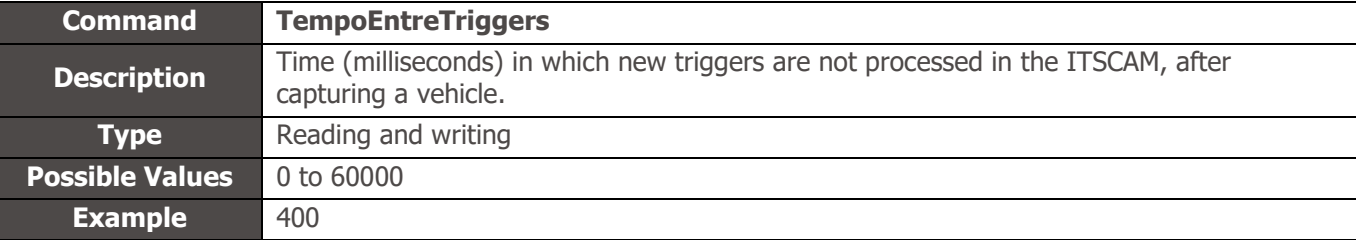

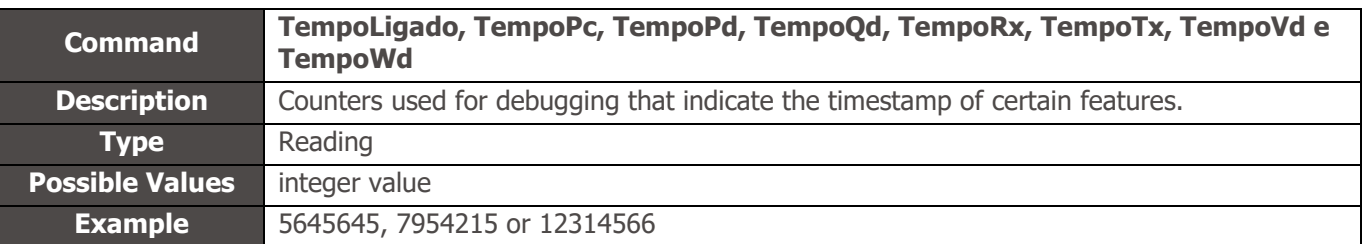

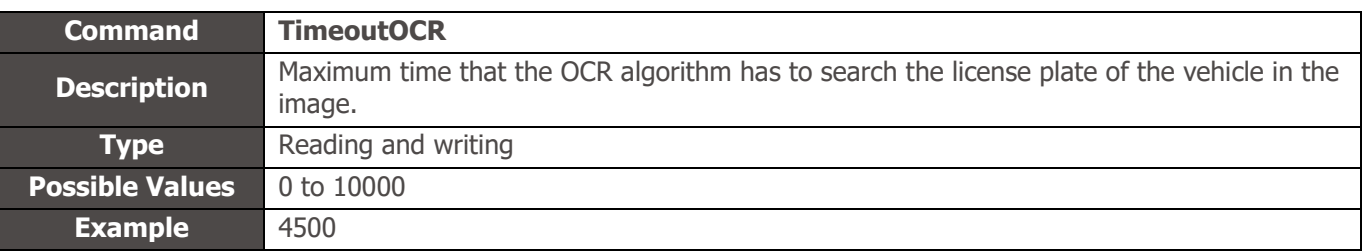

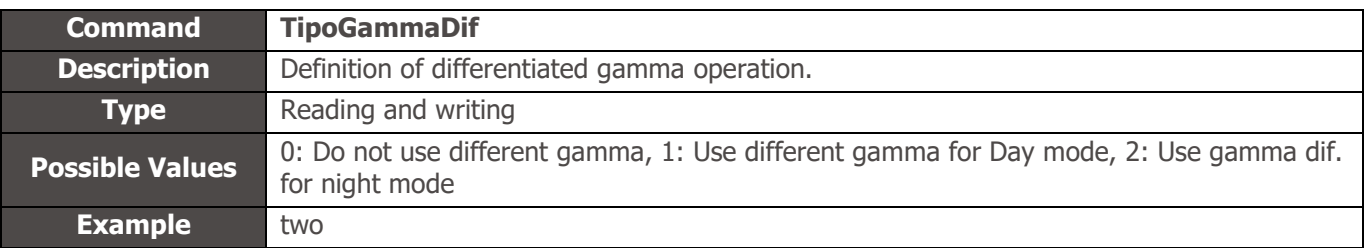

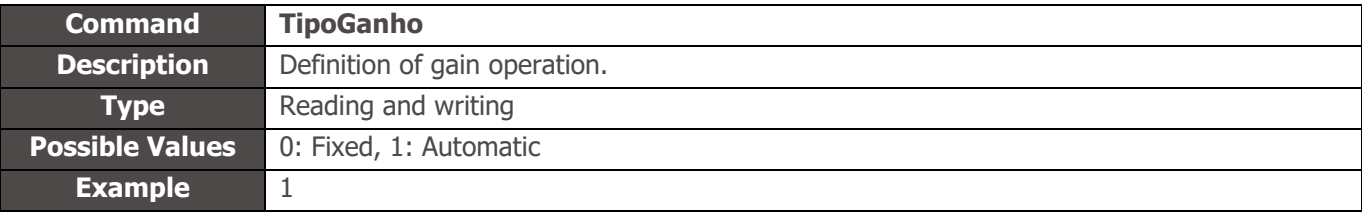

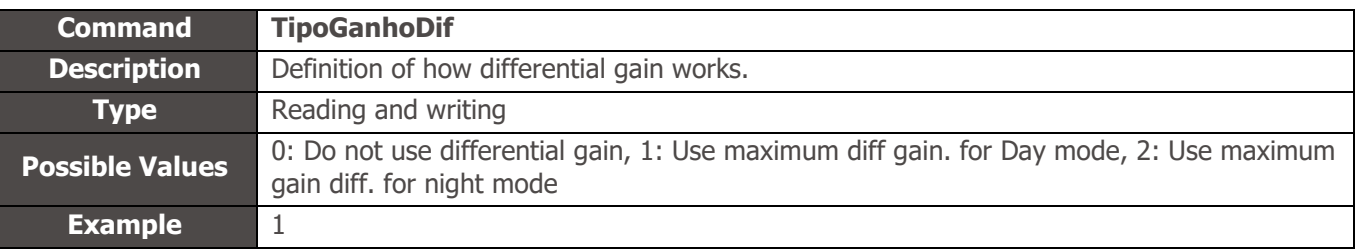

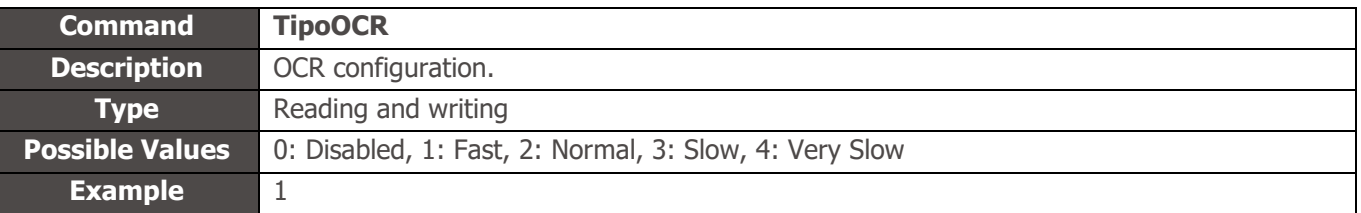

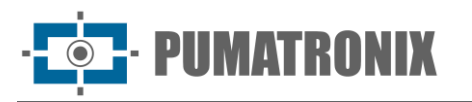

light

**Command TipoWhiteBalanceDif**

**Type** Reading and writing

**Description** Differentiated white balance setting.

diff. in night mode

**Example** 0

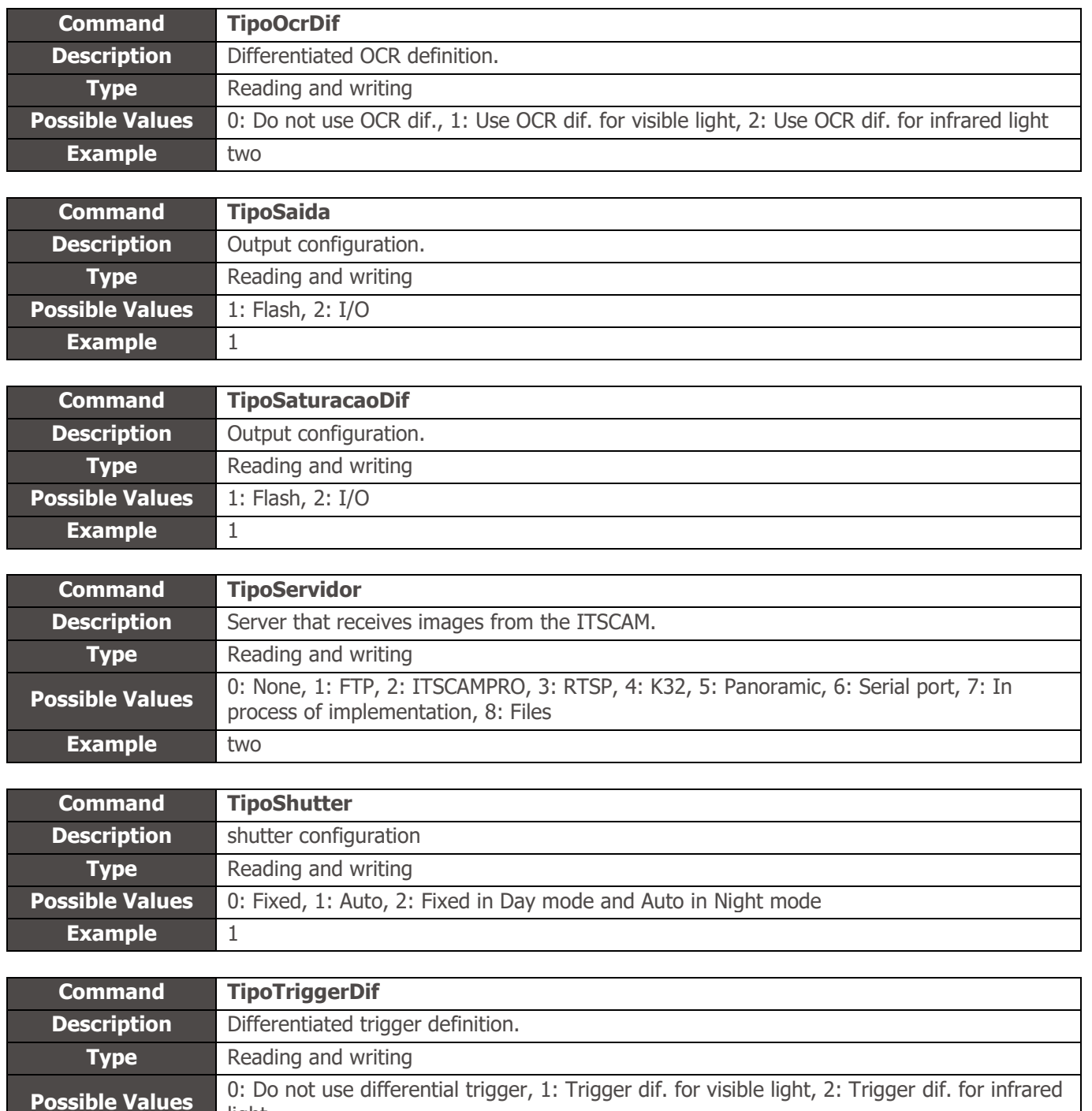

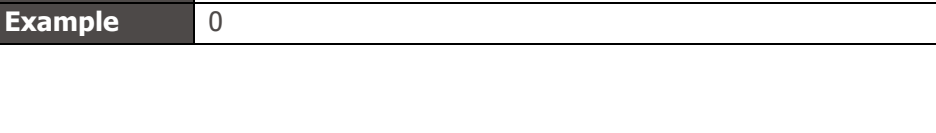

**Possible Values** 0: Do not use Diff. White Balance, 1: Diff. White Balance. in Day mode, 2: White balance

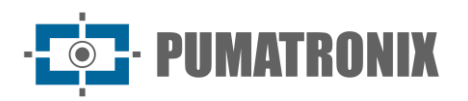

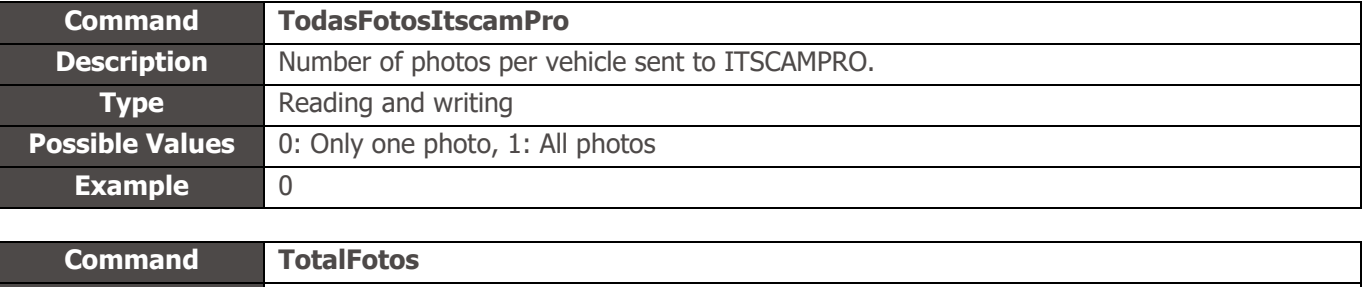

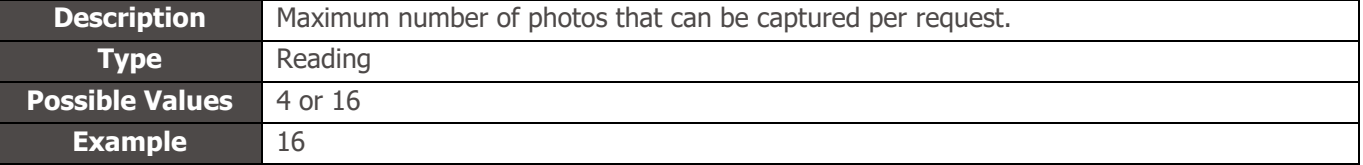

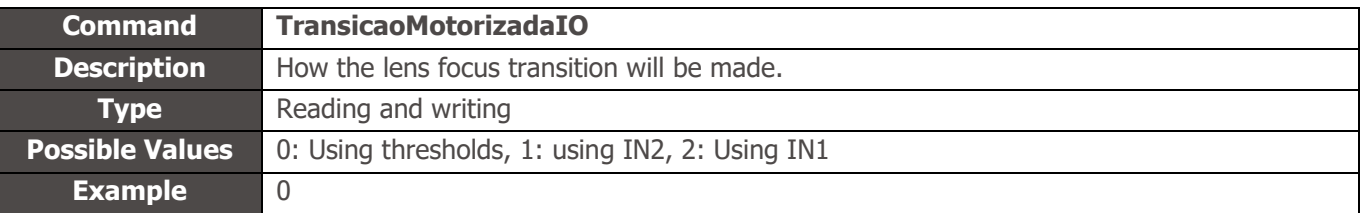

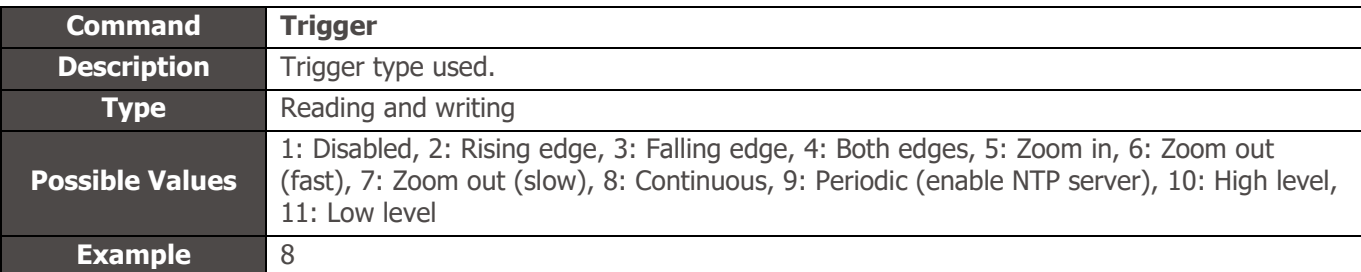

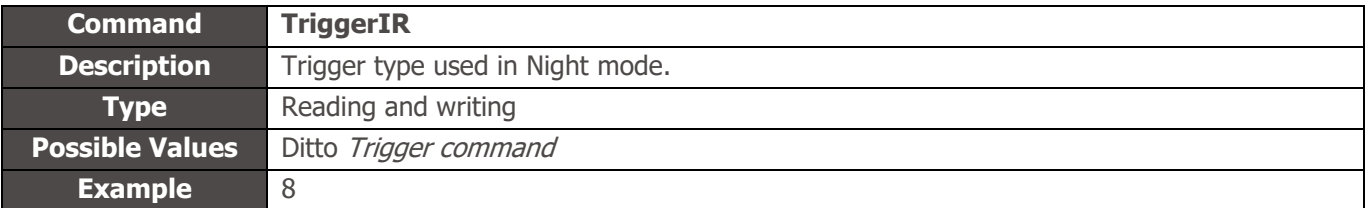

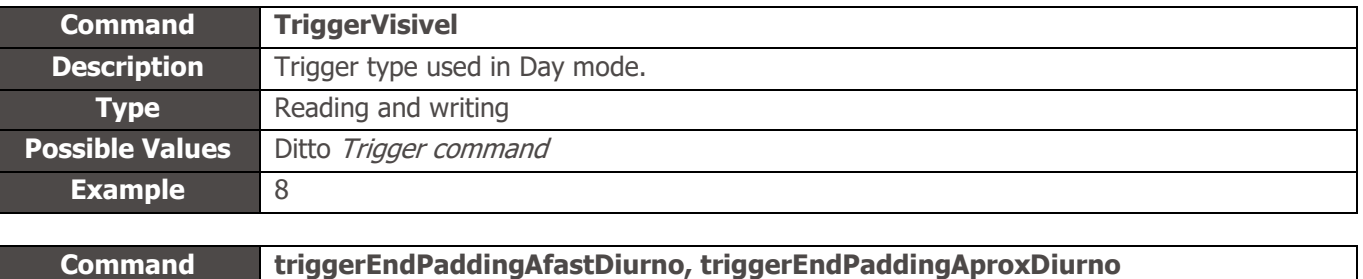

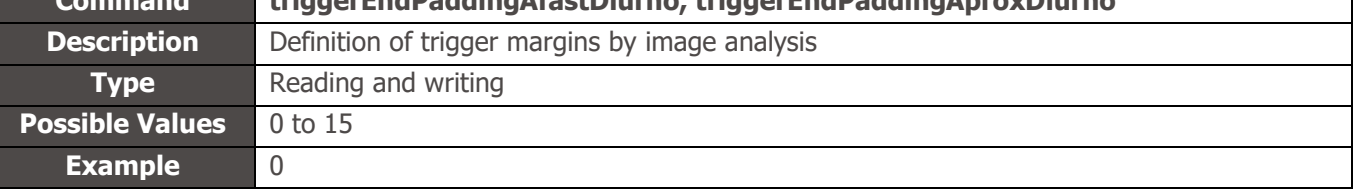

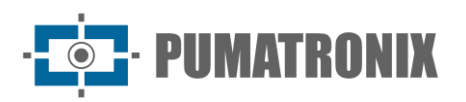

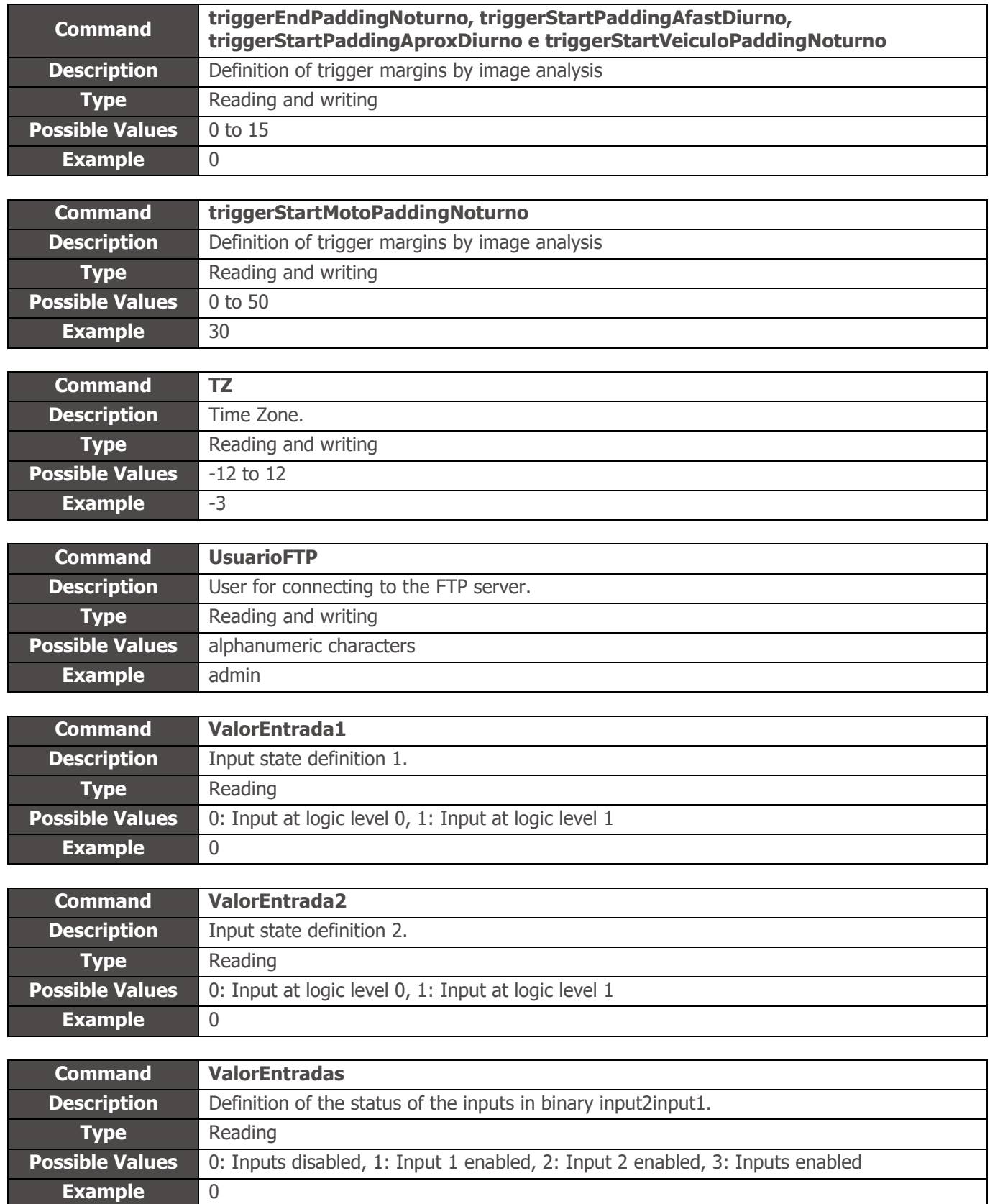

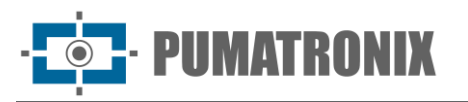

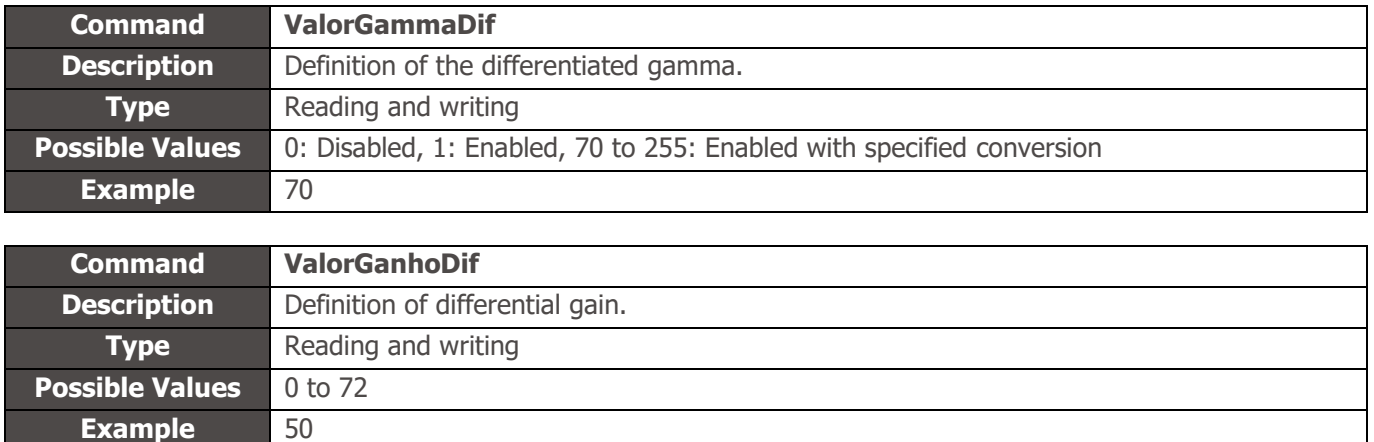

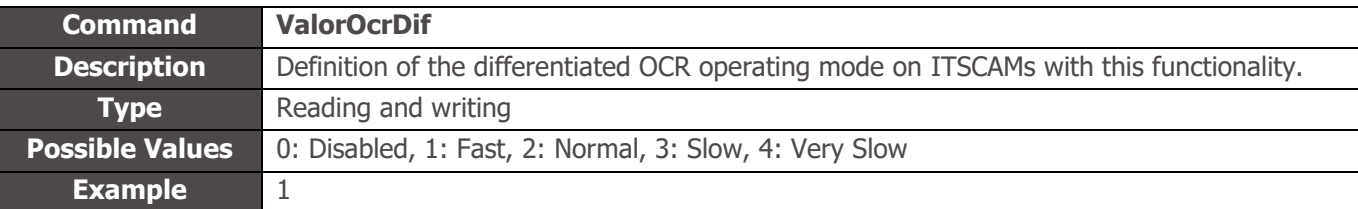

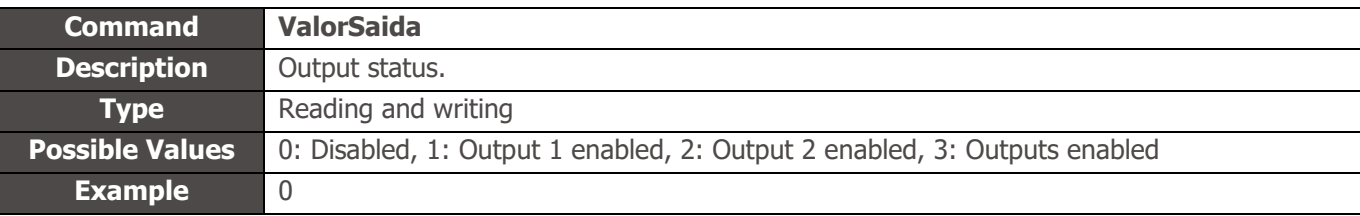

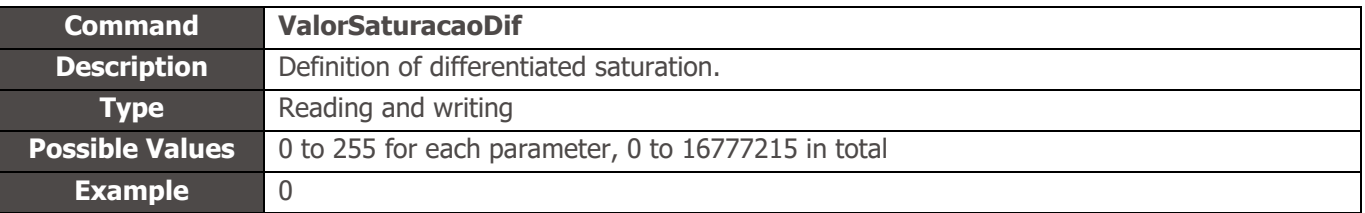

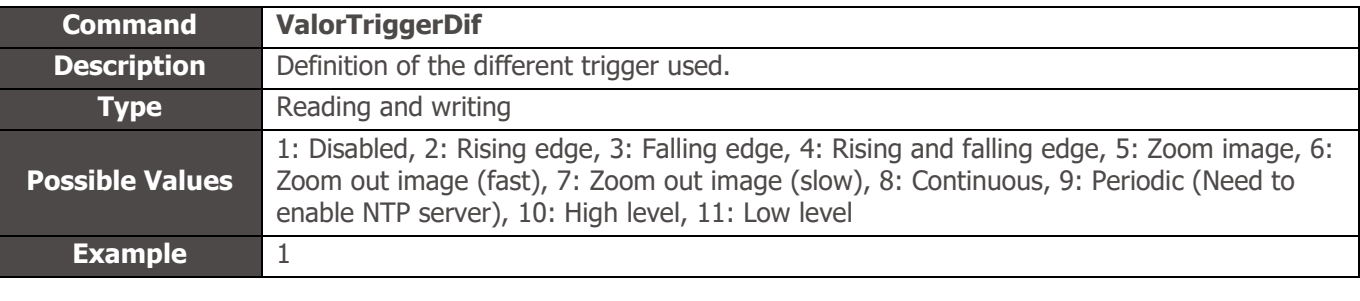

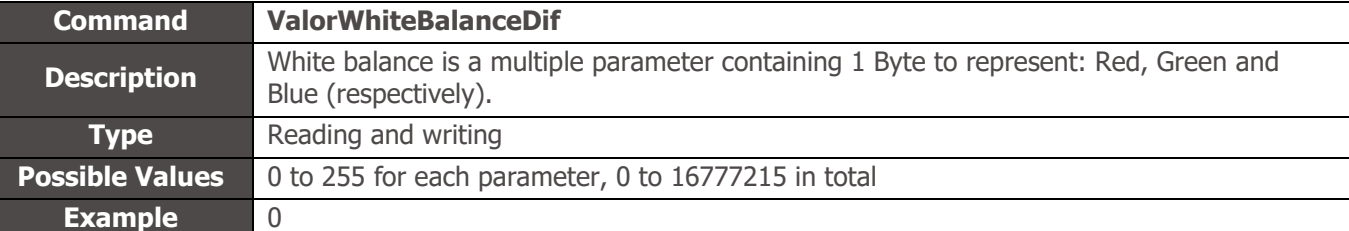

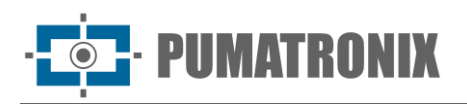

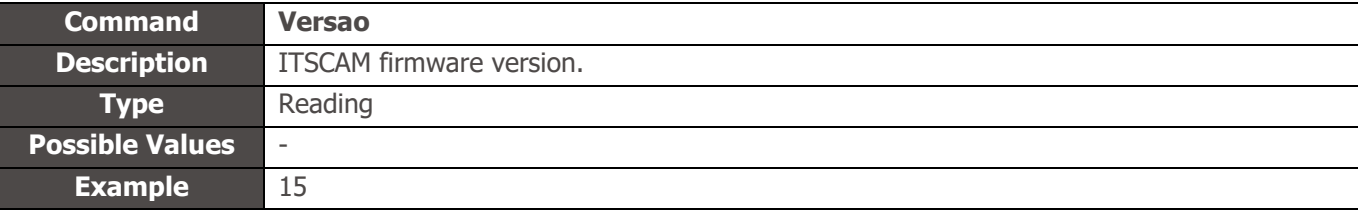

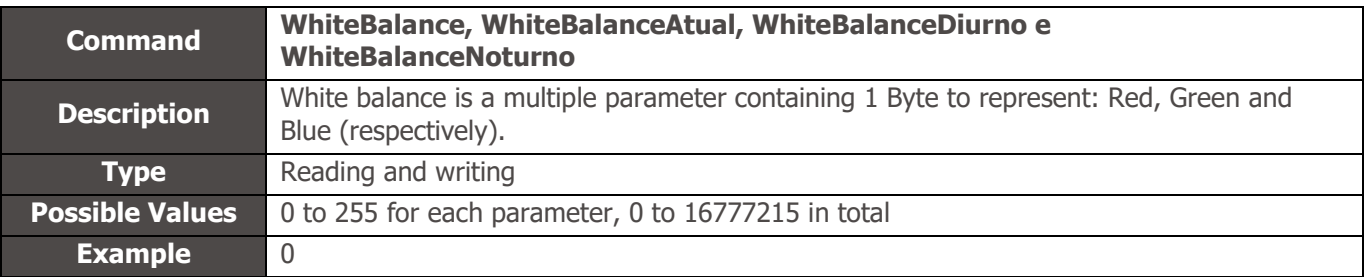

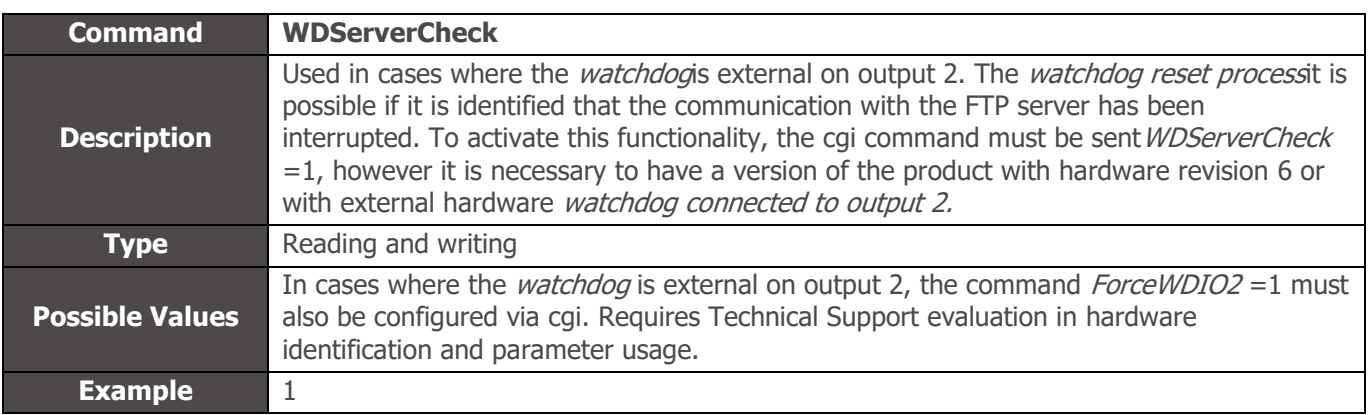

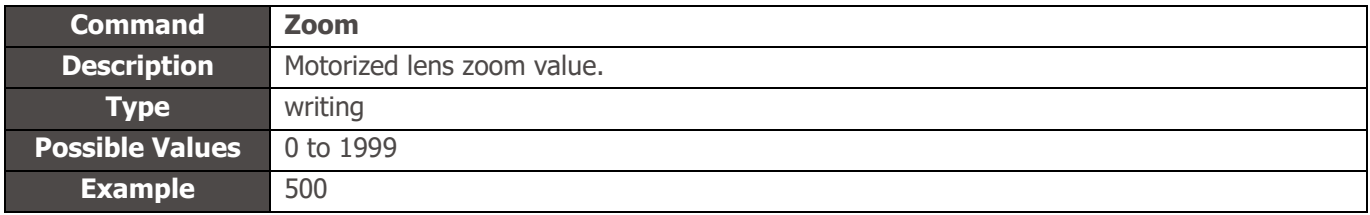

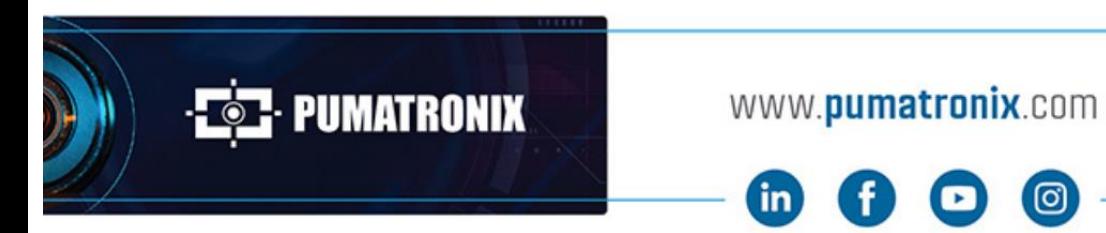

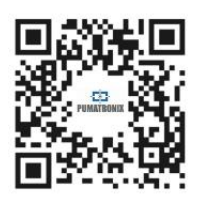